# $\frac{d\ln\ln}{d}$

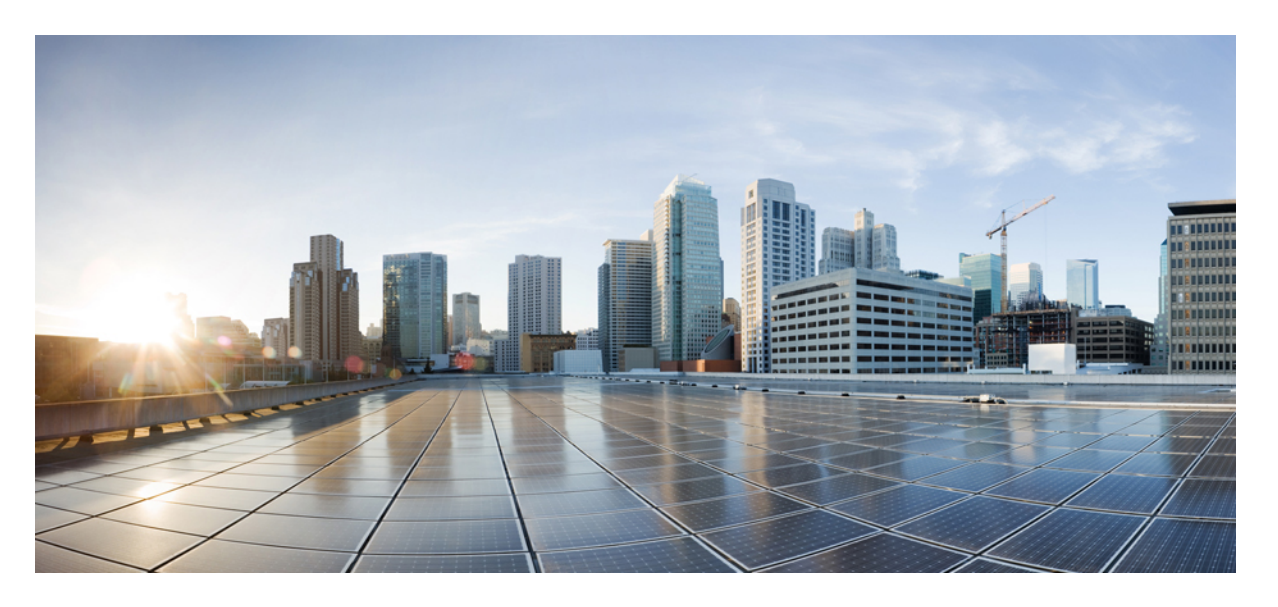

### **Cisco Unified Communications Manager**용 **Cisco** 무선 **IP** 전화기 **8821** 및 **8821-EX** 관리 설명서

초판**:** 2016년 6월 29일 최종 변경**:** 2020년 9월 24일

### **Americas Headquarters**

Cisco Systems, Inc. 170 West Tasman Drive San Jose, CA 95134-1706 USA http://www.cisco.com Tel: 408 526-4000 800 553-NETS (6387) Fax: 408 527-0883

THE SPECIFICATIONS AND INFORMATION REGARDING THE PRODUCTS IN THIS MANUAL ARE SUBJECT TO CHANGE WITHOUT NOTICE. ALL STATEMENTS, INFORMATION, AND RECOMMENDATIONS IN THIS MANUAL ARE BELIEVED TO BE ACCURATE BUT ARE PRESENTED WITHOUT WARRANTY OF ANY KIND, EXPRESS OR IMPLIED. USERS MUST TAKE FULL RESPONSIBILITY FOR THEIR APPLICATION OF ANY PRODUCTS.

THE SOFTWARE LICENSE AND LIMITED WARRANTY FOR THE ACCOMPANYING PRODUCT ARE SET FORTH IN THE INFORMATION PACKET THAT SHIPPED WITH THE PRODUCT AND ARE INCORPORATED HEREIN BY THIS REFERENCE. IF YOU ARE UNABLE TO LOCATE THE SOFTWARE LICENSE OR LIMITED WARRANTY, CONTACT YOUR CISCO REPRESENTATIVE FOR A COPY.

The following information is for FCC compliance of Class A devices: This equipment has been tested and found to comply with the limits for a Class A digital device, pursuant to part 15 of the FCC rules. These limits are designed to provide reasonable protection against harmful interference when the equipment is operated in a commercial environment. This equipment generates, uses, and can radiate radio-frequency energy and, if not installed and used in accordance with the instruction manual, may cause harmful interference to radio communications. Operation of this equipment in a residential area is likely to cause harmful interference, in which case users will be required to correct the interference at their own expense.

The following information is for FCC compliance of Class B devices: This equipment has been tested and found to comply with the limits for a Class B digital device, pursuant to part 15 of the FCC rules. These limits are designed to provide reasonable protection against harmful interference in a residential installation. This equipment generates, uses and can radiate radio frequency energy and, if not installed and used in accordance with the instructions, may cause harmful interference to radio communications. However, there is no guarantee that interference will not occur in a particular installation. If the equipment causes interference to radio or television reception, which can be determined by turning the equipment off and on, users are encouraged to try to correct the interference by using one or more of the following measures:

- Reorient or relocate the receiving antenna.
- Increase the separation between the equipment and receiver.
- Connect the equipment into an outlet on a circuit different from that to which the receiver is connected.
- Consult the dealer or an experienced radio/TV technician for help.

Modifications to this product not authorized by Cisco could void the FCC approval and negate your authority to operate the product.

The Cisco implementation of TCP header compression is an adaptation of a program developed by the University of California, Berkeley (UCB) as part of UCB's public domain version of the UNIX operating system. All rights reserved. Copyright © 1981, Regents of the University of California.

NOTWITHSTANDING ANY OTHER WARRANTY HEREIN, ALL DOCUMENT FILES AND SOFTWARE OF THESE SUPPLIERS ARE PROVIDED "AS IS" WITH ALL FAULTS. CISCO AND THE ABOVE-NAMED SUPPLIERS DISCLAIM ALL WARRANTIES, EXPRESSED OR IMPLIED, INCLUDING, WITHOUT LIMITATION, THOSE OF MERCHANTABILITY, FITNESS FOR A PARTICULAR PURPOSE AND NONINFRINGEMENT OR ARISING FROM A COURSE OF DEALING, USAGE, OR TRADE PRACTICE.

IN NO EVENT SHALL CISCO OR ITS SUPPLIERS BE LIABLE FOR ANY INDIRECT, SPECIAL, CONSEQUENTIAL, OR INCIDENTAL DAMAGES, INCLUDING, WITHOUT LIMITATION, LOST PROFITS OR LOSS OR DAMAGE TO DATA ARISING OUT OF THE USE OR INABILITY TO USE THIS MANUAL, EVEN IF CISCO OR ITS SUPPLIERS HAVE BEEN ADVISED OF THE POSSIBILITY OF SUCH DAMAGES.

Any Internet Protocol (IP) addresses and phone numbers used in this document are not intended to be actual addresses and phone numbers. Any examples, command display output, network topology diagrams, and other figures included in the document are shown for illustrative purposes only. Any use of actual IP addresses or phone numbers in illustrative content is unintentional and coincidental.

All printed copies and duplicate soft copies of this document are considered uncontrolled. See the current online version for the latest version.

Cisco has more than 200 offices worldwide. Addresses and phone numbers are listed on the Cisco website at www.cisco.com/go/offices.

The documentation set for this product strives to use bias-free language. For purposes of this documentation set, bias-free is defined as language that does not imply discrimination based on age, disability, gender, racial identity, ethnic identity, sexual orientation, socioeconomic status, and intersectionality. Exceptions may be present in the documentation due to language that is hardcoded in the user interfaces of the product software, language used based on standards documentation, or language that is used by a referenced third-party product.

Cisco and the Cisco logo are trademarks or registered trademarks of Cisco and/or its affiliates in the U.S. and other countries. To view a list of Cisco trademarks, go to this URL: <https://www.cisco.com/c/en/us/about/legal/trademarks.html>. Third-party trademarks mentioned are the property of their respective owners. The use of the word partner does not imply a partnership relationship between Cisco and any other company. (1721R)

© 2016–2020 Cisco Systems, Inc. 모든 권리 보유.

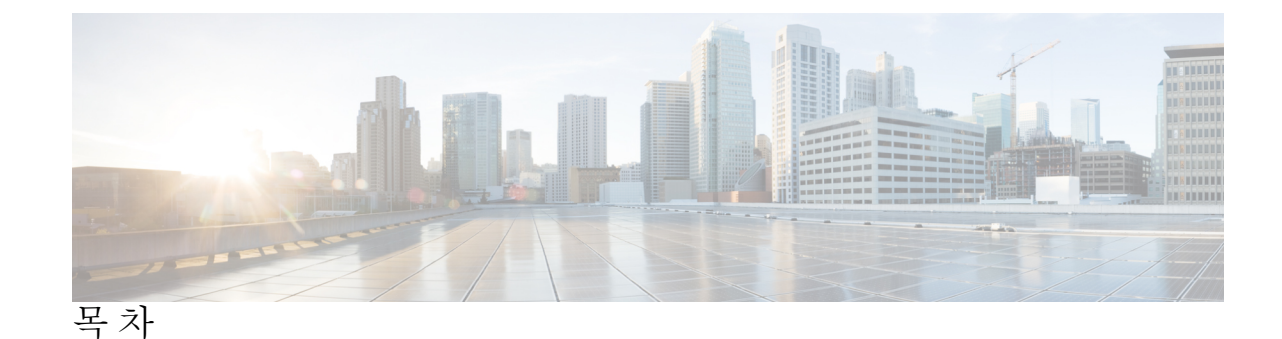

장 **1** 사용자 전화기 **1** Cisco 무선 IP 전화기 8821 및 8821-EX **1** 버튼 및 하드웨어 **4** 시작 순서 **8** 전화기 관리 **8** 전화기 외부 청소 **9** 전화기를 물에 빠뜨린 경우 **10** 배터리 전원 절약을 위한 모범 사례 **12** 신규 및 변경된 정보 **14** 펌웨어 릴리스 11.0(6)에 대한 새 정보 및 변경된 정보 **14** Cisco 무선 IP 전화기 8821-EX 지원을 위한 새로운 정보 및 변경된 정보 **14** 펌웨어 릴리스 11.0(5)SR1에 대한 새 정보 및 변경된 정보 **15** 펌웨어 릴리스 11.0(5)에 대한 새 정보 및 변경된 정보 **15** 펌웨어 릴리스 11.0(4)에 대한 새 정보 및 변경된 정보 **16** 펌웨어 릴리스 11.0(3)SR4에 대한 새 정보 및 변경된 정보 **17** 펌웨어 릴리스 11.0(3)에 대한 새 정보 및 변경된 정보 **17** 전화기 펌웨어 **18** 장치 팩 **18** 전화기 구성 파일 **18** 관련 설명서 **19** Cisco 무선 IP 전화기 882x 시리즈 설명서 **19** Cisco Unified Communications Manager 설명서 **19** Cisco Unified Communications Manager Express 설명서 **19** Cisco Business Edition 6000 설명서 **19**

장 **2 VoIP** 네트워크 **21** 네트워크 요구 사항 **21** 네트워크 프로토콜 **22** Cisco 무선 IP 전화기 882x 구축 설명서 **25** 무선랜 **25** Wi-Fi 네트워크 컴포넌트 **26** AP 채널 및 도메인 관계 **26** AP 상호 작용 **26** 액세스 포인트 연결 **27** 무선 네트워크 상의 QoS **27** 유연한 DSCP 설정 **29** WLAN 통신을 위한 802.11 표준 **29** 국제 모드(802.11d) **30** 무선 주파수 범위 **31** WLAN에서 통신 보안 **31** 인증 방법 **31** 인증된 키 관리 **32** 암호화 방법 **32** AP 인증 및 암호화 옵션 **33** 인증서 **34** WLAN 및 로밍 **34** Cisco Unified Communications Manager 상호 작용 **35** 음성 메시징 시스템 상호 작용 **35** 장 **3** 전화기 설정 **37**

Cisco IP 전화기 사용자 지원 **20**

전화기 하드웨어 설치 **37** Cisco Wireless IP Phone 8821 배터리 설치 **37** Cisco Wireless IP Phone 8821-EX 배터리 설치 **42** Cisco Wireless IP Phone 8821 배터리 교체 **47**

**iv**

Cisco Wireless IP Phone 8821-EX 배터리 교체 **52** 손상된 배터리 식별 **59** 전화기 배터리 충전 **61** 여분의 배터리 충전 **61** 전원 어댑터 준비 **61** AC 전원 공급 장치로 배터리 충전 **62** USB 케이블과 컴퓨터의 USB 포트로 배터리 충전 **63** 전화기 구성 작업 **64**

장 **4 Cisco Unified Communications Manager** 전화기 구성 **67** 전화기의 MAC 주소 확인 **67** 무선 전화기를 등록하기 전에 **68** Cisco Unified Communications Manager를 사용하여 Wi-Fi 프로파일 설정 **68** Cisco Unified Communications Manager를 사용하여 Wi-Fi 그룹 설정 **70** 무선 전화기 SIP 프로파일 설정 **71** 전화기 버튼 템플릿 **71** 전화기 소프트키 템플릿 **72** 대량 배포 유틸리티 **72** 수동 전화기 등록 **73** 새 전화 추가 **73** 자동 전화기 등록 **74** 전화기 기능 구성 **75** 모든 전화기에 대해 전화기 구성 설정 **75** 전화기 그룹에 대해 전화기 구성 설정 **76** 단일 전화기에 대해 전화기 구성 설정 **76** 제품별 구성 필드 **77** 서비스 설정 **84** 문제 보고서 도구 **85** 고객 지원 업로드 URL 구성 **85** XSI를 사용한 원격 문제 보고서 작성 **86**

회사 및 개인 디렉터리 설정 **86**

- 회사 디렉터리 설정 **87**
- 개인 디렉터리 설정 **87**
- 셀프 서비스 포털 개요 **87**
	- 셀프 서비스 포털에 사용자 액세스 설정 **88**
	- 셀프 서비스 포털 디스플레이 사용자 정의 **88**
- 사용자 정의 배경 화면 및 벨소리 **89**
	- 사용자 지정 전화기 벨소리 **89**
		- 사용자 지정 전화기 벨소리 설정 **89**
		- 사용자 정의 벨소리 파일 형식 **90**
	- 사용자 정의 배경 이미지 **91**
		- 사용자 정의 배경 이미지 설정 **92**
		- 사용자 정의 배경 파일 형식 **92**

장 **5** 전화기에서 구성 **95**

설정 메뉴에서 전화기 네트워크를 수동으로 설정 **95** 설정 앱 액세스 **96** Wi-Fi 네트워크에 전화기 추가 **97** 전화기를 Cisco Unified Communications Manager로 연결 **99** Cisco IP 전화기 관리 페이지 **100** 관리 페이지에서 전화기 구성 **100** 전화기 관리 웹 페이지 액세스 **101** 관리 웹 페이지에서 전화기 설정 **101** 전화기 관리 웹 페이지에서 백업 설정 구성 **103** 전화기 날짜 및 시간 직접 설정 **103** 전화기 관리 페이지에서 로컬 연락처 관리 **104** 사용자의 로컬 연락처 가져오기 **105** 사용자의 로컬 연락처 내보내기 **106** 사용자의 로컬 연락처 삭제하기 **107** 무선 LAN 보안 **107** 전화기 관리 웹 페이지에서 사용자 인증서 설치 **107** 전화기 관리 웹 페이지에서 인증 서버 인증서를 설치 **108**

전화기 관리 웹에서 보안 인증서를 수동으로 제거 **108** SCEP 설정 **109** SCEP 제품 특정 구성 매개 변수 구성 **109** Simple Certificate Enrollment Protocol 서버 지원 **109** USB 동글과 데스크탑 충전기로 전화기 설정 **110**

장 **6** 액세서리 **113**

지원되는 액세서리 **113** 헤드셋 **114** 표준 헤드셋 **114** 블루투스 헤드셋 **114** 데스크탑 충전기 **115** 데스크탑 충전기 설정 **116** 데스크탑 충전기로 전화기 충전 **116** 데스크탑 충전기로 여분의 배터리 충전 **118** 멀티 충전기 **118** 멀티 충전기 설정 **119** 멀티 충전기 벽면 장착 키트 설치 **120** 멀티 충전기로 전화기 충전 **121** 멀티 충전기로 여분의 배터리 충전 **122** 케이블 잠금 장치로 충전기 보안 **123**

장 **7** 전화기 통계 **125**

전화기에서 사용할 수 있는 통계 **125** 전화기 정보 보기 **125** 장치 정보 액세스 **125** 모델 정보 액세스 **130** 펌웨어 버전 액세스 **131** 관리자 설정 메뉴의 전화기 통계 **132** 인접 목록 메뉴 **132** 상태 메뉴 액세스 **132**

전화기 웹 페이지에서 사용 가능한 통계 **135**

- 전화기 웹 페이지 액세스 **135**
- 장치 정보 웹 페이지 **135**
- 네트워크 설정 웹 페이지 **136**
- 네트워크 웹 페이지 **140**
- 콘솔 로그 웹 페이지 **140**
- 코어 덤프 웹 페이지 **141**
- 상태 메시지 웹 페이지 **141**
- 디버그 표시 웹 페이지 **141**
- 스트리밍 통계 웹 페이지 **141**
- 장 **8** 유지 보수 **145**
	- 전화기 재부팅 **145** 대체 펌웨어로 전화기 부팅 **145** 관리 웹 페이지 전화기 다시 시작 **146** 전화 재설정 **146** 전화기 메뉴에서 전화기를 초기 기본값으로 재설정 **146** 전화기 키패드에서 전화기를 초기 기본값으로 재설정 **147** 네트워크 설정 재설정 **147** 보안 설정 재설정 **147** 음질 모니터링 **148** 음질 메트릭 **149** 음질 문제 해결 팁 **149** 관리 웹 페이지에서 코어 덤프 관리 **150**

- 
- 장 **9** 문제 해결 **151**

일반 문제 해결 정보 **151** 전화기가 정상 시작 프로세스를 수행하지 않음 **153** 연결 문제 **154** 무선 액세스 포인트에 대한 연결 없음 **154** 액세스 포인트 설정 불일치 **155**

인증 실패, AP 없음 **155**

EAP 인증 실패 메시지 **156**

AP 오류 - 요청된 모든 기능을 지원할 수 없음 **156**

전화기가 Cisco Unified Communications Manager에 등록되지 않음 **156**

전화기가 TFTP 서버나 Cisco Unified Communications Manager에 접속할 수 없음 **156**

전화기가 TFTP 서버에 접속할 수 없음 **157**

전화기가 서버에 접속할 수 없음 **157**

전화기가 DNS로 연결할 수 없음 **158**

Cisco Unified Communications Manager 및 TFTP 서비스가 실행되지 않음 **158**

전화기가 Cisco Unified Communications Manager에서 구성되지 않음 **159**

구성 파일 변조 **159**

전화기 재설정 문제 **159**

액세스 포인트 설정에 의한 전화기 재설정 **160**

간헐적인 네트워크 중단으로 인한 전화기 재설정 **160**

DHCP 설정 오류로 인한 전화기 재설정 **160**

잘못된 고정 IP 주소로 인한 전화기 재설정 **160**

지나친 네트워크 사용으로 인한 전화기 재설정 **161**

국제적 재설정에 따른 전화기 재설정 **161**

DNS 또는 기타 연결 문제로 인한 전화기 재설정 **161**

오디오 문제 **162**

단방향 오디오 또는 통화 경로 없음 **162**

벨소리 볼륨이 너무 낮음 **163**

전화기의 벨이 울리지 않음 **163**

### 기능 문제 **163**

사용자가 통화 지정보류에 대한 문제 보고 **163**

로밍 및 음성 품질 또는 연결 끊김 문제 **164**

로밍 중 음성 품질 저하 **164**

로밍 중 음성 대화 지연 **164**

로밍 중 전화기와 Cisco Unified Communications Manager 연결이 끊어짐 **165**

전화기가 선호 대역으로 다시 로밍되지 않음 **165**

문제 해결 절차 **166**

목차

TFTP 설정 확인 **166** DNS 또는 연결 문제 파악 **166** DHCP 설정 확인 **167** 새 전화기 구성 파일 생성 **167** 서비스 시작 **168** 전화기 로그 수집 **169** 스크린 캡처 만들기 **169** 전화기 진단 액세스 **170** 오디오 진단 수행 **170** WLAN 진단 수행 **171** 인접 액세스 포인트 목록 찾기 **171** 전화기에서 문제 보고서 만들기 **171** 관리 웹 페이지에서 문제 보고서 생성 **172**

장 **1 0** 국제 사용자 지원 **173**

Unified Communications Manager 엔드포인트 로케일 인스톨러 **173**

국제 통화 로깅 지원 **173** 언어 제한 사항 **174**

장 **1 1** 기술 사양 **175**

물리적 및 운영 환경 **175** 블루투스 기술 **176** 헤드셋 사용 **177**

장 **1 2** 제품 안전 및 보안 **179**

안전 및 성능 정보 **179** 안전 지침 **180** 배터리 안전 관련 정보 **180** 위험한 환경 **182** 정전 **182** 규정 도메인 **182**

목차

건강 관리 환경 **183** 외부 장치 사용 **183** 네트워크 혼잡 시 전화기 동작 **183** SAR **184** 제품 레이블 **184** 준수 선언문 **184** 유럽 연합 준수 선언문 **184** CE 마킹 **184** 유럽 연합 RF 노출 선언문 **184** 미국 준수 선언문 **184** SAR 설명문 **184** RF 노출 정보 **185** 일반 RF 노출 설명문 **186** Part 15 무선 장치 **186** 캐나다 준수 선언문 **186** 캐나다 RF 노출 선언문 **187** 뉴질랜드 준수 선언문 **188** PTC(Permit to Connect) 일반 경고 **188** PSTN에서 IP 네트워크 사용 **188** PSTN을 통한 음성 압축 사용 **188** 에코 제거 **188** 대만 준수 선언문 **189** DGT 경고문 **189** 아르헨티나 준수 선언문 **189** 브라질 규정 준수 설명문 **189** 싱가포르 준수 선언문 **190** Cisco 제품 보안 개요 **190** 중요 온라인 정보 **191**

I

I

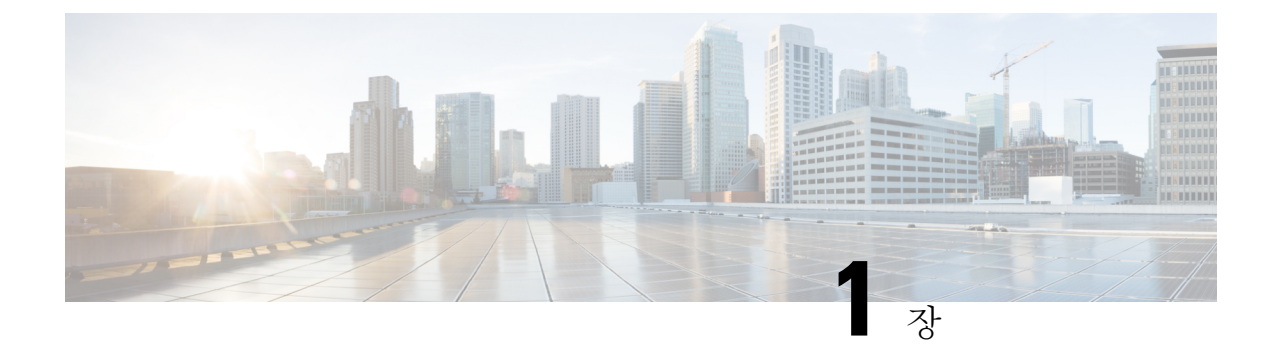

## 사용자 전화기

- Cisco 무선 IP 전화기 8821 및 8821-EX, 1 페이지
- 신규 및 변경된 정보, 14 페이지
- 전화기 펌웨어, 18 페이지
- 관련 설명서, 19 페이지
- Cisco IP 전화기 사용자 지원, 20 페이지

### **Cisco** 무선 **IP** 전화기 **8821** 및 **8821-EX**

Cisco 무선 IP 전화기 8821 및 8821-EX는 Cisco Unified Communications Manager 및 개인 비즈니스 통 신 네트워크의 Cisco Aironet 및 Cisco Meraki 액세스 포인트(AP)와 함께 종합적인 음성 통신을 제공하 는 802.11 이중 대역 무선 장치입니다.

전화기는 컴퓨터에서 사용하는 동일한 무선 LAN을 통해 음성 통신을 제공하므로 전화 걸고 받기, 보 류 상태로 전환, 통화 호전환, 전화회의 통화 등의 기능을 사용할 수 있습니다.

Cisco Wireless IP Phone 8821-EX는 폭발 가능성이 있는 환경 ATEX Zone 2 IP54(보류 중) 및 North America Class I Division 2/Zone 2에서 사용하도록 인증되었습니다. 이 전화기는 짧은 시간 또는 이상 조건에서 가연성 가스, 증기 또는 액체가 나타날 수 있는 폭발 가능성이 있는 (위험한) 환경에서 사용 하도록 인증되었습니다. 또한 긴급 상황에서 빠른 인지를 제공하는 산업 표준 노란색 스타일링이 포 함됩니다.

다음 그림은 왼쪽에 Cisco Wireless IP Phone 8821를, 오른쪽에 Cisco Wireless IP Phone 8821-EX를 나 타냅니다.

그림 **1: Cisco** 무선 **IP** 전화기 **8821** 및 **8821-EX**

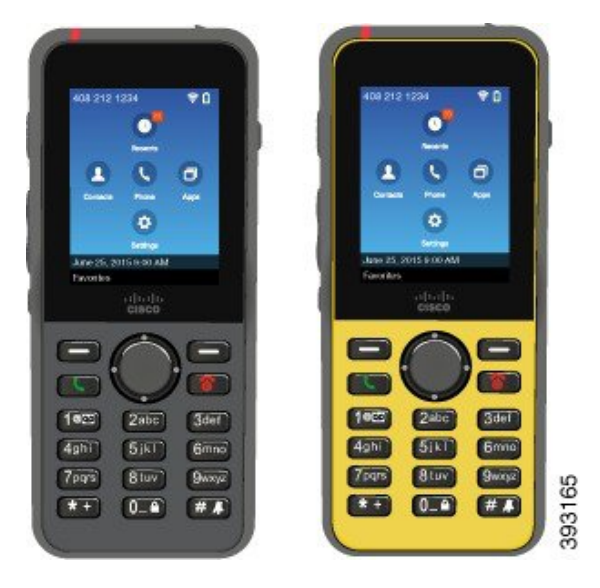

다른 네트워크 장치처럼 이 전화기는 구성 및 관리가 필요합니다. 이 전화기는 G.711a, G.711u, G.722, G.729a, G.729ab, iLBC, iSAC 및 OPUS 코덱을 지원합니다. 또한 압축되지 않은 광대역(16비트, 16 kHz) 오디오를 지원합니다.

이 전화기는 듣기 적합한 소리로 자동 조절(HAC)되지만 TTY 기능은 없습니다. 이러한 장치의 5번 키 측면에는 만져서 감지할 수 있는 길쭉하게 솟은 부분이 있습니다.

물리적 특성은 다음과 같습니다.

- 전화기를 떨어뜨렸을 때 손상 저항
- 항균성 및 알코올성 닦기에 대한 내성
- 라텍스 및 납성분 무함유
- 충격 방지 및 진동 방지
- USB OTG(On-the-Go) 2.0 인터페이스
- Cisco Wireless IP Phone 8821: 물로부터 보호되는 방진 장비를 나타내는 IP54 보호(아래 참조)
- Cisco Wireless IP Phone 8821-EX만 해당:
	- 일반 위치에서의 IP67 보호
	- 폭발 가능성이 있는 환경에서 사용 인증됨:
		- ATEX Zone 2 IP54(보류 중)
		- Class I 및 II, Division 2 및 Class III, Divisions 1 및 2, Groups A, B, C 및 D에 대해 인증된 **METLABS**
	- 산업 표준의 노란색 스타일로 긴급 상황에서 빠른 인식 가능

• 한 대의 전화기를 위한 데스크탑 충전기 또는 최대 6대의 전화기를 위한 멀티 충전기로 충전합 니다. 자세한 내용은 지원되는 액세서리, 113 페이지의 내용을 참조하십시오.

Cisco Unified IP Phone은 기본 통화 처리 기능 이외에도 통화 처리 능력이 확장된 향상된 생산성 기능 을 제공합니다.

구성에 따라 전화기에서 다음 기능을 제공합니다.

- 특정 핸즈프리 통화 기능을 포함한 블루투스 무선 헤드셋 사용
- 사용자 전화 번호 및 회사 디렉터리에 무선으로 액세스
- 네트워크 데이터, XML 애플리케이션 및 웹 기반 서비스에 액세스
- 셀프 케어 포털에서 전화기 기능 및 서비스의 온라인 사용자 정의
- 처음 등록할 때 위치 보고서 생성 위치가 변경되면 해당 위치를 보고합니다(예를 들어 건물 주변 을 돌아다니는 경우). 또한 무선 전화기는 이동하지 않을 경우 24시간 마다 해당 위치를 보고합 니다.

자세한 내용은 Cisco Unified Communications Manager 문서를 참조하십시오.

장치 손상을 위한 방법:

- 전화기를 휴대하고 목욕이나 수영하지 마십시오.
- 전화기를 샤워, 청소, 손 씻기와 같은 고압수 또는 빠른 속도의 물에 노출하지 마십시오.
- 전화기를 사우나 또는 증기실에서 사용하지 마십시오.
- 전화기를 고의로 물에 담그지 마십시오.
- 전화기를 지정 온도 범위를 벗어나거나 극히 고온 다습하거나 추운 조건에서 작동하지 마십시 오.
- 전화기, 배터리 및 액세서리를 지정 온도 범위를 벗어나거나 극히 고온 다습하거나 추운 조건에 서 보관하지 마십시오.
- 전화기를 떨어뜨리거나 충격을 가하지 마십시오.
- 전화기를 분해하거나 나사를 제거하지 마십시오.
- 전화기 외부를 강한 세제(예: 표백제 및 다른 화학 물질)로 청소하지 마십시오.
- 손상된 배터리 덮개나 봉인이 손상된 배터리 덮개을 사용하지 마십시오.

전화기가 비누, 세제, 산성 용액, 산성 음식 및 다른 액체(소금물, 비눗물, 수영장, 향수, 곤충 기피제, 로션, 자외선 차단제, 오일, 접착 제거제, 염색약, 음료, 용제)에 노출되지 않게 하십시오. 자세한 내용 은 전화기 관리, 8 페이지의 내용을 참조하십시오.

### **IP54** 및 **IP67**

Cisco 무선 IP 전화기 8821 및 8821-EX는 IEC 표준 60529에 따라 제어되는 랩 조건에서 테스트되었습 니다. Cisco Wireless IP Phone 8821의 등급은 IP54이고, Cisco Wireless IP Phone 8821-EX의 등급은 일

반 위치에서 IP67입니다. IP54(Ingress Protection 54) 및 IP67(Ingress Protection 67)은 물로부터 보호되 는 방진 장비를 의미합니다. 물방울, 물 및 먼지 저항은 영구적 조건이 아니며 제품의 정상 마모에 따 라 저항 성능이 감소할 수 있습니다. 사용자는 전화기를 주의해서 다루어야 하며 먼지, 물방울 또는 물과 같은 악조건에 고의적으로 노출하지 않아야 합니다.

### 버튼 및 하드웨어

무선 전화기에는 정기적으로 사용하는 많은 버튼과 하드웨어 기능이 있습니다. 다음 그림 및 표를 사 용하여 중요한 버튼 및 하드웨어 기능을 식별하십시오. 다음 그림은 Cisco Wireless IP Phone 8821을 나타내지만 Cisco Wireless IP Phone 8821-EX도 모양이 유사합니다.

그림 **2: Cisco Wireless IP Phone 8821** 단추 및 하드웨어

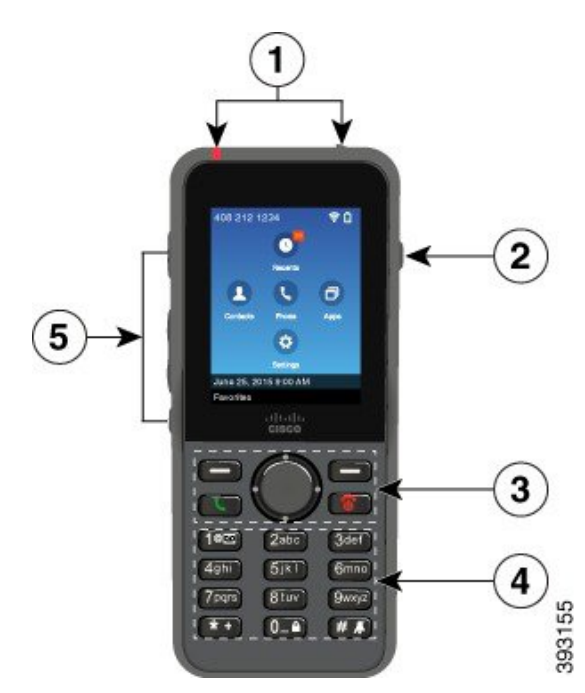

다음 표는 전화기의 키 기능에 대해 설명합니다.

 $\mathbf{l}$ 

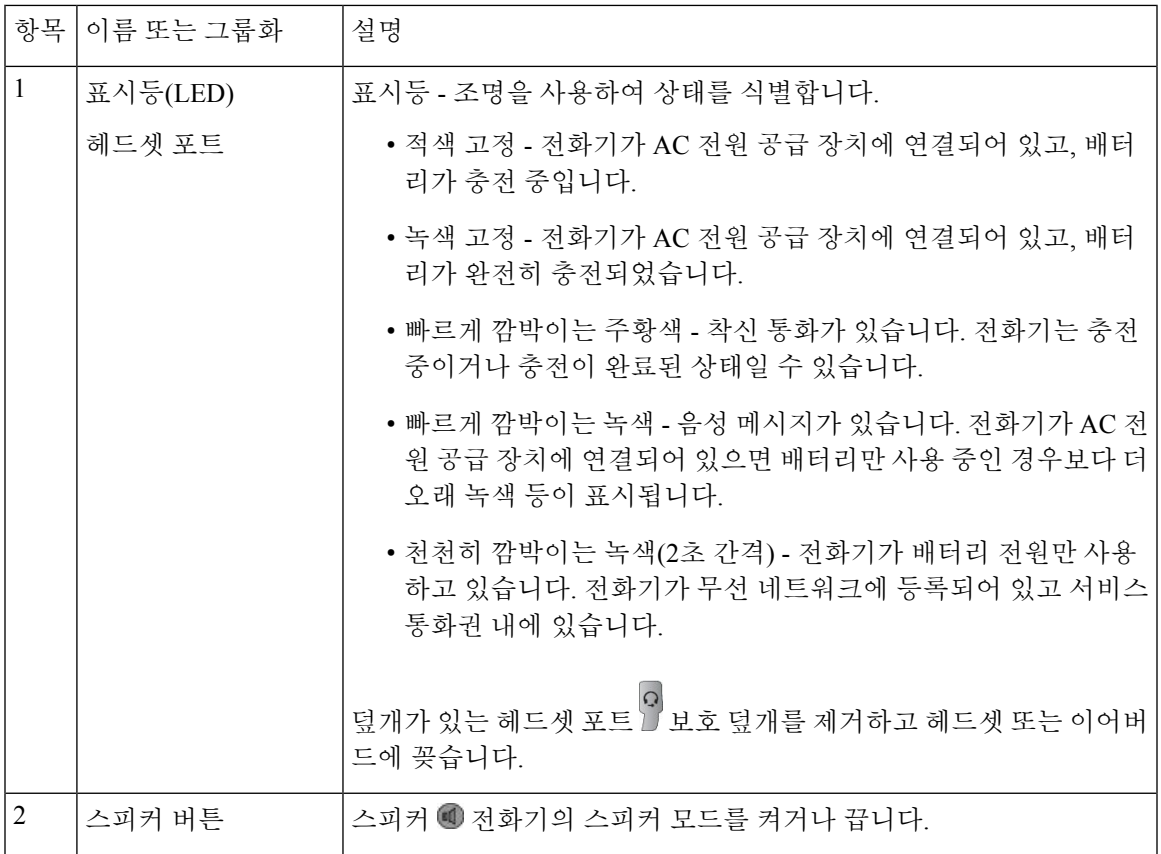

 $\mathbf I$ 

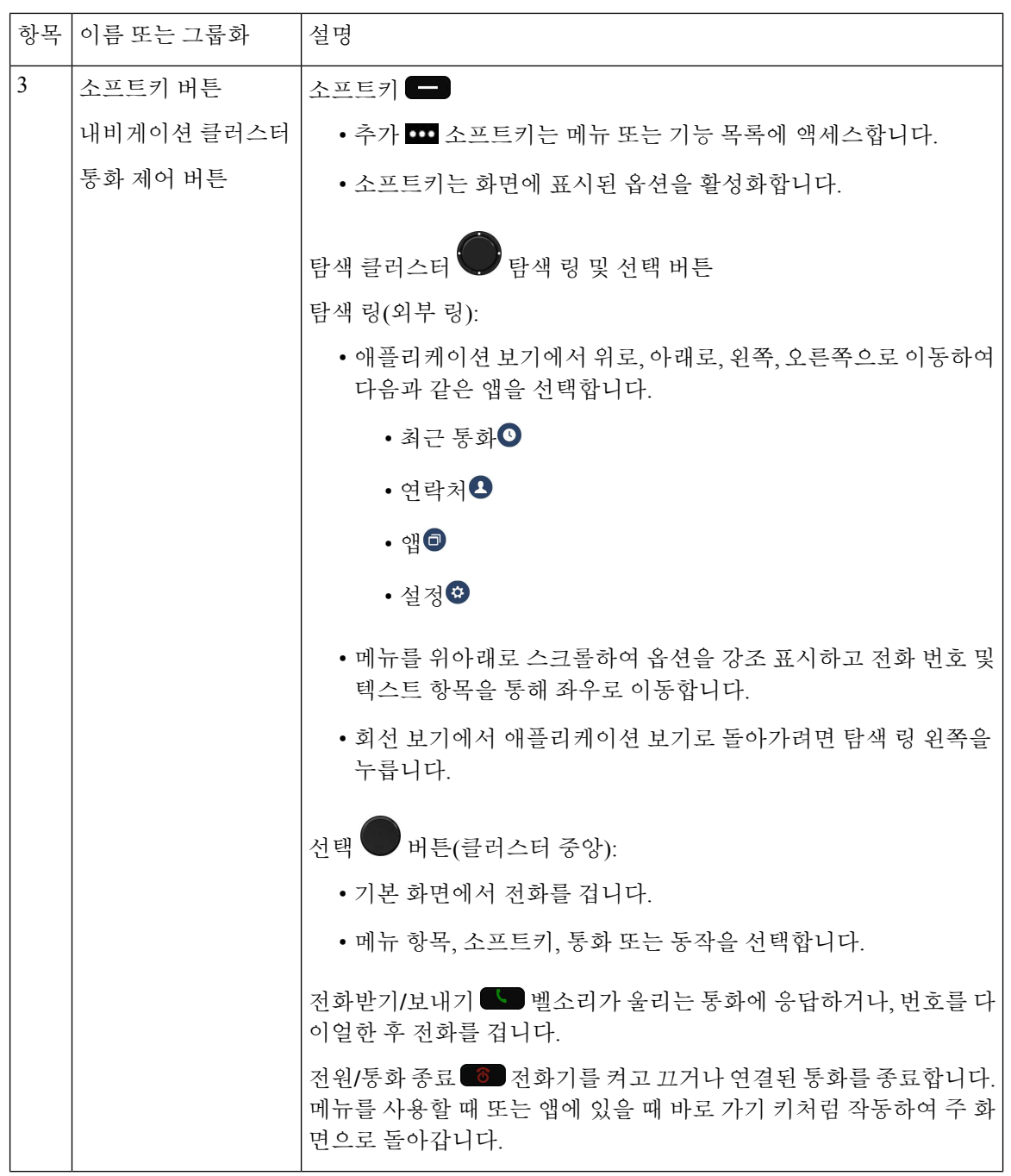

 $\mathbf{l}$ 

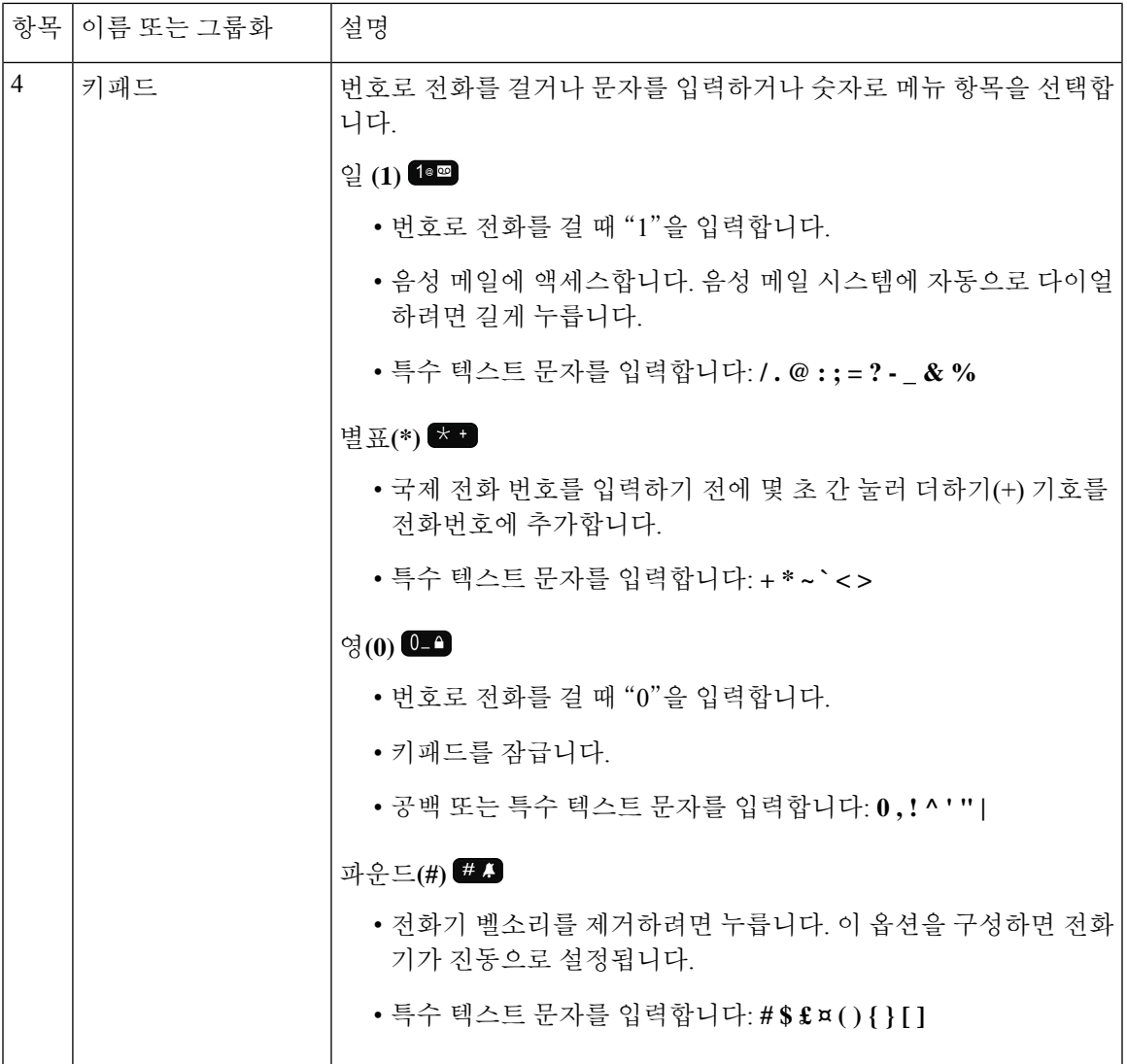

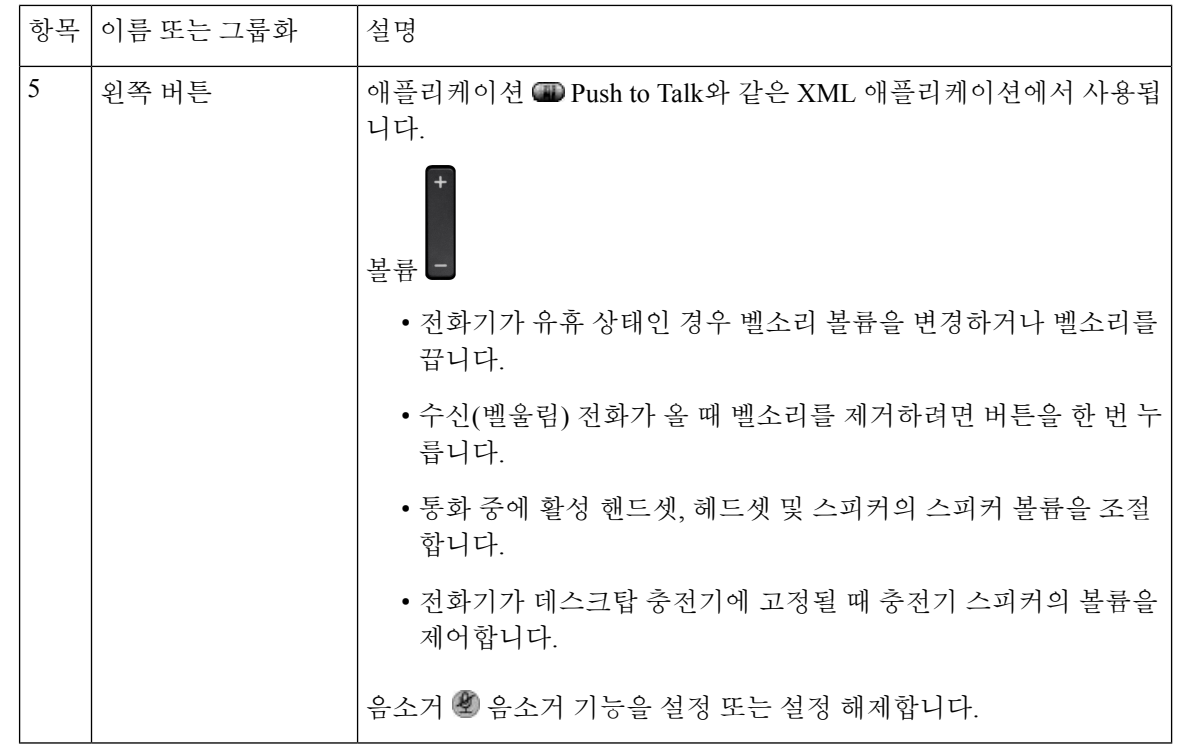

### 시작 순서

무선 전화기의 전원을 켜면, 시작 순서는 다음과 같습니다.

- **1.** LED가 빨간색으로 켜집니다.
- **2.** 전화기가 비휘발성 메모리에 저장된 펌웨어 이미지를 로드합니다.
- **3.** 화면이 켜집니다.
- **4.** 전화기가 액세스 포인트를 검색합니다.
- **5.** 전화기가 액세스 포인트와 인증합니다.
- **6.** 전화기가 Cisco Unified Communications Manager와 연결합니다. 필요한 경우 전화기가 업데이트 된 펌웨어 및 구성 파일을 얻습니다.

### 전화기 관리

전화기를 청소할 수 있습니다. 청소 지침을 따르십시오.

전화기에서 얼룩 또는 기타 손상을 유발하는 먼지, 모래, 잉크, 화장품, 비누, 세제, 산성 용액, 산성 음 식, 로션 등의 물질과 접촉한 후에는 즉시 전화기를 청소하십시오.

 $\triangle$ 

전화기의 개구부를 청소하기 위해 공기를 불어 넣거나 압축 공기(예: 에어로졸 캔, 저압 또는 고 압 에어 노즐)를 사용하지 마십시오. 주의

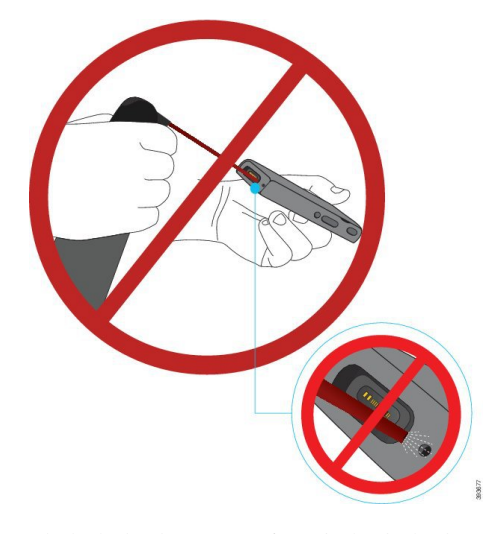

전화기의 개구부를 청소하기 위해 진공 청소기나 다른 흡입 장치를 사용하지 마십시오.

전화기의 개구부를 청소하기 위해 핀이나 다른 물체를 사용하지 마십시오.

개구부를 청소하기 위해 공기, 흡입 또는 기계식 물체를 사용하면 전화기가 손상될 수 있으며 전화기 보증이 무효화될 수 있습니다.

전화기를 물에 떨어뜨리거나 전화기에 물방울이 튄 경우 다음 지침에 따라 전화기를 건조시키십시 오. 전화기를 물에 빠뜨린 경우, 10 페이지 참조

### 전화기 외부 청소

보푸라기가없는마른헝겊으로전화기외부를청소할수있습니다.건강관리환경의경우,Caviwipes™ 및 Saniwipes™를 사용하여 전화기를 철저히 청소할 것을 권장합니다. Caviwipes 및 Saniwipes는 최대 17%의 이소프로판올을 함유합니다.

순수 이소프로판올을 포함하여 더 많은 양의 이소프로판올을 함유하는 세정제 또는 대체 알코올 기 반 액체는 전화기를 손상시킬 수 있습니다. 표백제 또는 기타 가성 제품으로 전화기를 청소하지 마십 시오.

Caviwipes 및 saniwipes를 하루 3회 이상 과도하게 사용하면 전화기 표면 코팅이 손상되고 전화기 모 양이 변형될 수 있습니다.

전화기에서 얼룩 또는 기타 손상을 유발하는 먼지, 모래, 잉크, 화장품, 비누, 세제, 산성 용액, 산성 음 식, 로션 등의 물질과 접촉한 후에는 즉시 전화기를 청소하십시오.

 $\mathbb{A}$ 

전화기의 개구부를 청소하기 위해 공기를 불어 넣거나 압축 공기(예: 에어로졸 캔, 저압 또는 고 압 에어 노즐)를 사용하지 마십시오. 주의

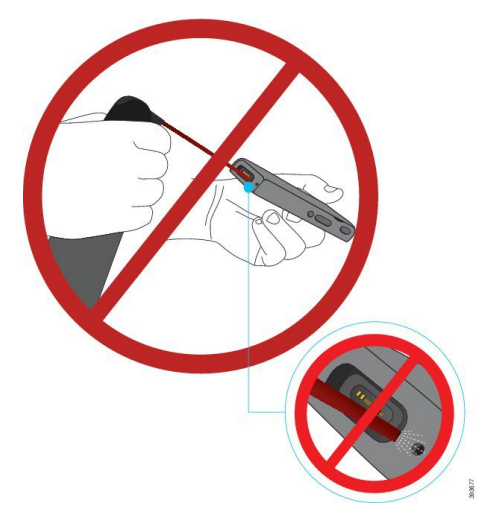

전화기의 개구부를 청소하기 위해 진공 청소기나 다른 흡입 장치를 사용하지 마십시오.

전화기의 개구부를 청소하기 위해 핀이나 다른 물체를 사용하지 마십시오.

개구부를 청소하기 위해 공기, 흡입 또는 기계식 물체를 사용하면 전화기가 손상될 수 있으며 전화기 보증이 무효화될 수 있습니다.

전화기를 액체에 담그지 마십시오.

포화도가 높은 천을 사용하지 마십시오.

프로시저

- 단계 **1** 전화기를 충전기에서 제거하거나 충전 케이블을 뽑습니다.
- 단계 **2** 전화기가 보호 케이스 안에 있는 경우 보호 케이스를 제거합니다.
- 단계 **3** 전화기와 화면을 부드럽고 물에 적신 보푸라기가 없는 헝겊으로 청소합니다.
- 단계 **4** 전화기의 개구부에 이물질(예: 가는 모래)이 있는 경우 전화기를 손으로 쳐서 이물질을 제거합니다.

### 전화기를 물에 빠뜨린 경우

전화기를 물에 빠뜨린 경우 다음과 같이 하십시오.

- 전화기를 가볍게 흔들어 물기를 털어냅니다.
- 보푸라기가 없는 부드럽고 마른 천으로 전화기를 말립니다.

• 약간의 공기 흐름이 있는 건조한 곳에 전화기를 놓아둡니다. 예를 들어 시원한 선풍기 바람을 전 화기 스피커 그릴 방향으로 틀어놓으면 전화기를 건조시키는 데 도움이 됩니다. 전화기를 선풍 기에 가깝게 두지 마십시오.

다음과 같은 행동은 하지 마십시오.

- 전화기가 젖었을 때는 배터리 덮개를 열지 마십시오.
- 압축 공기를 사용하여 물기를 털어내지 마십시오.
- 헤어드라이어를 사용하여 전화기를 말리지 마십시오.
- 전화기 헤드셋 잭 또는 배터리함 내부로 면봉, 종이 타월 또는 헝겊을 넣지 마십시오.
- 전화기를 딱딱한 표면에 두드리지 마십시오.
- 젖은 전화기를 충전 케이블을 사용하여 충전하지 마십시오. 전화기가 완전히 마를 때까지 기다 려야 합니다.
- 젖은 전화기를 데스크탑 충전기 또는 멀티 충전기에 꽂지 마십시오. 전화기가 완전히 마를 때까 지 기다려야 합니다.

### $\triangle$

전화기의 개구부를 청소하기 위해 공기를 불어 넣거나 압축 공기(예: 에어로졸 캔, 저압 또는 고 압 에어 노즐)를 사용하지 마십시오. 주의

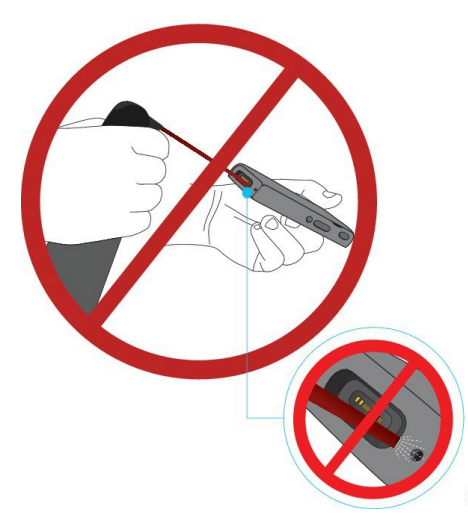

전화기의 개구부를 청소하기 위해 진공 청소기나 다른 흡입 장치를 사용하지 마십시오.

전화기의 개구부를 청소하기 위해 핀이나 다른 물체를 사용하지 마십시오.

개구부를 청소하기 위해 공기, 흡입 또는 기계식 물체를 사용하면 전화기가 손상될 수 있으며 전화기 보증이 무효화될 수 있습니다.

 $\triangle$ 

전화기의 배터리 격실에 물이 들어가지 않도록 격실이 꽉 닫혔음을 확인하십시오. Cisco Wireless IP Phone 8821 배터리 설치, 37 페이지 참조 주의

전화기를 말린 후에도 소리가 둔탁하게 들리는 경우 마이크 또는 스피커 구획에 물이 남아 있을 수 있습니다. 보푸라기가 없는 마른 헝겊 위에 전화기 스피커가 밑을 향하게 놓고 물이 흘러 나오는지 확인하십시오. 전화기에 아직 물이 있는 경우 전화기를 완전히 말린 후에 사용하십시오.

### 배터리 전원 절약을 위한 모범 사례

Cisco 무선 IP 전화기 8821 및 8821-EX에는 2060mAh 용량의 스마트 배터리가 장착돼있습니다. 500회 의 완전 충전 사이클(완전 방전에서 완전 충전)을 거치면 배터리 용량이 80%로 감소합니다. 배터리 수명은 전화기 상태, 주파수 및 AP 검색 구성에 따라서도 달라집니다.

 $\sqrt{N}$ 

배터리의 예상 수명 주기는 2년입니다. 평균 사용량을 기준으로, 이는 약 500 요금에 해당합니 다. 배터리에 인쇄된 날짜를 확인하여 배터리의 사용 기간을 계산할 수 있습니다. 배터리 수명 이 다하면 교체할 것을 권장합니다. 주의

표 **1:** 배터리 수명

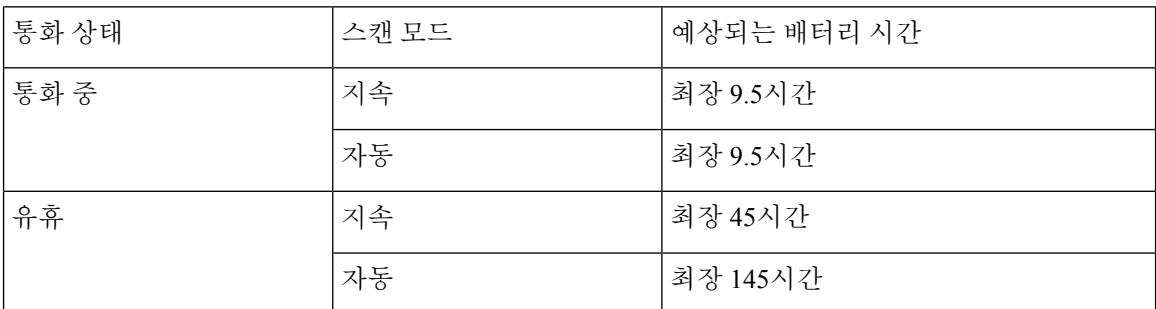

배터리에 대 한 자세한 내용은 다음을 참조하십시오.

- *Cisco* 무선 *IP* 전화기 *882x* 시리즈 액세서리 안내서
- *Cisco* 무선 *IP* 전화기 *8821* 및 *8821-EX* 무선 *LAN* 구축 설명서
- *Cisco* 무선 *IP* 전화기 *8821* 배터리 성능

전화기 배터리 전원을 절약하기 위해 다음과 같은 모범 사례를 따르십시오.

사용자 작업

전화기가 켜져 있으면 배터리 수명이 줄어든다는 점을 사용자에게 알려주십시오. 전화, 메시지, 애플 리케이션 사용, 블루투스 사용 및 메뉴 탐색와 같은 작업은 모두 전원을 사용합니다.

전화기가 Cisco Unified Communications Manager와 안정적인 연결을 유지할 수 있도록 사용자가 RF 적용 범위 안에서 전화기를 사용하도록 합니다. 전화기가 범위를 벗어나서 오랫동안 유지되면 배터 리 수명이 줄어들 수 있습니다.

RF 적용 범위에 대한 자세한 내용은 Cisco 무선 IP 전화기 882x 구축 설명서, 25 페이지를 참조하십시 오.

전화기 구성

Cisco Unified Communications Manager의 스캔 모드 필드를 기업에 맞게 구성합니다. 전화기는 연속, 자동 및 단일 AP 검색을 지원하며, 기본값은 연속입니다. 스캔 모드 구성이 배터리 수명 기준을 결정 합니다.

- 연속 스캔 모드는 항상 이동하며 로밍 이벤트가 자주 발생하는 전화기 사용자를 위해 설계되었 습니다. 이 모드는 성능과 연결을 극대화하지만 배터리 전원이 많이 소비됩니다.
- 자동 스캔 모드는 가끔 로밍하며 연속 스캔 모드보다 긴 유휴 배터리 수명이 필요한 전화기 사용 자를 위해 설계되었습니다.
- 단일 AP 스캔 모드는 로밍하지 않으며 최대한의 유휴 배터리 수명이 필요한 전화기 사용자를 위 해 설계되었습니다.

액세스 포인트 구성

• 최적의 유휴 배터리 수명을 위해서는 CCX(Cisco Compatible Extensions) 프록시 ARP 기능을 지 원하는 액세스 포인트를 사용하는 것이 좋습니다. CCX 프록시 ARP를 사용하면 전화기가 각 DTIM 기간마다 활성화되지 않고 더 오랫동안 대기 모드를 유지합니다. 그러면 전력 소비가 줄 어듭니다.

Cisco 경량형 액세스 포인트와 Cisco 자율형 액세스 포인트는 CCX Proxy ARP를 지원하지만 Cisco Meraki 액세스 포인트는 지원하지 않습니다.

Cisco 경량형 액세스 포인트에서는 CCX 프록시 ARP가 기본적으로 활성화되며 구성할 수 없습 니다. Cisco 자율형 액세스 포인트에서는 CCX 프록시 ARP가 기본적으로 비활성화되어 있지만 선택적인 **dot11 arp-cache** 명령으로 활성화할 수 있습니다.

액세스 포인트가 CCX 프록시 ARP를 지원하지 않는 경우, 전화기는 DTIM 기간마다 활성화해야 합니다. 잦은 활성화는 유휴 배터리 수명을 최대 50%까지 줄일 수 있습니다.

- CCX(Cisco Compatible Extensions) DTPC(Dynamic Transmit Power Control) 기능을 지원하는 액세 스 포인트를 사용하는 것이 좋습니다. DTPC가 활성화되면 액세스 포인트가 자체 전송 파워를 모든 클라이언트에 알립니다. 전화기는 전송 파워를 액세스 포인트와 통신하기 위한 최소 수준 으로 조절할 수 있습니다. 전송 파워를 낮추면 다른 영역에서 불필요한 노이즈가 줄어듭니다.
- 멀티캐스트 사용을 제한합니다. 전화기가 멀티캐스트 스트림을 구독하면 멀티캐스트 프레임을 수신하기 위해 DTIM 기간마다 활성화됩니다. 자주 활성화되면 전력 소비가 증가합니다.
- U-APSD를 지원하는 액세스 포인트를 선택합니다. 이 절전 프로토콜은 통화 및 유휴 상태일 때 사용됩니다.
- Wi-Fi 프로파일에서 통화 중 절전 필드를 활성화해야 전화기가 U-APSD를 사용할 수 있습 니다.
- 통화 중 절전 필드가 비활성화된 경우 전화기는 통화 중에 활성 모드를 사용하지만 유휴 모 드에는 U-APSD를 사용합니다.

통화 중 절전은 문제 해결 목적으로만 비활성화해야 합니다.

## 신규 및 변경된 정보

### 펌웨어 릴리스 **11.0(6)**에 대한 새 정보 및 변경된 정보

다음 표에서는 펌웨어 릴리스 11.0(6)을 지원하기 위한 설명서의 변경 사항을 설명합니다.

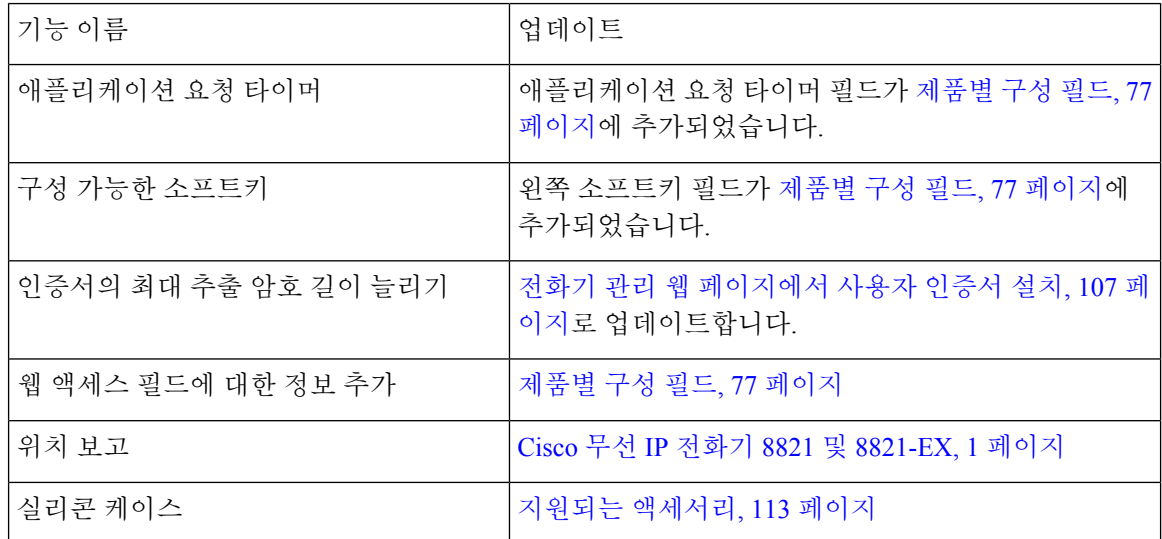

### **Cisco** 무선 **IP** 전화기 **8821-EX** 지원을 위한 새로운 정보 및 변경된 정보

문서가 다음과 같이 업데이트되었습니다.

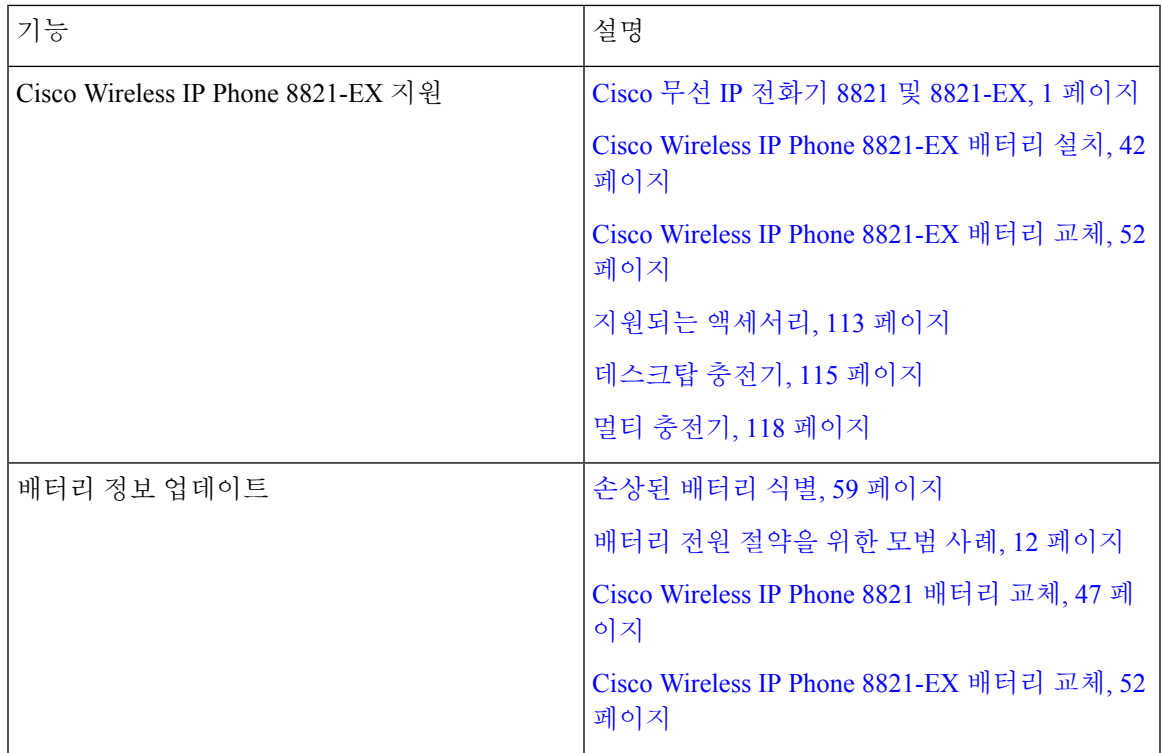

### 펌웨어 릴리스 **11.0(5)SR1**에 대한 새 정보 및 변경된 정보

문서가 다음과 같이 업데이트되었습니다.

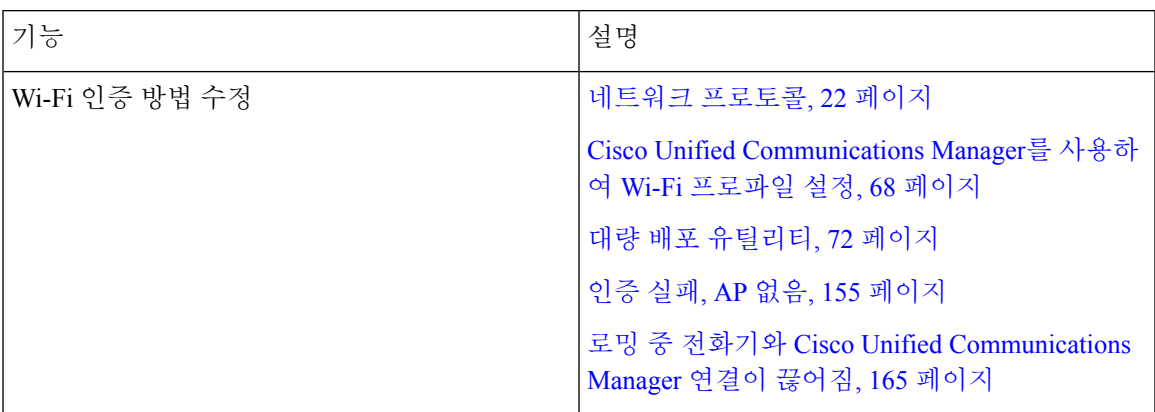

### 펌웨어 릴리스 **11.0(5)**에 대한 새 정보 및 변경된 정보

다음 표에서는 펌웨어 릴리스 11.0(5)을 지원하기 위한 설명서의 변경 사항을 설명합니다.

Cisco 무선 IP 전화기 8821 펌웨어 릴리스 11.0(5)이 보류되었습니다. 이 릴리스의 기능은 후속 펌웨어 릴리스에서 사용할 수 있습니다. 참고

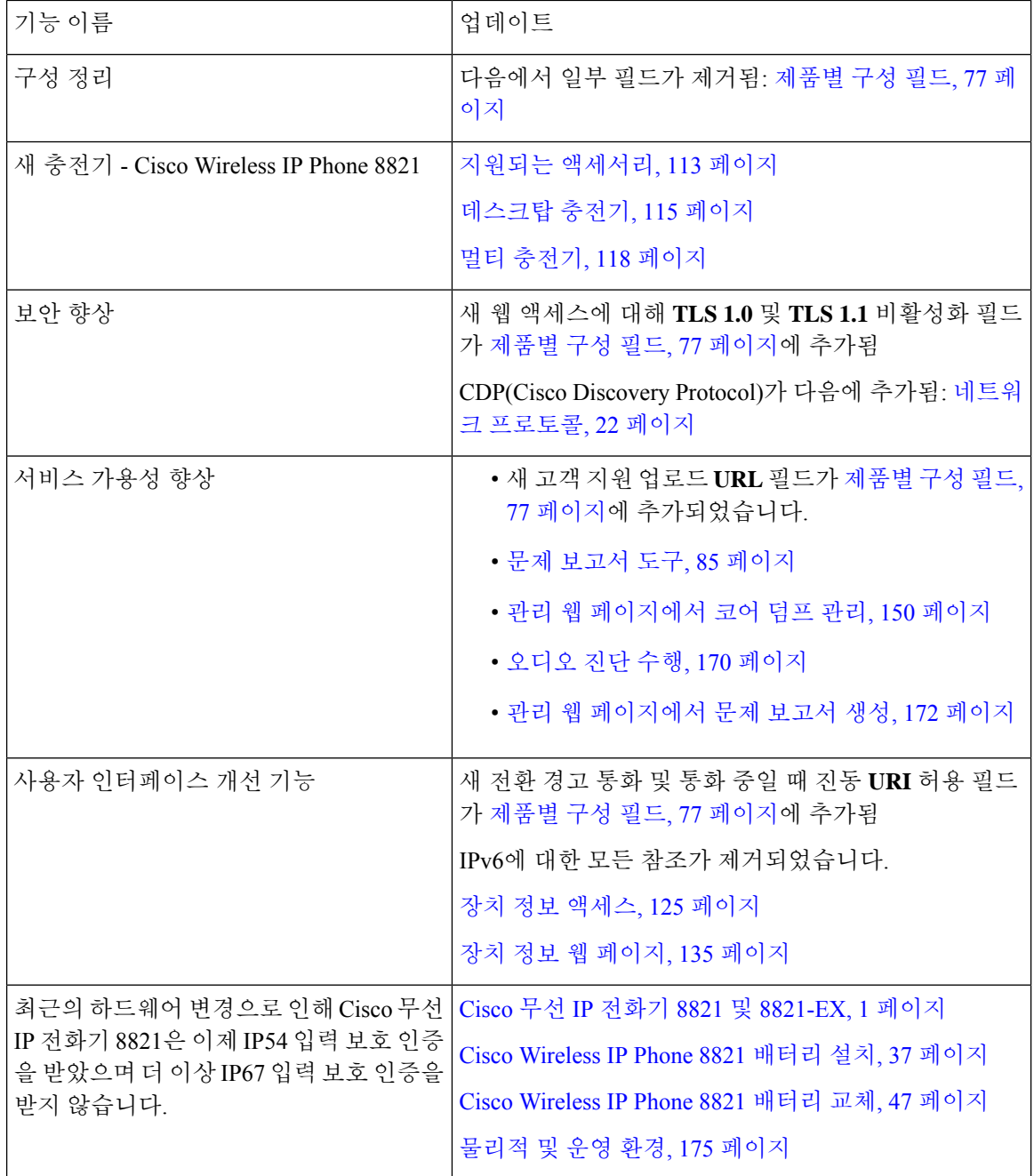

## 펌웨어 릴리스 **11.0(4)**에 대한 새 정보 및 변경된 정보

다음 표에서는 펌웨어 릴리스 11.0(4)를 지원하기 위한 설명서의 변경 사항을 설명합니다.

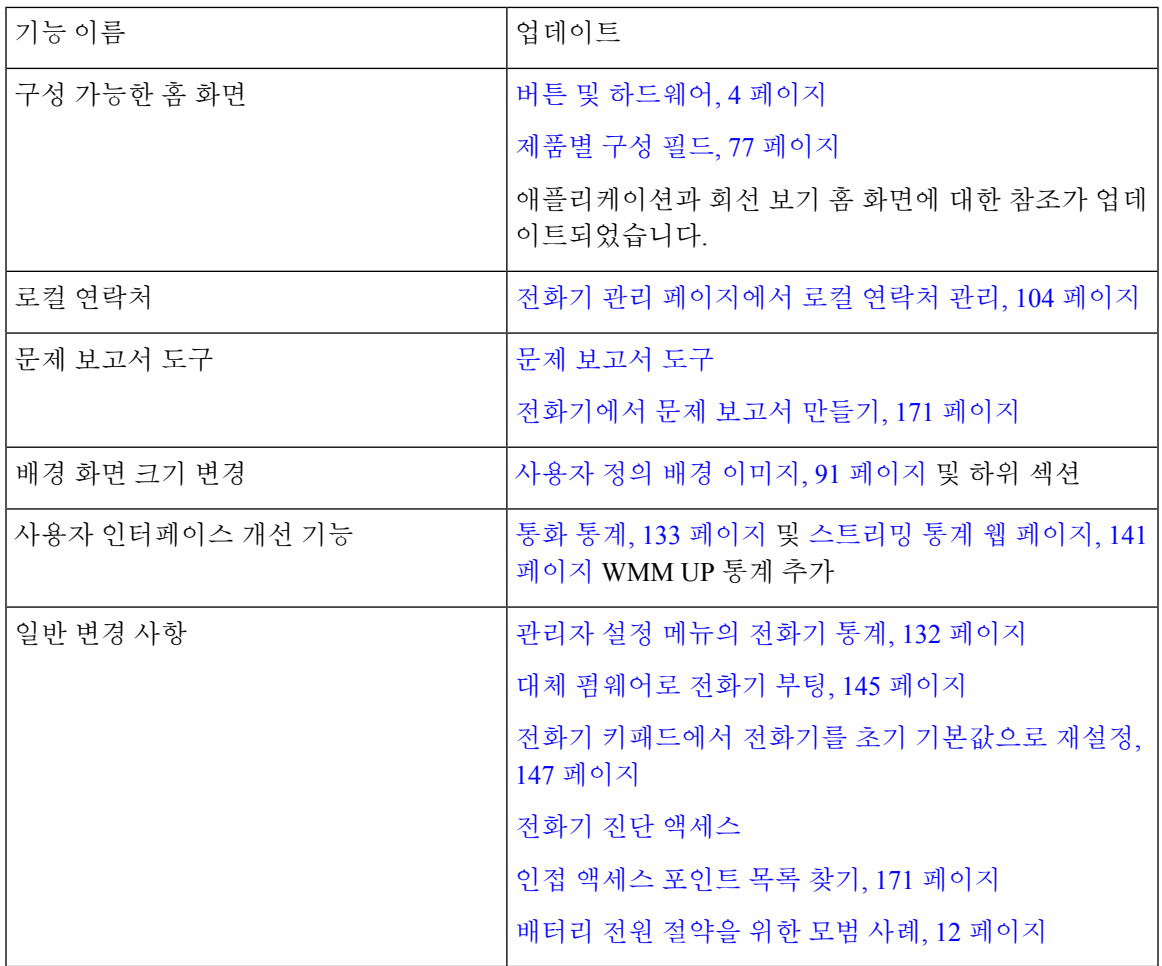

### 펌웨어 릴리스 **11.0(3)SR4**에 대한 새 정보 및 변경된 정보

다음 표에는 이 펌웨어 릴리스를 위해 설명서에 추가 또는 변경된 정보가 포함됩니다.

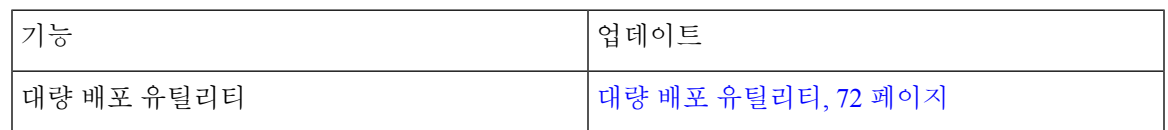

### 펌웨어 릴리스 **11.0(3)**에 대한 새 정보 및 변경된 정보

다음 표에는 이 펌웨어 릴리스를 위해 설명서에 추가 또는 변경된 정보가 포함됩니다.

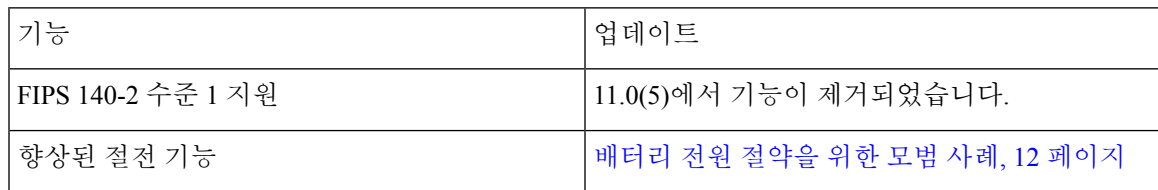

## 전화기 펌웨어

전화기를 제조하는 동안 정해진 버전의 전화기 펌웨어가 설치됩니다. 하지만 해당 펌웨어가 최신 펌 웨어 버전이 아닐 수 있습니다.

Cisco Unified Communications Manager는 펌웨어 로드를 저장합니다. 전화기에 있는 펌웨어 버전이 최신 버전이 아닌 경우 Cisco Unified Communications Manager가 업데이트된 펌웨어 로드를 전화기로 전송합니다.

### 장치 팩

Cisco Unified Communication Manager 장치 팩에는 전화기에 대한 장치 구성 기능이 들어 있습니다. Cisco Unified Communications Manager에 최신 장치 패키지를 설치해야 사용할 수 있는 전화기 기능 이 많이 있습니다. 장치 팩을 설치하지 않으면 새 전화 기능이 작동하지 않습니다.

장치 팩을 설치하면 Cisco Unified Communication Manager에 새 전화기 유형이 추가됩니다. 팩은 전화 기에서 기능을 활성화하는 데 필요한 펌웨어 및 구성 파일을 설치합니다. 새로운 기능이 기본적으로 비활성화되고 구성이 필요한 특성이나 설정이 있을 수 있습니다.

자신의 Cisco Unified Communications Manager 버전 및 전화기에 사용할 수 있는 장치 팩을 찾으려면 다음 항목을 확인합니다. [http://www.cisco.com/c/en/us/td/docs/voice\\_ip\\_comm/cucm/compat/devpack\\_](http://www.cisco.com/c/en/us/td/docs/voice_ip_comm/cucm/compat/devpack_comp_mtx.html) [comp\\_mtx.html](http://www.cisco.com/c/en/us/td/docs/voice_ip_comm/cucm/compat/devpack_comp_mtx.html)

### 전화기 구성 파일

전화기에 대한 구성 파일은 TFTP 서버에 저장되고 Cisco Unified Communications Manager에 연결하 기 위한 매개 변수를 정의합니다. 일반적으로 전화기를 재설정해야 하는 변경 사항을 Cisco Unified Communications Manager에서 작성할 때 자동으로 전화기 구성 파일에 변경 사항이 작성됩니다.

또한 구성 파일은 전화기를 로드하는 이미지가 실행 중이어야 하는 정보를 포함합니다. 이 이미지 로 드가 현재 전화기에 로드된 이미지와 다를 경우 전화기는 TFTP 서버에 연결하여 필수 로드 파일을 요청합니다.

Cisco 통합 커뮤니케이션 매니저 관리에서 보안 관련 설정을 구성할 경우 전화기 구성 파일은 중요 정보를 포함합니다. 구성 파일의 프라이버시를 보장하려면 암호화에 대한 설정을 구성해야 합니다. 자세한 내용은 해당 Cisco Unified Communications Manager 릴리스용 문서를 참조하십시오. 전화기는 재설정되고 Cisco Unified Communications Manager에 등록할 때마다 구성 파일을 요청합니다.

다음 조건이 있을 때 전화기는 TFTP 서버에서 XmlDefault.cnf.xml이라는 기본 구성 파일에 액세스합 니다.

- 에서 자동 등록을 활성화했습니다. Cisco Unified Communications Manager
- 전화기가 Cisco Unified Communications Manager 데이터베이스에 추가되지 않았습니다.
- 전화기가 처음 등록되는 중입니다.

### 관련 설명서

관련 정보는 다음 섹션을 참조하십시오.

### **Cisco** 무선 **IP** 전화기 **882x** 시리즈 설명서

언어, 전화기 모델 및 통화 제어 시스템에 관련된 자료들을 참조하십시오. 다음 문서 URL에서 찾을 수 있습니다.

[https://www.cisco.com/c/en/us/support/collaboration-endpoints/unified-ip-phone-8800-series/](https://www.cisco.com/c/en/us/support/collaboration-endpoints/unified-ip-phone-8800-series/tsd-products-support-series-home.html) [tsd-products-support-series-home.html](https://www.cisco.com/c/en/us/support/collaboration-endpoints/unified-ip-phone-8800-series/tsd-products-support-series-home.html)

구축 설명서는 다음 URL에 있습니다.

[https://www.cisco.com/c/en/us/support/collaboration-endpoints/unified-ip-phone-8800-series/](https://www.cisco.com/c/en/us/support/collaboration-endpoints/unified-ip-phone-8800-series/products-implementation-design-guides-list.html) [products-implementation-design-guides-list.html](https://www.cisco.com/c/en/us/support/collaboration-endpoints/unified-ip-phone-8800-series/products-implementation-design-guides-list.html)

### **Cisco Unified Communications Manager** 설명서

*Cisco Unified Communications Manager* 설명서 및 사용 중인 Cisco Unified Communications Manager 릴 리스와 관련된 기타 게시물을 확인하십시오. 다음 문서 URL에서 찾을 수 있습니다.

[https://www.cisco.com/c/en/us/support/unified-communications/unified-communications-manager-callmanager/](https://www.cisco.com/c/en/us/support/unified-communications/unified-communications-manager-callmanager/tsd-products-support-series-home.html) [tsd-products-support-series-home.html](https://www.cisco.com/c/en/us/support/unified-communications/unified-communications-manager-callmanager/tsd-products-support-series-home.html)

### **Cisco Unified Communications Manager Express** 설명서

사용 언어, 전화기 모델 및 Cisco Unified Communications Manager Express 릴리스와 관련된 게시물을 참조하십시오. 다음 문서 URL에서 찾을 수 있습니다.

[https://www.cisco.com/c/en/us/support/unified-communications/unified-communications-manager-express/](https://www.cisco.com/c/en/us/support/unified-communications/unified-communications-manager-express/tsd-products-support-series-home.html) [tsd-products-support-series-home.html](https://www.cisco.com/c/en/us/support/unified-communications/unified-communications-manager-express/tsd-products-support-series-home.html)

### **Cisco Business Edition 6000** 설명서

*Cisco Business Edition 6000* 설명서 및 사용 중인 Cisco Business Edition 6000 릴리스와 관련된 기타 게 시물을 참조하십시오. 다음 URL에서 찾을 수 있습니다.

[https://www.cisco.com/c/en/us/support/unified-communications/business-edition-6000/](https://www.cisco.com/c/en/us/support/unified-communications/business-edition-6000/tsd-products-support-series-home.html) [tsd-products-support-series-home.html](https://www.cisco.com/c/en/us/support/unified-communications/business-edition-6000/tsd-products-support-series-home.html)

### **Cisco IP** 전화기 사용자 지원

시스템 관리자는 네트워크 또는 회사에서 Cisco IP 전화기 사용자의 주요 정보 소스일 가능성이 높습 니다. 최종 사용자에게 확실한 최신 정보를 제공하는 것이 중요합니다.

Cisco IP 전화기의 일부 기능(서비스 및 음성 메시지 시스템 옵션 포함)을 제대로 사용하려면, 사용자 는 관리자나 관리 네트워크 팀에서 정보를 얻거나 지원을 요청할 수 있어야 합니다. 사용자에게 지원 을 요청할 수 있는 사람의 이름 및 이들과 연락할 수 있는 지침을 제공해야 합니다.

Cisco는 내부 지원 사이트에 최종 사용자에게 Cisco IP 전화기에 관한 주요 정보를 제공하는 웹 페이 지를 구축할 것을 권장합니다.

이 사이트에는 다음과 같은 유형을 정보를 포함시키는 것이 좋습니다.

- 지원하는 모든 Cisco IP 전화기 모델의 사용 설명서
- Cisco 통합 커뮤니케이션 자가 관리 포털 액세스 방법에 관한 정보
- 지원 기능 목록
- 음성 메일 시스템에 대한 사용자 가이드 또는 빠른 참조

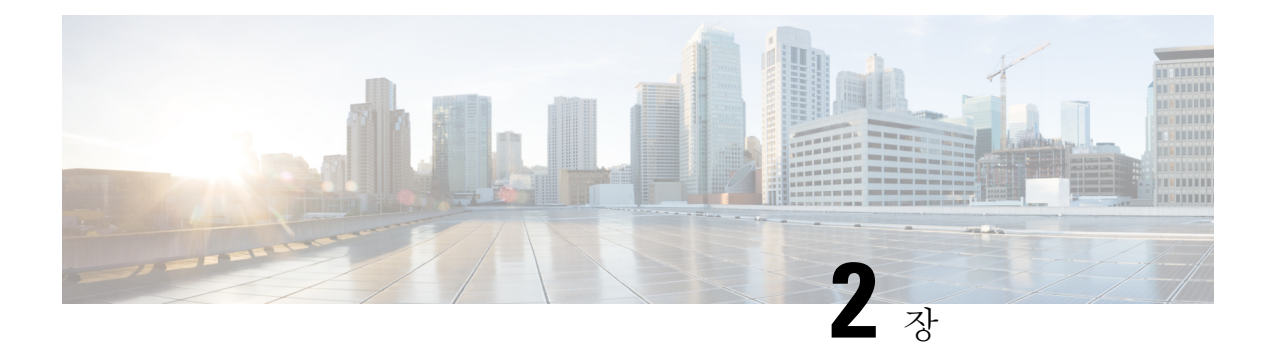

## **VoIP** 네트워크

- 네트워크 요구 사항, 21 페이지
- 무선랜, 25 페이지
- Wi-Fi 네트워크 컴포넌트, 26 페이지
- WLAN 통신을 위한 802.11 표준, 29 페이지
- WLAN에서 통신 보안, 31 페이지
- WLAN 및 로밍, 34 페이지
- Cisco Unified Communications Manager 상호 작용, 35 페이지
- 음성 메시징 시스템 상호 작용, 35 페이지

## 네트워크 요구 사항

전화기가 네트워크에서 엔드포인트로 올바르게 작동하려면, 네트워크가 다음과 같은 요구 사항을 충족해야 합니다.

- VoIP 네트워크
	- VoIP는 Cisco 라우터와 게이트웨이에 구성됩니다.
	- Cisco Unified Communications Manager가 네트워크에 설치되어 있으며 통화를 처리하도록 구성되어 있습니다.
- DHCP 또는 IP 주소, 게이트웨이 및 서브넷 마스크 수동 할당을 지원하는 IP 네트워크

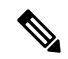

전화기가 Cisco Unified Communications Manager의 날짜와 시간을 표시합니다. 사용자가 설정 애플리케이션에서 자동 날짜 및 시간을 끈 경우 시간이 서버 시간과 동기화되지 않을 수 있습니 다. 참고

### 네트워크 프로토콜

Cisco 무선 IP 전화기 8821 및 8821-EX는 음성 통신에 필요한 여러 업계 표준 및 Cisco 네트워크 프로 토콜을 지원합니다. 다음 표에는 전화기에서 지원하는 네트워크 프로토콜에 대한 개요가 나와 있습 니다.

표 **2:** 지원되는 네트워크 프로토콜

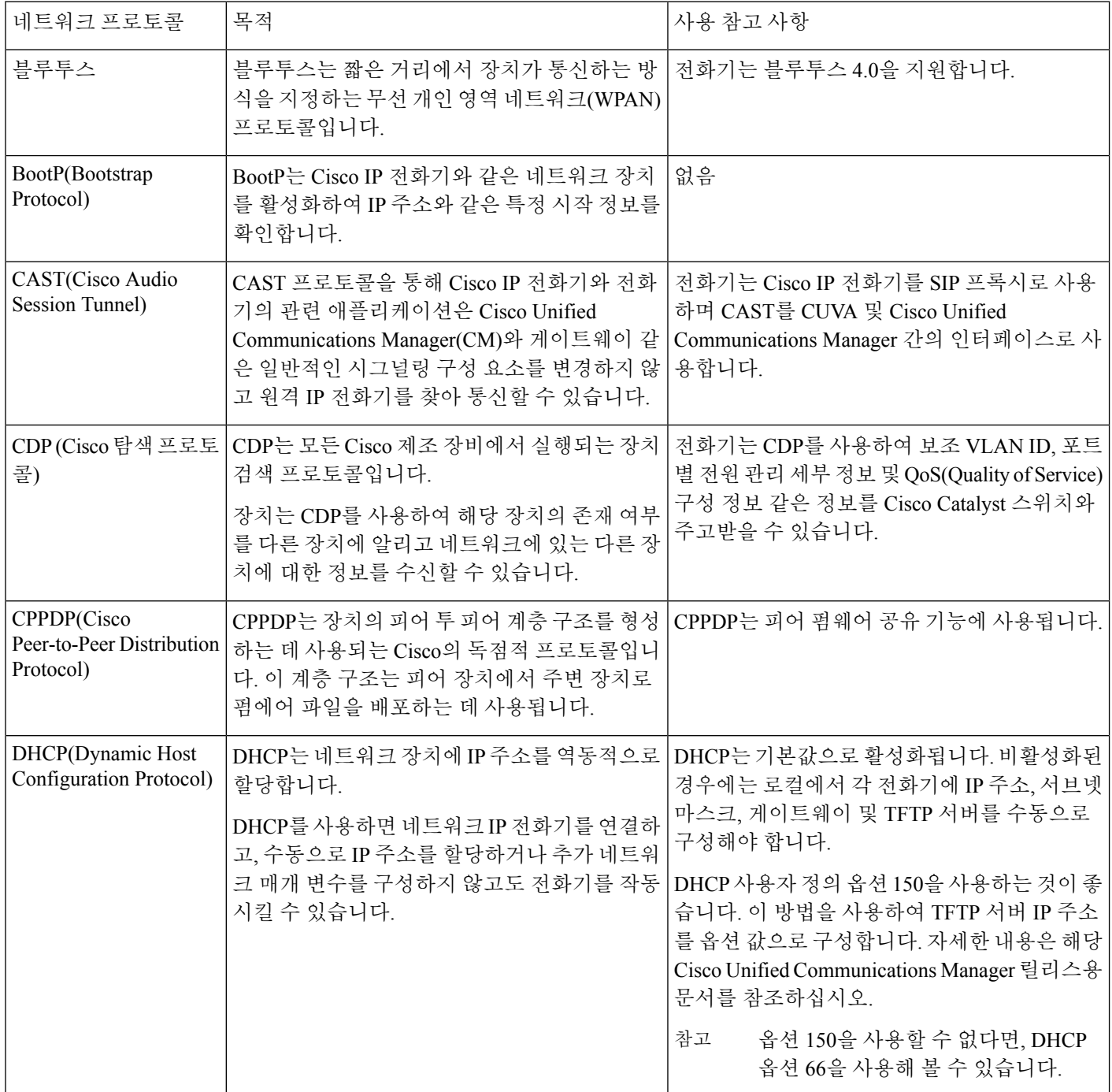

 $\mathbf I$ 

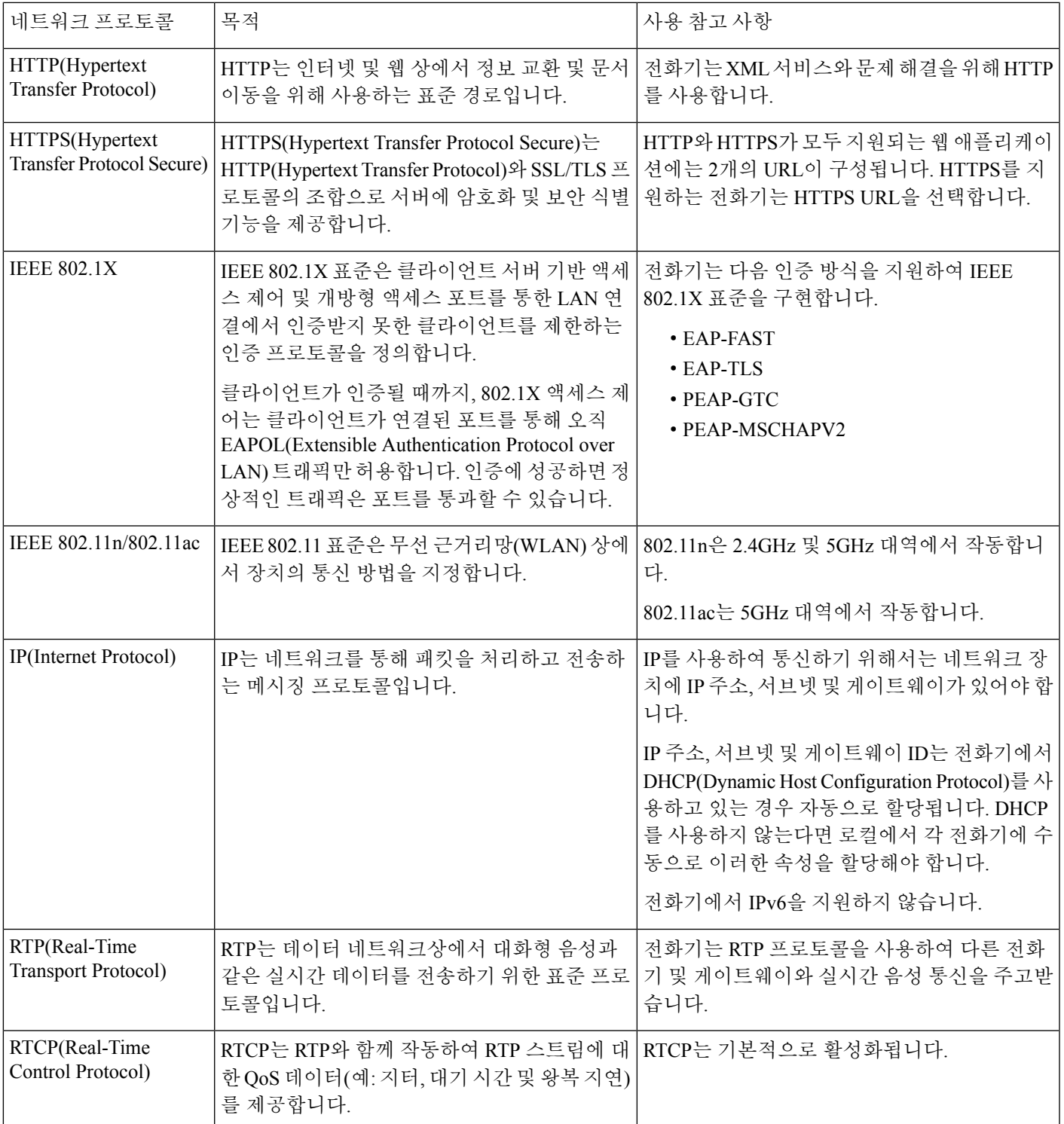

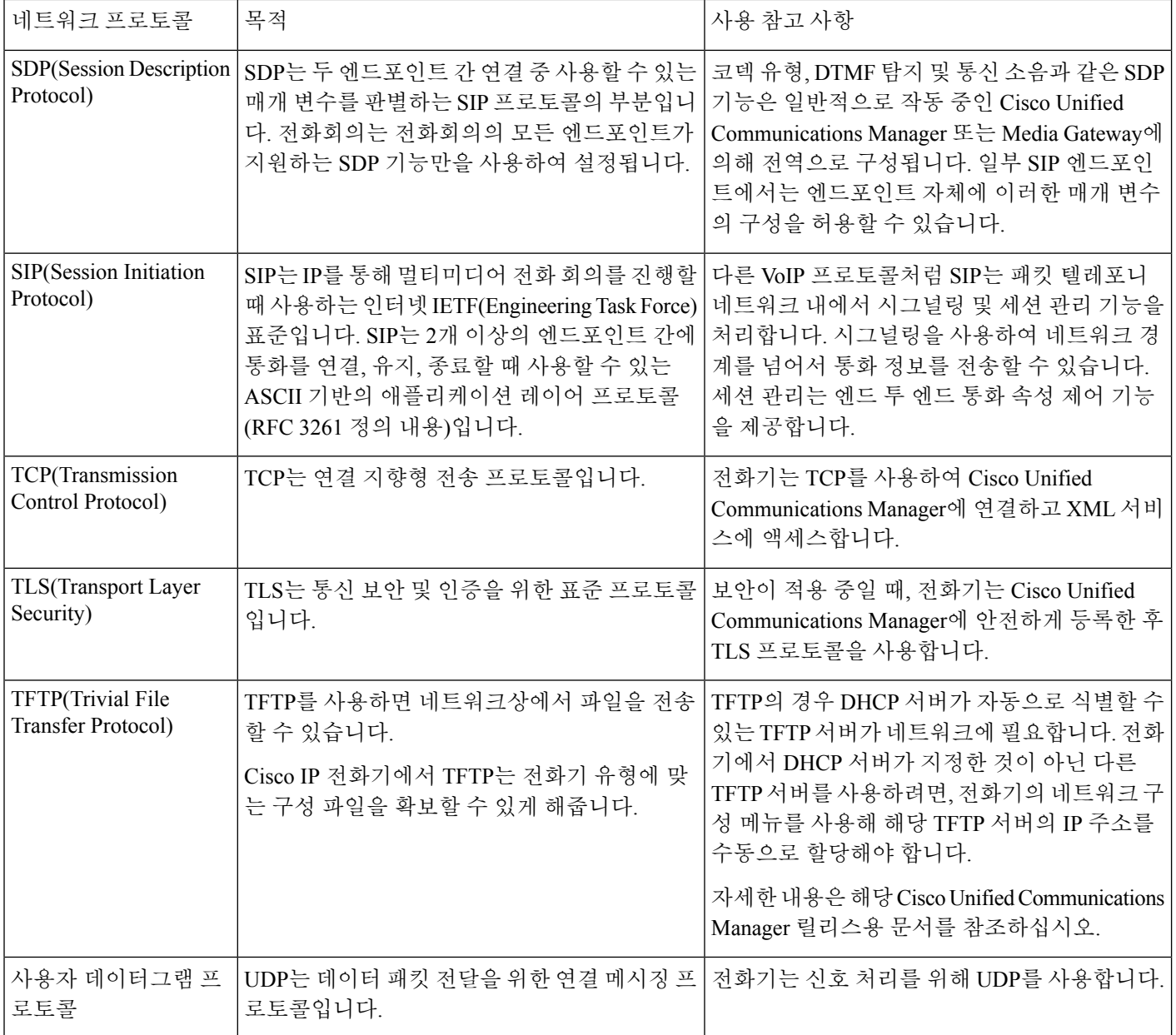

관련 항목

설정 메뉴에서 전화기 네트워크를 수동으로 설정 , 95 페이지 Cisco Unified Communications Manager 상호 작용, 35 페이지 WLAN 통신을 위한 802.11 표준, 29 페이지 시작 순서, 8 페이지
# **Cisco** 무선 **IP** 전화기 **882x** 구축 설명서

*Cisco* 무선 *IP* 전화기 *882x* 구축 설명서에는 Wi-Fi 환경의 무선 전화기에 대한 유용한 정보가 포함되 어 있습니다. 구축 설명서 위치:

[https://www.cisco.com/c/en/us/support/collaboration-endpoints/unified-ip-phone-8800-series/](https://www.cisco.com/c/en/us/support/collaboration-endpoints/unified-ip-phone-8800-series/products-implementation-design-guides-list.html) [products-implementation-design-guides-list.html](https://www.cisco.com/c/en/us/support/collaboration-endpoints/unified-ip-phone-8800-series/products-implementation-design-guides-list.html)

무선랜

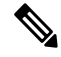

Cisco 무선 IP 전화기 8821 및 8821-EX 배포 및 구성에 대한 자세한 지침은 *Cisco* 무선 *IP* 전화기 *8821 Series* 구축 설명서를 참조하십시오. 참고

무선 기능이 있는 장치는 회사 WLAN 내에서 음성 통신을 제공할 수 있습니다. 장치는 무선 AP(액세 스 포인트) 및 Cisco Unified Communications Manager Administration을 비롯한 주요 Cisco IP 전화 통신 구성 요소를 사용하고 상호 작용하며 무선 음성 통신을 제공합니다.

무선 전화기는 802.11a, 802.11b, 802.11g 및 802.11n Wi-Fi를 사용할 수 있는 Wi-Fi 기능을 갖추고 있 습니다.

다음 그림에서는 무선 IP 전화 통신용 음성 무선 전송이 가능한 일반적인 WLAN 토폴로지를 보여줍 니다.

그림 **3:** 일반적인 **WLAN** 토폴로지

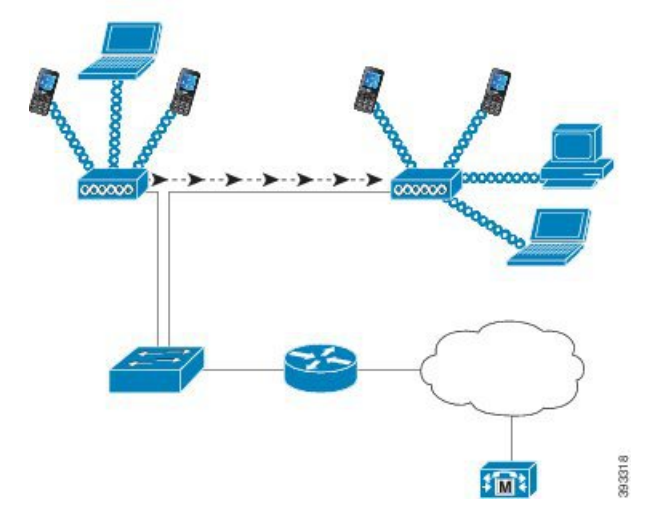

전화기는 전원이 켜지면 장치 무선 액세스가 켜짐으로 설정된 경우 우선 AP를 찾고 연결합니다. 기 억된 네트워크 범위 내에 없는 경우 브로드캐스트된 네트워크를 선택하거나 수동으로 네트워크를 추가할 수 있습니다.

AP는 유선 네트워크 연결을 사용하여 스위치 및 라우터와 데이터 및 음성 패킷을 송수신합니다. 음 성 신호는 통화 처리 및 라우팅을 위해 통화 제어 서버로 전송됩니다.

AP는 네트워크에 대한 무선 링크 또는 핫스폿을 제공하므로 WLAN에서 가장 중요한 구성 요소입니 다. 일부 WLAN에서는 각 AP가 LAN 상에 구성된 Cisco Catalyst 3750과 같은 이더넷 스위치로 유선 연결됩니다. 스위치는 게이트웨이에 대한 액세스와 무선 IP 전화 통신을 지원하기 위한 통화 제어 서 버에 대한 액세스를 제공합니다.

일부 네트워크에는 무선 구성 요소를 지원하는 유선 구성 요소가 포함됩니다. 유선 구성 요소는 스위 치, 라우터, 무선 기능을 활성화하는 특수 모듈을 장착한 브리지로 구성될 수 있습니다.

Cisco Unified 무선 네트워크에 대한 자세한 내용은 [https://www.cisco.com/c/en/us/products/wireless/](https://www.cisco.com/c/en/us/products/wireless/index.html) [index.html](https://www.cisco.com/c/en/us/products/wireless/index.html)를 참조하십시오.

# **Wi-Fi** 네트워크 컴포넌트

전화기가 정상적으로 전화를 걸고 받으려면 WLAN 상의 여러 네트워크 컴포넌트와 상호작용해야 합니다.

### **AP** 채널 및 도메인 관계

AP(액세스 포인트)는 2.4GHz 또는 5GHz 주파수 대역 내의 채널을 통해 RF 신호 송수신합니다. 안정 적인 무선 환경을 제공하고 채널 간섭을 줄이려면 각 AP에 겹치지 않는 채널을 지정해야 합니다.

AP 채널 및 도메인 관계에 대한 자세한 정보는 *Cisco* 무선 *IP* 전화기 *8821 Series* 구축 설명서에서 "음 성을 위한 무선 LAN 설계" 섹션을 참조하십시오.

### **AP** 상호 작용

무선 전화기는 무선 데이터 장치와 동일한 AP를 사용합니다. 그러나 WLAN 통한 음성 통신에는 데 이터 통신 전용의 WLAN과는 다른 장비 구성과 레이아웃이 필요합니다. 데이터 전송은 음성 전송보 다 높은 수준의 RF 노이즈, 패킷 손실 및 채널 경합을 허용할 수 있습니다. 음성 전송 중에 패킷이 손 실되면 오디오 잡음이나 손상이 발생하여 통화가 들리지 않을 수 있습니다. 패킷 오류 또한 영상 끊 어짐이나 품질 저하의 원인입니다.

무선 전화기 사용자는 통화 중에 캠퍼스나 건물의 층 사이를 이동하는 경우가 많습니다. 이와 대조적 으로, 데이터 사용자는 한 곳에 있거나 가끔씩 다른 곳으로 이동합니다. 통화를 유지하면서 로밍하는 기능은 무선 음성 통신의 장점이므로 RF 적용 범위가 계단, 엘리베이터, 회의실 구석, 복도 등을 모두 포함할 수 있어야 합니다.

좋은 음성 품질과 최적의 RF 신호 적용 범위를 보장하려면 현장 조사를 해야 합니다. 현장 조사로 무 선 음성에 적절한 설정을 확인하고 AP 배치, 파워 수준, 채널 할당 등, WLAN 설계와 레이아웃에 도 움이 되는 정보를 얻을 수 있습니다.

무선 음성을 배포하고 사용을 시작한 후에도 설치 후 현장 조사를 계속해야 합니다. 새 사용자 그룹 추가, 더 많은 장치 설치 또는 대량의 재고 추가와 같은 작업도 무선 환경을 변경합니다. 설치 후 현장 조사는 AP 적용 범위가 최적의 음성 통신에 적합한지 확인합니다.

$$
\theta
$$

로밍 중에는 패킷 손실이 발생하지만, 손실되는 패킷의 수는 보안 모드와 고속 로밍의 존재 여 부에 따라 결정됩니다. 고속 로밍을 활성화하기 위해 CCKM(Cisco Centralized Key Management) 을 구현하는 것이 좋습니다. 참고

음성 QoS에 대한 자세한 내용은 *Cisco* 무선 *IP* 전화기 *8821 Series* 구축 설명서의 내용을 참조하십시 오.

### 액세스 포인트 연결

전화기는 시작할 때 SSID와 암호화 유형을 인식하는 AP를 검색합니다. 전화기는 해당하는 AP의 목 록을 작성 및 유지 관리하고 현재 구성을 바탕으로 최적의 AP를 선택합니다.

## 무선 네트워크 상의 **QoS**

무선 LAN 상의 음성 및 비디오 통신은 지연, 지터 및 패킷 손실에 취약합니다. 이러한 문제는 데이터 사용자에게는 영향을 주지 않지만, 음성이나 영상 통화에 심각한 영향을 줄 수 있습니다. 음성과 비 디오 통신을 시기 적절하게 전송하고 지연과 지터를 줄이려면 QoS(Quality of Service)를 사용해야 합 니다.

장치를 음성 VLAN으로 분리하고 음성 패킷을 높은 QoS로 표시하면 음성 트래픽에 데이터 트래픽보 다 높은 우선 순위를 부여하여 패킷 지연과 손실을 줄일 수 있습니다.

전용 대역폭이 있는 유선 네트워크와 달리, 무선 LAN은 QoS를 구현할 때 트래픽 방향을 고려해야 합 니다. 트래픽은 다음 그림에 나오는 AP를 기준으로 업스트림 또는 다운스트림으로 분류됩니다.

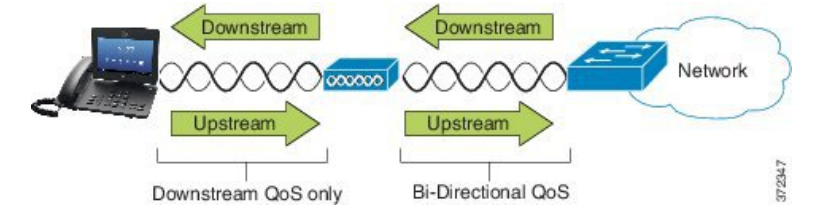

QoS의 EDCF(Enhanced Distributed Coordination Function) 유형은 다운스트림용(802.11b/g 클라이언트 방향)으로 8개의 대기열 QoS를 가집니다. 다음의 옵션에 따라 대기열을 할당할 수 있습니다.

- 패킷에 대한 QoS 또는 DSCP(Differentiated Services Code Point) 설정
- 레이어 2 또는 레이어 3 액세스 목록
- 특정 트래픽용 VLAN
- 장치의 동적 등록

AP에서 최대 8개의 대기열을 설정할 수 있지만, QoS에서 최상의 결과를 얻으려면 음성, 영상 및 트래 픽 신호에 대해 3개의 대기열만 사용해야 합니다. 음성은 음성 대기열(UP6), 영상은 영상 대기열(UP5), 신호(SIP) 트래픽은 영상 대기열(UP4), 그리고 데이터 트래픽은 최선 노력 대기열(UP0)에 배치합니

다. 802.11b/g EDCF가 음성 트래픽을 데이터 트래픽으로부터 완전하게 보호하지는 못하지만 이 대기 열 모델을 사용하면 통계적으로 최적의 결과를 얻을 수 있습니다.

대기열은 다음과 같습니다.

- 최선 노력(BE) 0, 3
- 배경(BK) 1, 2
- 영상(VI) 4, 5
- 음성(VO) 6, 7

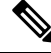

장치는 SIP 신호 패킷을 DSCP 값 24(CS3)로 표시하고 RTP 패킷을 DSCP 값 46(EF)으로 표시합 니다. 참고

통화 제어(SIP는) UP4(VI)로 전송됩니다. 영상은 영상에 대한 ACM(Admission Control Mandatory) 이 비활성화된 경우(트래픽 사양[TSpec] 비활성화) UP5(VI)로 전송됩니다. 음성은 음성에 대한 ACM이 비활성화된 경우(TSpec 비활성화) UP6(VO)로 전송됩니다. 참고

다음 표에 나오는 QoS 프로파일은 AP에서 음성, 영상 및 통화 제어(SIP) 트래픽에 우선 순위를 둡니 다.

표 **3: QoS** 프로파일과 인터페이스 설정

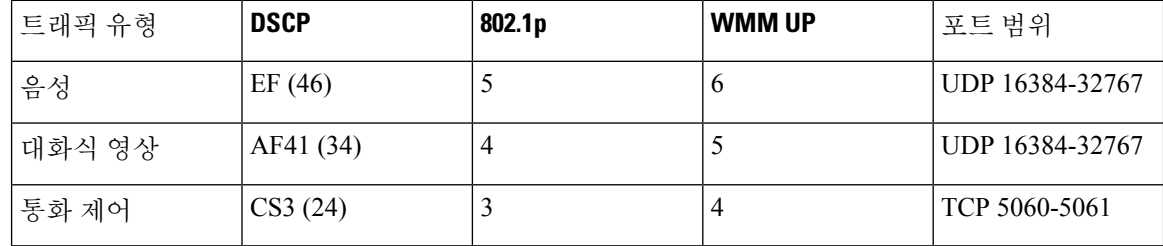

일관적이지 않은 환경에서 음성 전송의 신뢰성을 개선하기 위해, 장치는 IEEE 802.11e 업계 표준과 WMM(Wi-Fi Multimedia)을 지원합니다. WMM은 음성, 영상, 최선 노력 데이터 및 기타 트래픽에 대 해 차별화된 서비스를 가능하게 합니다. 이러한 차별화된 서비스가 음성 패킷을 위해 충분한 QoS를 제공할 수 있도록, 동시에 일정한 양의 음성 대역폭에 대해서만 서비스하거나 한 채널에서 허용할 수 있습니다. 네트워크가 예약된 대역폭으로 "N"개의 음성 통화를 처리할 수 있고 음성 트래픽의 양이 이 제한을 초과하는 경우(N+1 통화) 모든 통화의 품질이 저하됩니다.

통화 품질 문제를 해결하려면 초기 CAC(Call Admission Control) 체계가 필요합니다. WLAN에서 SIP CAC를 활성화하면, AP에 구성된 한계를 초과하지 않도록 활성 음성 통화의 수를 제한하는 네트워크 과부하 시나리오가 QoS를 유지 관리합니다. 네트워크 정체 중에는 시스템이 작은 대역폭을 예약하 여 AP가 "전용량"으로 사용되더라도 무선 장치 클라이언트가 인접한 AP로 로밍할 수 있도록 합니다. 음성 대역폭 한도에 도달하면 해당 채널의 기존 통화 품질에 영향을 미치지 않도록 다음 통화가 인접 한 AP로 로드 밸런싱됩니다.

전화기는 SIP 통신을 위해 TCP를 사용하며 AP가 전용량으로 작동 중이면 통화 제어 시스템 등록이 손실될 수 있습니다. CAC를 통해 "인증"하지 않은 클라이언트가 전송 또는 수신하는 프레임이 삭제 되어 통화 제어 시스템 등록이 해제될 수 있습니다. 따라서 SIP CAC는 비활성화하는 것이 좋습니다.

#### 유연한 **DSCP** 설정

프로시저

- 단계 **1** Cisco 통합 커뮤니케이션 매니저 관리에서 시스템 > 서비스 매개변수를 선택합니다.
- 단계 **2** 클러스터 파라미터(시스템 위치 및 지역)에서 몰입형 영상 통화용 비디오 대역폭 풀 사용을 거짓으 로 설정합니다.
- 단계 **3** 클러스터 파라미터(통화 허용 제어)에서 영상 통화 QoS 표시 정책을 몰입형으로 승격으로 설정합니 다.
- 단계 **4** 변경 내용을 저장합니다.

# **WLAN** 통신을 위한 **802.11** 표준

무선 LAN은 모든 이더넷 기반 무선 트래픽을 제어하는 IEEE(Institute of Electrical and Electronics Engineers) 802.11 표준을 따라야 합니다. 무선 전화기는 다음 표준을 지원합니다.

- 802.11a: 더 많은 채널을 제공하며 OFDM 기술을 사용해 데이터 속도를 개선하는 5GHz 대역을 사용합니다. DFS(Dynamic Frequency Selection) 및 TPC(Transmit Power Control)는 이 표준을 지원 합니다.
- 802.11b: 낮은 데이터 속도(1, 2, 5.5, 11Mbps)로 데이터를 송수신하기 위한 2.4GHz 무선 주파수 (RF)를 지정합니다.
- 802.11d: 액세스 포인트가 현재 지원하는 무선 채널과 전송 파워 수준을 알릴 수 있게 합니다. 802.11d 지원 클라이언트는 해당 정보를 바탕으로 사용할 채널과 파워를 결정할 수 있습니다. 전 화기가 해당 국가에서 허용되는 채널을 확인하려면 국제 모드(802.11d)가 필요합니다. 지원되는 채널에 대해서는 다음 표를 참조하십시오. Cisco IOS 액세스 포인트 또는 Cisco Unified 무선 LAN 컨트롤러에서 802.11d가 올바르게 구성되었는지 확인합니다.
- 802.11e: 무선 LAN 애플리케이션에 대한 QoS(Quality of Service) 향상의 품질 집합을 정의합니다.
- 802.11g: 802.11b와 동일하게 비인가 2.4GHz 대역을 사용하지만 OFDM(Orthogonal Frequency Division Multiplexing) 기술을 사용하여 데이터 속도를 높여줍니다. OFDM은 무선 주파수를 사용 하여 신호를 전송하기 위한 물리 레이어 인코딩 기술입니다.
- 802.11h: 5GHz 스펙트럼과 전송 파워 관리를 지원합니다. 802.11a MAC(Media Access Control)으 로 DFS 및 TPC를 제공합니다.
- 802.11i: 무선 네트워크를 위한 보안 메커니즘을 지정합니다.

• 802.11n: 최고 150Mpbs 속도의 데이터 송수신을 위해 2.4GHz 또는 5GHz 무선 주파수를 사용하 며 MIMO(multiple input, multiple output), 채널 본딩, 페이로드 최적화를 활용하여 데이터 전송 속 도를 향상합니다.

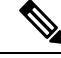

- 무선 전화기에는 하나의 안테나가 있으며 MCS 0 ~ MCS 7 데이터 속 도만(20MHz 채널에서 72Mbps 및 40MHz 채널에서 150Mbps) 지원하 는 SISO(Single InputSingle Output) 시스템을 사용합니다. 선택적으로, 802.11n 클라이언트가 높은 데이터 속도를 활용할 수 있는 MIMO 기 술을 사용하는 경우 MCS 8 ~ MCS 15를 활성화할 수 있습니다. 참고
	- 802.11r: 빠른 보안 로밍을 위한 요구 사항을 지정합니다.
	- 802.11ac: 5GHz 무선 주파수를 사용하여 최고 433Mbps 속도로 데이터를 송수신합니다.

표 **4:** 지원되는 채널

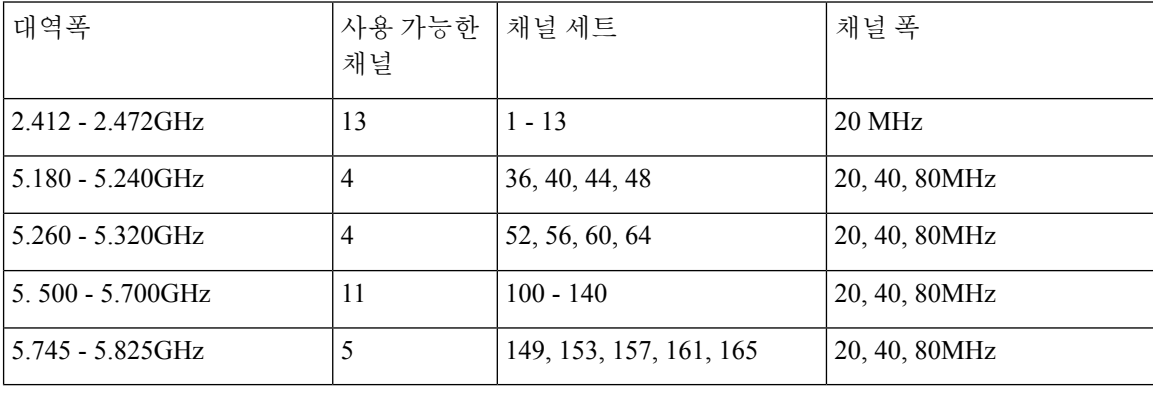

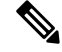

채널 120 124, 128은 미주, 유럽, 일본에서 지원되지 않지만 세계 다른 지역에서는 지원될 수 있 습니다. 참고

WLAN에서 지원되는 데이터 속도, 전송 파워, 수신 감도 등에 대해서는 *Cisco* 무선 *IP* 전화기 *8821 Series* 구축 설명서를 참조하십시오.

# 국제 모드**(802.11d)**

무선 전화기는 802.11d를 통해 사용할 채널과 송신 파워 수준을 결정합니다. 전화기는 연결된 AP에 서 클라이언트 구성을 가져옵니다. 전화기를 국제 모드로 사용하려면 AP에서 국제 모드(802.11d)를 활성화합니다.

주파수가 2.4GHz이며 현재 액세스 포인트가 1-11 채널로 송신하고 있다면 국제 모드(802.11d)를 활성화할 필요가 없을 수 있습니다. 참고

이러한 주파수는 모든 국가에서 지원하므로 국제 모드(802.11d) 지원에 관계없이 이러한 채널을 검색 할 수 있습니다.

국제 모드 활성화 및 2.4GHz 지원에 대한 자세한 내용은 *Cisco* 무선 *IP* 전화기 *8821 Series* 구축 설명 서를 참조하십시오.

액세스 포인트가 위치한 해당 국가에 대해 국제 모드(802.11d)를 활성화합니다. Cisco Unified 무선 LAN 컨트롤러에서는 국제 모드가 자동으로 활성화됩니다.

## 무선 주파수 범위

WLAN 통신은 다음과 같은 RF(무선 주파수) 범위를 사용합니다.

- 2.4GHz—2.4GHz를 사용하는 많은 장치가 802.11b/g 연결을 방해할 가능성이 있습니다. 이러한 방해 때문에 802.11 전송이 실패하는 DoS(서비스 거부) 시나리오가 발생할 수 있습니다.
- 5GHz —이 범위는 UNII(Unlicensed National Information Infrastructure) 대역이라고 하는 여러 섹 션으로 나뉘며, 각 대역에 4개의 채널이 있습니다. 2.4GHz가 제공하는 것보다 겹치지 않는 채널 을 더 많이 제공하기 위해 20MHz 간격으로 채널이 배치됩니다.

# **WLAN**에서 통신 보안

범위 내에 있는 모든 WLAN 장치는 다른 모든 WLAN 트래픽을 수신할 수 있으므로, WLAN에서는 음성 통신의 보안이 매우 중요합니다. 침입자가 음성 트래픽을 조작하거나 가로챌 수 없게 하기 위해 Cisco SAFE 보안 아키텍처는 무선 전화기 및 Cisco Aironet AP를 지원합니다. 네트워크의 보안에 대 한 자세한 내용은 <https://www.cisco.com/c/en/us/solutions/enterprise/design-zone-security/index.html>을 참 조하십시오.

## 인증 방법

Cisco Wireless IP 전화 통신 솔루션은 무선 전화기가 지원하는 다음 인증 방법을 사용하여 인증되지 않은 로그인 및 통신 저하를 방지하는 무선 네트워크 보안을 제공합니다.

- WLAN 인증
	- WPA(802.1x 인증 + TKIP 또는 AES 암호화)
	- WPA2(802.1x 인증 + AES 또는 TKIP 암호화)
	- WPA-PSK(사전 공유 키 + TKIP 암호화)
	- WPA2-PSK(사전 공유 키 + AES 암호화)
- EAP-FAST(Extensible Authentication Protocol Flexible Authentication via Secure Tunneling)
- EAP-TLS(Extensible Authentication Protocol Transport Layer Security)
- PEAP(Protected Extensible Authentication Protocol) MS-CHAPv2 및 GTC
- CCKM(Cisco Centralized Key Management)
- 공개(없음)
- WLAN 암호화
	- AES(Advanced Encryption Scheme)
	- TKIP / MIC(Temporal Key Integrity Protocol / Message Integrity Check)
	- WEP(Wired Equivalent Protocol) 40/64 및 104/128비트

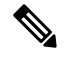

참고 802.1x 인증 및 공유 키 인증을 사용하는 동적 WEP는 지원되지 않습니다.

인증 방법에 대한 자세한 내용은 *Cisco* 무선 *IP* 전화기 *8821 Series* 구축 설명서의 "무선 보안" 섹션을 참조하십시오.

인증된 키 관리

다음 인증 체계는 RADIUS 서버를 사용하여 인증 키를 관리합니다.

- WPA/WPA2: RADIUS 서버 정보를 사용하여 인증을 위한 고유 키를 생성합니다. 이러한 키는 중 앙 집중식 RADIUS 서버에서 생성되므로, WPA/WPA2는 AP 및 장치에 저장된 WAP 사전 공유 키보다 더 강화된 보안을 제공합니다.
- CCKM(Cisco Centralized Key Management): RADIUS 서버와 무선 도메인 서버(WDS) 정보를 사 용하여 키를 관리하고 인증합니다. WDS는 빠르고 안전한 재인증을 위해 CCKM 사용 가능 클라 이언트 장치에 대한 보안 자격 증명 캐시를 만듭니다.

WPA/WPA2 및 CCKM을 사용할 때, 암호화 키는 장치에 입력되지 않고 AP와 장치 간에 자동으로 파 생됩니다. 그러나 인증을 위해 사용되는 EAP 사용자 이름과 암호는 각 장치에 입력해야 합니다.

#### 암호화 방법

음성 트래픽의 보안을 위해 무선 전화기는 암호화를 위한 WEP, TKIP 및 AES(Advanced Encryption Standard)를 지원합니다. 이러한 암호화 메커니즘을 사용하면 AP와 장치 간에 음성 RTP(Real-Time Protocol) 패킷이 암호화됩니다.

#### **WEP**

WEP가 무선 네트워크에서 사용되는 경우, 개방형 또는 공유 키 인증을 사용하여 AP에서 인증이 수행됩니다. 전화기에 설정된 WEP 키가 AP에 구성된 WEP 키와 일치해야 정상적으로 연결됩니 다. 전화기는 40비트 암호화 또는 128비트 암호화를 지원하며 장치와 AP에서 정적 상태로 유지 됩니다.

#### **TKIP**

WPA 및 CCKM은 WEP보다 많이 향상된 TKIP 암호화를 사용합니다. TKIP는 암호화를 강화하 는패킷당키암호화또는더긴초기화벡터(IV)를제공합니다.뿐만아니라, MIC(Message Integrity Check)가 암호화된 패킷이 변경되지 않도록 합니다. TKIP는 침입자가 WEP 키를 해독하는 데 도 움을 주는 WEP의 예측 가능성을 제거합니다.

**AES**

WPA2 인증을 위해 사용되는 암호화 방법입니다. 이 암호화 국가 표준은 암호화 및 암호 해독에 동일한 키를 가지는 대칭 알고리즘을 사용합니다.

암호화에 대한 자세한 내용은 *Cisco* 무선 *IP* 전화기 *8821 Series* 구축 설명서의 "무선 보안" 섹션을 참 조하십시오.

#### **AP** 인증 및 암호화 옵션

인증 및 암호화 체계는 무선 LAN 내에서 설정됩니다. VLAN은 네트워크 및 AP에서 구성되고 다른 인증과 암호화의 조합을 지정합니다. SSID는 VLAN과 특정 인증 및 암호화 체계와 연결됩니다. 무선 전화기가 성공적으로 인증하기 위해서는 AP 및 전화기에서 해당 인증 및 암호화 체계를 포함하는 동 일한 SSID를 구성해야 합니다.

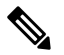

- WPA 사전 공유 키 또는 WPA2 사전 공유 키를 사용할 때 사전 공유 키가 정적으로 전화기 에 설정되어야 합니다. 이러한 키는 AP에 있는 키와 일치해야 합니다. 참고
	- 무선 전화기는 자동 EAP 협상을 지원하지 않습니다. EAP-FAST 모드를 사용하려면 이 기 능을 지정해야 합니다.

다음 표에서는 전화기가 지원하는 Cisco Aironet AP에 구성되는 인증 및 암호화 체계의 목록을 제공 합니다. 표에서는 AP 구성에 상응하는 장치의 네트워크 구성 옵션을 보여줍니다.

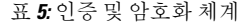

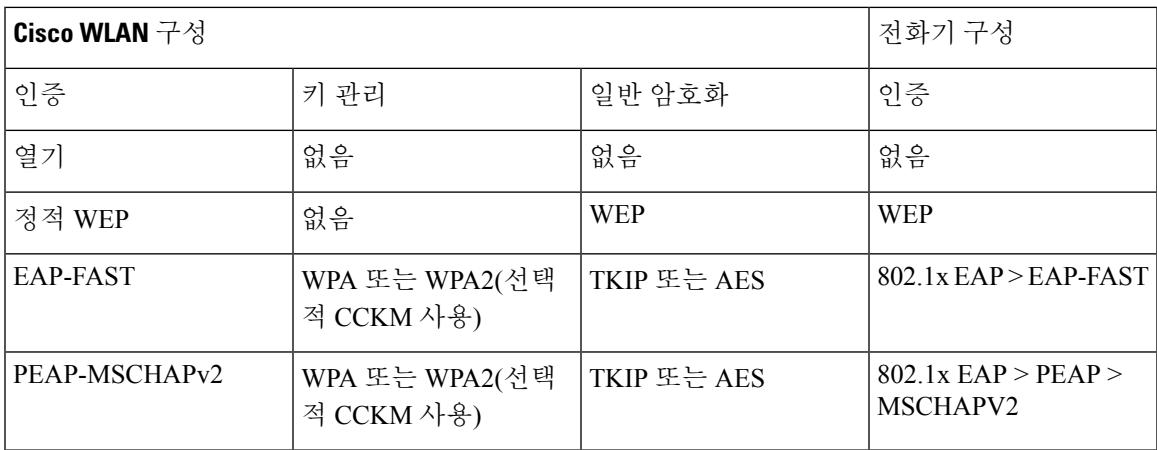

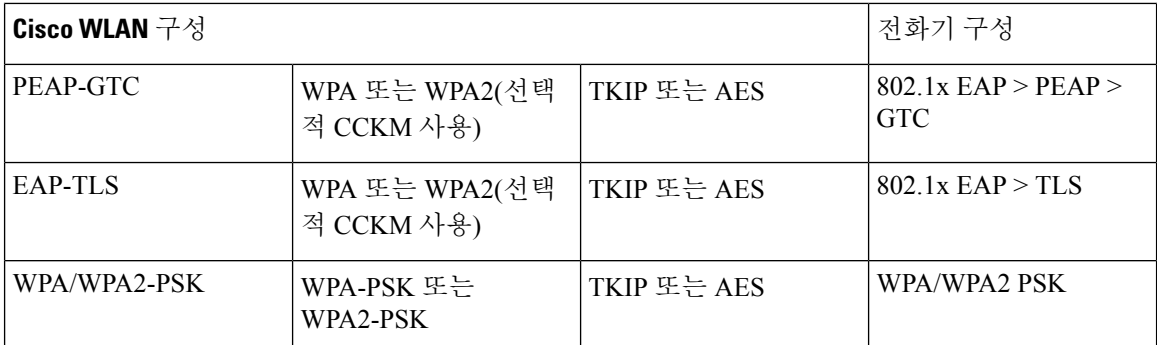

자세한 내용은 *Cisco* 무선 *IP* 전화기 *8821 Series* 구축 설명서를 참조하십시오.

## 인증서

전화기는 다음 인증서를 지원합니다.

- EAP-TLS용 또는 WLAN 인증을 위해 PEAP + 서버 검증을 활성화하기 위한 X.509 디지털 인증 서
- 인증 등록 및 자동 갱신을 위한 SCEP(Simple Certificate Enrollment Protocol)
- 1024, 2048, 4096비트 키
- SHA-1 및 SHA-256 서명 유형
- DER 및 Base-64(PEM) 인코딩 유형
- 개인 키를 포함하는 PKCS #12 형식(.p12 또는 .pfx 확장자)의 사용자 설치 인증서.
- .crt 또는 .cer 확장자를 가지는 서버(루트 CA) 인증서

다음 방법 중 하나로 전화기에 인증서를 설치합니다.

- 관리 웹 페이지를 사용합니다. 자세한 내용은 Cisco IP 전화기 관리 페이지, 100 페이지의 내용을 참조하십시오.
- SCEP 서버를 사용하여 인증서를 관리하고 설치합니다. 자세한 정보는 다음을 참조하십시오. SCEP 설정, 109 페이지

사용자가 자신의 전화기를 직접 설정하고 각 전화기에 인증서가 필요한 경우 사용자들에게 기타 구 성 설정을 제공할 때 인증서 유형을 제공해야 합니다. 인증서 설치를 위해 SCEP를 사용하지 않으면 직접 인증서를 설치해야 합니다.

# **WLAN** 및 로밍

무선 전화기는 WDS(무선 도메인 서버) 상의 세션 자격 증명의 캐시를 제공하는 중앙 집중식 키 관리 프로토콜인 CCKM(Cisco Centralized Key Management)을 지원합니다.

CCKM에 대한 자세한 내용은 다음 위치에서 *Cisco* 고속 보안 로밍 애플리케이션 참고를 참조하십시 오.

[http://www.cisco.com/en/US/products/hw/wireless/ps4570/prod\\_technical\\_reference09186a00801c5223.html](https://www.cisco.com/en/US/products/hw/wireless/ps4570/prod_technical_reference09186a00801c5223.html) 또한 802.11r도 지원합니다. 자세한 내용은 *Cisco* 무선 *IP* 전화기 *8821 Series* 구축 설명서를 참조하십 시오.

# **Cisco Unified Communications Manager** 상호 작용

Cisco Unified Communications Manager는 개방형의 업계 표준 통화 처리 시스템입니다. Cisco Unified Communications Manager 소프트웨어는 여러 전화기 사이에서 통화를 설정하고 분류하며, 기존 PBX 기능과 회사 IP 네트워크를 통합합니다. Cisco Unified Communications Manager는 전화기와 같은 텔레 포니 시스템 구성 요소와 액세스 게이트웨이, 그리고 전화회의 및 경로 플랜 같은 기능에 필요한 리 소스를 관리합니다. Cisco Unified Communications Manager는 다음과 같은 내용도 제공합니다.

- 전화기용 펌웨어
- TFTP 및 HTTP 서비스를 사용하는 CTL(Certificate Trust List) 및 ITL(Identity Trust List) 파일
- 전화기 등록
- 통화 보호, 기본 Communications Manager와 전화기 사이에 시그널링이 사라져도 미디어 세션을 유지할 수 있음

이 장에서 설명한 대로 전화기와 작동하도록 Cisco Unified Communications Manager를 구성하는 것에 관한 자세한 내용은 해당 Cisco Unified Communications Manager 릴리스용 문서를 참조하십시오.

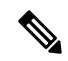

구성하려는 전화기 모델이 Cisco 통합 커뮤니케이션 매니저 관리의 [전화 유형] 드롭다운 목록 에 나타나지 않으면 Cisco.com에서 보유 중인 Cisco Unified Communications Manager 버전에 맞 는 최신 장치 패키지를 설치하십시오. 참고

# 음성 메시징 시스템 상호 작용

Cisco Unified Communications Manager를 사용하면 Cisco Unity Connection 음성 메시징 시스템을 포함 하여 다른 음성 메시징 시스템과 통합할 수 있습니다. 다양한 시스템과 통합할 수 있으므로, 특정 시 스템을 사용하는 방법에 대한 정보를 사용자에게 제공해야 합니다.

사용자가 음성 메일로 전환하는 기능을 사용하려면 \*xxxxx 전화 걸기 패턴을 설정하고 음성 메일로 모두 착신 전환으로 구성합니다. 자세한 내용은 Cisco Unified Communications Manager 문서를 참조 하십시오.

각 사용자에게 다음 정보를 제공합니다.

• 음성 메시징 시스템 계정에 액세스하는 방법.

• 음성 메시징 시스템에 액세스하기 위한 초기 암호.

모든 사용자에 대한 기본 음성 메시징 시스템 암호를 구성합니다.

• 전화기가 음성 메시지를 대기 중임을 나타내는 방법.

Cisco Unified Communications Manager를 사용하여 MWI(Message Waiting Indicator) 방법을 설정 합니다.

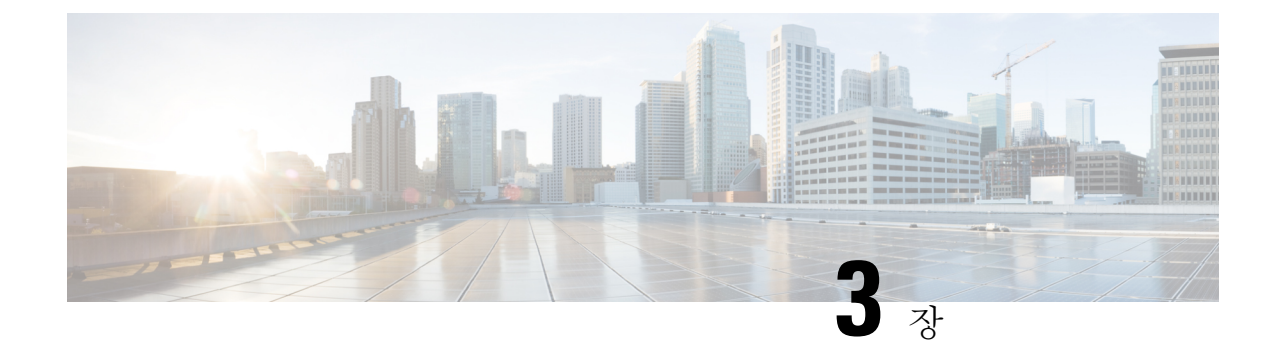

# 전화기 설정

- 전화기 하드웨어 설치, 37 페이지
- 전화기 구성 작업, 64 페이지

# 전화기 하드웨어 설치

전화기를 사용하려면 배터리를 설치하고 충전해야 합니다. 배터리가 이미 전화기에 설치되어 있을 수 있거나 사용자가 직접 설치해야 할 수 있습니다.

전화기를 사용, 설치 또는 충전하기 전에 제품 안전 및 보안, 179 페이지의 안전 정보를 읽어야 합니다.

지원되는 충전 방법 중 하나를 사용하여 배터리를 충전할 수 있습니다. 배터리가 충전되지 않은 경우 전화기를 설정하려면 배터리를 충전해야 합니다.

 $\bigwedge$ 

- Cisco Wireless IP Phone 8821 및 Cisco Wireless IP Phone 8821-EX에는 배터리함을 잠그는 다른 방법이 있습니다. 전화기에 올바른 절차를 사용하십시오. 주의
	- Cisco Wireless IP Phone 8821
		- Cisco Wireless IP Phone 8821 배터리 설치, 37 페이지
		- Cisco Wireless IP Phone 8821 배터리 교체, 47 페이지
	- Cisco Wireless IP Phone 8821-EX
		- Cisco Wireless IP Phone 8821-EX 배터리 설치, 42 페이지
		- Cisco Wireless IP Phone 8821-EX 배터리 교체, 52 페이지

# **Cisco Wireless IP Phone 8821** 배터리 설치

Cisco Wireless IP Phone 8821의 경우에만 이 작업을 사용하십시오. Cisco Wireless IP Phone 8821-EX의 경우 Cisco Wireless IP Phone 8821-EX 배터리 설치, 42 페이지의 내용을 참조하십시오.

IP54 준수는 전화기가 방진 및 방수됨을 의미합니다. 전화기는 완전 밀폐 상태로 출고됩니다. 배터리함을 열어야 하는 경우 먼지나 습기가 많은 환경을 피하십시오. 배터리함으로 먼지나 수분이 들어가지 않도록 배터리 덮개를 완전히 닫아야 합니다.

먼지, 오일 또는 기타 제품이 배터리함 덮개의 개스킷을 손상시켜 밀폐력을 떨어뜨릴 수 있습니 다. 배터리를 교체할 때마다 개스킷의 손상을 점검하십시오. 개스킷이 손상되면 교체 덮개를 주 문할 수 있습니다. 참고

#### $\sqrt{\!\!\Lambda\!\!\!{}}\,$

주의 도구를 사용해 덮개를 무리하게 열지 마십시오.

### $\triangle$

- 전화기 수명과 기능이 저하되는 원인: 주의
	- 배터리를 올바르지 않게 설치한 경우
	- 배터리 덮개가 적절하게 닫히지 않은 경우
	- 배터리 덮개의 고무 개스킷이 부적절하게 유지 관리된 경우
	- 배터리 덮개의 고무 개스킷이 손상된 경우
	- 전화기가 자주 딱딱한 표면에 떨어진 경우

#### 프로시저

단계 **1** 배터리함의 덮개를 분리합니다.

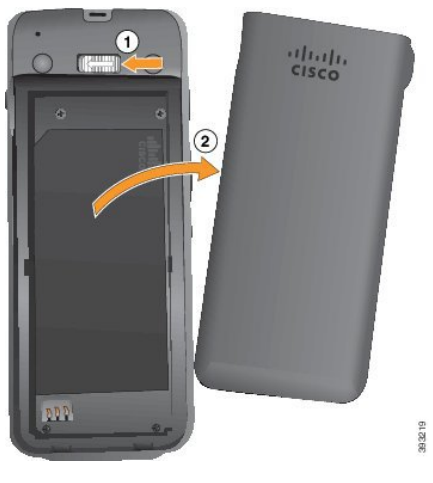

a) 잠금 걸쇠를 왼쪽으로 밀어 누른 상태로 덮개를 해제합니다.

b) 덮개 측면에 있는 탭을 사용하여 덮개 상단을 들어 올리고 덮개를 들어 올려 하단 탭을 잠금 해제 합니다.

단계 **2** 배터리를 설치합니다.

주의 배터리를 배터리함에 잘못 설치하면 배터리와 배터리함이 손상됩니다.

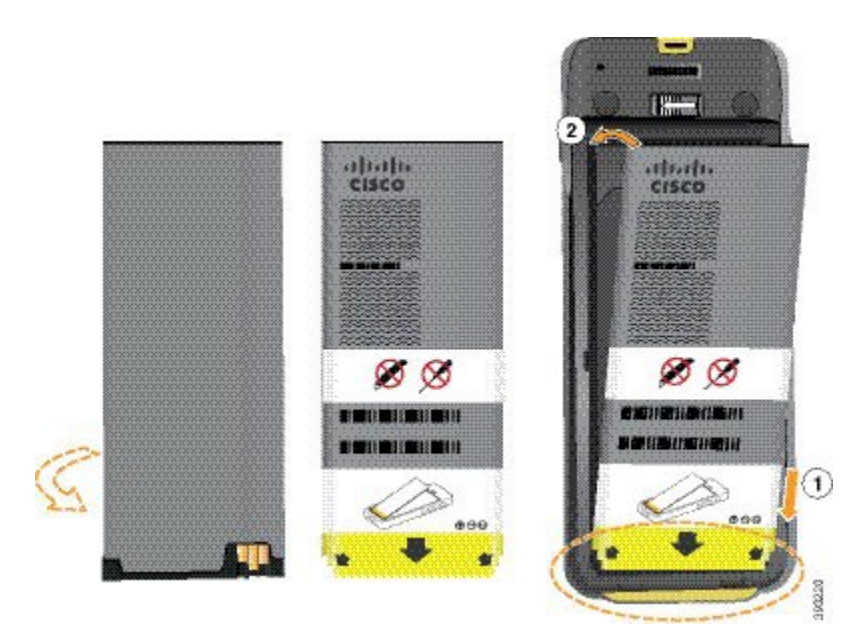

배터리에는 배터리함의 접촉부와 연결해야 하는 금속 접촉부가 있습니다. 또한 배터리 아래쪽에는 화살표가 있고, 위쪽에는 Cisco 로고가 있습니다.

배터리를 올바르게 삽입하면 로고와 화살표가 보입니다. 화살표는 전화기 바닥의 커넥터를 향하며 로고는 잠금 걸쇠와 가까운 위치에 있습니다.

배터리함의 아래쪽 모서리에는 작은 탭이 있습니다. 배터리를 이러한 탭 아래로 밀어넣어야 합니다. 다음 그림은 배터리가 없는 상태와 올바르게 설치한 상태의 배터리함을 보여줍니다.

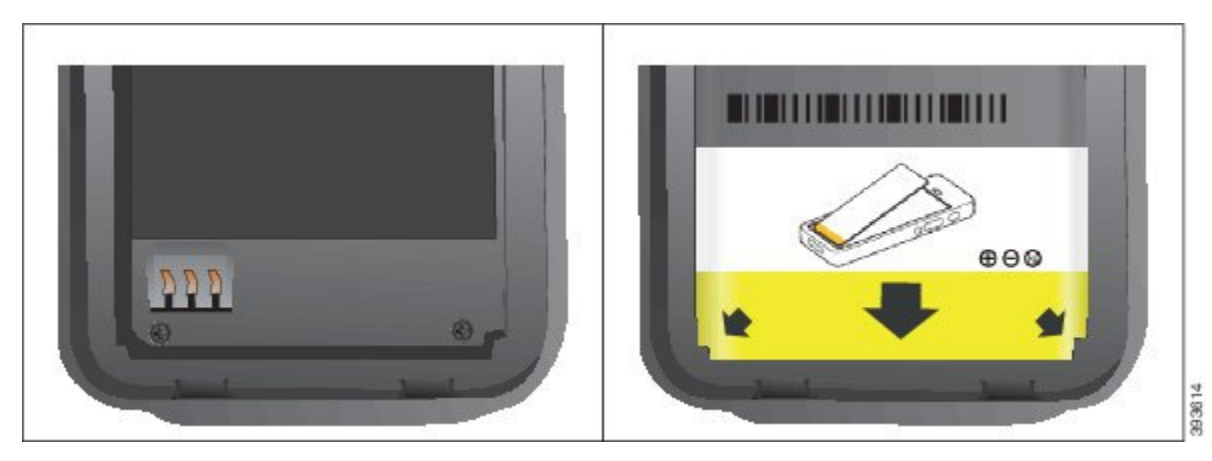

a) 배터리의 아래쪽 가장자리가 배터리함 아래쪽과 가까워지도록 배터리를 잡습니다. 전화기의 금 속 접촉부와 배터리가 서로 마주 보는지 확인합니다. 배터리에서 Cisco 로고는 잠금 걸쇠와 가까 워야 하고 화살표는 전화기 바닥과 가까워야 합니다.

- 주의 배터리를 무리하게 배터리함으로 밀어넣으면 배터리함과 배터리가 손상됩니다.
- b) 배터리 아래쪽을 배터리함 아래쪽의 탭 밑으로 밀어 넣습니다.
- c) 배터리가 제자리에 들어갈 때까지 배터리를 배터리함에 눌러 넣습니다.

다음 그림은 제대로 설치된 배터리를 보여줍니다.

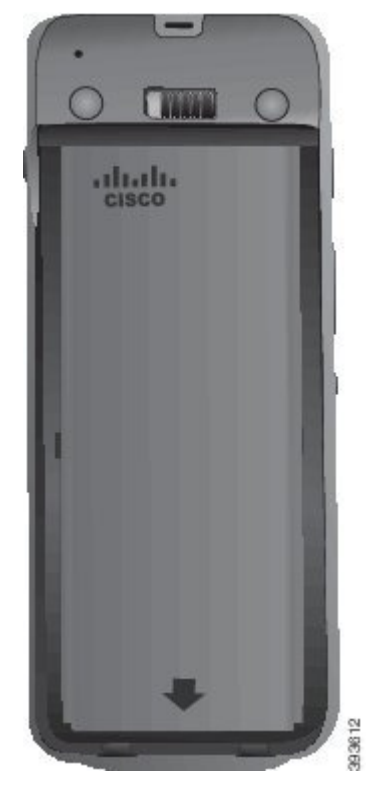

- d) 배터리에 가벼운 플라스틱 당김 탭이 있는 경우 배터리 위로 탭을 접습니다.
- 단계 **3** 배터리함 덮개의 안쪽에 있는 개스킷을 점검하고 필요한 경우 물에 적신 천으로 청소합니다.
	- 오일 또는 알코올 기반 세정제를 개스킷에 사용하지 마십시오. 이러한 세정제는 개스킷을 손상시키고 전화기 보증을 무효화시킵니다. 주의

단계 **4** 배터리함에 덮개를 다시 씌웁니다.

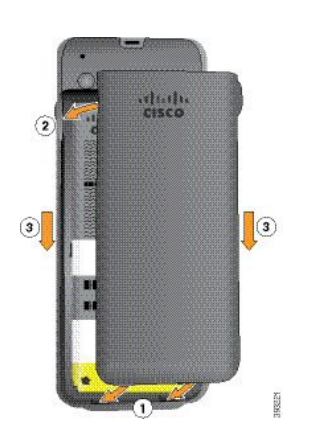

- 배터리 덮개를 닫을 때는 완전히 닫혔는지 확인합니다. 그렇지 않으면 먼지 및 물이 배터리 함에 들어갈 수 있습니다. 주의
- a) 덮개 하단의 탭을 전화기의 톱니 모양에 맞춥니다.

탭을 전화기로 밀어 넣습니다.

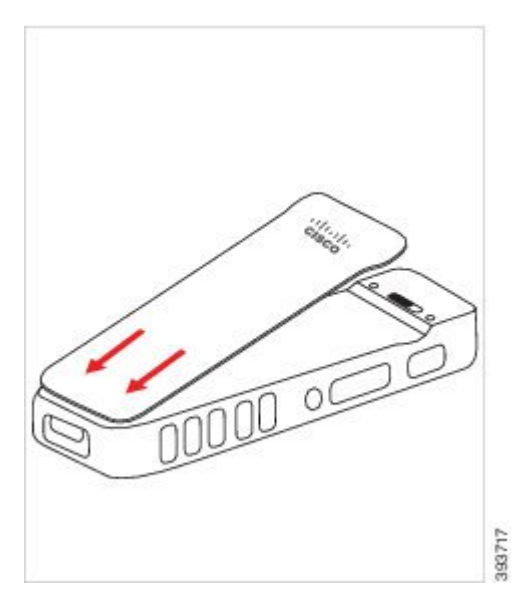

b) 덮개가 딸각 소리를 내며 제자리에 끼워질 때까지 덮개를 전화기 쪽으로 단단히 누릅니다. 덮개 양옆의 위쪽, 중간 및 아래쪽의 누릅니다.

덮개를 단단히 누릅니다.

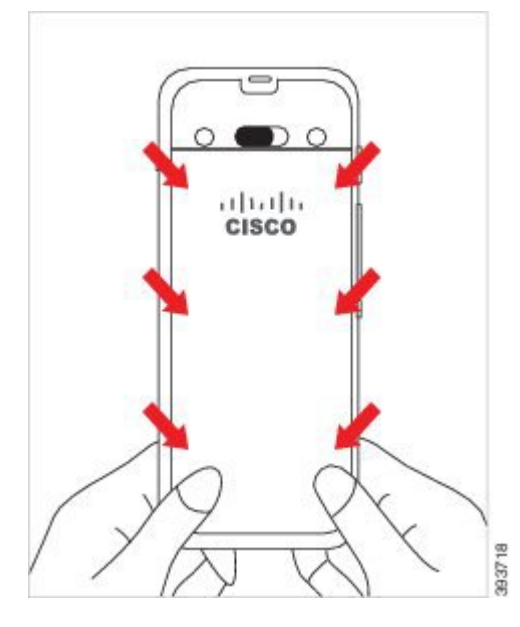

- 덮개를 강제로 누르지 마십시오. 덮개가 부드럽게 고정되지 않으면 덮개를 제거한 후 배 터리가 올바르게 삽입되어 있는지 확인합니다. 주의
- c) 덮개의 네 측면을 따라 덮개가 전화기와 같은 높이인지 확인하고, 잠금 장치를 오른쪽으로 밀어 넣어 덮개를 고정합니다.
	- 참고 덮개가 상단과 같은 높이가 아니면 래치와 Cisco 로고 사이의 덮개를 누릅니다.

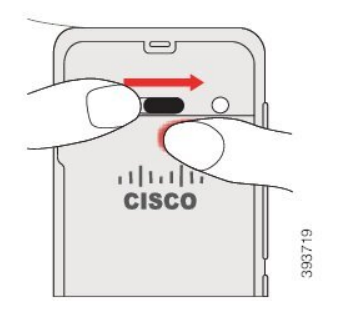

관련 항목

손상된 배터리 식별, 59 페이지

## **Cisco Wireless IP Phone 8821-EX** 배터리 설치

Cisco Wireless IP Phone 8821-EX의 경우에만 이 작업을 사용하십시오. Cisco Wireless IP Phone 8821의 경우 Cisco Wireless IP Phone 8821 배터리 설치, 37 페이지의 내용을 참조하십시오.

IP67 준수는 전화기가 방진 및 방수됨을 의미합니다. 전화기는 완전 밀폐 상태로 출고됩니다.

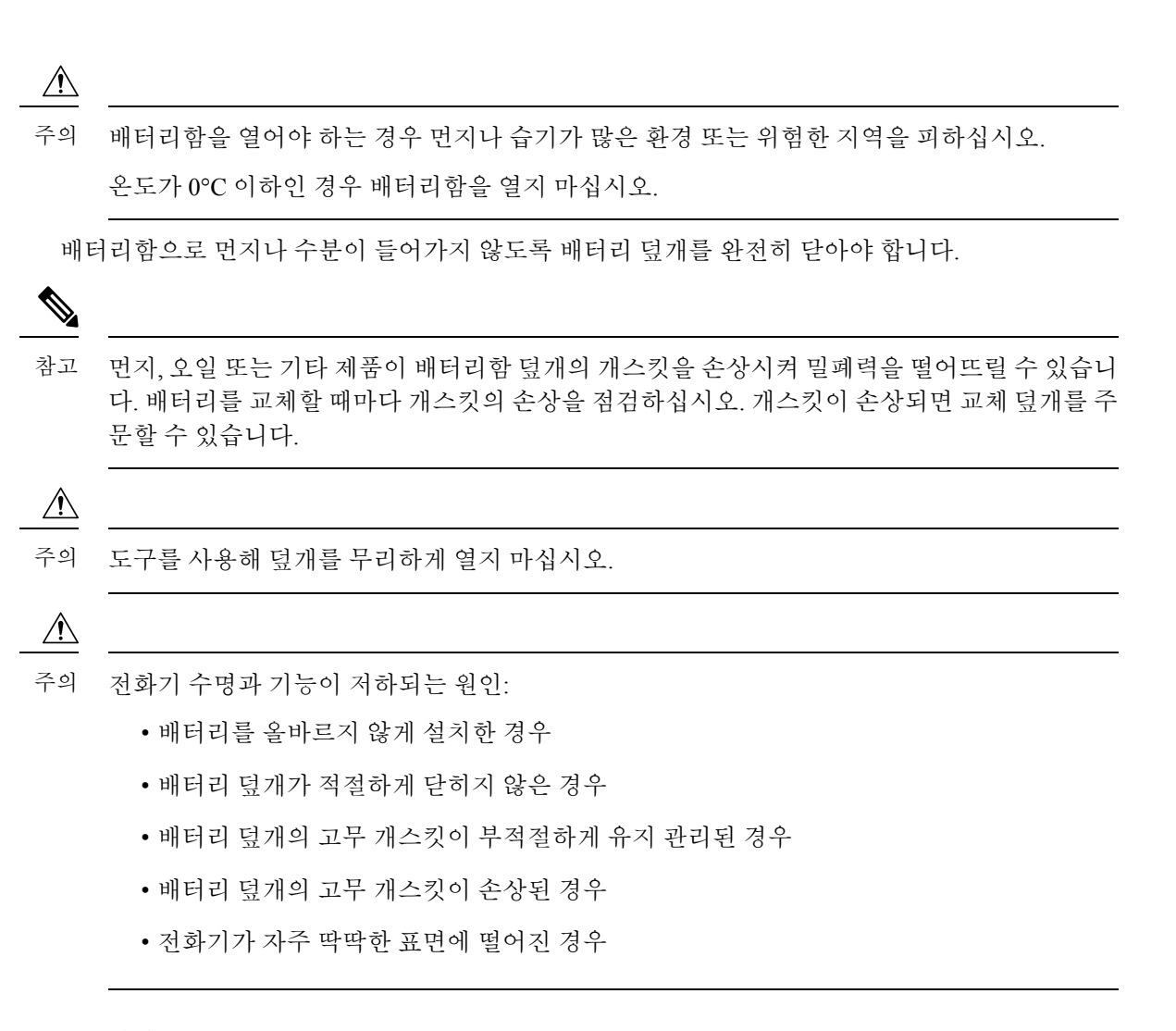

프로시저

단계 **1** 동전을 사용하여 배터리 덮개를 풀고 배터리함에서 덮개를 분리합니다.

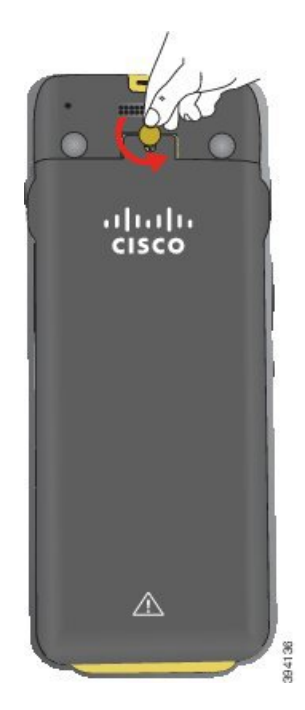

- 배터리함 도어를 풀거나 전화기에서 배터리 도어를 떼어낼 때 날카로운 물체를 사용하지 마십시오. 주의
- a) 동전을 사용하여 나사를 돌리고 배터리함을 잠금 해제하십시오. 나사는 덮개에 남아 있습니다.
- b) 손가락으로 한 번에 한 모서리씩 배터리함의 덮개를 들어올려 분리합니다.
- 단계 **2** 배터리를 설치합니다.
	- 주의 배터리를 배터리함에 잘못 설치하면 배터리와 배터리함이 손상됩니다.

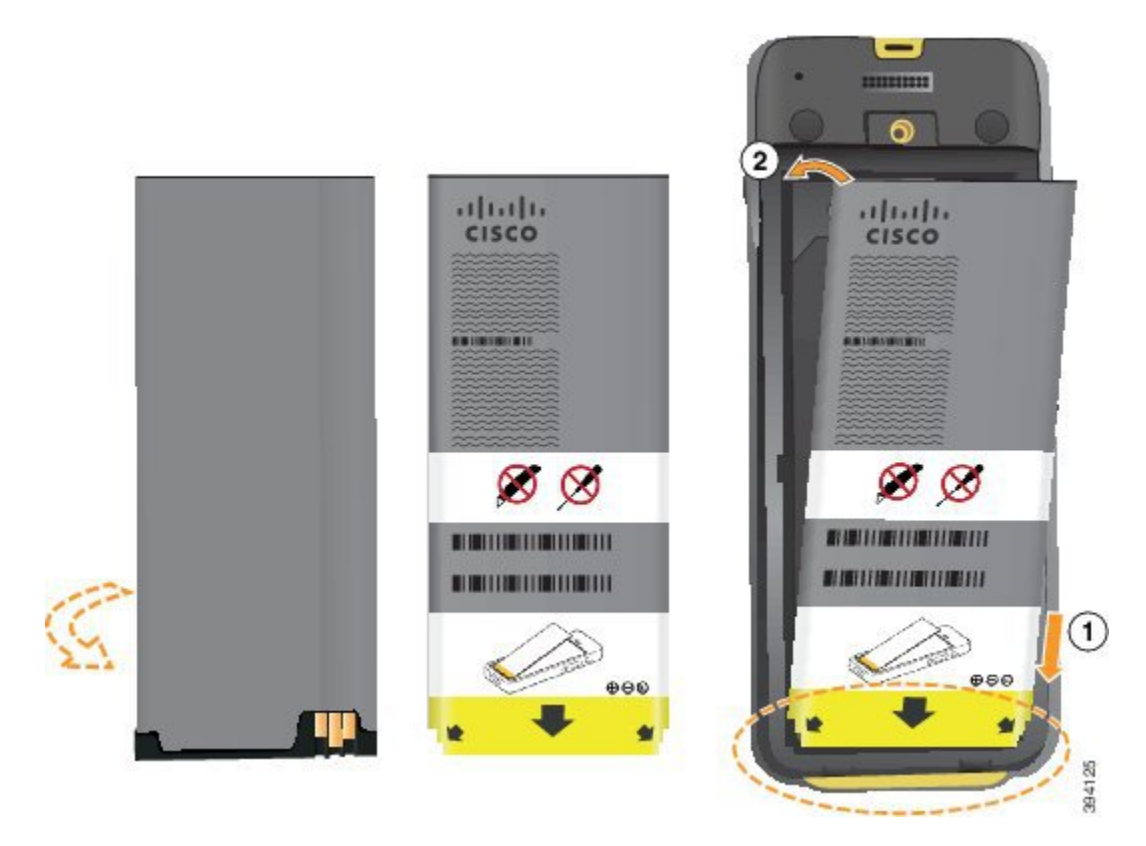

배터리에는 배터리함의 접촉부와 연결해야 하는 금속 접촉부가 있습니다. 또한 배터리 아래쪽에는 화살표가 있고, 위쪽에는 Cisco 로고가 있습니다.

배터리를 올바르게 삽입하면 로고와 화살표가 보입니다. 화살표는 전화기 바닥의 커넥터를 향하며 로고는 잠금 걸쇠와 가까운 위치에 있습니다.

배터리함의 아래쪽 모서리에는 작은 탭이 있습니다. 배터리를 이러한 탭 아래로 밀어넣어야 합니다. 다음 그림은 배터리가 없는 상태와 올바르게 설치한 상태의 배터리함을 보여줍니다.

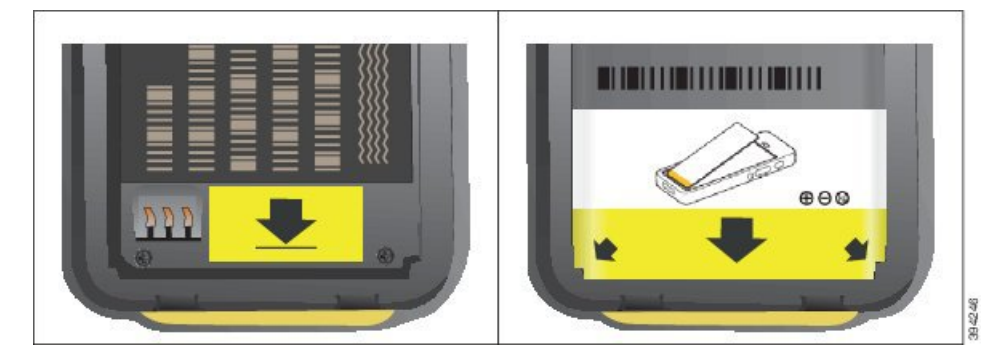

- a) 배터리의 아래쪽 가장자리가 배터리함 아래쪽과 가까워지도록 배터리를 잡습니다. 전화기의 금 속 접촉부와 배터리가 서로 마주 보는지 확인합니다. 배터리에서 Cisco 로고는 잠금 걸쇠와 가까 워야 하고 화살표는 전화기 바닥과 가까워야 합니다.
	- 주의 배터리를 무리하게 배터리함으로 밀어넣으면 배터리함과 배터리가 손상됩니다.
- b) 배터리 아래쪽을 배터리함 아래쪽의 탭 밑으로 밀어 넣습니다.
- c) 배터리가 제자리에 잠겨질 때까지 배터리를 배터리함에 눌러 넣습니다. 배터리가 배터리함에서 평평한지 확인합니다.
- d) 배터리에 가벼운 플라스틱 당김 탭이 있는 경우 배터리 위로 탭을 접습니다.
- 단계 **3** 배터리함 덮개의 안쪽에 있는 개스킷을 점검하고 필요한 경우 물에 적신 천으로 청소합니다.
	- 오일 또는 알코올 기반 세정제를 개스킷에 사용하지 마십시오. 이러한 세정제는 개스킷을 손상시키고 전화기 보증을 무효화시킵니다. 주의

단계 **4** 배터리함에 덮개를 다시 씌웁니다.

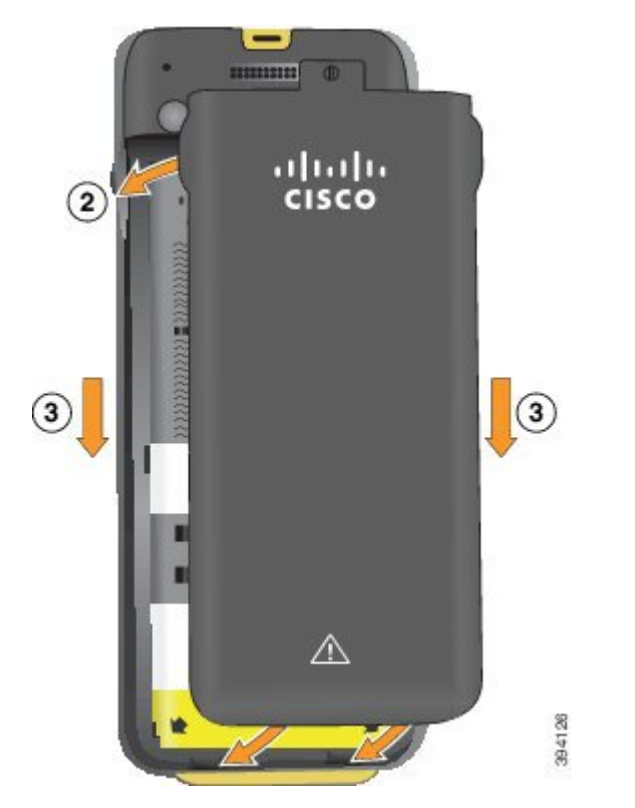

- 배터리 덮개를 닫을 때는 완전히 닫혔는지 확인합니다. 그렇지 않으면 먼지 및 물이 배터리 함에 들어갈 수 있습니다. 주의
- a) 덮개 하단의 탭을 전화기의 톱니 모양에 맞춥니다.

탭을 전화기로 밀어 넣습니다.

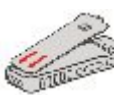

b) 덮개가 딸각 소리를 내며 제자리에 끼워질 때까지 덮개를 전화기 쪽으로 단단히 누릅니다. 덮개 양옆의 위쪽, 중간 및 아래쪽의 누릅니다.

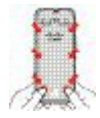

- 덮개를 강제로 아래로 내리지 마십시오. 덮개가 부드럽게 고정되지 않으면 덮개를 제거 한 후 배터리가 올바르게 삽입되어 있는지 확인합니다. 주의
- c) 덮개가 전화기와 같은 높이인지 확인하고, 동전을 사용하여 덮개를 고정합니다. 나사는 꼭 맞아 야 합니다. 너무 꽉 조이지 마십시오.

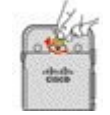

관련 항목

손상된 배터리 식별, 59 페이지

## **Cisco Wireless IP Phone 8821** 배터리 교체

Cisco Wireless IP Phone 8821의 경우에만 이 작업을 사용하십시오. Cisco Wireless IP Phone 8821-EX의 경우 Cisco Wireless IP Phone 8821-EX 배터리 교체, 52 페이지의 내용을 참조하십시오.

여분의 배터리가 있는 경우 소진된 배터리를 충전된 배터리로 교체할 수 있습니다.

IP54 준수는 전화기가 방진 및 방수됨을 의미합니다. 전화기는 완전 밀폐 상태로 출고됩니다.

배터리함을 열어야 하는 경우 먼지나 습기가 많은 환경을 피하십시오.

배터리함으로 먼지나 수분이 들어가지 않도록 배터리 덮개를 완전히 닫아야 합니다.

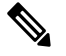

먼지, 오일 또는 기타 제품이 배터리함 덮개의 개스킷을 손상시켜 밀폐력을 떨어뜨릴 수 있습니 다. 배터리를 교체할 때마다 개스킷의 손상을 점검하십시오. 개스킷이 손상되면 교체 덮개를 주 문할 수 있습니다. 참고

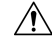

주의 도구를 사용해 무리하게 덮개를 열거나 배터리를 빼내지 마십시오.

 $\triangle$ 

- 전화기 수명과 기능이 저하되는 원인: 주의
	- 배터리를 올바르지 않게 설치한 경우
	- 배터리 덮개가 적절하게 닫히지 않은 경우
	- 배터리 덮개의 고무 개스킷이 부적절하게 유지 관리된 경우
	- 배터리 덮개의 고무 개스킷이 손상된 경우
	- 전화기가 자주 딱딱한 표면에 떨어진 경우

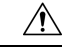

배터리의 예상 수명 주기는 2년입니다. 평균 사용량을 기준으로, 이는 약 500 요금에 해당합니 다. 배터리에 인쇄된 날짜를 확인하여 배터리의 사용 기간을 계산할 수 있습니다. 배터리 수명 이 다하면 교체할 것을 권장합니다. 주의

프로시저

#### 단계 **1** 배터리함의 덮개를 분리합니다.

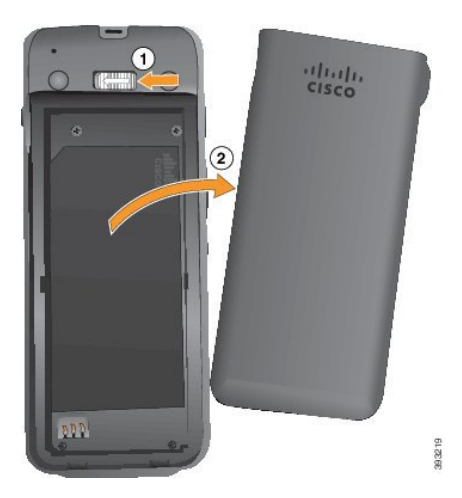

- a) 잠금 걸쇠를 왼쪽으로 밀어 누른 상태로 덮개를 해제합니다.
- b) 덮개 측면에 있는 탭을 사용하여 덮개 상단을 들어 올리고 덮개를 들어 올려 하단 탭을 잠금 해제 합니다.

단계 **2** 다음 작업 중 하나를 수행합니다.

- 배터리에 당김 탭이 있는 경우 전화기에서 탭을 당겨 빼냅니다.
- 배터리에 당김 탭이 없는 경우 화면을 손바닥으로 향하게 하여 한 손으로 전화기를 잡습니다. 다 른 손으로 전화기의 뒷면을 감쌉니다. 배터리가 손으로 떨어지도록 전화기를 흔듭니다.

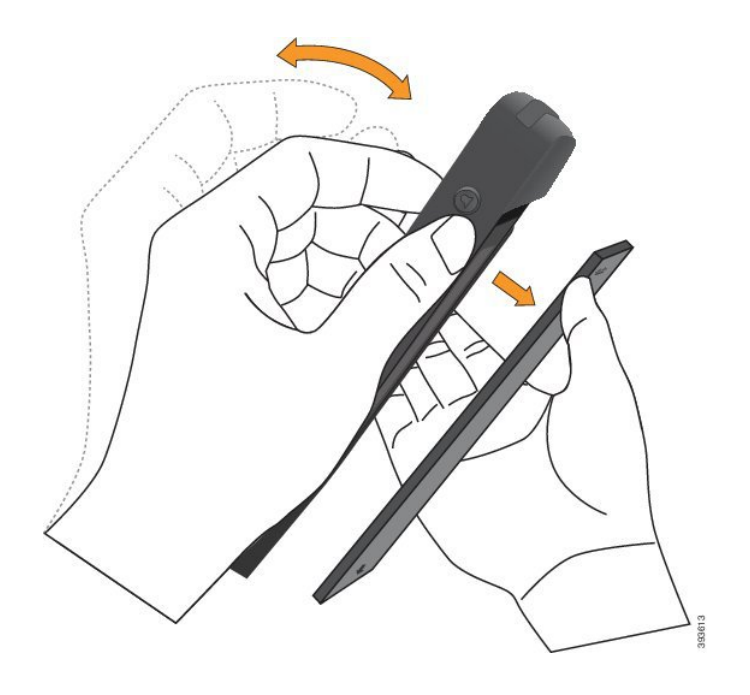

- 단계 **3** 배터리를 설치합니다.
	- 주의 배터리를 배터리함에 잘못 설치하면 배터리와 배터리함이 손상됩니다.

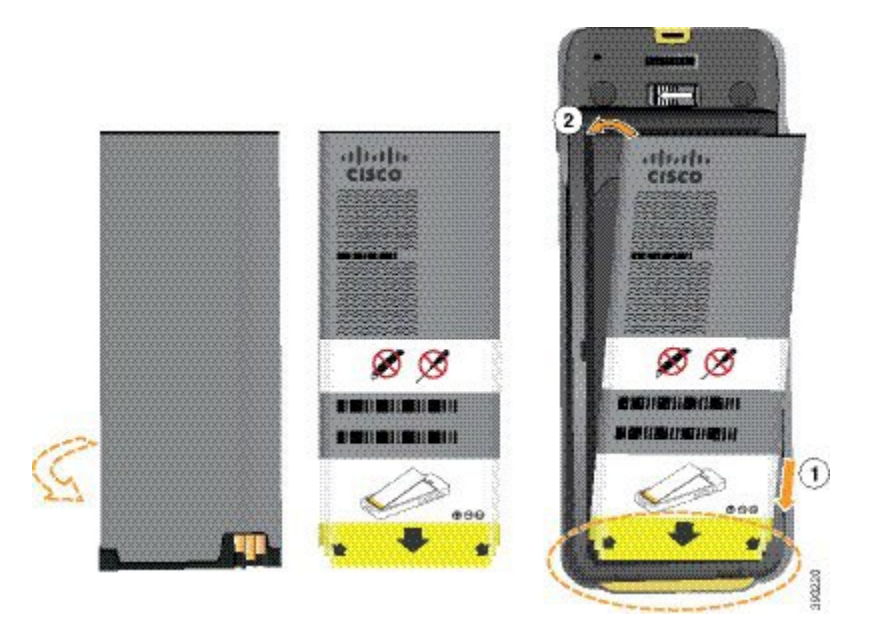

배터리에는 배터리함의 접촉부와 연결해야 하는 금속 접촉부가 있습니다. 또한 배터리 아래쪽에는 화살표가 있고, 위쪽에는 Cisco 로고가 있습니다.

배터리를 올바르게 삽입하면 로고와 화살표가 보입니다. 화살표는 전화기 바닥의 커넥터를 향하며 로고는 잠금 걸쇠와 가까운 위치에 있습니다.

배터리함의 아래쪽 모서리에는 작은 탭이 있습니다. 배터리를 이러한 탭 아래로 밀어넣어야 합니다. 다음 그림은 배터리가 없는 상태와 올바르게 설치한 상태의 배터리함을 보여줍니다.

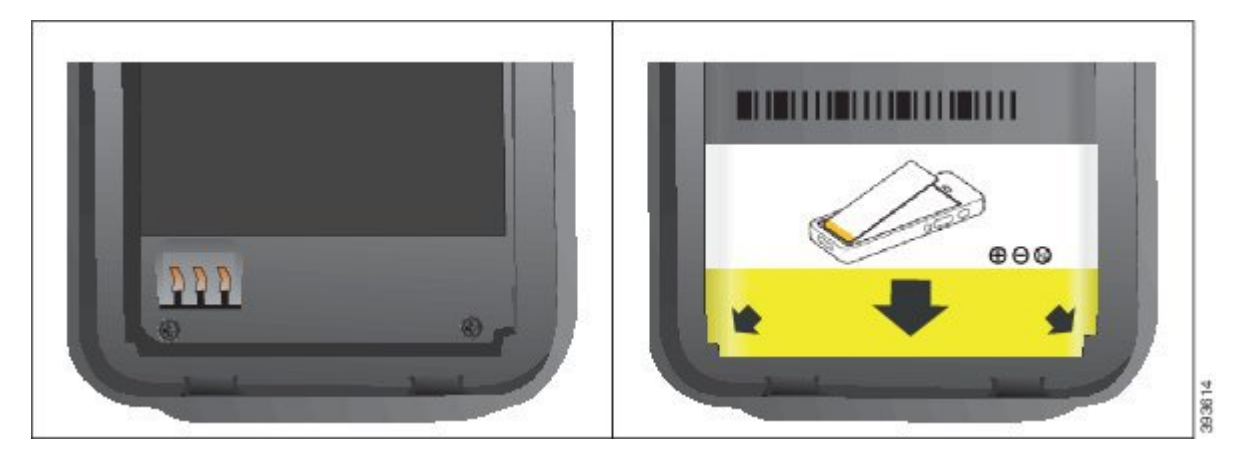

a) 배터리의 아래쪽 가장자리가 배터리함 아래쪽과 가까워지도록 배터리를 잡습니다. 전화기의 금 속 접촉부와 배터리가 서로 마주 보는지 확인합니다. 배터리에서 Cisco 로고는 잠금 걸쇠와 가까 워야 하고 화살표는 전화기 바닥과 가까워야 합니다.

주의 배터리를 무리하게 배터리함으로 밀어넣으면 배터리함과 배터리가 손상됩니다.

- b) 배터리 아래쪽을 배터리함 아래쪽의 탭 밑으로 밀어 넣습니다.
- c) 배터리가 제자리에 들어갈 때까지 배터리를 배터리함에 눌러 넣습니다.

다음 그림은 제대로 설치된 배터리를 보여줍니다.

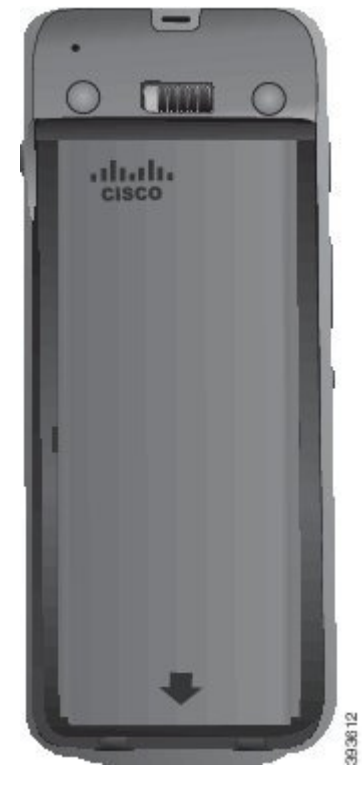

d) 배터리에 가벼운 플라스틱 당김 탭이 있는 경우 배터리 위로 탭을 접습니다.

- 단계 **4** 배터리함 덮개의 안쪽에 있는 개스킷을 점검하고 필요한 경우 물에 적신 천으로 청소합니다.
	- 오일 또는 알코올 기반 세정제를 개스킷에 사용하지 마십시오. 이러한 세정제는 개스킷을 손상시키고 전화기 보증을 무효화시킵니다. 주의
- 단계 **5** 배터리함에 덮개를 다시 씌웁니다.

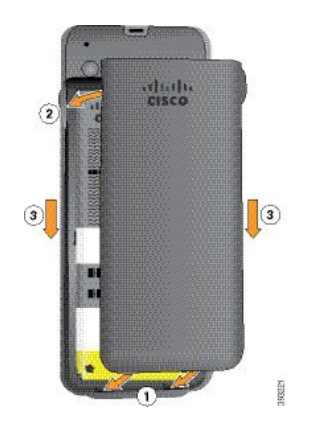

- 배터리 덮개를 닫을 때는 완전히 닫혔는지 확인합니다. 그렇지 않으면 먼지 및 물이 배터리 함에 들어갈 수 있습니다. 주의
- a) 덮개 하단의 탭을 전화기의 톱니 모양에 맞춥니다.

탭을 전화기로 밀어 넣습니다.

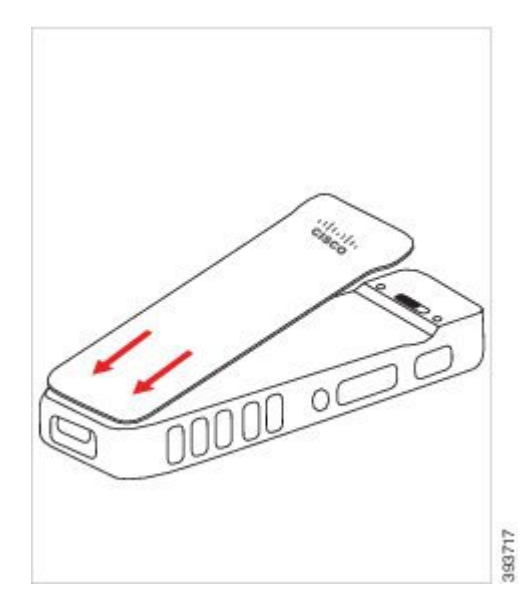

b) 덮개가 딸각 소리를 내며 제자리에 끼워질 때까지 덮개를 전화기 쪽으로 단단히 누릅니다. 덮개 양옆의 위쪽, 중간 및 아래쪽의 누릅니다.

덮개를 단단히 누릅니다.

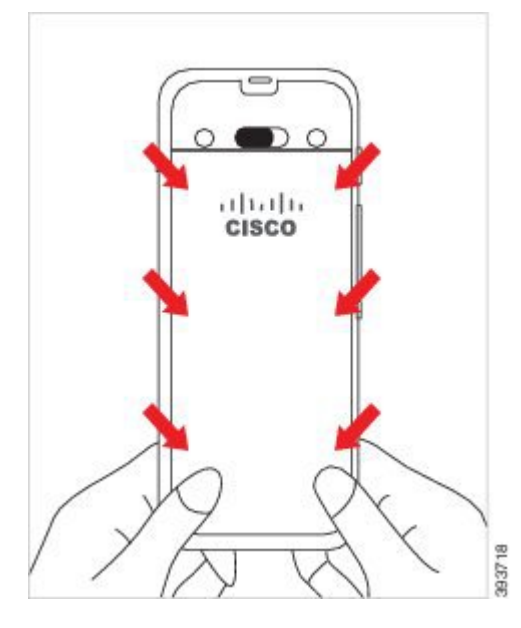

- 덮개를 강제로 누르지 마십시오. 덮개가 부드럽게 고정되지 않으면 덮개를 제거한 후 배 터리가 올바르게 삽입되어 있는지 확인합니다. 주의
- c) 덮개의 네 측면을 따라 덮개가 전화기와 같은 높이인지 확인하고, 잠금 장치를 오른쪽으로 밀어 넣어 덮개를 고정합니다.
	- 참고 덮개가 상단과 같은 높이가 아니면 래치와 Cisco 로고 사이의 덮개를 누릅니다.

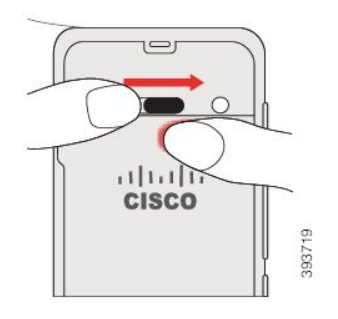

관련 항목

손상된 배터리 식별, 59 페이지

## **Cisco Wireless IP Phone 8821-EX** 배터리 교체

Cisco Wireless IP Phone 8821-EX의 경우에만 이 작업을 사용하십시오. Cisco Wireless IP Phone 8821의 경우 Cisco Wireless IP Phone 8821 배터리 교체, 47 페이지의 내용을 참조하십시오.

여분의 배터리가 있는 경우 소진된 배터리를 충전된 배터리로 교체할 수 있습니다.

IP67 준수는 전화기가 방진 및 방수됨을 의미합니다. 전화기는 완전 밀폐 상태로 출고됩니다.

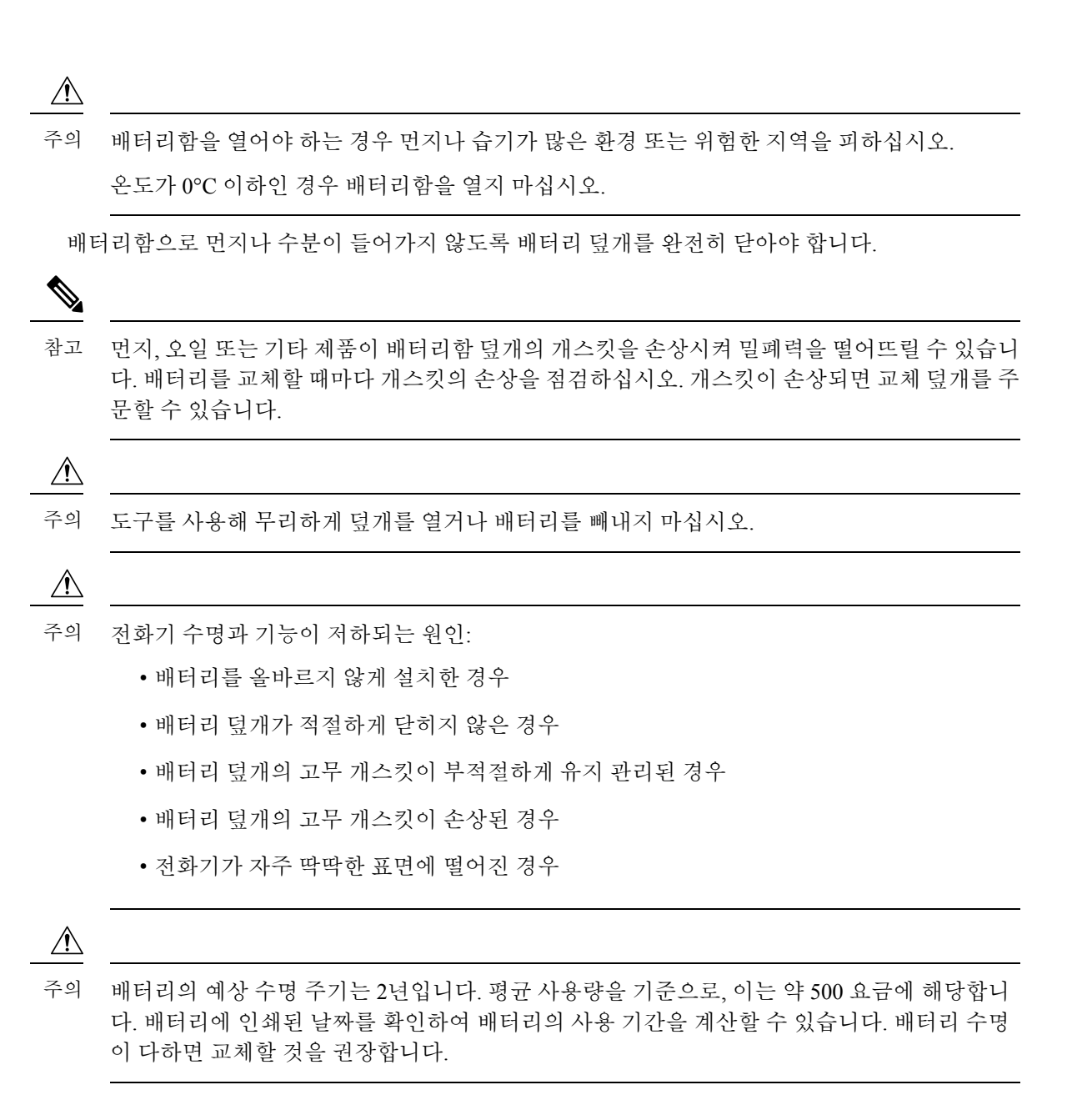

프로시저

단계 **1** 동전을 사용하여 배터리 덮개를 풀고 배터리함에서 덮개를 분리합니다.

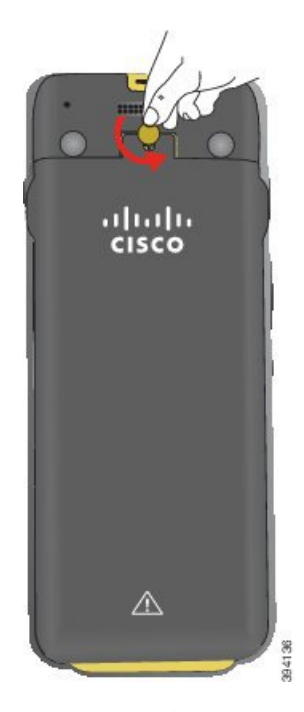

- 배터리함 도어를 풀거나 전화기에서 배터리 도어를 떼어낼 때 날카로운 물체를 사용하지 마십시오. 주의
- a) 동전을 사용하여 나사를 돌리고 배터리함을 잠금 해제하십시오. 나사는 덮개에 남아 있습니다.
- b) 손가락으로 한 번에 한 모서리씩 배터리함의 덮개를 들어올려 분리합니다.

단계 **2** 다음 작업 중 하나를 수행합니다.

- 배터리에 당김 탭이 있는 경우 전화기에서 탭을 당겨 빼냅니다.
- 배터리에 당김 탭이 없는 경우 화면을 손바닥으로 향하게 하여 한 손으로 전화기를 잡습니다. 다 른 손으로 전화기의 뒷면을 감쌉니다. 배터리가 손으로 떨어지도록 전화기를 흔듭니다.
- 단계 **3** 배터리를 설치합니다.
	- 주의 배터리를 배터리함에 잘못 설치하면 배터리와 배터리함이 손상됩니다.
	- **municipal**  $\Omega$ n  $\overline{\mathbf{2}}$  $(11.11)$  $111.111.$ CISCO **CISCO** ANTIQUES ATT  $\otimes \otimes$  $\otimes$ WARLETTER FEDERAL P **BURGHAM COMMITTEE** WINTERNATIONT I FINEFER 0000000000000  $\odot$  $000$  $000$ ġ 394125

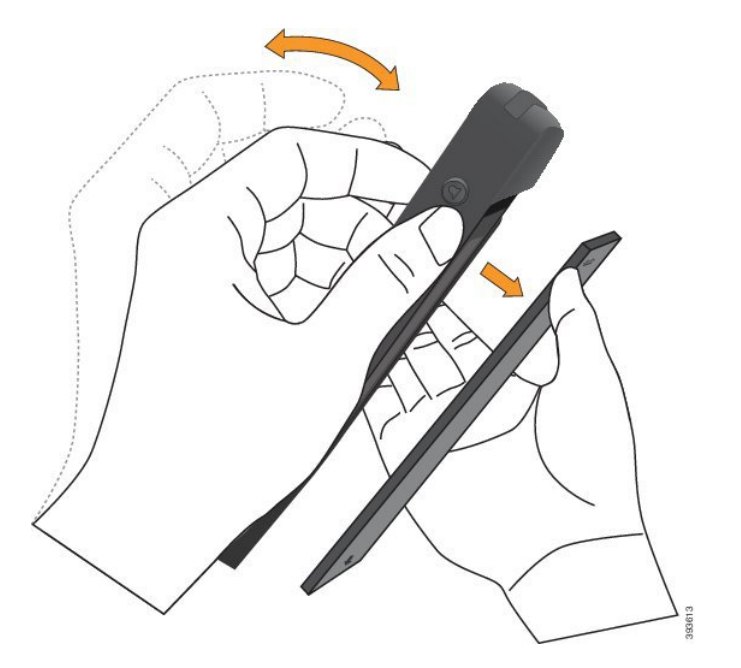

배터리에는 배터리함의 접촉부와 연결해야 하는 금속 접촉부가 있습니다. 또한 배터리 아래쪽에는 화살표가 있고, 위쪽에는 Cisco 로고가 있습니다.

배터리를 올바르게 삽입하면 로고와 화살표가 보입니다. 화살표는 전화기 바닥의 커넥터를 향하며 로고는 잠금 걸쇠와 가까운 위치에 있습니다.

배터리함의 아래쪽 모서리에는 작은 탭이 있습니다. 배터리를 이러한 탭 아래로 밀어넣어야 합니다. 다음 그림은 배터리가 없는 상태와 올바르게 설치한 상태의 배터리함을 보여줍니다.

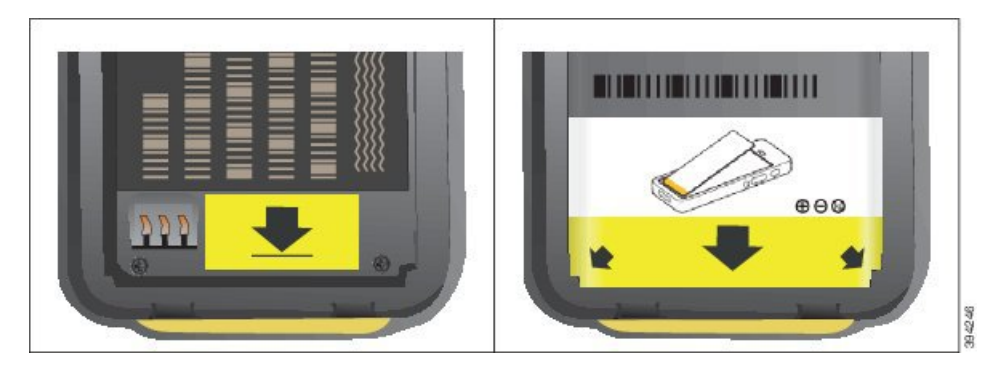

- a) 배터리의 아래쪽 가장자리가 배터리함 아래쪽과 가까워지도록 배터리를 잡습니다. 전화기의 금 속 접촉부와 배터리가 서로 마주 보는지 확인합니다. 배터리에서 Cisco 로고는 잠금 걸쇠와 가까 워야 하고 화살표는 전화기 바닥과 가까워야 합니다.
	- 주의 배터리를 무리하게 배터리함으로 밀어넣으면 배터리함과 배터리가 손상됩니다.
- b) 배터리 아래쪽을 배터리함 아래쪽의 탭 밑으로 밀어 넣습니다.
- c) 배터리가 제자리에 들어갈 때까지 배터리를 배터리함에 눌러 넣습니다.
- d) 배터리에 가벼운 플라스틱 당김 탭이 있는 경우 배터리 위로 탭을 접습니다.
- 단계 **4** 배터리함 덮개의 안쪽에 있는 개스킷을 점검하고 필요한 경우 물에 적신 천으로 청소합니다.
	- 오일 또는 알코올 기반 세정제를 개스킷에 사용하지 마십시오. 이러한 세정제는 개스킷을 손상시키고 전화기 보증을 무효화시킵니다. 주의

단계 **5** 배터리함에 덮개를 다시 씌웁니다.

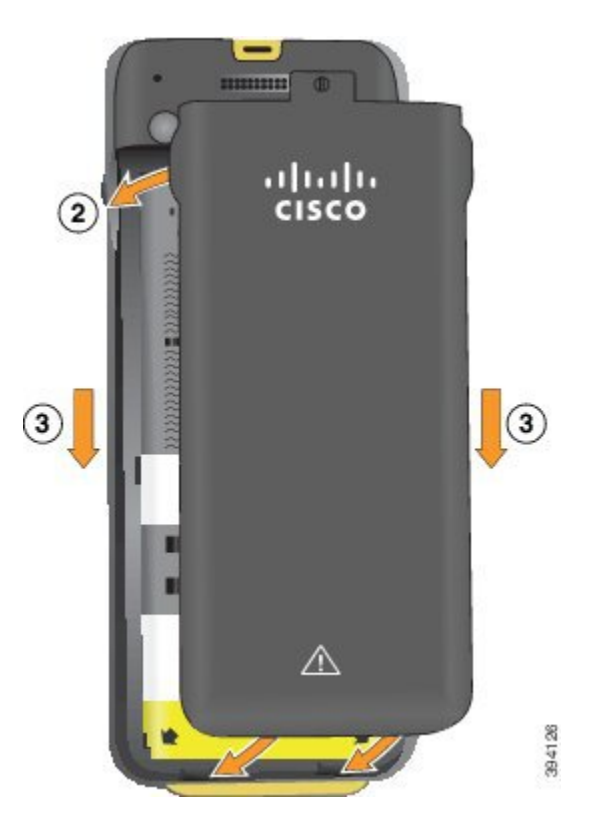

- 배터리 덮개를 닫을 때는 완전히 닫혔는지 확인합니다. 그렇지 않으면 먼지 및 물이 배터리 함에 들어갈 수 있습니다. 주의
- a) 덮개 하단의 탭을 전화기의 톱니 모양에 맞춥니다.

탭을 전화기로 밀어 넣습니다.

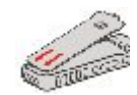

b) 덮개가 딸각 소리를 내며 제자리에 끼워질 때까지 덮개를 전화기 쪽으로 단단히 누릅니다. 덮개 양옆의 위쪽, 중간 및 아래쪽의 누릅니다.

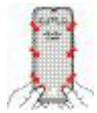

- 덮개를 강제로 아래로 내리지 마십시오. 덮개가 부드럽게 고정되지 않으면 덮개를 제거 한 후 배터리가 올바르게 삽입되어 있는지 확인합니다. 주의
- c) 덮개가 전화기와 같은 높이인지 확인하고, 동전을 사용하여 덮개를 고정합니다.

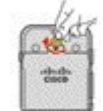

단계 **6** 배터리함에 덮개를 다시 씌웁니다.

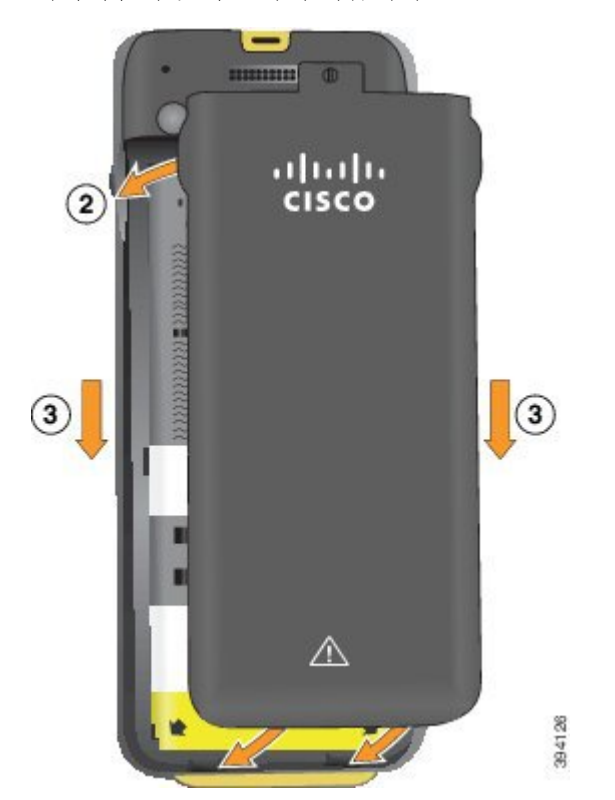

- 배터리 덮개를 닫을 때는 완전히 닫혔는지 확인합니다. 그렇지 않으면 먼지 및 물이 배터리 함에 들어갈 수 있습니다. 주의
- a) 덮개 하단의 탭을 전화기의 톱니 모양에 맞춥니다.

탭을 전화기로 밀어 넣습니다.

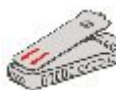

b) 덮개가 딸각 소리를 내며 제자리에 끼워질 때까지 덮개를 전화기 쪽으로 단단히 누릅니다. 덮개 양옆의 위쪽, 중간 및 아래쪽의 누릅니다.

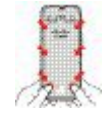

- 덮개를 강제로 아래로 내리지 마십시오. 덮개가 부드럽게 고정되지 않으면 덮개를 제거 한 후 배터리가 올바르게 삽입되어 있는지 확인합니다. 주의
- c) 덮개가 전화기와 같은 높이인지 확인하고, 동전을 사용하여 덮개를 고정합니다. 나사는 꼭 맞아 야 합니다. 너무 꽉 조이지 마십시오.

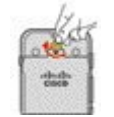

관련 항목

손상된 배터리 식별, 59 페이지

## 손상된 배터리 식별

전화기 배터리에서 손상의 물리적 징후를 발견할 수 있습니다. 물리적 징후는 다음과 같습니다.

- 팽창
- 휘어짐
- 마감 캡 파손

배터리를 교체할 때 배터리 및 배터리함에 손상의 물리적 징후가 있는지 확인할 것을 권장합니 다. 참고

팽창된 배터리

식별

- 배터리를 테이블에 평평한 상태로 올려놓을 수 없습니다. 모서리를 만지면 흔들릴 수 있습니다.
- 설치된 배터리가 배터리함에서 평평한 상태가 아닙니다.
- 뒷면 덮개가 완전히 닫히지 않음(특히 도어 중간 부분)
- 배터리를 제거하려고 하는데 배터리함에서 뺄 수 없습니다. 배터리함에서 배터리를 무리하게 빼내야겠다는 생각이 들 수 있습니다.

#### $\bigwedge$

주의 배터리함에서 배터리를 무리하게 빼내려 하면 안 됩니다.

예

다음 이미지는 끝부분이 팽창된 배터리를 나타냅니다.

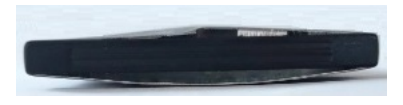

다음 이미지는 또 다른 배터리의 팽창된 모습입니다.

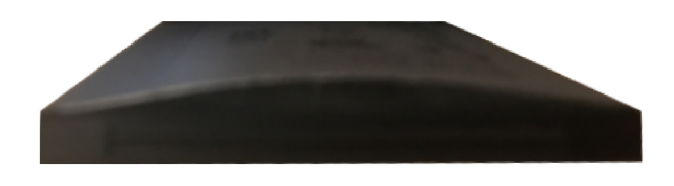

다음 그림은 배터리함에 있는 배터리가 팽창된 모습을 나타낸 것입니다. 배터리 주변을 둘러싼 배터 리함 벽과 배터리가 수평이 아닙니다.

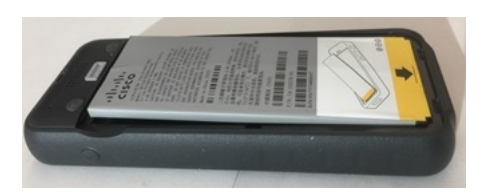

다음 이미지는 덮개가 닫혀 있을 때 팽창해 있는 동일한 배터리의 모습을 나타냅니다. 덮개 가운데는 굽은 모양입니다. 덮개 중앙에 있는 걸쇠가 쉽게 연결되지 않습니다.

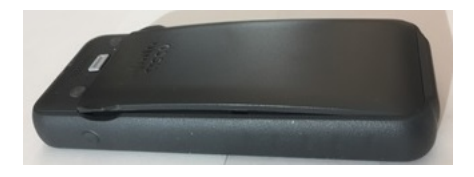

또한 배터리는 가로나 세로 방향으로 팽창할 수 있고, 이로 인해 배터리 제거가 어려워집니다. 기구 를 사용해 배터리를 무리하게 빼내지 마십시오.

휘어진 배터리

식별

배터리를 테이블에 평평한 상태로 올려놓을 수 없습니다. 모서리를 만지면 흔들릴 수 있습니다. 예제

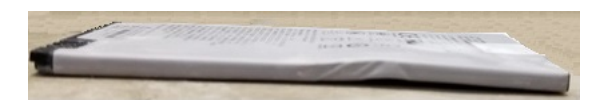

마감 캡이 파손되거나 손상됨

식별

배터리 양끝에 있는 플라스틱 캡이 제대로 부착되어 있지 않습니다.

예제

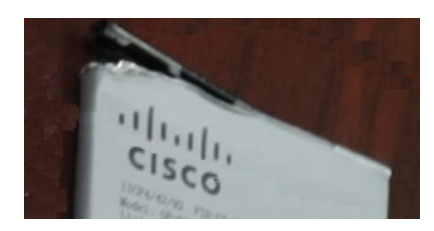
### 전화기 배터리 충전

다음 옵션을 사용하여 배터리를 충전할 수 있습니다.

- USB 케이블 AC 전원 어댑터 또는 컴퓨터로 전화기를 충전할 수 있습니다.
- 데스크탑 충전기 전화기를 사용과 동시에 충전할 수 있습니다.
- 멀티 충전기 여러 전화기를 동시에 충전할 수 있습니다.

 $\blacktriangle$ 

경고**!** 폭발 위험: 폭발 가능성이 있는 환경에서 전화기 배터리를 충전하지 마십시오. 설명문 431

배터리는 AC 전원 어댑터, 데스크탑 충전기 또는 멀티 충전기로 충전하면 약 3시간이 걸립니다. USB 케이블과 컴퓨터를 사용하여 충전할 경우에는 약 6시간이 걸립니다.

### 여분의 배터리 충전

더 긴 통화 시간이 필요할 경우 충전된 여분의 배터리를 준비하면 유용합니다. 데스크탑 충전기 또는 멀티 충전기를 사용하여 여분의 배터리를 충전할 수 있습니다.

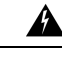

경고**!** 폭발 위험: 폭발 가능성이 있는 환경에서 여분의 배터리를 충전하지 마십시오. 설명문 431

여분의 배터리는 데스크탑 충전기 또는 멀티 충전기를 사용하면 충전에 약 3시간이 걸립니다.

전원 어댑터 준비

전화기의 전원 어댑터는 작습니다. 전원 어댑터를 사용하려면 프롱을 펼쳐야 합니다. 어댑터를 사용 한 후 프롱을 접을 수 있습니다.

또한 해당 지역의 전원 어댑터를 전기 콘센트에 꽂으려면 추가 클립이 필요할 수 있습니다.

프로시저

단계 **1** 손가락으로 프롱 가장자리를 잡고 딸깍- 하고 제 위치에 채워질 때까지 프롱을 위로 당깁니다.

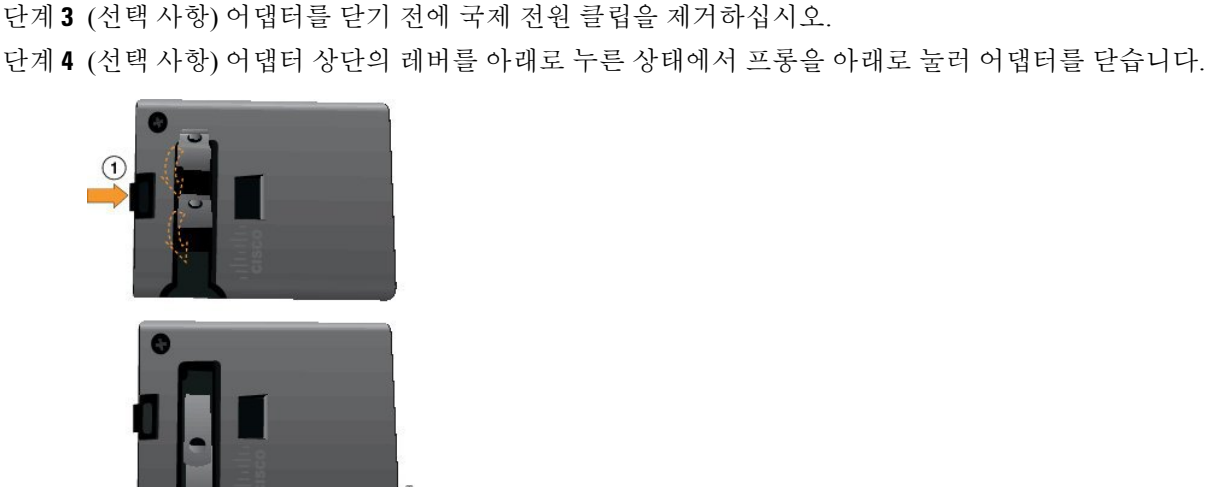

단계 **2** (선택 사항) 국제 전원 클립을 설치합니다.

**AC** 전원 공급 장치로 배터리 충전

AC 전원 공급 장치를 사용하여 전화기를 충전할 수 있습니다. 전원 공급 장치를 사용하여 전화기를 충전할 때 배터리가 완전히 충전되는 데는 최대 3시간이 걸릴 수 있습니다.

USB 케이블의 와이드 커넥터가 전화기에 자석을 사용하여 고정됩니다. 커넥터에는 올바르게 배열해 야 하는 핀이 있습니다. 화면이 사용자 쪽을 향하도록 전화기를 잡으면 커넥터의 배터리 아이콘이 보 입니다.

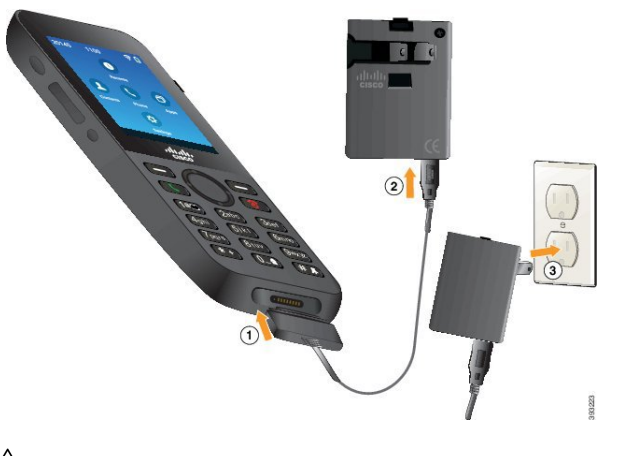

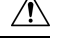

위험한 환경에서 전화기를 충전하지 마십시오. 전화기가 젖은 경우 충전하지 마십시오. 주의

시작하기 전에

전화기와 함께 제공된 USB 전원 케이블이 필요합니다.

전원 어댑터 준비, 61 페이지에 설명된 대로 사용할 전원 어댑터를 준비해야 합니다.

프로시저

단계 **1** 핀을 맞추고 USB 케이블을 전화기 하단에 꽂습니다.

- 단계 **2** USB 케이블을 전화기 어댑터에 꽂습니다.
- 단계 **3** 전원 어댑터를 전기 콘센트에 꽂습니다.

### **USB** 케이블과 컴퓨터의 **USB** 포트로 배터리 충전

컴퓨터를 사용하여 전화기를 충전할 수 있습니다. 컴퓨터를 사용하여 전화기를 충전할 때 배터리가 완전히 충전되는 데는 최대 6시간이 걸릴 수 있습니다.

USB 케이블의 와이드 커넥터가 전화기에 자석을 사용하여 고정됩니다. 커넥터에는 올바르게 배열해 야 하는 핀이 있습니다. 화면이 사용자 쪽을 향하도록 전화기를 잡으면 커넥터의 배터리 아이콘이 보 입니다.

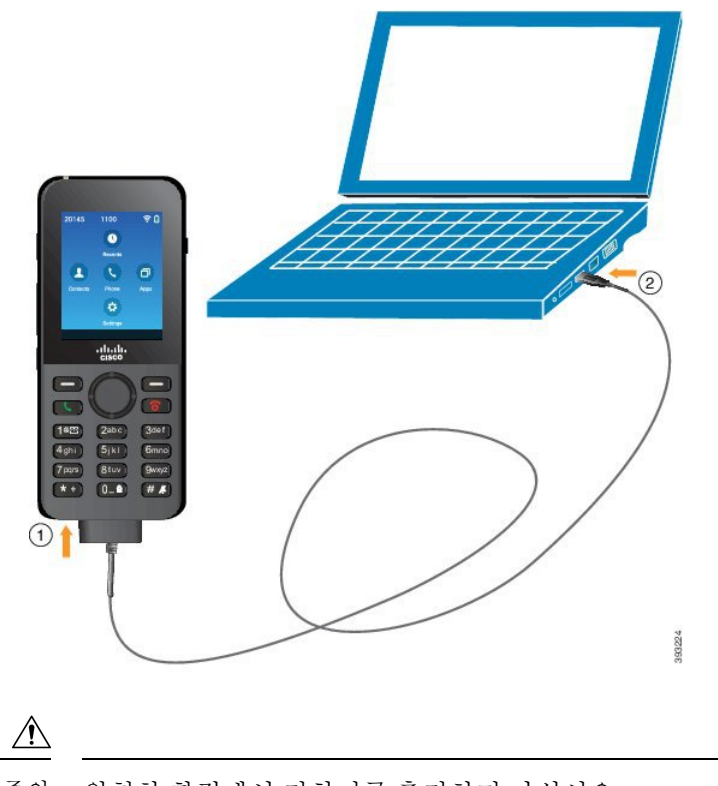

위험한 환경에서 전화기를 충전하지 마십시오. 전화기가 젖은 경우 충전하지 마십시오. 주의

프로시저

단계 **1** 핀을 맞추고 USB 케이블의 긴 커넥터를 전화기 하단에 연결합니다. 단계 **2** 다른 쪽 끝을 컴퓨터의 USB 포트에 꽂습니다.

# 전화기 구성 작업

새 전화기를 설정할 때 통화 제어 시스템에 연결하고 전화기 기능을 설정합니다. 다음 단계를 수행하 여 연결하십시오.

- **1.** 정보를 수집합니다. 다음 정보가 필요합니다.
	- 무선 액세스 지점 정보: SSID, 보안 유형, 보안 암호 또는 PIN이나 키
	- 전화기의 MAC 주소
	- 사용자에게 할당할 DN을 판별하는 디렉터리 번호 계획
- **2.** 통화 제어 시스템을 설정합니다.
- **1.** Cisco Unified Communications Manager에 최신 펌웨어 로드 및 필수 장치 패키지가 있음을 확 인합니다.
- **2.** (선택사항) Cisco Unified Communications Manager에 Wi-Fi 프로파일, Wi-Fi 프로파일 그룹, 전 화기 단추 템플릿, 소프트키 템플릿 및 일반 전화 프로파일을 설정합니다.
- **3.** (선택사항) Cisco Unified Communications Manager를 설정하여 전화기를 자동으로 등록합니다.
- **3.** 자동 전화기 등록을 위해 Cisco Unified Communications Manager가 설정되지 않은 경우,
	- **1.** 새 사용자를 설정합니다.
	- **2.** 새 전화기를 추가합니다.
	- **3.** 새 전화기를 사용자에게 연결합니다.
	- **4.** 사용자에게 필요한 기능을 활성화합니다.
- **4.** 전화기를 통화 제어 시스템에 연결하도록 설정합니다.

전화기가 통화 제어 시스템에 연결되면 최신 펌웨어 로드로 자동 업데이트됩니다.

관련 항목

```
Cisco Unified Communications Manager 전화기 구성, 67 페이지
전화기에서 구성, 95 페이지
전화기의 MAC 주소 확인, 67 페이지
```
 $\mathbf I$ 

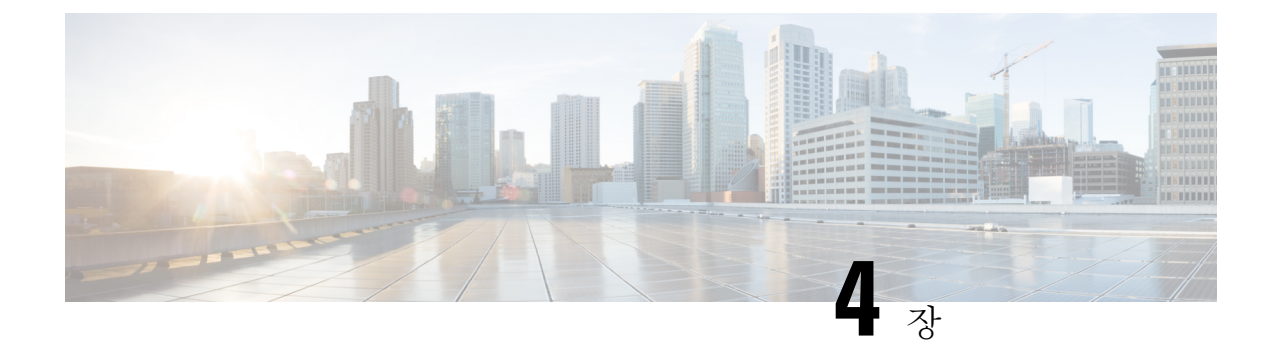

# **Cisco Unified Communications Manager**전화기 구성

- 전화기의 MAC 주소 확인, 67 페이지
- 무선 전화기를 등록하기 전에, 68 페이지
- 수동 전화기 등록, 73 페이지
- 자동 전화기 등록, 74 페이지
- 전화기 기능 구성, 75 페이지
- 회사 및 개인 디렉터리 설정, 86 페이지
- 셀프 서비스 포털 개요, 87 페이지
- 사용자 정의 배경 화면 및 벨소리, 89 페이지

# 전화기의 **MAC** 주소 확인

Cisco Unified Communications Manager에 전화기를 추가하려면, 전화기의 MAC 주소를 확인해야 합 니다.

프로시저

다음 작업 중 하나를 수행합니다.

- 전화기에서 설정 앱에 액세스하고, 전화기 정보 > 모델 정보를 선택한 후, MAC 주소 필드를 확 인합니다.
- 전화기에서 배터리 덮개 및 배터리를 제거하고 레이블을 확인합니다.
- 전화기 웹 페이지를 표시하고 장치 정보 화면에서 MAC 주소를 확인합니다.
- 전화기가 Cisco Unified Communications Manager에 이미 추가된 경우 Cisco 통합 커뮤니케이션 매니저 관리 애플리케이션에 액세스하고, 장치 > 전화기를 선택한 후, 전화기를 찾고, 전화기 구 성 창에 액세스합니다.

관련 항목 전화기 웹 페이지 액세스, 135 페이지 설정 앱 액세스, 96 페이지

# 무선 전화기를 등록하기 전에

무선 전화기를 Cisco Unified Communications Manager에 등록하기 전에 프로파일, 그룹, 템플릿을 설 정할 수 있습니다. 이러한 하면 모든 전화기 또는 전화기 그룹에 대한 일반 정보가 있을 때 전화기 설 정을 간소화할 수 있습니다.

- Wi-Fi 프로파일 Wi-Fi 네트워크 연결에 대한 프로파일을 만들 수 있습니다.
- Wi-Fi 프로파일 그룹 전화기에서 사용할 수 있는 Wi-Fi 프로파일 그룹을 만들 수 있습니다.
- 사용자 정의 SIP 프로파일 전화기에는 표준 SIP 프로파일이 아닌 특수한 SIP 프로파일이 필요 합니다.
- 전화기 버튼 템플릿 전화기 앱에 회선 및 기능을 할당할 수 있습니다. 모든 사용자가 빠르게 액 세스할 수 있는 특정한 회선이나 기능이 필요한 경우 사용합니다. 예를 들어 일반 단축 다이얼 번호를 설정할 수 있습니다. 무선 전화기에는 특수 버튼에 대한 요구 사항이 있으므로 전화기 버 튼 템플릿, 71 페이지을 참고하여 이 템플릿을 사용하면 도움이 됩니다.
- 소프트키 템플릿 사용자가 더보기 ■소프트키를 눌렀을 때 표시되는 기능의 목록을 설정할 수 있습니다. 무선 전화기는 유선 전화기보다 소프트키가 적으므로 전화기 소프트키 템플릿, 72 페이지을 참고하여 이 템플릿을 사용하면 도움이 됩니다.
- 일반 전화 프로파일 전화기 버튼과 소프트키 템플릿을 포함하는 무선 전화기에 대한 프로파일 을 설정하고 모든 무선 전화기에 대한 프로파일로 사용할 수 있습니다.

이러한 프로파일과 템플릿에 대한 자세한 내용은 *Cisco Unified Communications Manager* 시스템 구성 설명서를 참조하십시오.

## **Cisco Unified Communications Manager**를 사용하여 **Wi-Fi** 프로파일 설정

Wi-Fi 프로파일을 구성한 다음 Wi-Fi를 지원하는 전화기에 해당 프로파일을 할당합니다. 프로파일에 는 Wi-Fi를 사용하여 Cisco Unified Communications Manager에 연결하기 위한 전화기에 필요한 매개 변수가 포함되어 있습니다. Wi-Fi를 만들고 사용할 때 개별 전화기에 대해 무선 네트워크를 구성할 필요가 없습니다.

Wi-Fi 프로파일은 Cisco Unified Communications Manager 10.5(2) 이상에서 지원됩니다. EAP-FAST, PEAP-GTC 및 PEAP-MSCHAPv2는 Cisco Unified Communications Manager 릴리스 10.0 이상에서 지원 됩니다. EAP-TLS는 Cisco Unified Communications Manager 릴리스 11.0 이상에서 지원됩니다.

Wi-Fi 프로파일을 사용하면 사용자가 전화기에서 Wi-Fi 구성을 변경하는 것을 방지하거나 제한할 수 있습니다.

Wi-Fi 프로파일을 사용할 때는 키와 암호를 보호하기 위해 TFTP 암호화가 활성화된 보안 프로파일 을 사용하는 것이 좋습니다.

EAP-FAST, PEAP-MSCHAPv2 또는 PEAP-GTC 인증을 사용하도록 전화기를 설정할 때는 개별 사용 자 ID와 암호를 사용하여 전화기에 로그인해야 합니다.

전화기는 설치 방법(수동, SCEP 또는 TFTP) 당 하나의 서버 인증서를 지원합니다.

프로시저

- 단계 **1** Cisco Unified Communications Administration에서 장치 > 장치 설정 > 무선 **LAN** 프로파일을 선택합니 다.
- 단계 **2** 새로 추가를 클릭합니다.
- 단계 **3** 무선 **LAN** 프로 파일 정보 섹션에서 매개 변수를 설정합니다.
	- 이름 Wi-Fi 프로파일에 대한 고유한 이름을 입력합니다. 이 이름이 전화기에 표시됩니다.
	- 설명 다른 Wi-Fi 프로파일과 이 프로파일을 구분하는 데 도움이 Wi-Fi 프로파일에 대한 설명을 입력합니다.
	- 사용자 수정 가능 다음 옵션을 선택합니다.
		- 허용 사용자가 자신의 전화기 Wi-Fi 설정을 변경할 수 있음을 나타냅니다. 이 옵션은 기본 적으로 선택되어 있습니다.
		- 허용 안 됨 사용자가 자신의 전화기에서 Wi-Fi 설정을 변경할 수 없음을 나타냅니다.
		- 제한됨 자신의 전화기에서 Wi-Fi 사용자 이름 및 암호를 변경할 수 있음을 나타냅니다. 하 지만 사용자는 전화기에서 다른 Wi-Fi 설정을 변경할 수 없습니다.

단계 **4** 무선 설정 섹션에서 매개 변수를 설정합니다.

- **SSID(**네트워크 이름**)** 전화기를 연결할 수 있는 사용자 환경에서 사용할 수 있는 네트워크 이름 을 입력합니다. 이 이름은 전화기에서 사용 가능한 네트워크 목록에 표시되며 전화기를 이 무선 네트워크에 연결할 수 있습니다.
- 주파수 대역 사용 가능한 옵션은 자동, 2.4GHz 및 5GHz입니다. 이 필드는 무선 연결이 사용하 는 주파수 대역을 결정합니다. 자동을 선택하면 전화기는 5GHz 대역을 먼저 사용하려고 시도하 고 5GHz를 사용할 수 없을 때만 2.4GHz 대역을 사용합니다.
- 단계 **5** 인증 설정 섹션에서 인증 방법을 EAP-FAST, EAP-TLS, PEAP-MSCHAPv2, PEAP-GTC, PSK, WEP 및 없음 등의 인증 방법 중 하나로 설정합니다.
	- 이 필드를 설정하고 나면 추가 설정해야 하는 필드가 표시될 수 있습니다.
		- 사용자 인증서— EAP-TLS 인증에 필요합니다. 제조 설치됨 또는 사용자 설치됨을 선택합니다. SCEP에서 자동으로 또는 전화기의 관리 페이지에서 수동으로 전화기에 인증서를 설치해야 합 니다.
		- **PSK** 암호— PSK 인증에 필요합니다. 8- 63자의 ASCII 또는 64 HEX 문자 암호를 입력합니다.
		- **WEP** 키— WEP 인증에 필요합니다. 40/102 또는 64/128 ASCII 또는 HEX WEP 키를 입력합니다.
- 40/104 ASCII는 5자입니다.
- 64/128 ASCII는 13자입니다.
- 40/104 HEX는 10자입니다.
- 64/128 HEX는 26자입니다.
- 공유 자격 증명 제공: EAP-FAST, PEAP-MSCHAPv2 및 PEAP-GTC 인증에 필요합니다.
	- 사용자가 사용자 이름과 암호를 관리하는 경우 사용자 이름 및 암호 필드는 비워 둡니다.
	- 모든 사용자가 동일한 사용자 이름 및 암호를 공유하는 경우 사용자 이름 및 암호 필드에 정 보를 입력할 수 있습니다.
	- 암호 설명 필드에 설명을 입력합니다.
	- 각 사용자에게 고유한 사용자 이름과 암호를 할당하는 경우 각 사용자에 대한 프로파 일을 생성해야 합니다. 참고
- 참고 네트워크 액세스 프로 파일 필드는 Cisco IP 전화기 8821에서 지원되지 않습니다.

단계 **6** 저장을 클릭합니다.

다음에 수행할 작업

WLAN 프로파일 그룹을 장치 풀에 적용하거나(시스템 > 장치 풀) 전화기에 직접 적용합니다(장치 > 전화기).

## **Cisco Unified Communications Manager**를 사용하여 **Wi-Fi** 그룹 설정

무선 LAN 프로파일 그룹을 만들고 이 그룹에 무선 LAN 프로파일을 추가할 수 있습니다. 그런 다음 전화기를 설정할 때 프로파일 그룹을 전화기에 할당할 수 있습니다.

사용자가 둘 이상의 프로파일에 액세스할 경우 프로파일 그룹은 전화기 구성 시간을 단축할 수 있습 니다. 최대 4개의 프로파일을 프로파일 그룹에 추가할 수 있으며 우선 순위에 따라 프로파일을 나열 할 수 있습니다.

프로시저

단계 **1** Cisco Unified Communications Administration에서 장치 > 장치 설정 > 무선 **LAN** 프로파일 그룹을 선택 합니다.

시스템 > 장치 풀에서 무선 LAN 프로 파일 그룹을 정의할 수도 있습니다.

단계 **2** 새로 추가를 클릭합니다.

단계 **3** 무선 **LAN** 프로파일 그룹 정보 섹션에서 그룹 이름 및 설명을 입력합니다.

단계 **4** 이 무선 **LAN** 프로파일 그룹에 대한 프로파일 섹션에서 사용 가능한 프로파일 목록에서 사용 가능한 프로파일을 선택하고 선택한 프로파일을 선택한 프로파일 목록으로 이동합니다.

단계 **5** 저장을 클릭합니다.

## 무선 전화기 **SIP** 프로파일 설정

Cisco Unified Communication Manager에서는 표준 SIP 프로파일을 사용할 수 있습니다. 그러나, 무선 전화기에 대한 사용자 정의 SIP 프로파일을 사용하는 것이 좋습니다.

프로시저

단계 **1** Cisco 통합 커뮤니케이션 매니저 관리에서 장치 > 장치 설정 > **SIP** 프로파일을 선택합니다.

- 단계 **2** 찾기를 클릭합니다.
- 단계 **3** 표준 **SIP** 프로파일 옆에 있는 복사 아이콘을 클릭합니다.
- 단계 **4** 이름 및 설명을 사용자 정의 **8821 SIP** 프로파일로 설정합니다.
- 단계 **5** 다음 파라미터를 설정합니다.
	- 등록 델타 타이머**(**초**)**—30으로 설정(기본값 5)
	- 연결 유지 만료 타이머**(**초**)**—300으로 설정(기본값 120)
	- 가입 만료 타이머**(**초**)**—300으로 설정(기본값 120)
	- 가입 델타 타이머**(**초**)**—15로 설정(기본값 5)

단계 **6** 저장을 클릭합니다.

## 전화기 버튼 템플릿

전화기 버튼 템플릿을 사용하여 무선 전화기에 회선 및 기능을 할당할 수 있습니다. 네트워크에 전화 기를 등록하기 전에 템플릿을 설정하는 것이 가장 좋습니다. 이러한 방식으로 전화기를 등록하면 사 용자 정의된 전화기 버튼 템플릿을 사용할 수 있습니다. 템플릿을 먼저 설정하지 않은 경우 나중에 전화기를 변경할 수 있습니다.

Cisco 무선 IP 전화기는 최대 6개의 회선과 24개의 연결된 통화를 지원합니다. 기본 버튼 템플릿은 위 치 1을 회선에 사용하며 위치 2-6을 단축 다이얼로 할당합니다. 다음 기능을 버튼 위치에 할당할 수 있습니다.

- 서비스 URL
- 프라이버시
- 단축 다이얼

더보기 메뉴의 소프트키 기능을 사용하여 통화 지정보류, 착신 전환, 재다이얼, 보류, 보류 해제 및 컨 퍼런스 등의 다른 전화기 기능에 액세스합니다.

전화기 버튼 템플릿을 수정하려면 Cisco 통합 커뮤니케이션 매니저 관리에서 장치 > 장치 설정 > 전 화기 버튼 템플릿을 선택합니다. 전화기 버튼 템플릿을 전화기에 할당하려면 Cisco 통합 커뮤니케이 션 매니저 관리 전화기 구성 페이지에서 전화기 버튼 템플릿 필드를 사용합니다. 자세한 내용은 *Cisco Unified Communications Manager* 시스템 구성 설명서를 참조하십시오.

### 전화기 소프트키 템플릿

무선 전화기의 소프트키 순서를 Cisco 통합 커뮤니케이션 매니저 관리로 변경할 수 있습니다. 몇 가 지 기능을 위한 버튼이 있는 다른 전화기와 달리, 무선 전화기에는 구성할 수 없는 소프트키 두 개가 있습니다. 이 소프트키 중 하나가 더보기■ 소프트키로서, 더보기를 누르면 해당하는 작업의 메뉴를 볼 수 있습니다.

무선 전화기의 소프트키 템플릿을 구성할 때는 Cisco Unified Communications Manager 소프트키와 더 보기 메뉴에서의 순서만 구성할 수 있습니다. 소프트키 템플릿에서 소프트키의 순서는 더보기 메뉴 의 전화기 소프트키 목록에 해당합니다. 소프트키 표시는 통화 상태에 따라 제어할 수 있습니다.

표준 사용자 소프트키 템플릿을 복사하고 표준 무선 전화기 소프트키 템플릿으로 설정할 수 있습니 다. 그런 다음 일부 사용자의 특정한 요구 사항이 있는 경우 표준 무선 전화기 소프트키 템플릿을 복 사할 수 있습니다.

예를 들어, 대부분의 사용자는 더보기 메뉴의 첫 번째 항목으로 보류 소프트키를 원하고, 일부 사용 자는 첫 번째 항목으로 전환을 원할 수 있습니다.

- 전화기가 연결된 상태에서 표준 무선 소프트키 템플릿의 첫 번째 소프트키를 보류 소프트키로 설정합니다.
- 표준 무선 소프트키 템플릿을 복사하고 새 이름을 지정한 후 전화기가 연결된 상태일 때 첫 번째 소프트키를 전환으로 설정합니다.
- 이제 사용자 및 전화기를 설정할 때 적절한 소프트키 템플릿을 할당할 수 있습니다.

사용자가 음성 메시지 시스템으로 전환될 때 음성 메시징 인사말을 들을 수 있게 하려면 연결된 통화 의 첫 번째 소프트키로 전환을 지정하고 소프트키 템플릿을 설정해야 합니다.

소프트키 템플릿은 애플리케이션을 위한 최대 16개의 소프트키를 지원합니다.

자세한 내용은 *Cisco Unified Communications Manager* 시스템 구성 설명서를 참조하십시오.

## 대량 배포 유틸리티

Cisco 무선 IP 전화기 8821용 BDU(대량 배포 유틸리티)는 EAP-FAST, PEAP-GTC 또는 PEAP-MS-CHAPv2와 함께 고유한 802.1x 계정이 사용되거나, 모든 전화기에서 공통의 자격 증명 집 합이 사용되는 경우(예: WPA2-PSK 또는 공통 802.1x 계정) 무선 전화기를 신속하게 프로비저닝 및 배포할 수 있게 해줍니다. 배포된 전화기를 지원하는 데 BDU 사용할 수도 있습니다. BDU는 인증서 프로비저닝을 지원하지 않습니다.

BDU를 사용하려면 전화기에 펌웨어 릴리스 11.0(3)SR4 이상이 필요합니다.

참고 이 BDU 버전은 Cisco Unified 무선 IP 전화기 792x 시리즈의 BDU와 동일하지 않습니다.

BDU 다운로드 위치:

<https://software.cisco.com/download/type.html?mdfid=286308995&flowid=80142>

자세한 내용은 BDU 소프트웨어와 연결된 *Cisco Wireless Phone 8821* 및 *8821-EX*용 대량 배포 유틸리 티 설명서를 참조하십시오.

# 수동 전화기 등록

새 전화기를 네트워크에 추가할 때 수동 전화기 등록은 통화 제어 시스템에서 전화기를 구성해야 한 다는 의미입니다. 구성에는 디렉터리 번호, 사용자 정보 및 전화 프로파일이 포함됩니다.

통화 제어 시스템에서 전화기를 구성한 후, 통화 제어 시스템에 연결하도록 전화기를 구성합니다.

관련 항목

설정 메뉴에서 전화기 네트워크를 수동으로 설정 , 95 페이지

## 새 전화 추가

Cisco Unified Communications Manager에 추가하고 사용자에게 할당해야 전화기를 사용할 수 있습니 다. Wi-Fi 프로파일 그룹을 설정하지 않은 경우 관리자나 사용자가 전화기에서 Wi-Fi 네트워크를 설 정해야 합니다.

시작하기 전에

Cisco Unified Communications Manager에 설치해야 하는 파일:

- 최신 전화기 펌웨어 로드
- 전화기를 지원하는 최신 Cisco Unified Communications Manager 장치 팩

전화기의 MAC 주소가 필요합니다.

시스템에서 사용자를 구성해야 합니다.

프로시저

- 단계 **1** Cisco 통합 커뮤니케이션 매니저 관리에서 장치 > 전화기를 선택합니다.
- 단계 **2** 새로 추가를 클릭합니다.
- 단계 **3 Cisco 8821**를 선택합니다.

**Cisco 8821**이 표시되지 않으면 전화기를 지원하는 Cisco Unified Communications Manager 장치 팩이 서버에 설치되지 않은 것입니다.

- 단계 **4** 다음을 클릭합니다.
- 단계 **5** 전화기 정보를 설정합니다.

필수 필드는 별표 (\*)로 표시되지만, 대부분은 기본 설정을 사용할 수 있습니다. 특정 항목이 필요한 필드:

- MAC 주소 전화기의 MAC 주소를 입력합니다. 소문자가 포함된 주소를 입력할 수 있습니다.
- 설명 의미가 있는 내용(예: 사용자의 이름)으로 설정합니다.
- 장치 풀 이 필드를 적절한 전화기의 풀로 설정합니다.
- 전화 버튼 템플릿 표준 **8821 SIP**를 선택합니다.
- 소유자 사용자 ID 사용자의 ID를 선택합니다.
- 장치 보안 프로파일 **Cisco 8821** 표준 **SIP** 비보안 프로파일을 선택합니다.
- SIP 프로파일 사용자 정의 **8821 SIP** 프로파일을 선택합니다. 자세한 내용은 무선 전화기 SIP 프 로파일 설정, 71 페이지의 내용을 참조하십시오.
- 단계 **6** (선택 사항) 무선 **LAN** 프로파일 그룹 필드에 프로파일이 장치 풀과 연결되지 않은 경우 무선 LAN 프 로파일 그룹을 선택합니다. 자세한 내용은 Cisco Unified Communications Manager를 사용하여 Wi-Fi 프로파일 설정, 68 페이지의 내용을 참조하십시오.
- 단계 **7** 저장을 클릭합니다.
- 단계 **8** 확인을 클릭합니다.
- 단계 **9** 구성 적용을 클릭합니다.
- 단계 **10** 확인을 클릭합니다.
- 단계 **11** 회선**[1]** 새 **DN** 추가를 클릭합니다.
- 단계 **12** DN을 입력합니다.
- 단계 **13** 저장을 클릭한 다음 저장을 클릭합니다.
- 단계 **14** 관련 링크 필드에 장치 구성을 선택하고 이동을 클릭합니다.
- 단계 **15** 저장을 클릭한 다음 확인을 클릭합니다.
- 단계 **16** 구성 적용을 클릭하고 확인을 클릭합니다.

다음에 수행할 작업

Wi-Fi 프로파일 그룹을 사용하지 않는 경우 전화기에서 무선 네트워크를 구성해야 합니다.

# 자동 전화기 등록

Cisco Unified Communications Manager가 자동으로 새로운 전화기를 등록하도록 설정된 경우 새로운 전화기를 신속하게 작동할 수 있습니다. Cisco Unified Communications Manager에 연결하도록 전화기 를 설정해야 합니다. 새 전화기에는 전화 유형에 따라 DN과 프로파일이 할당됩니다.

자동 등록을 지원하려면 전화기 모델에 대한 프로파일을 설정하거나 기본 프로파일을 사용해야 합 니다.

자동 등록에 대한 자세한 내용은 Cisco Unified Communications Manager 설명서를 참조하십시오. 관련 항목

Wi-Fi 네트워크에 전화기 추가, 97 페이지

# 전화기 기능 구성

사용자의 필요에 따라 다양한 기능을 가진 전화기를 설정할 수 있습니다. 모든 전화기, 전화기 그룹 또는 개별 전화기에 기능을 적용할 수 있습니다.

기능을 설정할 때 Cisco Unified Communications Manager 창은 모든 전화기에 적용되는 정보 및 전화 기 모델에 적용되는 정보를 표시합니다. 전화기 모델에 관련된 정보는 창의 [제품별 구성 레이아웃] 영역에 있습니다.

모든 전화기 모델에 적용되는 필드에 대한 내용은 Cisco Unified Communications Manager 설명서를 참조하십시오.

필드를 설정할 때 창의 우선 순위가 있으므로 필드를 설정한 창이 중요합니다. 우선 순위는 다음과 같습니다.

- **1.** 개별 전화기(우선 순위 최고)
- **2.** 전화기 그룹
- **3.** 모든 전화기(우선 순위 최저)

예를 들어, 특정 사용자는 전화기 웹 페이지에 액세스하지 못하도록 하고 나머지 사용자는 페이지에 액세스할 수 있도록 하려는 경우:

- **1.** 모든 사용자가 전화기 웹 페이지에 액세스할 수 있게 합니다.
- **2.** 각 개별 사용자에 대해 전화기 웹 페이지 액세스를 비활성화하거나 사용자 그룹을 설정하고 사용 자 그룹에 대해 전화기 웹 페이지 액세스를 비활성화합니다.
- **3.** 사용자 그룹의 특정 사용자가 전화기 웹 페이지에 액세스해야 하는 경우 이 특정 사용자에 대해 페이지 액세스를 활성화할 수 있습니다.

### 모든 전화기에 대해 전화기 구성 설정

프로시저

단계 **1** Cisco 통합 커뮤니케이션 매니저 관리에 관리자로 로그인합니다.

단계 **2** 장치 > 장치 설정 > 일반 전화 프로파일을 선택합니다.

단계 **3** 프로파일을 찾습니다.

단계 **4** 제품별 구성 레이아웃을 탐색하여 필드를 설정합니다.

단계 **5** 변경된 모든 필드에 대해 엔터프라이즈 설정 무시 확인란을 선택합니다.

단계 **6** 저장을 클릭합니다.

단계 **7** 구성 적용을 클릭합니다.

단계 **8** 전화기를 다시 시작합니다.

### 관련 항목

제품별 구성 필드, 77 페이지

### 전화기 그룹에 대해 전화기 구성 설정

프로시저

단계 **1** Cisco 통합 커뮤니케이션 매니저 관리에 관리자로 로그인합니다. 단계 **2** 장치 > 장치 설정 > 일반 전화 프로파일을 선택합니다. 단계 **3** 프로파일을 찾습니다. 단계 **4** 제품별 구성 레이아웃을 탐색하여 필드를 설정합니다. 단계 **5** 변경된 모든 필드에 대해 엔터프라이즈 설정 무시 확인란을 선택합니다. 단계 **6** 저장을 클릭합니다. 단계 **7** 구성 적용을 클릭합니다. 단계 **8** 전화기를 다시 시작합니다.

관련 항목 제품별 구성 필드, 77 페이지

### 단일 전화기에 대해 전화기 구성 설정

프로시저

단계 **1** Cisco 통합 커뮤니케이션 매니저 관리에 관리자로 로그인합니다.

단계 **2** 장치 > 전화기를 선택합니다.

단계 **3** 사용자와 연결된 전화기를 찾습니다.

단계 **4** 제품별 구성 레이아웃을 탐색하여 필드를 설정합니다.

단계 **5** 변경된 필드에 대해 일반 설정 무시 확인란을 선택합니다.

단계 **6** 저장을 클릭합니다.

단계 **7** 구성 적용을 클릭합니다.

단계 **8** 전화기를 다시 시작합니다.

관련 항목

제품별 구성 필드, 77 페이지

# 제품별 구성 필드

다음 표에서는 [제품별 구성 레이아웃] 창의 필드를 설명합니다.

표 **6:** 제품별 구성 필드

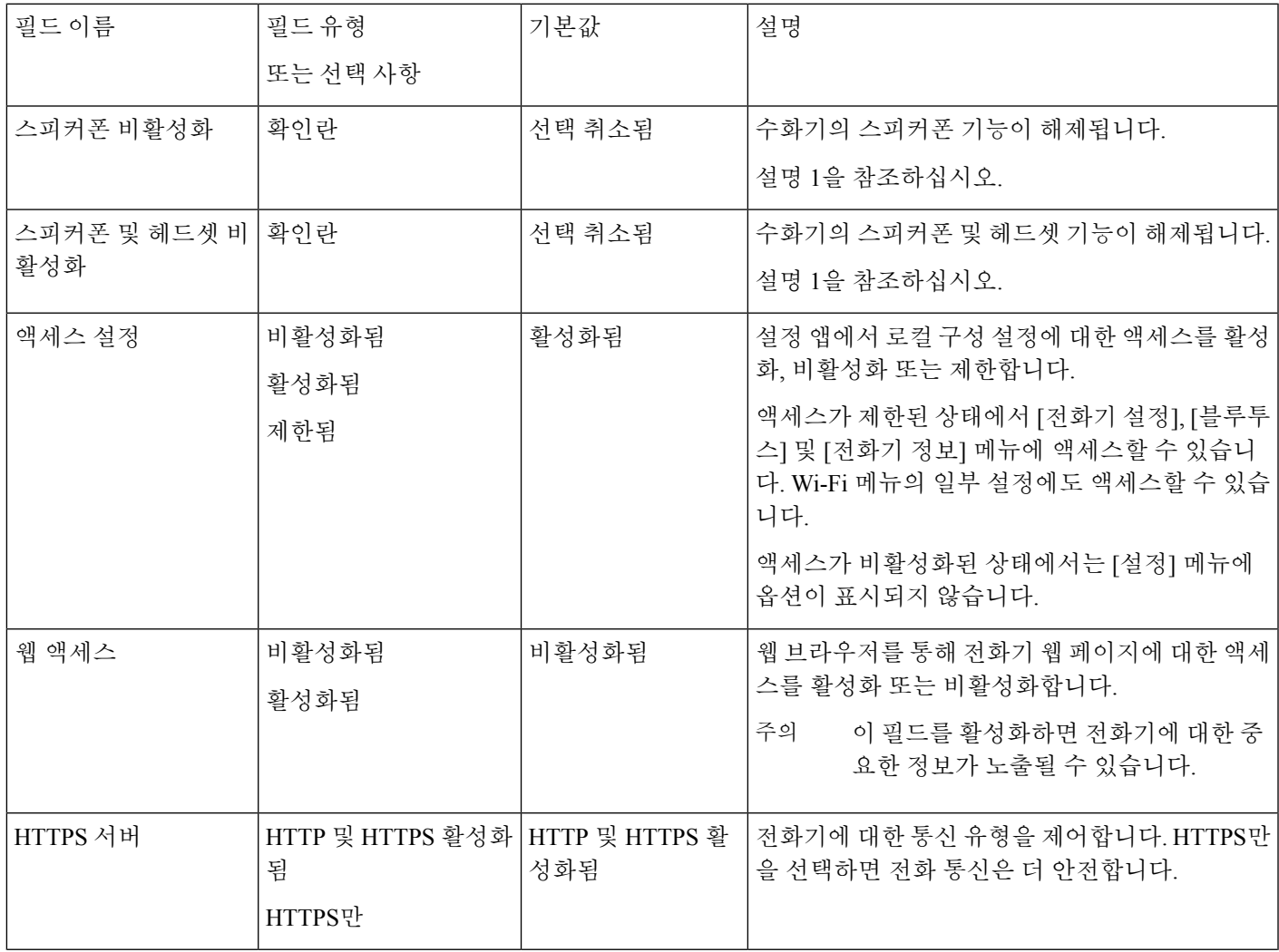

 $\overline{\phantom{a}}$ 

I

제품별 구성 필드

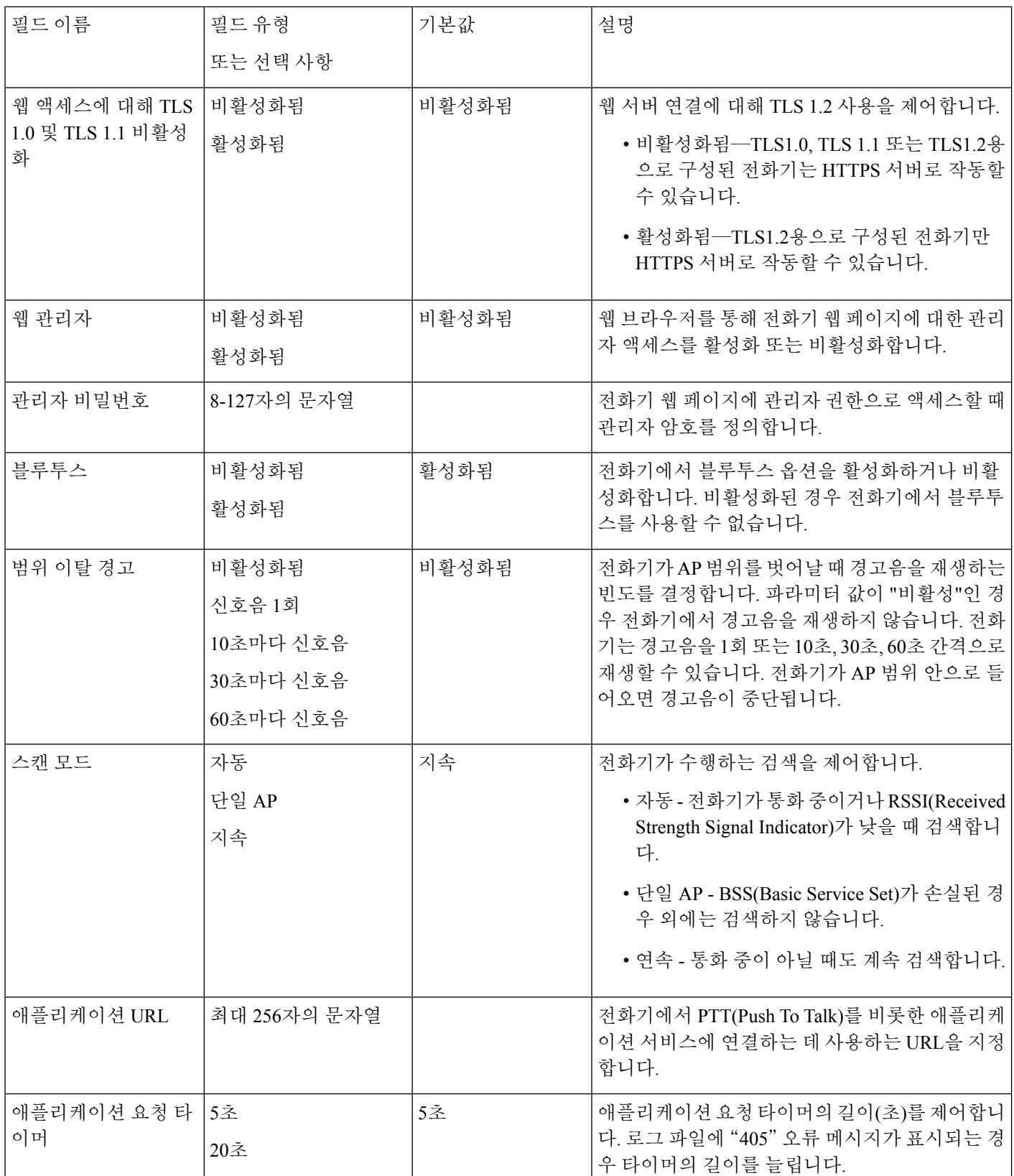

I

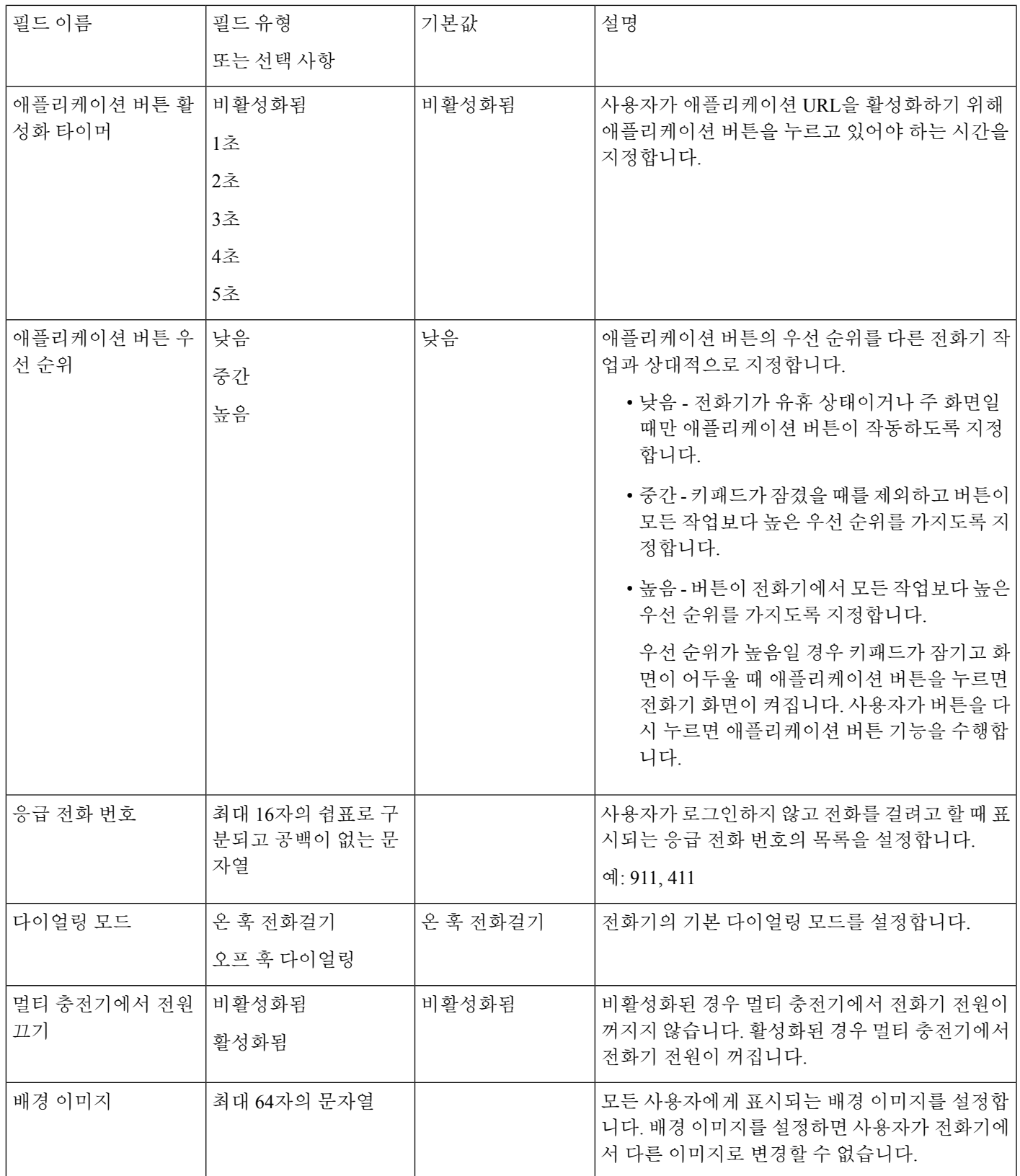

I

제품별 구성 필드

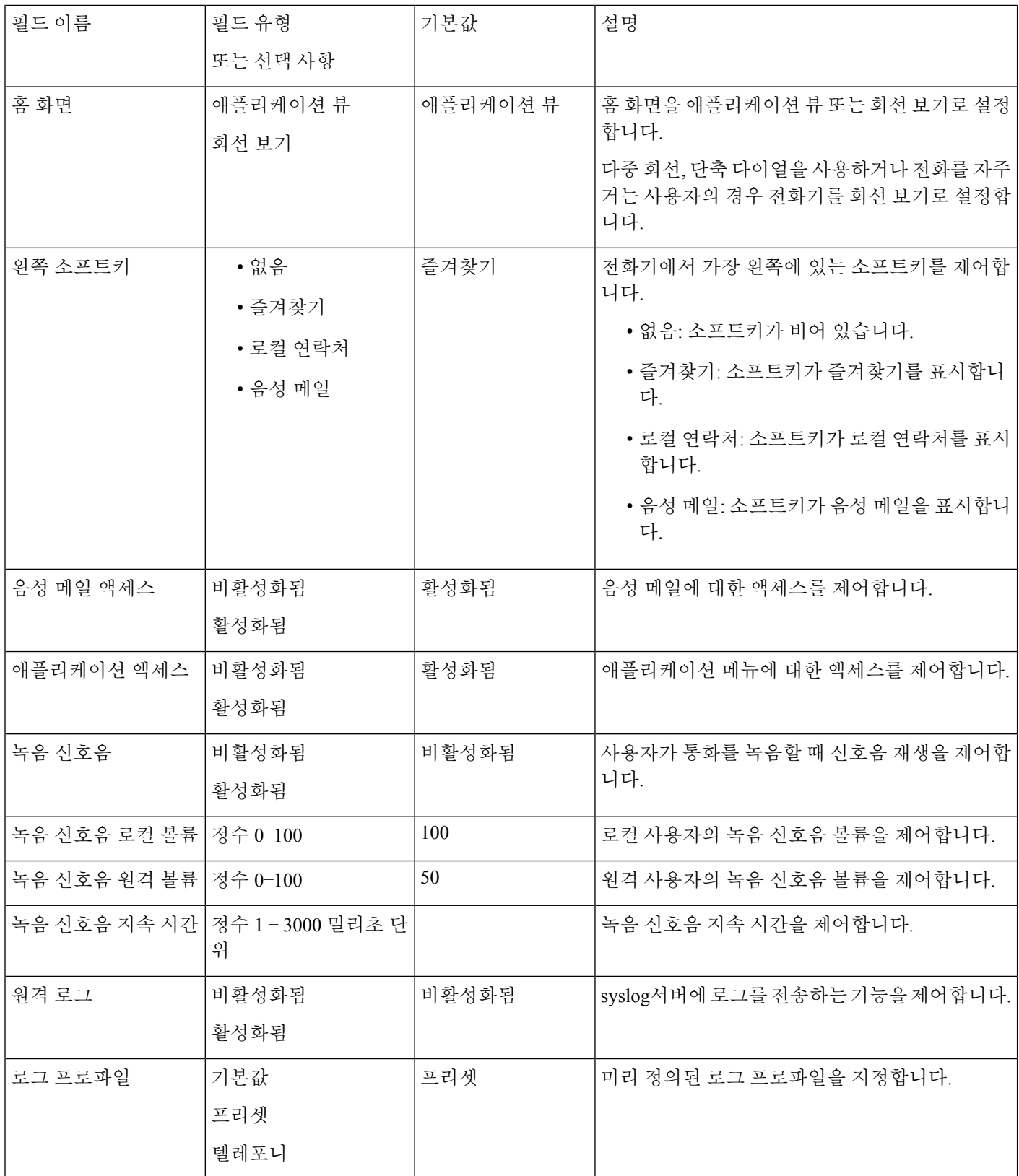

 $\mathbf{l}$ 

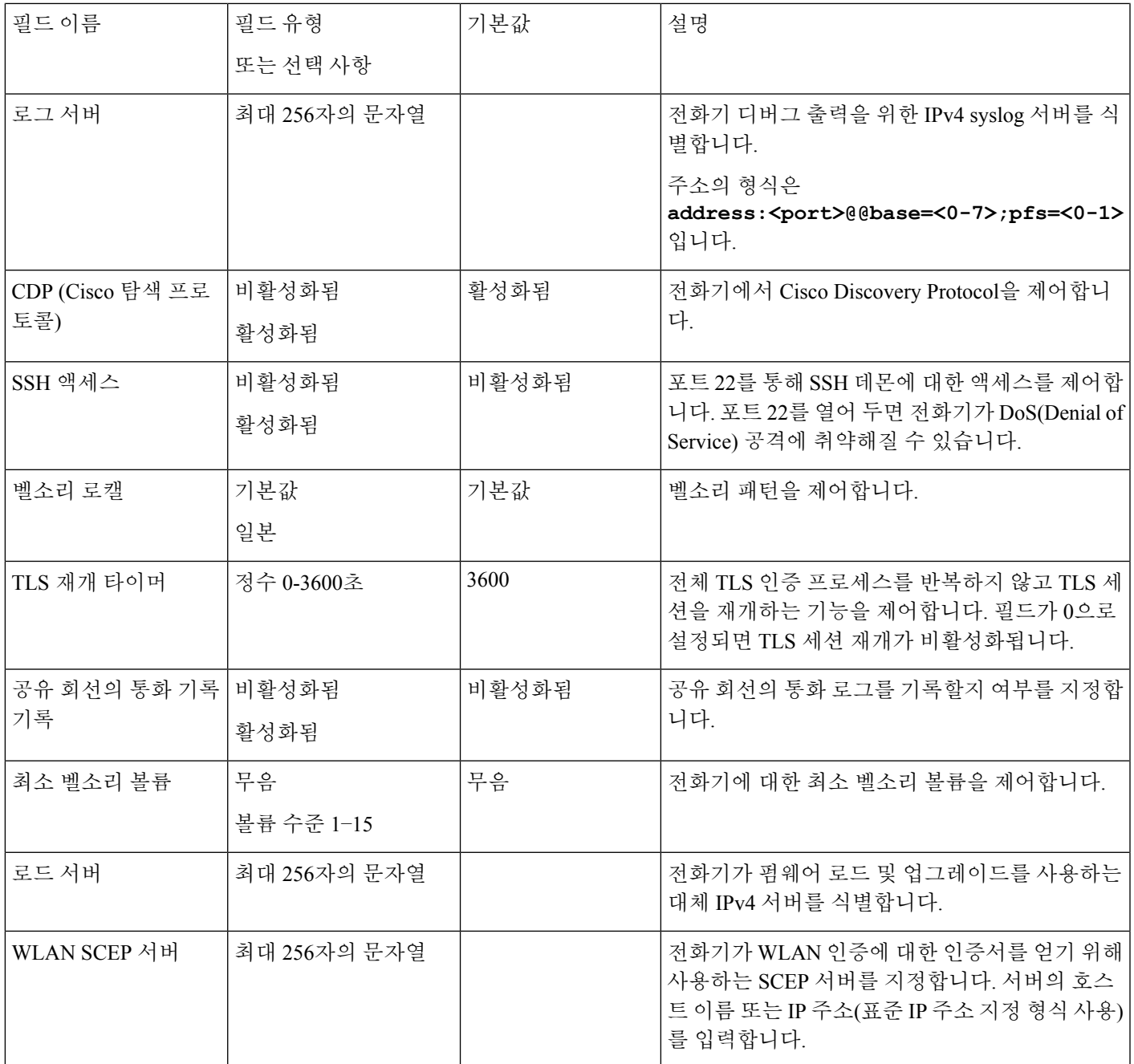

I

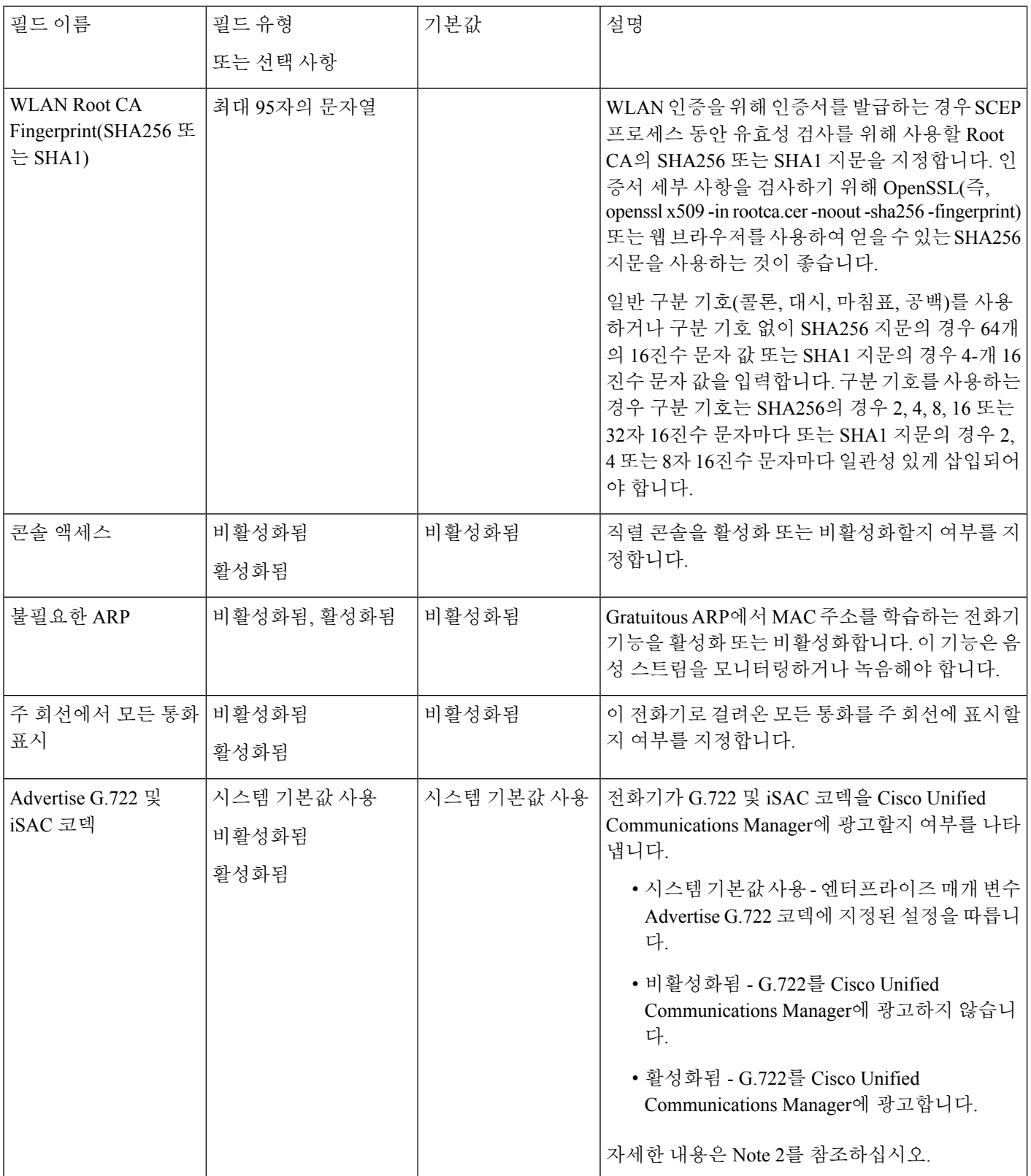

 $\mathbf{l}$ 

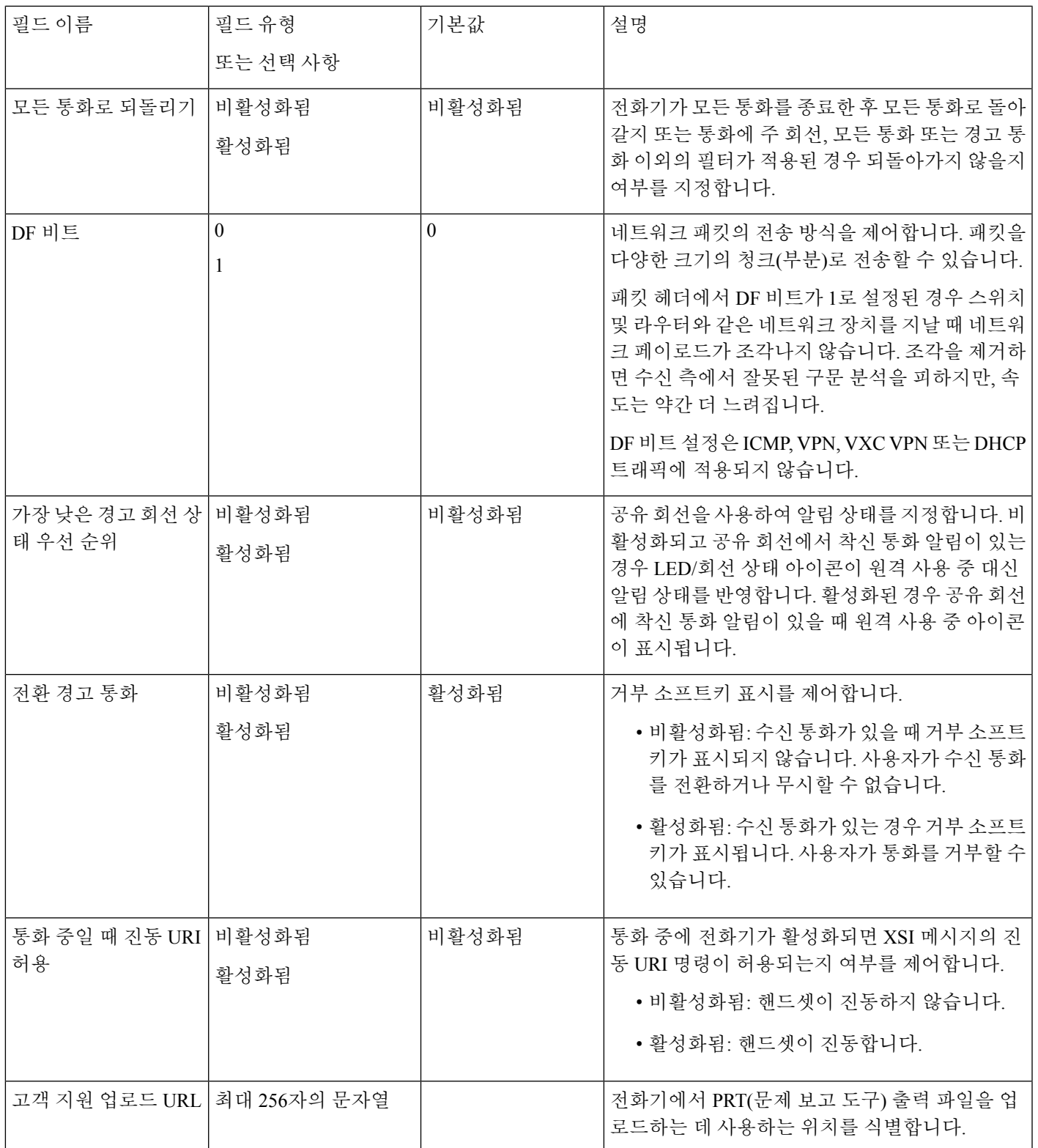

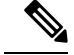

- **1.** 사용자가 PTT(Push to Talk) 세션 중일 때 오디오 경로를 변경하면, 사용자는 현재 세션을 종 료하고 다시 시작하여 올바른 오디오 경로를 선택해야 합니다. 참고
	- **2.** 코덱 협상은 두 단계입니다.
		- **1.** 전화기는 지원하는 코덱을 Cisco Unified Communications Manager에 알려야 합니다(모든 엔드포인트가 동일한 코덱의 집합을 지원하지는 않음).
		- **2.** Cisco Unified Communications Manager는 지원되는 코덱 목록을 통화 시도에 관련된 모든 전화기에서 가져온 후, 지역 쌍 설정을 포함하여 다음과 같은 다양한 요인을 기준으로 공통적으로 지원되는 코덱을 선택합니다.

## 서비스 설정

사용자에게 특수한 전화 서비스를 제공할 수 있습니다. 이러한 서비스는 전화기에서 텍스트와 그래 픽을사용하여대화형콘텐츠를표시할수있는XML애플리케이션입니다.서비스의예로는PTT(Push to Talk), 디렉터리, 주식 정보 및 날씨 보고서가 포함됩니다. PTT(Push to Tal)와 같은 일부 서비스에 대해서는 전화기 측면의 구성 가능한 애플리케이션 버튼을 사용할 수 있습니다.

Cisco는 애플리케이션을 제공하지 않지만 직접 사용자 정의 애플리케이션을 제작할 수 있습니다. 자 세한 내용은 [https://www.cisco.com/c/en/us/support/collaboration-endpoints/unified-ip-phone-8800-series/](https://www.cisco.com/c/en/us/support/collaboration-endpoints/unified-ip-phone-8800-series/products-programming-reference-guides-list.html) [products-programming-reference-guides-list.html](https://www.cisco.com/c/en/us/support/collaboration-endpoints/unified-ip-phone-8800-series/products-programming-reference-guides-list.html)에 있는 *Cisco Unified IP* 전화기 서비스 애플리케이션 개발 노트를 참조하십시오.

다음과 같은 중요 작업을 완료해야 사용자가 서비스를 사용할 수 있습니다.

- Cisco Unified Communications Manager Administration으로 사용 가능한 서비스를 구성합니다.
- 사용자에게 사용 가능한 서비스에 대한 정보를 제공합니다. 사용자에게 반드시 제공해야 하는 정보에 관한 내용은 셀프 서비스 포털 개요, 87 페이지를 참조하십시오.
- 사용자가 셀프 케어 포털을 사용하여 서비스를 구독합니다.

서비스를 파악하는 데 도움이 되는 참조 자료:

- *Cisco Unified Communications Manager* 시스템 구성 설명서의 "Cisco Unified IP 전화기 서비스 구 성"
- *Cisco Unified Communications Manager* 기능 구성 설명서의 "Extension Mobility"

시작하기 전에

설정하려는 사이트의 URL을 수집하여, 사용자가 회사 IP 전화 통신 네트워크에서 해당 사이트에 액 세스할 수 있는지 확인합니다.

프로시저

- 단계 **1** Cisco Unified Communications Manager Administration에서 장치 > 장치 설정 > 전화 서비스를 선택합 니다.
- 단계 **2** 서비스를 설정합니다.
- 단계 **3** 사용자가 셀프 케어 포털에 액세스할 수 있는지 확인합니다.

### 문제 보고서 도구

사용자는 문제 보고서 도구를 사용해 관리자에게 문제 보고서를 제출합니다.

문제를 해결할 때 Cisco TAC에서는 문제 보고서 도구 로그를 요구합니다. 전화기를 다시 시작 하면 로그가 지워집니다. 전화기를 다시 시작하기 전에 로그를 수집합니다. 참고

문제 보고서를 작성하려면, 사용자는 문제 보고서 도구에 액세스하여 문제가 발생한 날짜 및 시간과 문제에 대한 설명을 입력해야 합니다.

Cisco Unified Communications Manager의 고객 지원 업로드 **URL** 필드에 서버 주소를 추가해야 합니 다.

### 고객 지원 업로드 **URL** 구성

PRT 파일을 수신하려면 업로드 스크립트가 있는 서버를 사용해야 합니다. PRT는 업로드에 포함된 다음과 같은 매개 변수와 함께 HTTP POST 메커니즘을 사용합니다(다중 MIME 인코딩 활용).

- devicename(예: "SEP001122334455")
- serialno(예: "FCH12345ABC")
- 사용자 이름(Cisco Unified Communications Manager에 구성되어 있는 사용자 이름, 장치 소유자)
- prt\_file(예: "probrep-20141021-162840.tar.gz")

샘플 스크립트는 아래와 같습니다. 이 스크립트는 참조용으로만 제공됩니다. Cisco는 고객 서버에 설 치된 업로드 스크립트에 대한 지원은 제공하지 않습니다.

<?php

```
// NOTE: you may need to edit your php.ini file to allow larger
// size file uploads to work.
// Modify the setting for upload_max_filesize
// I used: upload max filesize = 20M
// Retrieve the name of the uploaded file
$filename = basename($_FILES['prt_file']['name']);
// Get rid of quotes around the device name, serial number and username if they exist
$devicename = $_POST['devicename'];
$devicename = trim ($devicename, "!\n"");$serialno = $_POST['serialno'];
```

```
$serialno = trim($serialno, "'\"");
 $username = $_POST['username'];
 $username = trim($username, "'\"");
  // where to put the file
 $fullfilename = "/var/prtuploads/".$filename;
 // If the file upload is unsuccessful, return a 500 error and
 // inform the user to try again
 if(!move_uploaded_file($_FILES['prt_file']['tmp_name'], $fullfilename)) {
          header("HTTP/1.0 500 Internal Server Error");
          die("Error: You must select a file to upload.");
  }
 ?>
\mathscr{D}_{\mathscr{A}}참고 전화기는 HTTP URL만 지원합니다.
```
프로시저

- 단계 **1** PRT 업로드 스크립트를 실행할 수 있는 서버를 설정합니다.
- 단계 **2** 위에 나온 매개 변수를 처리할 수 있는 스크립트를 작성하거나, 요구 사항에 맞는 제공된 샘플 스크 립트를 편집합니다.
- 단계 **3** 서버에 스크립트를 업로드합니다.
- 단계 **4** Cisco Unified Communications Manager에서 [개별 장치 구성] 창, [일반 전화 프로파일] 창 또는 [엔터 프라이즈 전화기 구성] 창의 [제품별 구성 레이아웃] 영역으로 이동합니다.
- 단계 **5** 고객 지원 업로드 **URL**을 선택하고 업로드 서버 URL을 입력합니다.

예제**:**

http://example.com/prtscript.php

단계 **6** 변경 내용을 저장합니다.

### **XSI**를 사용한 원격 문제 보고서 작성

X/Open System Interface(XSI) CiscoIPPhoneExecute 개체를 사용하여 PRT를 요청할 수 있습니다. 자세 한 내용은 *Cisco Unified Communications Manager* 및 다중 플랫폼 전화기용 *Cisco Unified IP* 전화 서비 스 애플리케이션 개발 노트를 참조하십시오.

# 회사 및 개인 디렉터리 설정

회사 디렉터리를 사용하면 사용자가 동료와 쉽게 연락하도록 할 수 있습니다.

사용자가 개인 디렉터리를 만드는 것도 허용할 수 있습니다. 각 개인 사용자는 모든 장치에서 액세스 할 수 있는 개인 디렉터리를 가집니다.

회사 및 개인 디렉터리는 Cisco Unified Communications Manager에서 설정됩니다.

## 회사 디렉터리 설정

회사 디렉터리를 통해 사용자는 동료의 전화 번호를 검색할 수 있습니다. 이 기능을 지원하려면 회사 디렉터리를 구성해야 합니다.

Cisco Unified Communications Manager는 LDAP(Lightweight Directory Access Protocol) 디렉터리를 사 용해 Cisco Unified Communications Manager와 접속하는 Cisco Unified Communications Manager 애플 리케이션 사용자에 관한 인증 정보를 저장합니다. 인증은 시스템에 액세스할 수 있는 사용자 권한을 제공합니다. 인증은 특정 전화 내선 번호와 같이 사용자에게 사용이 허용된 텔레포니 리소스를 확인 합니다.

자세한 내용은 해당 Cisco Unified Communications Manager 릴리스용 문서를 참조하십시오.

LDAP 디렉터리 구성이 끝나면, 사용자는 자신의 전화기에서 회사 디렉터리 서비스를 사용해 회사 디렉터리에서 사용자를 검색할 수 있습니다.

### 개인 디렉터리 설정

개인 디렉터리를 사용하면 사용자가 개인 번호를 저장할 수 있습니다.

개인 디렉터리는 다음과 같은 기능으로 구성됩니다.

- PAB(개인 주소록)
- 바로 호출

사용자는 다음과 같은 방법을 사용해 개인 디렉터리 기능에 액세스할 수 있습니다.

- 웹 브라우저에서 사용자는 Cisco Unified Communications 셀프 서비스 포털에서 PAB 및 단축 다 이얼 기능에 액세스할 수 있습니다.
- Cisco IP 전화기에서 회사 디렉터리 또는 사용자 개인 디렉터리를 검색할 연락처를 선택합니다.

웹 브라우저에서 개인 디렉터리를 구성하려는 사용자는 셀프 서비스 포털에 액세스해야 합니다. 관 리자는 사용자에게 URL과 로그인 정보를 제공해야 합니다.

## 셀프 서비스 포털 개요

Cisco Unified Communications 셀프 서비스 포털에서 사용자는 전화기 기능 및 설정을 사용자 정의하 고 제어할 수 있습니다.

관리자는 셀프 서비스 포털에 대한 액세스를 제어할 수 있습니다. 또한 사용자가 셀프 서비스 포털에 액세스할 수 있도록 사용자에게 정보를 제공해야 합니다.

사용자가 Cisco Unified Communications 셀프 서비스 포털에 액세스할 수 있으려면, 먼저 관리자가 Cisco 통합 커뮤니케이션 매니저 관리를 사용해 [표준 Cisco Communications Manager 최종 사용자] 그 룹에 사용자를 추가해야 합니다.

최종 사용자에게는 셀프 서비스 포털에 대한 다음과 같은 정보를 제공해야 합니다.

• 애플리케이션에 액세스할 수 있는 URL. 이 URL은 다음과 같습니다.

https://<server\_name:portnumber>/ucmuser/. 여기서 server name은 웹 서버가 설치 된 호스트이며, portnumber는 해당 호스트상의 포트 번호입니다.

• 애플리케이션에 액세스할 수 있는 사용자 ID 및 기본 암호

• 사용자가 포털에서 수행할 수 있는 작업에 대한 개요

이러한 설정은 Cisco Unified Communications Manager에 사용자를 추가할 때 입력했던 값과 같습니다. 자세한 내용은 해당 Cisco Unified Communications Manager 릴리스용 문서를 참조하십시오.

## 셀프 서비스 포털에 사용자 액세스 설정

사용자가 셀프 서비스 포털에 액세스하기 전에 먼저 관리자가 해당 액세스 권한을 부여해야 합니다.

프로시저

단계 **1** Cisco 통합 커뮤니케이션 매니저 관리에서 사용자 관리 > 최종 사용자를 선택합니다.

단계 **2** 사용자를 검색합니다.

단계 **3** 사용자 ID 링크를 클릭합니다.

단계 **4** 사용자가 암호와 PIN을 구성했는지 확인합니다.

단계 **5** 권한 정보 섹션에서 그룹 목록이 표준 **CCM** 최종 사용자가 포함되어 있는지 확인합니다.

단계 **6** 저장을 선택합니다.

### 셀프 서비스 포털 디스플레이 사용자 정의

대부분의 옵션은 셀프 서비스 포털에 표시됩니다. 그러나 다음 옵션은 Cisco 통합 커뮤니케이션 매니 저 관리에서 [엔터프라이즈 매개 변수 구성] 설정을 사용해 설정해야 합니다.

• 벨소리 표시 설정

• 회선 레이블 표시 설정

$$
\mathscr{O}
$$

참고 설정은 사이트의 모든 셀프 서비스 포털 페이지에 적용됩니다.

### 프로시저

단계 **1** Cisco 통합 커뮤니케이션 매니저 관리에서 시스템 > 엔터프라이즈 매개 변수를 선택합니다.

- 단계 **2** [셀프 서비스 포털] 영역에서 셀프 서비스 포털 기본 서버 필드를 설정합니다.
- 단계 **3** 사용자가 포털에서 액세스할 수 있는 매개 변수를 활성화 또는 비활성화합니다.

단계 **4** 저장을 선택합니다.

## 사용자 정의 배경 화면 및 벨소리

전화기에 사용자 정의 배경 화면과 벨소리를 추가할 수 있습니다. 예를 들어, 배경 화면에 회사 로고 를 넣을 수 있습니다.

### 사용자 지정 전화기 벨소리

전화기는 하드웨어에 세 가지 벨소리(Sunshine, Chirp, Chirp1)가 구현되어 제공됩니다.

또한 Cisco Unified Communications Manager는 소프트웨어에서 PCM(Pulse Code Modulation) 파일로 구현되는 전화기 벨소리 기본 세트도 추가로 제공합니다. PCM 파일은 해당 사이트에서 사용할 수 있 는 벨소리 목록 옵션을 설명하는 XML 파일(Ringlist-wb.xml)과 함께 각 Cisco Unified Communications Manager 서버의 TFTP 디렉터리에 있습니다.

모든 파일 이름은 대/소문자를 구분합니다. 파일 이름으로 Ringlist-wb.xml을 사용하면, 전화기 가 변경 사항을 적용하지 못합니다. 주의

자세한 내용은 Cisco Unified Communications Manager 릴리스 12.0(1) 이상의 경우 Cisco [Unified](https://www.cisco.com/c/en/us/support/unified-communications/unified-communications-manager-callmanager/products-installation-and-configuration-guides-list.html) [Communications](https://www.cisco.com/c/en/us/support/unified-communications/unified-communications-manager-callmanager/products-installation-and-configuration-guides-list.html) Manager 기능 구성 설명서의 "사용자 지정 전화기 벨소리 및 배경" 장을 참조하십시 오.

### 사용자 지정 전화기 벨소리 설정

프로시저

- 단계 **1** 각 사용자 지정 벨소리에 대한 PCM 파일(파일당 벨소리 하나)을 만듭니다. PCM 파일은 사용자 정의 벨소리 파일 형식, 90 페이지에 나열된 형식 지침을 따라야 합니다.
- 단계 **2** 클러스터의 각 Cisco Unified Communications Manager를 위해 Cisco TFTP 서버에 작성한 새 PCM 파일 을 업로드합니다. 자세한 내용은 해당 Cisco Unified Communications Manager 릴리스용 문서를 참조 하십시오.
- 단계 **3** 텍스트 편집기를 사용하여 Ringlist-wb.xml 파일을 편집합니다. 이 파일의 형식을 지정하는 방법에 대 한 자세한 내용과 샘플 Ringlist-wb.xml 파일에 대한 내용은 사용자 정의 벨소리 파일 형식, 90 페이지 를 참조하십시오.
- 단계 **4** 수정 내용을 저장하고 파일을 닫습니다.
- 단계 **5** 새 파일을 캐시하려면 Cisco Unified Serviceability를 사용하여 TFTP 서비스를 중지했다가 시작하거 나 "시작 시 상수 및 Bin 파일에 대한 캐싱 활성화" TFTP 서비스 매개 변수([고급 서비스 매개 변수] 에 있음)를 비활성화했다가 다시 활성화합니다.

### 사용자 정의 벨소리 파일 형식

Ringlist-wb.xml 파일은 전화기 벨소리 유형 목록이 포함된 XML 객체를 정의합니다. 이 파일에는 최 대 50개의 벨소리 유형이 포함되어 있습니다. 각 벨소리 유형에는 해당 벨소리 유형에 사용되는 PCM 파일에 대한 포인터와 해당 벨소리에 대해 전화기의 [벨소리 유형] 메뉴에 표시되는 텍스트가 포함됩 니다. 각 Cisco Unified Communications Manager의 Cisco TFTP 서버에 이 파일이 포함되어 있습니다.

CiscoIPPhoneRinglist XML 객체는 다음의 간단한 태그 설정을 사용하여 정보를 기술합니다.

```
<CiscoIPPhoneRingList>
   \langleRing\rangle<DisplayName/>
       <FileName/>
   </Ring>
</CiscoIPPhoneRingList>
```
다음 특성이 정의 이름에 적용됩니다. 각 전화기 벨소리 유형별로 필요한 DisplayName과 FileName을 포함해야 합니다.

- DisplayName은 전화기의 [벨소리 유형] 메뉴에 표시되는 관련된 PCM 파일의 사용자 정의 벨소 리의 이름을 지정합니다.
- FileName은 사용자 정의 벨소리를 DisplayName과 연결하기 위한 PCM 파일의 이름을 지정합니 다.

참고 DisplayName 및 FileName 필드는 25자를 초과해서는 안 됩니다.

다음 예는 두 개의 전화기 벨소리 유형을 정의하는 Ringlist-wb.xml 파일을 보여줍니다.

```
<CiscoIPPhoneRingList>
   <Ring>
      <DisplayName>Analog Synth 1</DisplayName>
      <FileName>Analog1.rwb</FileName>
   </Ring>
   <Ring>
      <DisplayName>Analog Synth 2</DisplayName>
      <FileName>Analog2.rwb</FileName>
   </Ring>
</CiscoIPPhoneRingList>
```
벨소리용 PCM 파일은 다음 요구 사항을 충족해야 전화기에서 제대로 재생됩니다.

```
• 원시 PCM(헤더 없음)
```
- 초당 8000개 샘플
- 샘플당 8비트
- Mu-law 압축
- 최대 벨소리 크기 = 16080개 샘플
- 최소 벨소리 크기 = 240개 샘플
- 벨소리 샘플 수 = 240개
- 벨소리는 부호 변화점에서 시작되고 끝납니다.

사용자 지정 전화기 벨소리용 PCM 파일을 생성하려면, 이들 파일 형식 요구 사항을 지원하는 표준 오디오 편집 패키지를 사용합니다.

## 사용자 정의 배경 이미지

전화기의 LCD 화면에 대한 배경 이미지(또는 배경 화면) 선택 사항을 사용자에게 제공할 수 있습니 다. 사용자는 설정 앱에 액세스하고 전화기에서 전화 설정 > 표시 > 배경 화면을 선택하여 배경 이미 지를 선택할 수 있습니다.

사용자가 보는 이미지 선택 사항은 PNG 이미지와 전화기가 사용하는 TFTP 서버에 저장된 XML 파 일(List.xml)에서 제공됩니다. 사용자 자신의 PNG 파일을 저장하고 TFTP 서버에서 XML 파일을 편집 하여 사용자가 선택할 수 있는 배경 이미지를 지정할 수 있습니다. 이러한 방식으로, 회사 로고와 같 은 사용자 정의 이미지를 제공할 수 있습니다.

참고 PNG 및 List.xml 이미지의 크기는 240x320x24 이내여야 합니다.

사용자 정의 배경 화면을 만드는 경우 무선 전화기에 제대로 표시되는지 확인해야 합니다. 전화기는 흰색 문자를 사용하므로 흰색 또는 밝은 색 영역은 적합하지 않습니다.

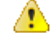

모든 파일 이름은 대/소문자를 구분합니다. 파일 이름으로 list.xml을 사용하면, 전화기가 변경 사항을 적용하지 못합니다. 주의

사용자가 배경 이미지를 선택하는 옵션을 비활성화할 수 있습니다. 이를 위해서는 Cisco 통합 커뮤니 케이션 매니저 관리(장치 > 장치 설정 > 일반 전화 프로파일)의 일반 전화 프로파일 구성 창에서 전화 배경 이미지 설정에 최종 사용자 액세스 활성화 확인란의 선택을 취소합니다. 이 확인란을 선택 취소 하면 배경 화면 메뉴가 전화기에 나타나지 않습니다.

사용자 정의 배경 이미지 설정

프로시저

- 단계 **1** 각 이미지에 대한 두 가지 PNG 파일(전체 크기 버전과 썸네일 버전)을 만듭니다. PNG 파일은 사용자 정의 배경 파일 형식, 92 페이지에 나열된 형식 지침을 따라야 합니다.
- 단계 **2** 작성한 새 PNG 파일을 Cisco Unified Communications Manager용 TFTP 서버의 다음 하위 디렉터리에 업로드합니다.

Desktops/240x320x24

파일 이름과 하위 디렉터리 매개 변수는 대소문자를 구분합니다. 하위 디렉터리 경로를 지 정할 때 정방향 슬래시 "/"를 사용하십시오. 참고

파일을 업로드하려면 Cisco Unified Communications Operating System Administration에서 소프트웨어 업그레이드>**TFTP**서버파일업로드를선택합니다.자세한내용은해당Cisco UnifiedCommunications Manager 릴리스용 문서를 참조하십시오.

- 참고 폴더가 없으면 폴더가 작성되고 파일이 폴더로 업로드됩니다.
- 단계 **3** 또한 사용자 정의된 이미지 및 파일을 전화기가 이러한 파일을 얻기 위해 접속할 수 있는 기타 TFTP 서버에 복사해야 할 수 있습니다.
	- 사용자정의이미지파일의백업복사본을다른위치에저장하는것이좋습니다.CiscoUnified Communications Manager를 업그레이드할 때 사용자 정의된 파일을 덮어쓸 경우 이러한 백 업 복사본을 사용할 수 있습니다. 참고
- 단계 **4** 텍스트 편집기를 사용하여 List.xml 파일을 편집합니다. 파일 위치, 파일, 형식 지정 요구 사항 및 샘플 파일은 사용자 정의 배경 파일 형식, 92 페이지를 참조하십시오.
- 단계 **5** 수정 내용을 저장하고 List.xml 파일을 닫습니다.
	- Cisco Unified Communications Manager를 업그레이드할 때 기본 List.xml 파일이 사용자 정의 된 List.xml 파일을 대체합니다. List.xml 파일을 사용자 정의한 후, 파일의 복사본을 만들고 다른 위치에 저장합니다. Cisco Unified Communications Manager를 업그레이드한 후, 기본 List.xml 파일을 저장된 복사본으로 대체합니다. 참고
- 단계 **6** 새 List.xml 파일을 캐시하려면 Cisco Unified Serviceability를 사용하여 TFTP 서비스를 중지했다가 시 작하거나 시작 시 상수 및 Bin 파일에 대한 캐싱 활성화 TFTP 서비스 매개 변수([고급 서비스 매개 변 수] 영역에 있음)를 비활성화했다가 다시 활성화합니다.

### 사용자 정의 배경 파일 형식

List.xml 파일은 배경 이미지 목록이 포함된 XML 객체를 정의합니다. List.xml 파일은 TFTP 서버의 다음 하위 디렉터리에 저장됩니다.

Desktops/240x320x24

 $\boldsymbol{\mathcal{Q}}$ 

디렉터리 구조와 List.xml 파일을 수동으로 작성하는 경우 TFTP 서비스에 사용되는 user\CCMService에서 디렉터리 및 파일을 액세스할 수 있음을 확인해야 합니다. 팁

자세한 내용은 해당 Cisco Unified Communications Manager 릴리스용 문서를 참조하십시오.

List.xml 파일에는 최대 50개의 배경 이미지가 포함될 수 있습니다. 이미지는 전화기의 배경 이미지 메뉴에 나타나는 순서대로 있습니다. 각 이미지에 대해 List.xml 파일은 ImageItem이라는 요소 유형을 하나 포함합니다. ImageItem 요소는 다음 두 가지 특성을 포함합니다.

- Image—전화기의 배경 이미지 메뉴에 나타나는 썸네일 이미지를 포함하는 전화기의 위치를 지 정하는 URI(Uniform Resource Identifier).
- URL—전화기가 전체 크기 이미지를 가져올 위치를 지정하는 URI.

다음 예는 두 개의 이미지를 정의하는 List.xml 파일을 보여줍니다. 각 이미지에 대해 필수 이미지와 URL 특성을 포함해야 합니다. 예에 나타난 TFTP URI는 전체 크기 및 썸네일 이미지에 연결하는 데 지원되는 유일한 방법입니다. HTTP URL 지원은 제공되지 않습니다.

List.xml 예

```
<CiscoIPPhoneImageList> <ImageItem Image="TFTP:Desktops/240x320x24/TN-Fountain.png"
URL="TFTP:Desktops/800x480x24/Fountain.png"/> <ImageItem
Image="TFTP:Desktops/240x320x24/TN-FullMoon.png"
URL="TFTP:Desktops/800x480x24/FullMoon.png"/> </CiscoIPPhoneImageList>
```
전화기 펌웨어는 기본 배경 이미지를 포함합니다. List.xml 파일은 이 이미지를 정의하지 않습니다. 기본 이미지는 항상 전화기의 배경 이미지 메뉴에 나타나는 첫 번째 이미지입니다.

각 배경 이미지에는 두 가지 PNG 파일이 필요합니다.

- 전체 크기 이미지—전화기에 나타나는 버전.
- 썸네일 이미지—사용자가 이미지를 선택할 수 있는 배경 이미지 화면에 표시되는 버전. 전체 크 기 이미지의 25% 크기여야 합니다.

### $\boldsymbol{\mathcal{L}}$

많은 그래픽 프로그램이 그래픽 크기를 조정하는 기능을 제공합니다. 썸네일 이미지를 쉽게 만 드는 방법은 먼저 전체 크기 이미지를 만들고 저장한 다음, 그래픽 프로그램에서 크기 조정 기 능을 사용하여 원본 크기의 25%인 해당 이미지의 버전을 만드는 것입니다. 다른 이름을 사용하 여 썸네일 버전을 저장합니다. 팁

배경 이미지용 PNG 파일은 다음 요구 사항을 충족해야 전화기에 적절하게 표시됩니다.

- 전체 크기 이미지—240픽셀(가로) X 320픽셀(세로)
- 썸네일 이미지—117픽셀(가로) X 117픽셀(세로)

 $\Omega$ 

그레이스케일에 대한 포스터 기능을 지원하는 그래픽 프로그램을 사용하는 경우 채널당 톤 수 준 수를 16으로, 이미지 포스터를 그레이스케일의 16개 음영으로 설정하십시오. 팁

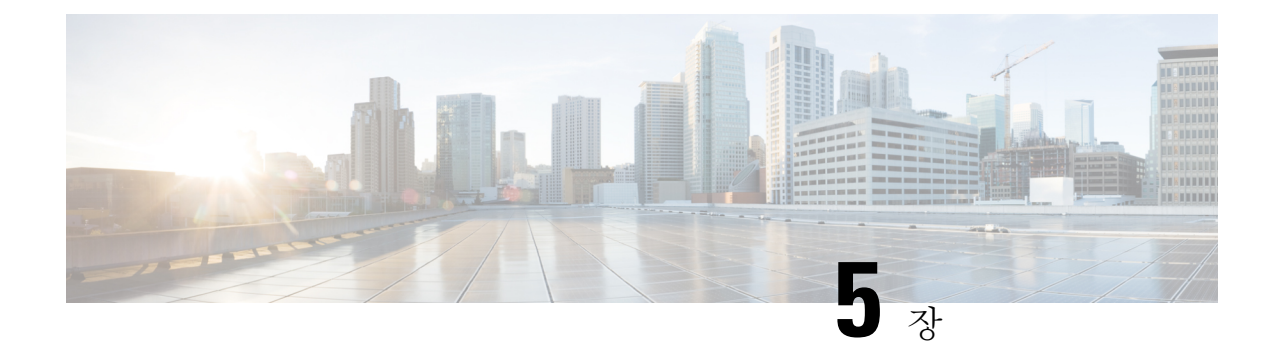

# 전화기에서 구성

- 설정 메뉴에서 전화기 네트워크를 수동으로 설정 , 95 페이지
- Wi-Fi 네트워크에 전화기 추가, 97 페이지
- 전화기를 Cisco Unified Communications Manager로 연결, 99 페이지
- Cisco IP 전화기 관리 페이지, 100 페이지
- 무선 LAN 보안, 107 페이지
- USB 동글과 데스크탑 충전기로 전화기 설정, 110 페이지

# 설정 메뉴에서 전화기 네트워크를 수동으로 설정

전화기를 수동으로 설정한 경우 다음 필드를 설정해야 합니다.

- IP 주소
- 서브넷 마스크
- 기본 라우터
- DNS 서버 1
- TFTP 서버 1

네트워크 구성을 설정한 후 Wi-Fi 연결을 설정합니다.

프로시저

- 단계 **1** 설정 앱에 액세스합니다.
- 단계 **2 Wi-Fi**를 선택합니다.
- 단계 **3** 프로파일을 선택합니다.
- 단계 **4** (선택 사항) 프로파일 이름을 설정합니다.
	- a) 프로파일 이름을 선택합니다.
	- b) 프로파일 이름을 입력합니다.
	- c) 추가 <u>••• 를</u> 누르고 저장을 선택합니다.
- 단계 **5** 네트워크 구성 > **IPv4** 설정을 선택합니다.
- 단계 **6 DHCP**를 선택하고 끄기를 누릅니다.
- 단계 **7** 전화기의 IP 주소를 입력합니다.
	- a) **IP** 주소를 선택합니다.
	- b) 탐색 링을 누르고 선택을 눌러 편집 모드로 전환합니다.
	- c) IP 주소를 입력합니다.
	- d) 저장을 누릅니다.
- 단계 **8** 서브넷 마스크를 입력합니다.
	- a) 서브넷 마스크를 선택합니다.
	- b) 탐색 링을 누르고 선택을 눌러 편집 모드로 전환합니다.
	- c) 마스크를 입력합니다.
	- d) 저장을 누릅니다.
- 단계 **9** 기본 라우터를 입력합니다.
	- a) 서브넷 마스크를 선택합니다.
	- b) 탐색 링을 누르고 선택을 눌러 편집 모드로 전환합니다.
	- c) 마스크를 입력합니다.
	- d) 저장을 누릅니다.
- 단계 **10** 주 DNS 서버를 입력합니다.
	- a) **DNS** 서버 **1**을 선택합니다.
	- b) 탐색 링을 누르고 선택을 눌러 편집 모드로 전환합니다.
	- c) DNS 서버의 IP 주소를 입력합니다.
	- d) 저장을 누릅니다.
- 단계 **11** 주 TFTP 서버를 입력합니다.
	- a) **TFTP** 서버 **1**을 선택합니다.
	- b) 탐색 링을 누르고 선택을 눌러 편집 모드로 전환합니다.
	- c) Cisco Unified Communications Manager에 대한 TFTP 서버의 IP 주소를 입력합니다.
	- d) 저장을 누릅니다.
- 단계 **12** 신뢰 목록 프롬프트에서 지우기를 누릅니다.

지우기를 선택하면 CTL 및 ITL 파일이 전화기에서 제거됩니다. 계속을 선택하면 파일이 유지되지만, 새로운 Cisco Unified Communications Manager에 연결하지 못하게 될 수 있습니다.

### 관련 항목

네트워크 설정 재설정, 147 페이지 설정 앱 액세스, 96 페이지

### 설정 앱 액세스

설정 앱을 사용하여 전화기를 설정, 관리 및 사용자 정의합니다.
프로시저

단계 **1** 회선 보기 화면에서 탐색 클러스터의 왼쪽 화살표를 눌러 애플리케이션이 화면을 표시합니다. 단계 **2** 애플리케이션 화면에서 탐색 클러스터의 왼쪽 화살표를 눌러 설정 을 선택합니다.

## **Wi-Fi** 네트워크에 전화기 추가

IP 주소를 입력할 때 해당 필드로 스크롤 이동하고 선택을 누릅니다. 필드가 필드 하나에서 여러 입력 상자로 바뀝니다. 키패드를 사용하여 숫자를 입력하고 탐색 링을 사용하여 필드 사이를 이동합니다.

전화기를 구성하고 변경사항을 저장하면 전화기가 Cisco Unified Communications Manager에 연결됩 니다. 연결이 설정되면 전화기에 구성 파일이 다운로드되고 필요한 경우 펌웨어를 새 펌웨어 로드로 업그레이드합니다.

시작하기 전에

Wi-Fi 네트워크에 대한 다음 정보가 필요합니다.

- SSID
- 보안 유형(예: WEP, EAP)
- 선택한 보안 유형에 대한 PIN 또는 패스키

프로시저

- 단계 **1** 설정 앱에 액세스합니다.
- 단계 **2 Wi-Fi**를 선택합니다.
- 단계 **3** 프로파일을 선택합니다.
- 단계 **4** (선택 사항) 프로파일 이름을 설정합니다.
	- a) 프로파일 이름을 선택합니다.
	- b) 키패드를 사용하여 새 이름을 입력합니다.
		- 뒤로 <<br>지수프트키는 커서 왼쪽 문자를 삭제합니다.
		- 탐색 링을 사용하여 필드에서 왼쪽에서 오른쪽으로 이동합니다.

c) 추가 m를 누르고 저장을 선택합니다.

단계 **5** 네트워크 구성 > **IPv4** 설정을 선택합니다.

네트워크가 DHCP를 지원하지 않으면 다음 단계를 수행하십시오.

a) 필수: **DHCP**를 선택하고 끄기를 누릅니다.

- b) **IP** 주소를 선택하고 전화기의 할당된 주소를 입력합니다.
- c) 서브넷 마스크를 선택하고 필수 서브넷 마스크를 입력합니다. 예: 255.255.255.0.
- d) 기본 라우터를 선택하고 기본 라우터의 IP 주소를 입력합니다.
- e) **DNS** 서버 **1**을 선택하고 DNS 서버의 IP 주소를 입력합니다.

모든 네트워크의 경우,

- a) 대체 TFTP를 선택하고 켜기로 설정합니다.
- b) TFTP 서버 1을 선택하고 Cisco Unified Communications Manager에 대한 TFTP IP 주소를 입력합니 다.
- c) 추가를 누르고 저장을 선택합니다.
- d) 신뢰 목록 창에서 다음을 누르고 지우기를 선택합니다.
- e) 뒤로를 선택한 다음 다시 뒤로를 선택합니다.
- 단계 **6 WLAN** 구성을 선택합니다.
- 단계 **7 SSID**를 선택합니다.
	- a) 키패드를 사용하여 액세스 지점의 SSID를 입력합니다.
	- b) 추가를 누르고 저장을 선택합니다.
- 단계 **8** 보안 모드를 선택합니다.
- 단계 **9** 액세스 지점에 필요한 보안 유형을 선택합니다.
- 단계 **10** 다음 표를 사용하여 필수 보안 필드를 설정합니다.

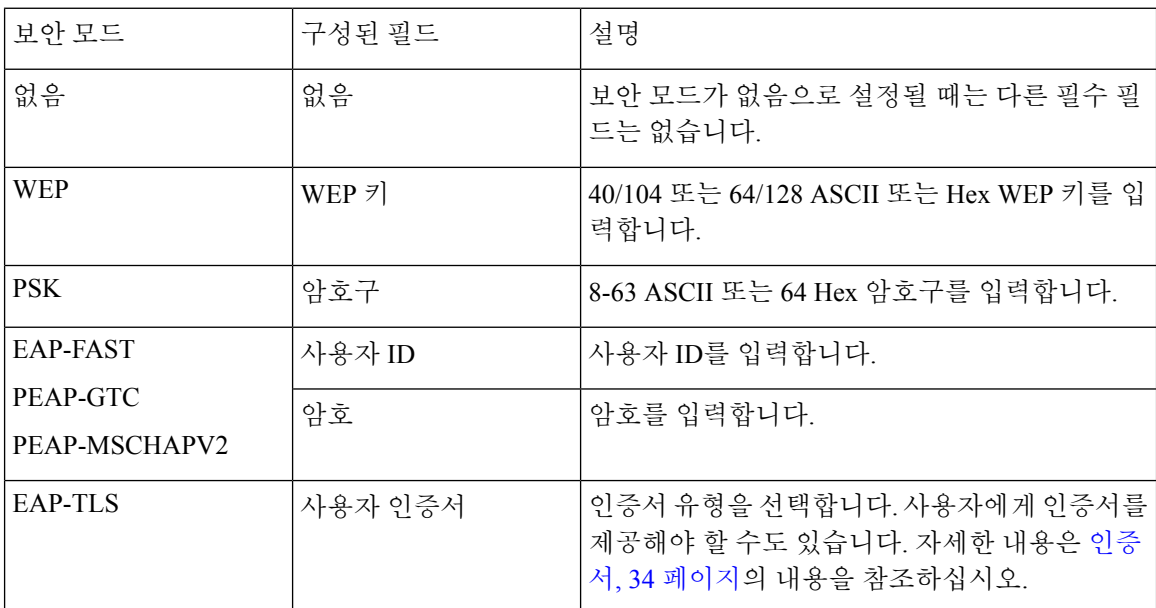

단계 **11 802.11** 모드를 선택하고 필수 모드를 선택합니다.

모드에 따라 주파수가 결정됩니다. 모드를 자동으로 설정할 경우 전화기는 5GHz 또는 2.4GHz 주파 수를 사용할 수 있으며, 선호되는 주파수는 5GHz입니다.

단계 **12** 통화 중 절전을 선택하고 선택을 눌러 설정을 변경합니다.

이 필드는 문제를 해결하기 위해 필요한 경우에만 사용 안 함으로 설정해야 합니다.

- 단계 **13** 추가를 누르고 저장을 선택합니다.
- 단계 14 전원/통화종료 <mark>■ 를 누릅니다.</mark>

관련 항목 설정 앱 액세스, 96 페이지

# 전화기를 **Cisco Unified Communications Manager**로 연결

시작하기 전에

- Cisco Unified Communications Manager TFTP 서버의 IP 주소가 필요합니다.
- 전화기를 Cisco Unified Communications Manager에서 구성해야 합니다.
- 전화기가 Wi-Fi 네트워크에 연결되어야 합니다.

프로시저

- 단계 **1** 설정 앱에 액세스합니다.
- 단계 **2 Wi-Fi**를 선택합니다.
- 단계 **3** 프로파일을 선택합니다.
- 단계 **4** 네트워크 구성 > **IPv4**를 선택합니다.
- 단계 **5** 대체 TFTP를 선택하고 켜기로 설정합니다.
- 단계 **6** TFTP 서버 1을 선택하고 Cisco Unified Communications Manager에 대한 TFTP IP 주소를 입력합니다.
- 단계 **7** 추가 를 누르고 설정을 선택합니다.
- 단계 **8** 신뢰 목록 창에서 다음을 누르고 지우기를 선택합니다.

지우기를 선택하면 CTL 및 ITL 파일이 전화기에서 제거됩니다. 계속을 선택하면 파일이 유지되지만, 새로운 Cisco Unified Communications Manager에 연결하지 못하게 될 수 있습니다.

단계 **9** 홈 화면으로 종료합니다.

전화기가 Cisco Unified Communications Manager로 연결합니다. 연결이 설정되면 전화기에 구성 파일 이 다운로드되고 필요한 경우 펌웨어를 새 펌웨어 로드로 업그레이드합니다.

관련 항목

설정 앱 액세스, 96 페이지

## **Cisco IP** 전화기 관리 페이지

Wi-Fi를 지원하는 Cisco 전화기에는 다른 전화기의 페이지와 다른 특수 웹 페이지가 있습니다. SCEP(Simple Certificate Enrollment Protocol)를 사용할 수 없으면 전화기 보안 구성을 위해 이러한 특 수 웹 페이지를 사용합니다. 이러한 페이지를 사용하여 수동으로 전화기에 보안 인증서를 설치하거 나, 보안 인증서를 다운로드하거나, 전화기 날짜 및 시간을 수동으로 구성합니다.

또한 이러한 웹 페이지는 장치 정보, 네트워크 설정, 로그 및 통계 정보를 포함하여, 다른 전화기 웹 페이지에서 보는 정보와 동일한 정보도 나타냅니다.

다음과 같은 방식으로 관리 페이지에 액세스할 수 있습니다.

- 무선 연결
- 직접 USB 연결
- USB 이더넷 동글

## 관리 페이지에서 전화기 구성

관리 웹 페이지는 전화기가 공장에서 배송되었고 암호가 Cisco로 설정된 경우 활성화됩니다. 그러나 전화기가 Cisco Unified Communications Manager로 등록된 경우 관리 웹 페이지를 활성화하고 새 암 호를 구성해야 합니다.

이 웹 페이지를 활성화하고 로그인 자격 증명을 설정한 후에 처음으로 웹 페이지를 사용하려면 전화 기를 등록해야 합니다.

활성화되면 관리 웹 페이지는 HTTPS 포트 8443(**https://x.x.x.x:8443**, 여기서 x.x.x.x는 전화기 IP 주소)에서 액세스할 수 있습니다.

시작하기 전에

관리 웹 페이지를 활성화하기 전에 암호를 결정합니다. 암호는 문자 또는 숫자의 조합을 사용할 수 있지만 길이는 8 ~ 127자 사이여야 합니다.

사용자 이름은 영구적으로 admin으로 설정됩니다.

프로시저

단계 **1** Cisco 통합 커뮤니케이션 매니저 관리에서 장치 > 전화기를 선택합니다.

단계 **2** 전화기를 찾습니다.

단계 **3** 제품별 구성 레이아웃에서 웹 관리 매개 변수를 활성화로 설정합니다.

단계 **4** 관리자 암호 필드에 암호를 입력합니다.

단계 **5** 저장을 선택하고 확인을 클릭합니다.

단계 **6** 구성 적용을 선택하고 확인을 클릭합니다.

단계 **7** 전화기를 다시 시작합니다.

## 전화기 관리 웹 페이지 액세스

관리 웹 페이지에 액세스하려는 경우 관리 포트를 지정해야 합니다.

프로시저

단계 **1** 전화기의 IP 주소를 확보합니다.

- Cisco 통합 커뮤니케이션 매니저 관리에서 장치 > 전화기를 선택하고 전화기를 찾습니다. Cisco Unified Communications Manager에 등록한 전화기는 전화기 찾기 및 나열 창과 전화기 구성 창 상 단에 IP 주소를 표시합니다.
- 전화기에서 설정 앱에 액세스하고 전화기 정보 > 네트워크 > **IPv4**를 선택한 다음 IP 주소 필드로 스크롤합니다.
- 단계 **2** 웹 브라우저를 열고, 다음 URL을 입력합니다. 여기서 *IP\_address*는 Cisco IP 전화기의 IP 주소입니다.

#### **https://<IP\_address>:8443**

- 단계 **3** 암호 필드에 암호를 입력합니다.
- 단계 **4** 제출을 클릭합니다.

관련 항목

설정 앱 액세스, 96 페이지

### 관리 웹 페이지에서 전화기 설정

전화기를 원격으로 설정해야 하는 경우 관리 웹 페이지에서 전화기 파라미터를 설정할 수 있습니다. 이러한 방식으로 전화기를 설정할 때는 먼저 전화기에 대한 첫 번째 WLAN 프로파일을 설정해야 합 니다.

프로시저

단계 **1** 전화기 관리 웹 페이지에서 **WLAN**을 선택합니다.

- 단계 **2** 프로파일 **1**을 클릭합니다.
- 단계 **3** 다음 표에 설명된 대로 필드를 설정합니다.

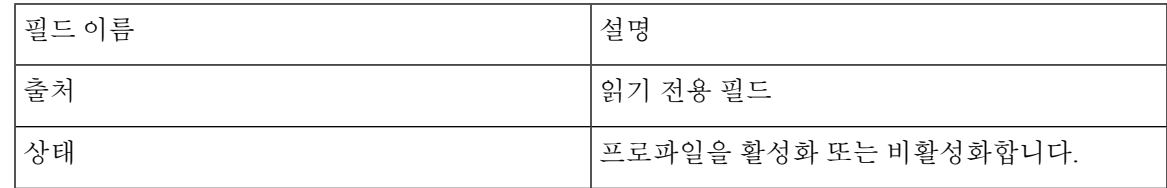

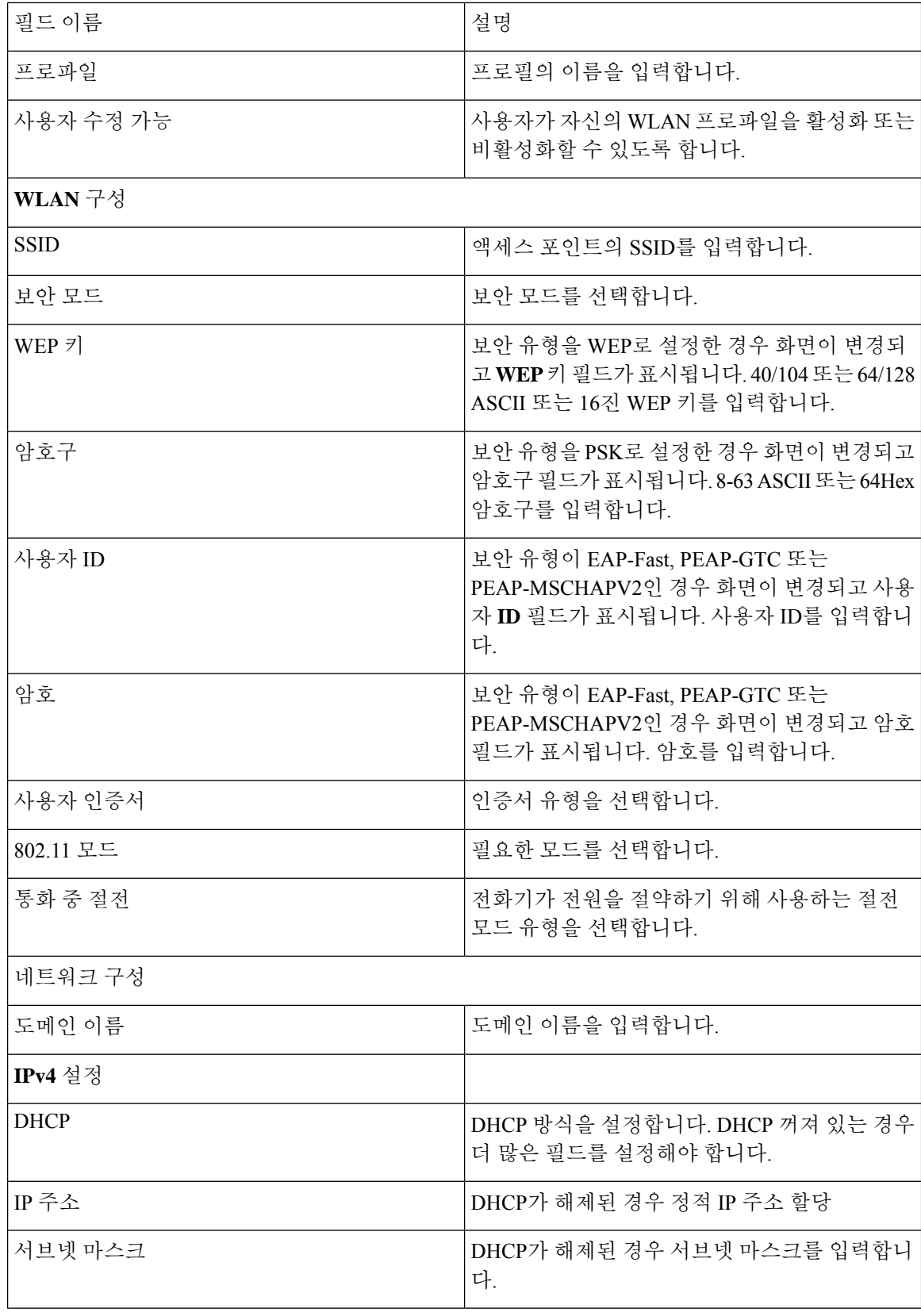

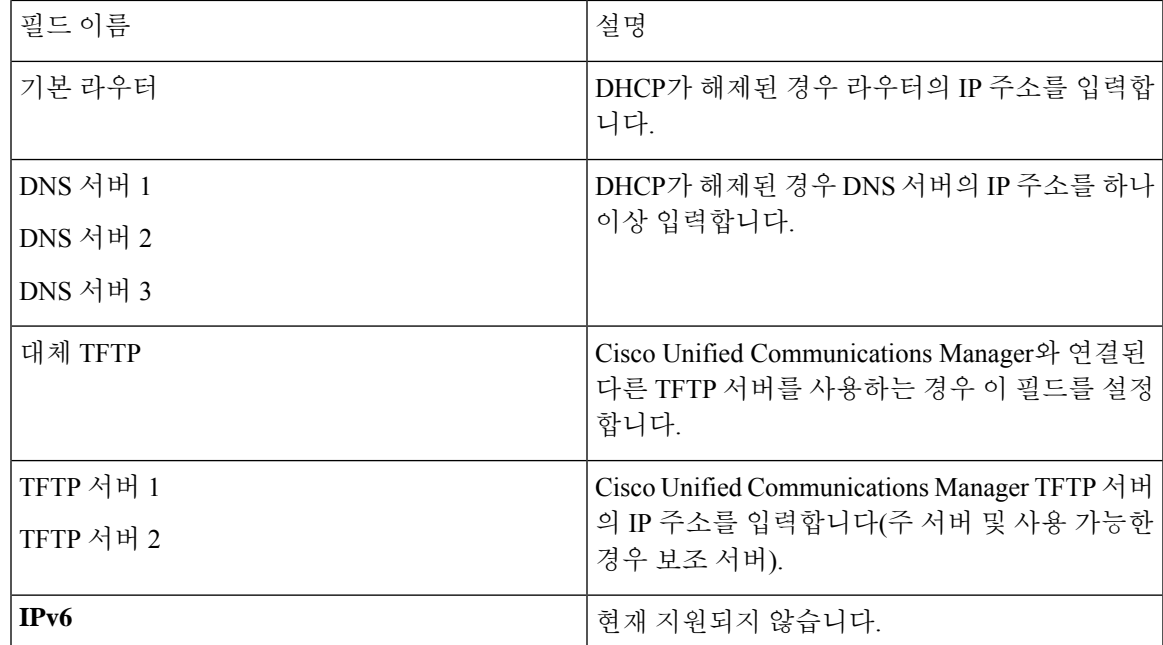

단계 **4** 저장을 클릭합니다.

## 전화기 관리 웹 페이지에서 백업 설정 구성

전화기 관리 웹 페이지를 사용하여 전화기 구성을 백업 및 복원할 수 있습니다.

프로시저

단계 **1** 전화기 관리 웹 페이지에서 설정 백업을 선택합니다.

단계 **2** 다음 옵션 중 하나를 수행합니다.

- 백업 파일을 가져옵니다. 컴퓨터에서 파일을 찾고, 암호화 키를 입력한 후 가져오기를 클릭합니 다.
- 백업 파일을 내보냅니다. 암호화 키를 입력하고 내보내기를 클릭합니다. 이 키는 파일을 가져올 때 필요합니다.

## 전화기 날짜 및 시간 직접 설정

인증서 기반 인증을 사용하면 전화기에 정확한 날짜와 시간이 표시되어야 합니다. 인증 서버는 인증 서 만료 날짜에 대해 전화기 날짜와 시간을 확인합니다. 전화기와 서버 날짜 및 시간이 일치하지 않 는 경우 전화기는 작동하지 않습니다.

전화기가 네트워크로부터 올바른 정보를 수신하지 못하는 경우 이 절차를 사용하여 날짜 및 시간을 직접 설정할 수 있습니다.

프로시저

단계 **1** 전화기 관리 웹 페이지에서 날짜 및 시간으로 스크롤합니다.

단계 **2** 다음 옵션 중 하나를 수행합니다.

- 전화기를 로컬 날짜 및 시간으로 설정을 클릭하여 전화기를 로컬 서버에 동기화합니다.
- 날짜 및 시간 지정 필드에서 메뉴를 사용하여 월, 일, 년, 시간, 분 및 초를 선택하고 전화기를 특 정 날짜 및 시간으로 설정을 클릭합니다.

### 전화기 관리 페이지에서 로컬 연락처 관리

전화기 관리 웹 페이지에서 수행할 수 있는 작업:

- 연락처의 CSV(쉼표로 구분된 값) 파일을 사용자의 전화기로 가져옵니다.
- 사용자의 로컬 연락처 목록을 CSV 파일로 내보냅니다.
- 사용자의 전화기에서 모든 로컬 연락처를 삭제합니다.

가져오기 및 내보내기 기능은 초기 전화기 설정에 유용할 수 있습니다. 조직에서 자주 사용하는 전화 번호의 목록을 한 전화기에 설정할 수 있습니다. 그런 다음 해당 목록을 내보내고 다른 전화기에서 가져올 수 있습니다.

사용자가 전화기 관리 페이지에 액세스하도록 허용한 경우 로컬 연락처 가져오기와 내보내기에 대 한 지침을 제공하십시오.

초기 로컬 연락처 목록에 대한 권장되는 방법

여러 전화기로 가져올 목록을 만드는 경우 권장되는 방법:

- **1.** 한 전화기에서 로컬 연락처 목록에 한 항목을 만듭니다.
- **2.** 전화기에서 목록을 내보냅니다.
- **3.** 목록에서 편집하여 항목을 추가합니다.

텍스트 편집기를 사용하여 목록을 편집할 수 있습니다.

다른 도구(예: 워드프로세서 또는 스프레드시트)를 사용하는 경우 다음 중 한 가지 형식으로 목록 을 저장해야 합니다.

- CSV UTF-8
- 표준 CSV
- **4.** 목록을 전화기로 가져옵니다.

**5.** 목록을 다른 전화기로 가져오기 전에 목록이 올바르게 표시되는지 확인합니다.

### 사용자의 로컬 연락처 가져오기

CSV 파일을 사용자의 전화기로 가져올 수 있습니다. 텍스트 편집기를 사용하여 이 CSV 파일을 생성 하거나 한 전화기에서 목록을 만들고 내보낼 수 있습니다(사용자의 로컬 연락처 내보내기, 106 페이 지 참조).

최대 200개의 로컬 연락처를 추가할 수 있습니다. 전화기에 로컬 연락처 목록이 이미 있으면 전화기 의 CSV 파일의 항목 수가 200개를 초과할 수 있으며 가져오기가 실패합니다.

즐겨찾기 목록에서 첫 번째 항목은 음성 메일로 예약되어 있으므로 49개 항목만 즐겨찾기로 표시할 수 있습니다. 전화기에 즐겨찾기 목록이 이미 있는 경우 CSV 파일에 즐겨찾기로 표시된 번호 항목과 휴대폰에 있는 항목이 49개를 초과하면 가져오기가 실패합니다.

가져오기는 전화기에 특정 항목이 이미 있는지 확인하지 않으므로 중복 항목이 발생할 수 있습니다. 중복된 항목은 수동으로 삭제해야 합니다.

시작하기 전에

다음 형식으로 CSV 파일을 생성합니다.

샘플 **CSV** 파일

First name, Last name, Nickname, Company, Work number, Home number, Mobile number, Email address, Work primary, Home primary, Mobile primary, Work favorite, Home favorite, Mobile favorite

Michael,G,,Sample Company,1000,12345678,,test@test.com,true,false,false,2,3,

여기서:

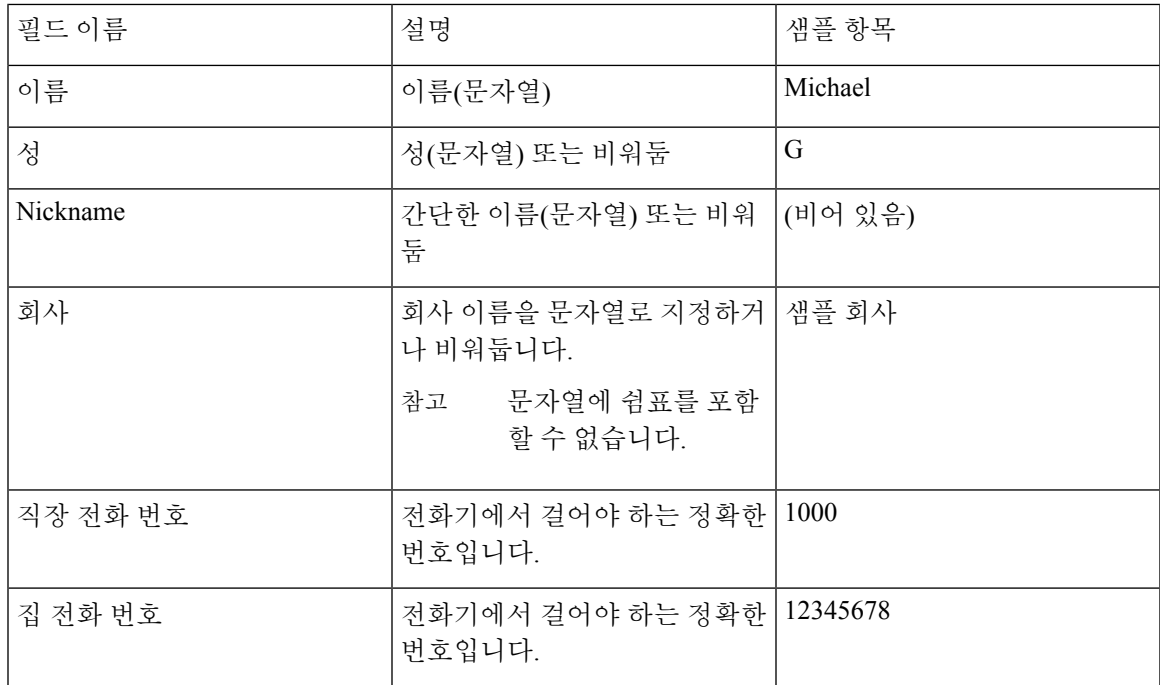

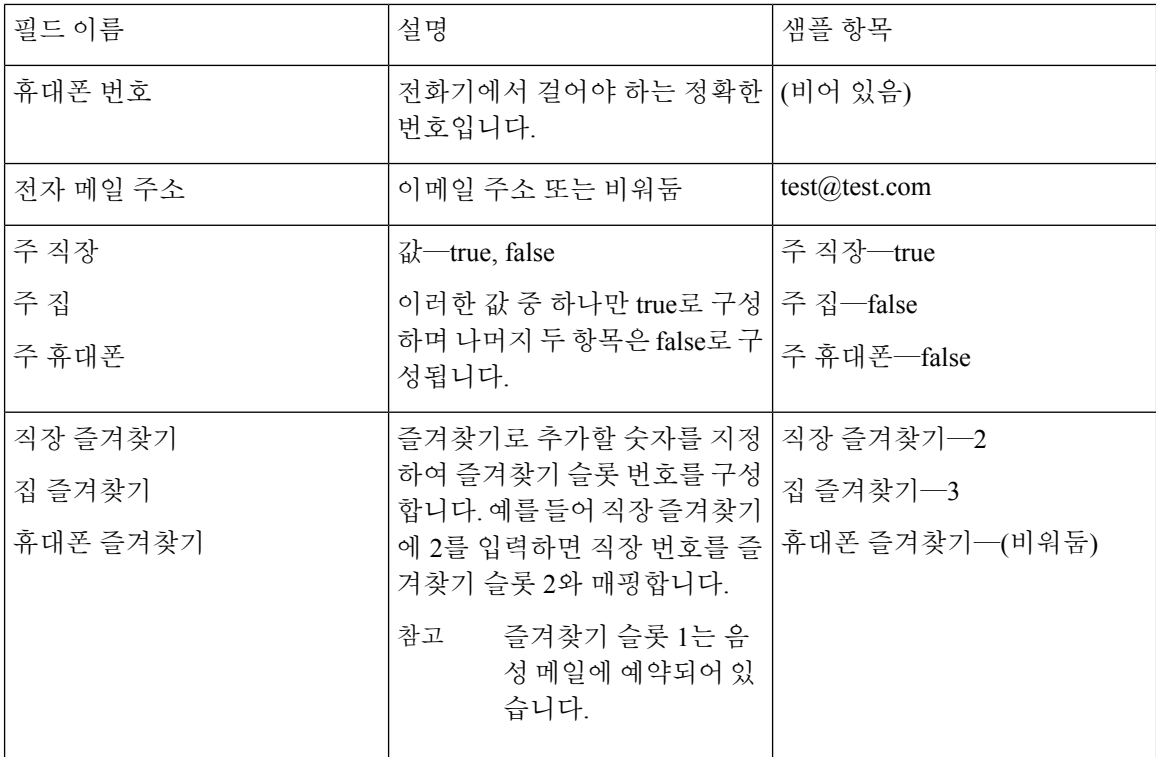

프로시저

단계 **1** 전화기 관리 웹 페이지에서 로컬 연락처를 선택합니다.

단계 **2** 로컬 연락처 가져오기 아래에서 찾아보기를 클릭합니다.

단계 **3** CSV 파일로 이동하여 클릭한 다음 확인을 클릭합니다.

- 단계 **4** 업로드를 클릭합니다.
- 단계 **5** 전화기에서 목록이 제대로 표시되는지 확인합니다.

사용자의 로컬 연락처 내보내기

전화기의 로컬 연락처 목록을 CSV 파일로 내보낼 수 있습니다.

프로시저

단계 **1** 전화기 관리 웹 페이지에서 로컬 연락처를 선택합니다.

단계 **2** 로컬 연락처 내보내기 아래의 내보내기를 클릭합니다.

단계 **3** 파일을 컴퓨터에 저장합니다.

#### 사용자의 로컬 연락처 삭제하기

전화기에서 전체 로컬 연락처 목록을 삭제할 수 있습니다. 예를 들어 다른 사용자에게 전화를 넘겨주 기 전에 이렇게 할 수 있습니다.

#### 프로시저

- 단계 **1** 전화기 관리 웹 페이지에서 로컬 연락처를 선택합니다.
- 단계 **2** 모든 로컬 연락처 삭제 아래의 삭제를 클릭합니다.
- 단계 **3** 팝업 창에서 삭제를 확인합니다.
- 단계 **4** 전화기에서 로컬 연락처 목록이 비어 있는지 확인합니다.

# 무선 **LAN** 보안

Wi-Fi를 지원하는 Cisco 전화기에는 보안 요구 사항이 많으며 추가 구성이 필요합니다. 이러한 추가 단계는 전화기 및 Cisco Unified Communications Manager에서 인증서 설치 및 보안 설정을 포함합니 다.

자세한 내용은 *Cisco Unified Communications Manager* 보안 설명서를 참조하십시오.

## 전화기 관리 웹 페이지에서 사용자 인증서 설치

SCEP(Simple Certificate Enrollment Protocol)를 사용할 수 없는 경우 전화기에 수동으로 사용자 인증 서를 설치할 수 있습니다.

미리 설치된 MIC(Manufacturing Installed Certificate)를 EAP-TLS에 대한 사용자 인증서로 사용할 수 있습니다.

사용자 인증서 설치 후 RADIUS 서버 신뢰 목록에 추가해야 합니다.

시작하기 전에

전화기에 대한 사용자 인증서를 설치하기 전에 다음을 확인해야 합니다.

- PC에 사용자가 인증서를 저장되어 있습니다. 인증서는 PKCS #12 형식이어야 합니다.
- 인증서의 추출 암호입니다.

펌웨어 릴리스 11.0(6) 이상을 실행하는 전화기의 경우 이 암호는 최대 16자까지 가능합니다. 이 전 릴리스의 경우 암호는 최대 12자까지 가능합니다.

#### 프로시저

단계 **1** 전화기 관리 웹 페이지에서 인증서를 선택합니다. 단계 **2** 사용자 설치됨 필드를 찾아 설치를 클릭합니다. 단계 **3** PC에서 인증서를 찾습니다. 단계 **4** 추출 암호 필드에 인증서 추출 암호를 입력합니다. 단계 **5** 업로드를 클릭합니다. 단계 **6** 업로드가 완료된 후 전화기를 다시 시작합니다.

## 전화기 관리 웹 페이지에서 인증 서버 인증서를 설치

SCEP(Simple Certificate Enrollment Protocol)를 사용할 수 없는 경우 전화기에 수동으로 인증 서버 인 증서를 설치할 수 있습니다.

EAP-TLS를 위해 RADIUS 서버 인증서를 발급한 루트 CA 인증서를 설치해야 합니다.

시작하기 전에

전화기에인증서를설치하기전에PC에인증서버인증서를저장해야합니다.인증서는PEM(Base-64) 또는 DER로 인코딩해야 합니다.

프로시저

단계 **1** 전화기 관리 웹 페이지에서 인증서를 선택합니다.

- 단계 **2** 인증 서버 **CA(**관리 웹 페이지**)** 필드를 찾아 설치를 클릭합니다.
- 단계 **3** PC에서 인증서를 찾습니다.
- 단계 **4** 업로드를 클릭합니다.
- 단계 **5** 업로드가 완료된 후 전화기를 다시 시작합니다.

하나 이상의 인증서를 설치하는 경우 전화기를 다시 시작하기 전에 모든 인증서를 설치합니다.

## 전화기 관리 웹에서 보안 인증서를 수동으로 제거

Enrollment Protocol SCEP(Simple Certificate)를 사용할 수 없는 경우 전화기에서 보안 인증서를 수동 으로 제거할 수 있습니다.

프로시저

- 단계 **1** 전화기 관리 웹 페이지에서 인증서를 선택합니다.
- 단계 **2** 인증서 페이지에서 인증서를 찾습니다.
- 단계 **3** 삭제를 클릭합니다.
- 단계 **4** 삭제 프로세스를 완료한 후 전화기를 다시 시작합니다.

## **SCEP** 설정

SCEP(Simple Certificate Enrollment Protocol)는 자동으로 인증서를 제공하고 갱신하기 위한 표준입니 다. 이것은 전화기에 인증서를 수동으로 설치하지 못하게 합니다.

### **SCEP** 제품 특정 구성 매개 변수 구성

전화기 웹 페이지에서 다음과 같은 SCEP 매개 변수를 구성해야 합니다.

- RA IP 주소
- SCEP 서버에 대한 루트 CA 인증서의 SHA-1 또는 SHA-256 지문

Cisco IOS 등록 기관(RA)은 SCEP 서버의 프록시로 사용됩니다. 전화기의 SCEP 클라이언트는 Cisco Unified Communications Manager에서 다운로드되는 매개 변수를 사용합니다. 매개 변수를 구성한 후 전화기는 SCEP getcs 요청을 RA에 요청을 전송하고 루트 CA 인증서는 정의된 지문을 사용하여 검증됩니다.

프로시저

- 단계 **1** Cisco 통합 커뮤니케이션 매니저 관리에서 장치 > 전화기를 선택합니다.
- 단계 **2** 전화기를 찾습니다.
- 단계 **3** 제품별 구성 레이아웃 영역으로 스크롤합니다.
- 단계 **4 WLAN SCEP** 서버 확인란을 선택하여 SCEP 매개 변수를 활성화합니다.
- 단계 **5 WLAN Root CA Fingerprint (SHA256 or SHA1)** 확인란을 선택하여 SCEP QED 매개 변수를 활성화 합니다.

### **Simple Certificate Enrollment Protocol** 서버 지원

SCEP(Simple Certificate Enrollment Protocol)를 사용하는 경우 서버는 사용자와 서버 인증서를 자동으 로 유지할 수 있습니다. SCEP 서버에서 SCEP 등록 에이전트(RA)를 다음과 같이 구성합니다.

- PKI 신뢰 포인트로 사용
- PKI RA로 사용

• RADIUS 서버를 사용하여 장치 인증 수행

자세한 내용을 보려면 SCEP 서버 문서를 참조하십시오.

# **USB** 동글과 데스크탑 충전기로 전화기 설정

USB-이더넷 어댑터(동글)을 데스크탑 충전기로 삽입하면 자동 Wi-Fi 프로파일 프로비저닝과 인증서 등록을 위해서만 이더넷 네트워크에 연결할 수 있습니다. 이더넷 네트워크를 통한 음성 통화는 지원 되지 않습니다.

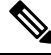

USB 동글은 일반적인 용도로 데스크탑 충전기에 연결하기 위한 것은 아닙니다. 초기 프로비저 닝 용도를 위한 것입니다. 참고

프로비저닝에 사용할 스위치 포트의 기본 VLAN은 Cisco Unified Communications Manager에 연결할 수 있어야 하며 Cisco Unified Communications Manager를 가리키는 DHCP 옵션 150을 제공해야 합니 다.

지원되는 USB-이더넷 어댑터:

- Apple USB 2.0 이더넷 어댑터
- Belkin B2B048 USB 3.0 기가비트 이더넷 어댑터
- D-Link DUB-E100 USB 2.0 고속 이더넷 어댑터
- Linksys USB300M USB 2.0 이더넷 어댑터
- Linksys USB3GIG USB 3.0 기가비트 이더넷 어댑터

시작하기 전에

USB-이더넷 어댑터(동글)가 필요합니다.

데스크탑 충전기를 전원 어댑터를 통해 전원에 연결해야 합니다.

프로시저

- 단계 **1** Cisco 통합 커뮤니케이션 매니저 관리에서 생성한 WLAN 프로파일이 올바른 CUCM 장치 풀(시스 템 > 장치 풀)과 연결되거나 무선 전화기(장치 > 전화기)와 연결되어 있는지 확인합니다.
- 단계 **2** 동글의 한쪽 끝을 데스크탑 충전기와 연결하고 다른쪽 끝을 네트워크 스위치와 연결된 RJ-45 케이블 과 연결합니다.
- 단계 **3** 전화기를 데스크탑 충전기에 꽂고 프로파일을 다운로드하는 동안 기다립니다.
- 단계 **4** 전화기가 Cisco Unified Communications Manager에 등록되는지 확인합니다
- 단계 **5** 전화기를 데스크탑 충전기에서 제거합니다.

 $\mathbf I$ 

단계 **6** 동글을 데스크탑 충전기에서 분리합니다.

I

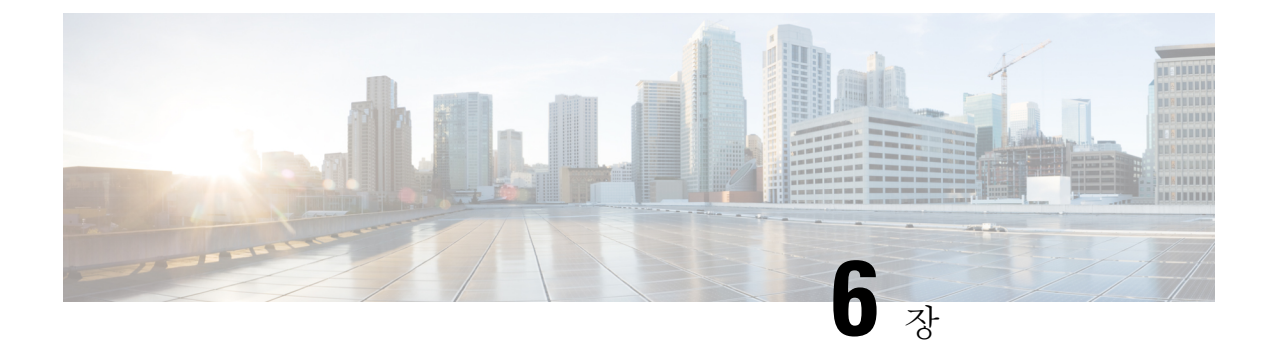

# 액세서리

- 지원되는 액세서리, 113 페이지
- 헤드셋, 114 페이지
- 데스크탑 충전기, 115 페이지
- 멀티 충전기, 118 페이지
- 케이블 잠금 장치로 충전기 보안, 123 페이지

# 지원되는 액세서리

전화기에 다양한 액세서리를 사용할 수 있습니다.

- 헤드셋:
	- 3.5mm 잭을 사용하는 표준 헤드셋
	- 블루투스 헤드셋
- Cisco 무선 IP 전화기 8821 데스크탑 충전기: Cisco Wireless IP Phone 8821만 요금 청구
- Cisco 무선 IP 전화기 8821-EX 데스크탑 충전기: Cisco Wireless IP Phone 8821-EX만 요금 청구
- Cisco 무선 IP 전화기 8821 멀티 충전기: Cisco Wireless IP Phone 8821만 요금 청구
- Cisco 무선 IP 전화기 8821-EX 멀티 충전기: Cisco Wireless IP Phone 8821-EX만 요금 청구

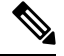

Cisco Wireless IP Phone 8821-EX는 폭발 위험이 있는 환경에서 사용할 수 있는 액세서리에 대해 테스트되거나 인증되지 않았습니다. 참고

전화기는 블루투스 헤드셋 및 스피커에만 연결할 수 있습니다. 다른 유형의 블루투스 장치는 지원하 지 않습니다.

전화기에는 휴대용 케이스와 실리콘 케이스를 포함한 다른 액세서리가 있습니다. 액세서리에 대한 자세한 내용은 [http://www.cisco.com/c/en/us/support/collaboration-endpoints/unified-ip-phone-8800-series/](http://www.cisco.com/c/en/us/support/collaboration-endpoints/unified-ip-phone-8800-series/products-user-guide-list.html) [products-user-guide-list.html](http://www.cisco.com/c/en/us/support/collaboration-endpoints/unified-ip-phone-8800-series/products-user-guide-list.html)에서 *Cisco* 무선 *IP* 전화기 *882x* 시리즈 액세서리 안내서를 참조하십시오.

# 헤드셋

전화기에 유선 및 블루투스 헤드셋을 사용할 수 있습니다. 지원되는 헤드셋에 대한 내용은 *Cisco* 무 선 *IP* 전화기 *882x* 시리즈 액세서리 안내서의 내용을 참조하십시오.

Cisco에서 Cisco 무선 IP 전화기 8821 및 8821-EX와 함께 사용할 타사 유선 및 블루투스 무선 헤드셋 에 대한 일부 내부 테스트를 수행하더라도 Cisco에서 헤드셋 또는 핸드셋 업체의 제품을 인증하거나 지원하는 것은 아닙니다. 전화기를 사용하는 현장의 고유한 환경 및 하드웨어 상의 불일치로 인해 모 든 환경에 적합한 "최상"의 단일 솔루션은 존재하지 않습니다. Cisco에서는 네트워크에 대량의 헤드 셋 장치를 배치하기 전에 지정된 환경에서 가장 잘 작동하는 헤드셋을 테스트할 것을 권장합니다.

Cisco Wireless IP Phone 8821-EX는 위험한 곳에서 유선 및 블루투스 헤드셋에 대해 테스트되지 않았습니다. 참고

Cisco에서는 잘못된 RF(무선 주파수) 및 AF(오디오 주파수) 신호를 차단하는 우수한 품질의 외부 장 치(헤드셋 등)를 사용할 것을 권장합니다. 이러한 장치의 품질과 휴대 전화 또는 양방향 무선 장치 등 과 같은 기타 장치와의 근접 정도에 따라 약간의 오디오 잡음이 여전히 발생할 수도 있습니다.

특정 헤드셋이 전화기에 부적합할 수 있는 주된 이유는 잡음이 들릴 수 있기 때문입니다. 이 잡음은 원격 상대방에게만 들리거나 원격 상대방과 전화기 사용자 모두에게 들릴 수 있습니다. 전기 조명이 켜져 있거나 전기 모터가 가까이 있거나 대형 PC 모니터가 켜져 있는 등의 외부 요인으로 인해 일부 잡음이나 윙윙거리는 소리가 발생할 수 있습니다. 경우에 따라서는 다양한 헤드셋의 기계 장치 또는 전자 장치로 인해 원격 상대방이 전화기 사용자에게 말할 때 반향음이 들릴 수도 있습니다.

## 표준 헤드셋

전화기에 유선 헤드셋을 사용할 수 있습니다. 헤드셋에는 3.5mm, 3 대역, 4 커넥터 플러그가 있어야 합니다.

Cisco 헤드셋 520 시리즈를 권장합니다. 이 헤드셋은 탁월한 오디오 성능을 제공합니다. 또한 무선 전 화기에 연결할 수 있는 3.5mm 오디오 플러그가 있습니다. Cisco IP 전화기 8800 시리즈의 일부 데스 크폰과 함께 헤드셋 및 인라인 컨트롤러를 사용할 수도 있습니다. 헤드셋에 대한 자세한 내용은 <https://www.cisco.com/c/en/us/products/collaboration-endpoints/headset-500-series/index.html>의 내용을 참 조하십시오.

활성 통화 중 헤드셋을 전화기에 연결하면 오디오 경로가 자동으로 헤드셋으로 변경됩니다.

## 블루투스 헤드셋

전화기에 블루투스 헤드셋을 사용할 수 있습니다. 블루투스 무선 헤드셋을 사용할 때 일반적으로 헤 드셋은 전화기의 배터리 전원 소비를 증가시키고 배터리 수명을 줄일 수 있습니다.

블루투스 무선 헤드셋을 사용하기 위해 전화기를 보이는 범위에 둘 필요는 없지만 벽, 문 등의 장애 물이나 다른 전자 장비로부터의 간섭이 연결에 영향을 줄 수는 있습니다.

**115**

# 데스크탑 충전기

Cisco 무선 IP 전화기 8821 데스크탑 충전기을 사용하여 Cisco Wireless IP Phone 8821 및 예비 전화기 배터리를 충전할 수 있습니다. 충전기는 AC 전원으로 작동하거나 충전된 예비 전화기 배터리에서 작 동합니다. 표준 랩톱 케이블 잠금 장치로 고정될 수 있습니다. 이 충전기에는 최대 전압(4.35 V)을 표 시하는 레이블이 뒤쪽에 있습니다.

Cisco 무선 IP 전화기 8821-EX 데스크탑 충전기을 사용하여 Cisco Wireless IP Phone 8821-EX 및 예비 전화기 배터리를 충전할 수 있습니다. 충전기는 AC 전원으로 작동하거나 충전된 예비 전화기 배터리 에서 작동합니다. 표준 랩톱 케이블 잠금 장치로 고정될 수 있습니다. 충전기는 Cisco WirelessIPPhone 8821-EX의 그래픽을 표시하고 전압 레이블이 없다는 점을 제외하고는 Cisco 무선 IP 전화기 8821 데 스크탑 충전기와(과) 동일하게 보입니다.

Cisco 무선 IP 전화기 8821 데스크탑 충전기은 Cisco Wireless IP Phone 8821 및 해당 전화기용 여 분의 배터리만 충전합니다. 에서 Cisco Wireless IP Phone 8821-EX 또는 여분의 배터리를 충전할 수 없습니다 Cisco 무선 IP 전화기 8821 데스크탑 충전기. 주의

다음 그림은 Cisco Wireless IP Phone 8821가 있는 Cisco 무선 IP 전화기 8821 데스크탑 충전기를 보여 줍니다.

그림 **4: Cisco Wireless IP Phone 8821** 및 **Cisco** 무선 **IP** 전화기 **8821** 데스크탑 충전기

주의 위험한 환경에서 데스크탑 충전기를 사용하지 마십시오.

또한 데스크탑 충전기를 사용하여 전화기를 핸즈프리 모드에서 사용할 수 있습니다. 이 문서에서 데스크탑 충전기라는 용어는 두 충전기를 모두 나타냅니다.

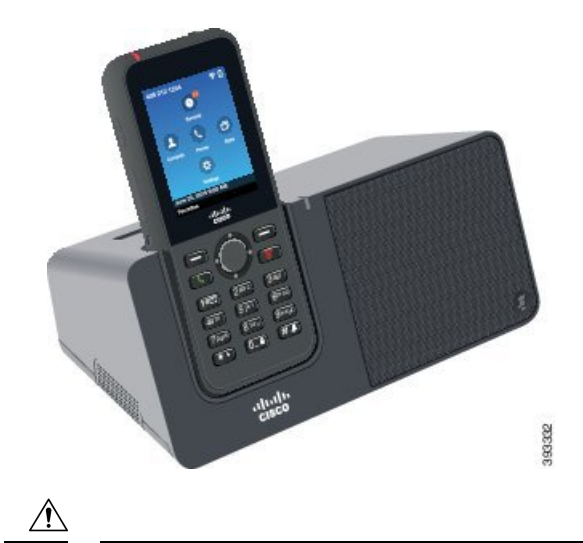

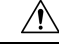

## 데스크탑 충전기 설정

안정된 작업 표면에 데스크탑 충전기를 놓으십시오.

시작하기 전에

충전기와 함께 제공되는 케이블이 필요합니다. 이 케이블의 한 쪽 끝에는 플러그가 있고 다른 쪽 끝 에는 USB 커넥터가 있습니다.

전화기와 함께 제공되는 전원 어댑터가 필요합니다.

프로시저

단계 **1** 케이블의 플러그 끝을 데스크탑 충전기에 꽂습니다.

단계 **2** 케이블의 USB 끝을 전원 어댑터에 꽂고 전원 어댑터를 전기 콘센트에 꽂습니다.

## 데스크탑 충전기로 전화기 충전

전화기 LED가 적색으로 켜지고 메시지 또는 아이콘이 전화기 화면에 표시되면 배터리가 충전기에서 충전 중임을 알 수 있습니다. 배터리가 완전히 충전되면 LED가 녹색으로 바뀝니다. 전화기는 다시 충 전하는 데 최대 3시간이 걸릴 수 있습니다.

전화기에 보호 케이스가 있는 경우 전화기를 데스크탑 충전기로 충전하기 전에 케이스를 제거할 필 요가 없습니다. 충전기를 전화기에 맞게 개조합니다.

전화기를 충전기에 꽂을 때 전화기 하단에 있는 충전 핀을 멀티 충전기의 커넥터와 맞추십시오. 전화 기가 충전기에 올바르게 놓이면 자석으로 제 위치에 고정됩니다. LED가 켜지지 않으면 맞춤이 올바 르지 않은 것입니다.

 $\sqrt{N}$ 

위험한 환경에서 전화기를 충전하지 마십시오. 주의

전화기가 젖은 경우 충전하지 마십시오.

프로시저

단계 **1** (선택 사항) 케이스에 전화기용 충전기 장착: 뒷면이 사용자를 향하도록 충전기를 돌리고, 세 손가락 을 3/4 정도 컵으로 넣은 다음, 누르고 당깁니다. 컵이 밖으로 나옵니다.

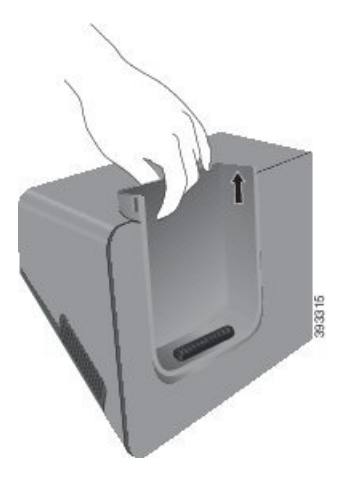

참고 처음으로 컵을 제거할 때는 두 손을 사용해야 할 수 있습니다.

단계 **2** 화면이 사용자 쪽으로 향하게 하여 충전 슬롯에 전화기를 놓습니다. 전화기가 케이스 안에 있는 경우 전화기를 충전 슬롯으로 눌러서 전화기가 접촉부와 연결되도록 합니다.

전화기의 LED가 적색으로 켜지는지 확인하십시오. LED가 켜지지 않으면 전화기를 제거하고 다시 충전기에 삽입합니다.

전화기가 케이스 안에 있는 경우 케이스 때문에 전화기와 케이스가 기울어집니다.

단계 **3** 충전기에서 전화기를 제거할 때 전화기를 앞으로 기울이고 위로 들어올려 자석에서 커넥터를 분리 합니다.

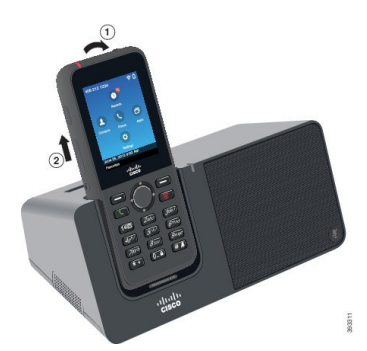

단계 **4** (선택 사항) 충전 컵을 충전기 안으로 밀어 넣습니다. 컵이 충전기의 앞면 및 윗면과 같은 높이인지 확 인합니다.

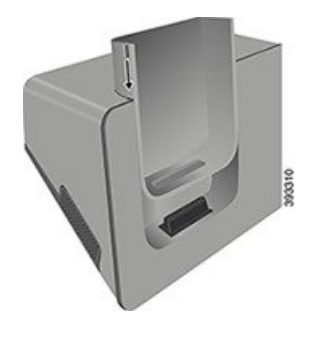

## 데스크탑 충전기로 여분의 배터리 충전

데스크탑 충전기로 여분의 배터리를 충전할 수 있습니다. 배터리는 충전에 최대 3시간이 걸릴 수 있 습니다.

$$
\overbrace{\mathbf{V}}
$$

주의 위험한 환경에서 배터리를 충전하지 마십시오.

배터리가 충전 중일 때 충전기의 여분의 배터리 LED가 적색으로 켜집니다. 배터리가 충전되었을 때 충전기의 여분의 배터리 LED가 녹색으로 켜집니다.

프로시저

단계 **1** Cisco 레이블이 사용자를 마주하고 배터리의 화살표가 아래로 향하도록 배터리를 잡습니다. 단계 **2** 전화기 받침대 뒤에 있는 슬롯에 여분의 배터리를 꽂고 꽉 누릅니다.

# 멀티 충전기

Cisco 무선 IP 전화기 8821 멀티 충전기를 사용하여 최대 6개의 Cisco Wireless IP Phone 8821와 6개의 여분의 배터리를 동시에 충전할 수 있습니다. 전화기가 보호 케이스에 들어 있는 경우 케이스를 제거 하지 않고 충전할 수 있습니다. 이 충전기에는 최대 전압(4.35 V)을 표시하는 레이블이 뒤쪽에 있습니 다.

Cisco 무선 IP 전화기 8821-EX 멀티 충전기를 사용하여 최대 6개의 Cisco Wireless IP Phone 8821-EX와 6개의 여분의 배터리를 동시에 충전할 수 있습니다. 전화기가 보호 케이스에 들어 있는 경우 케이스 를 제거하지 않고 충전할 수 있습니다. 충전기는 Cisco Wireless IP Phone 8821-EX의 그래픽을 표시하 고 전압 레이블이 없다는 점을 제외하고는 Cisco 무선 IP 전화기 8821 멀티 충전기와(과) 동일하게 보 입니다.

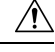

Cisco 무선 IP 전화기 8821 멀티 충전기은 Cisco Wireless IP Phone 8821 및 해당 전화기용 여분의 배터리만 충전합니다. 에서 Cisco Wireless IP Phone 8821-EX 또는 여분의 배터리를 충전할 수 없 습니다 Cisco 무선 IP 전화기 8821 멀티 충전기. 주의

다음 그림은 멀티 충전기를 보여줍니다. 전화기는 충전 컵의 왼쪽과 오른쪽에 위치하고 여분의 배터 리는 가운데에 놓입니다.

그림 **5: Cisco Wireless IP Phone 8821** 및 **Cisco** 무선 **IP** 전화기 **8821** 멀티 충전기

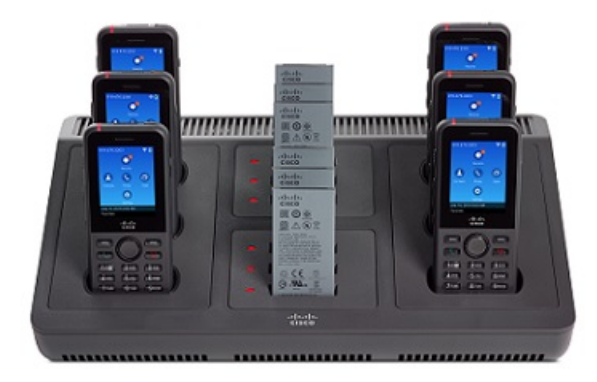

$$
\overline{\mathbb{V}}
$$

주의 위험한 환경에서 멀티 충전기를 사용하지 마십시오.

멀티 충전기는 작업대에 놓거나 벽면 장착 키트로 벽면에 장착할 수 있습니다. 이 문서에서 멀티 충전기라는 용어는 두 충전기를 모두 나타냅니다.

### 멀티 충전기 설정

전원 잭은 멀티 충전기의 오른쪽에 있습니다.

프로시저

- 단계 **1** 전원 코드의 잭 끝을 멀티 충전기에 꽂습니다.
- 단계 **2** 전원 코드의 다른 쪽 끝을 전원 어댑터에 꽂습니다.
- 단계 **3** 전원 어댑터를 전기 콘센트에 꽂습니다.
- 단계 **4** 안정된 작업 표면에 멀티 충전기를 놓습니다.

## 멀티 충전기 벽면 장착 키트 설치

벽면 장착 키트는 다음 구성요소와 함께 제공됩니다.

- 브래킷
- 나사 5개와 셀프 탭핑 나사못 앵커 5개를 포함한 패키지

시작하기 전에

다음 도구가 필요합니다.

- 드릴과 0.25인치 드릴 비트
- 연필
- 수준
- #1 및 #2 십자 드라이버

전원 케이블과 전원 어댑터가 필요합니다.

프로시저

- 단계 **1** 브래킷의 위치를 결정합니다. 브래킷의 오른쪽 아래 가장자리는 전기 콘센트와 거리가 50인치(127 cm) 미만이어야 합니다.
- 단계 **2** 벽면 브래킷을 장착합니다.

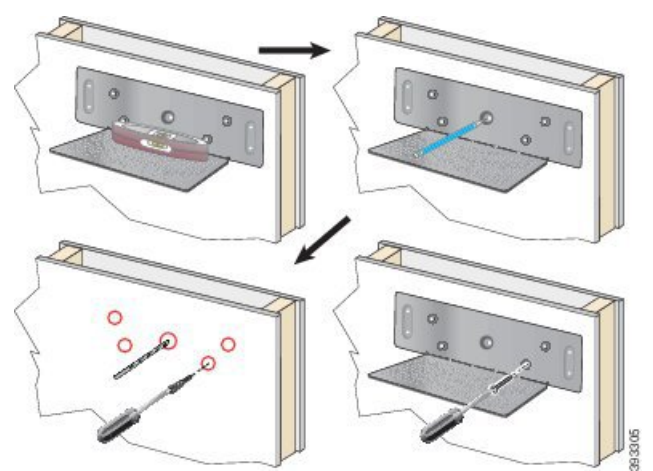

- a) 다이어그램에 나타난 대로 브래킷을 벽면에 고정시킵니다.
- b) 수준기를 사용해 브래킷이 수평인지 확인하고 연필로 나사 구멍을 표시합니다.
- c) 드릴과 드릴 비트를 사용하여 앵커를 설치합니다.
- d) 브래킷을 벽면에 나사로 고정시킵니다.

단계 **3** 포스트 홀더를 멀티 충전기에 위치시킵니다.

단계 **4** 포스트 홀더가 브래킷의 포스트 앞에 있도록 멀티 충전기를 잡고, 멀티 충전기를 벽쪽으로 누른 다음 포스트가 홀더에 안착되도록 멀티 충전기를 아래로 누릅니다.

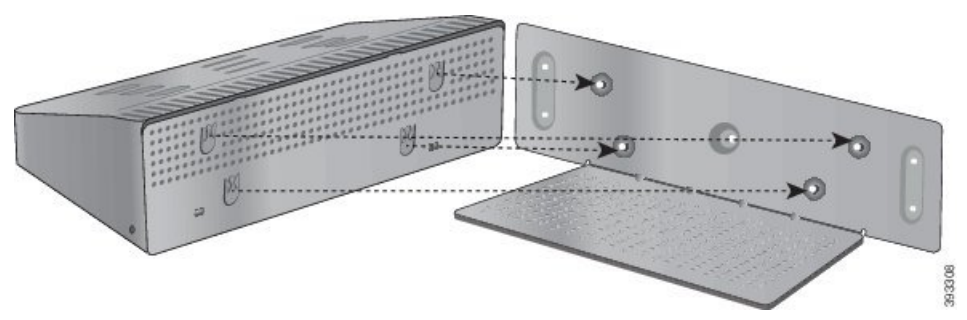

다음은 포스트 홀더를 확대한 것입니다.

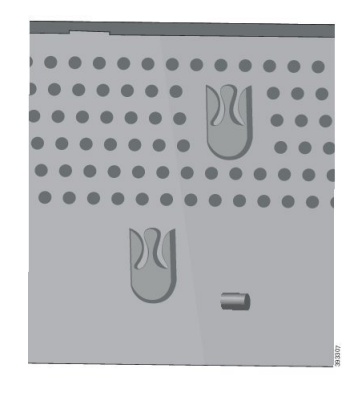

단계 **5** 전원 코드의 잭 끝을 멀티 충전기에 꽂습니다. 단계 **6** 전원 코드의 다른 쪽 끝을 전원 어댑터에 꽂습니다. 단계 **7** 전원 어댑터를 전기 콘센트에 꽂습니다.

## 멀티 충전기로 전화기 충전

전화기 LED가 적색으로 켜지면 배터리가 멀티 충전기에서 충전 중임을 알 수 있습니다. 배터리가 완 전히 충전되면 LED가 녹색으로 바뀝니다. 전화기는 다시 충전하는 데 최대 3시간이 걸릴 수 있습니 다.

전화기에 보호 케이스가 있는 경우 전화기를 멀티 충전기로 충전하기 전에 케이스를 제거할 필요가 없습니다. 멀티 충전기를 전화기에 맞게 개조합니다.

전화기를 멀티 충전기에 꽂을 때 전화기 하단에 있는 충전 핀을 멀티 충전기의 커넥터와 맞추십시오. LED가 켜지지 않으면 맞춤이 올바르지 않은 것입니다.

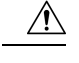

위험한 환경에서 전화기를 충전하지 마십시오. 주의

전화기가 젖은 경우 충전하지 마십시오.

프로시저

단계 **1** (선택 사항) 케이스에 전화기용 충전기 장착: 컵 안으로 세 손가락을 넣고, 컵 안에 있는 슬롯을 찾은 다음, 슬롯을 사용하여 컵을 밖으로 당겨서 꺼냅니다.

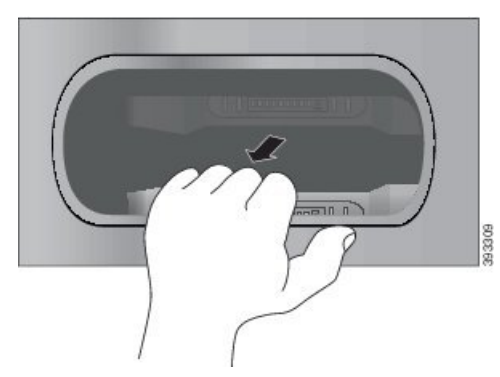

단계 **2** 전화기를 빈 충전 슬롯에 놓습니다. 전화기가 케이스 안에 있는 경우 전화기를 충전 슬롯으로 눌러서 전화기가 접촉부와 연결되도록 합니다.

전화기의 LED가 적색으로 켜지는지 확인하십시오. LED가 켜지지 않으면 전화기를 제거하고 다시 멀티 충전기에 삽입합니다.

단계 **3** (선택 사항) 충전 컵이 멀티 충전기 상단과 같은 높이가 되도록 하고 컵을 멀티 충전기에 밀어 넣습니 다.

## 멀티 충전기로 여분의 배터리 충전

멀티 충전기에서 여분의 배터리를 충전할 수 있습니다. 배터리는 충전에 최대 3시간이 걸릴 수 있습 니다.

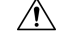

주의 위험한 환경에서 배터리를 충전하지 마십시오.

배터리가 충전 중일 때 충전기 옆에 있는 배터리 LED가 적색으로 켜집니다. 배터리가 충전되었을 때 배터리 LED가 녹색으로 켜집니다.

프로시저

배터리 접촉면과 충전기 커넥터를 맞춰 빈 여분의 배터리 슬롯에 배터리를 놓습니다. 배터리 LED가 적색으로 켜지지 않으면 배터리를 제거하고 배터리 슬롯에 다시 끼웁니다.

## 케이블 잠금 장치로 충전기 보안

최대 20mm 폭의 랩톱 케이블 잠금 장치를 사용하여 데스크탑 충전기 또는 멀티 충전기를 보안할 수 있습니다.

프로시저

- 단계 **1** 케이블 잠금 장치의 고리 끝을 가져와 전화기를 고정하려는 물체에 감습니다.
- 단계 **2** 케이블의 고리 끝에 잠금 장치를 끼웁니다.
- 단계 **3** 케이블 잠금 장치를 풉니다.
- 단계 **4** 잠금 버튼을 누른 상태에서 잠금 톱니를 맞춥니다.
- 단계 **5** 충전기의 잠금 슬롯에 케이블 잠금 장치를 끼우고 잠금 버튼을 풉니다.
- 단계 **6** 케이블 잠금 장치를 잠급니다.

I

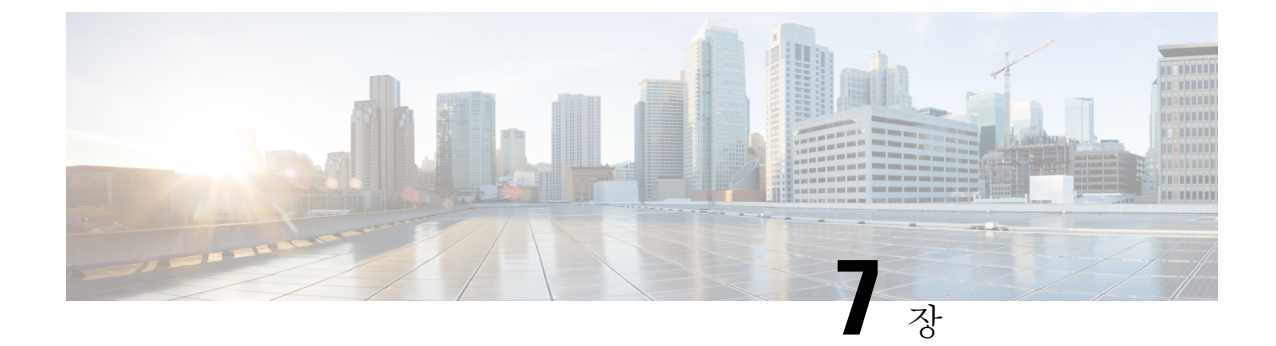

# 전화기 통계

• 전화기에서 사용할 수 있는 통계, 125 페이지

• 전화기 웹 페이지에서 사용 가능한 통계, 135 페이지

# 전화기에서 사용할 수 있는 통계

전화기의 설정 메뉴에서 전화기에 대한 통계와 정보를 볼 수 있습니다. 이러한 메뉴는 사용자와 같은 위치에 있을 때 문제를 해결하는 데 도움이 됩니다.

전화기 정보 보기

전화기 문제를 해결할 때는 전화기에서 정보가 자주 필요합니다.

프로시저

단계 **1** 설정 앱에 액세스합니다. 단계 **2** 전화기 정보를 선택합니다.

관련 항목

설정 앱 액세스, 96 페이지

장치 정보 액세스

장치 정보 메뉴와 하위 메뉴는 전화기 및 통화 제어 시스템 간 연결에 대한 정보를 제공합니다.

프로시저

단계 **1** 설정 앱에 액세스합니다.

단계 **2** 전화기 정보 > 장치 정보를 선택합니다.

#### 단계 **3** 다음 항목 중 하나를 선택합니다.

- 통화 관리자 통화 제어 시스템에 대한 정보를 표시합니다.
- 네트워크 IPv4 네트워크에 대한 정보를 표시합니다.
- **WLAN** Wi-Fi 연결에 대한 정보를 표시합니다.
- **HTTP** 구성된 URL에 대한 정보를 표시합니다.
- 로케일 언어 로케일에 대한 정보를 표시합니다.
- 보안 보안 설정에 대한 정보를 표시합니다.
- **QoS** QoS(Quality of Service)에 대한 정보를 표시합니다.
- **UI** 사용자 인터페이스에 대한 정보를 표시합니다.
- 배터리 배터리와 관련된 정보를 표시합니다.

관련 항목

설정 앱 액세스, 96 페이지

#### 장치 정보

다음 표에서는 장치 정보 메뉴의 하위 메뉴와 필드를 설명합니다.

#### 표 **7:** 메뉴**: Cisco Unified CM**

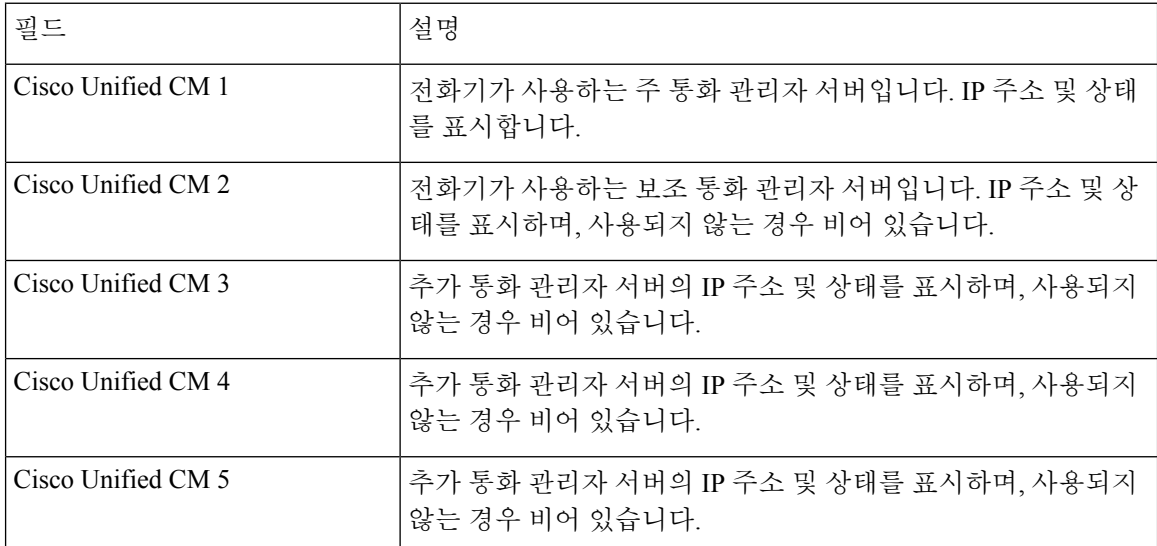

이러한 통화 관리자 필드에서 제한된 통화 제어 시스템 기능을 제공하는 SRST 라우터의 IP 주소를 표시할 수도 있습니다.

사용 가능한 각 서버는 서버 IP 주소와 다음 상태 중 하나를 표시합니다.

활성화

전화기가 현재 통화 처리 서비스를 받고 있는 통화 제어 시스템입니다.

대기

전화기가 현재 서버를 사용할 수 없는 경우 전환하는 통화 제어 시스템입니다.

공백

이 통화 제어 시스템에 현재 연결되지 않습니다.

표 **8:** 메뉴**:** 네트워크 **<sup>&</sup>gt; IPv4**

| 필드          | 설명                                                     |
|-------------|--------------------------------------------------------|
| MAC 주소      | 전화기의 MAC 주소입니다.                                        |
| 호스트 이름      | MAC 주소를 기반으로 전화기에 자동 할당된 고정된 고유한 이름                    |
| 도메인 이름      | 전화기가 위치한 DNS의 이름입니다.                                   |
| DHCP 서버     | 전화기가 IP 주소를 받는 DHCP 서버의 IP 주소입니다.                      |
| IP 주소       | 전화기의 IP 주소입니다.                                         |
| 서브넷 마스크     | 전화기가 사용하는 서브넷 마스크입니다.                                  |
| 기본 라우터      | 전화기에서 사용하는 기본 라우터의 IP 주소입니다.                           |
| DNS 서버 1    | 전화기에서 사용하는 주 DNS 서버입니다.                                |
| DNS 서버 2    | 전화기에서 사용하는 주 백업 DNS 서버입니다.                             |
| DNS 서버 3    | 전화기에서 사용하는 보조 백업 DNS 서버입니다.                            |
| 대체 TFTP     | TFTP 서버(DHCP에서 할당한 항목 외의)의 주소입니다.                      |
| TFTP 서버 1   | 전화기에서 사용하는 주 TFTP 서버입니다.                               |
| TFTP 서버 2   | 전화기에서 사용하는 보조 TFTP 서버입니다.                              |
| 로드 서버       | 전화기가 펌웨어 업그레이드를 위해 사용하는 대체 서버의 호스<br>트 이름 또는 IP 주소입니다. |
| BOOTP 서버    |                                                        |
| CDP         | CDP(Cisco Discovery Protocol) 사용                       |
| <b>GARP</b> | MAC 주소 검색에 사용되는 gratuitous ARP입니다.                     |

표 **9:** 메뉴**: WLAN**

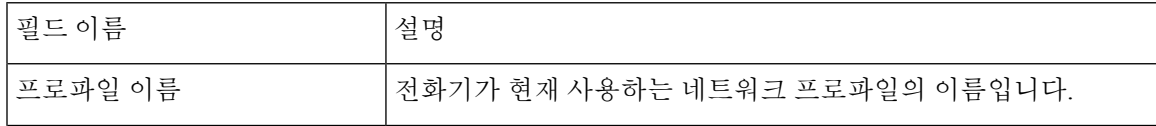

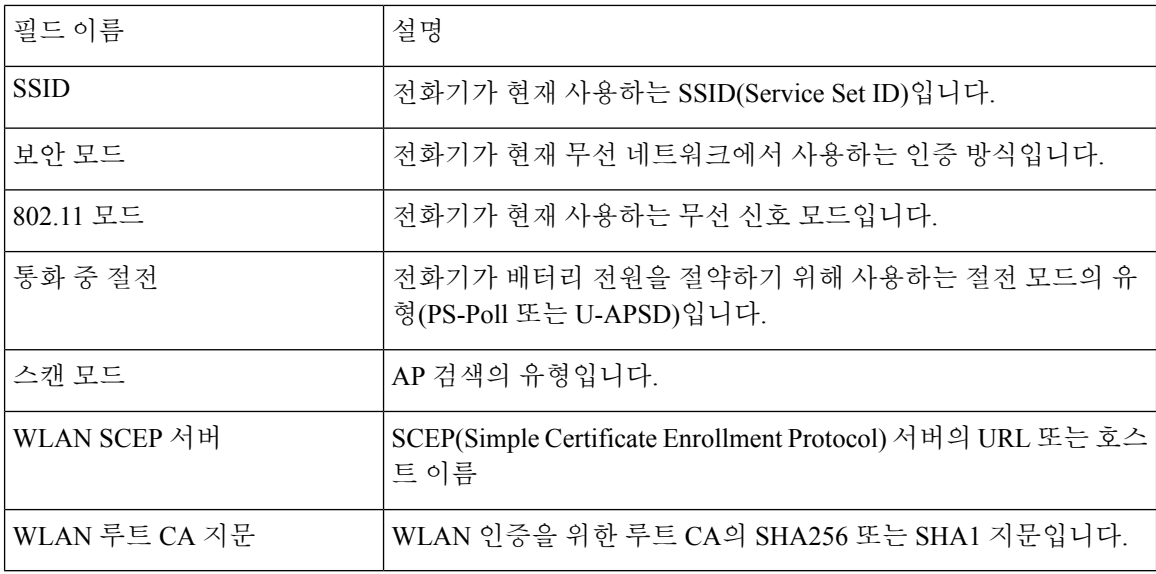

표 **10:** 메뉴**: HTTP**

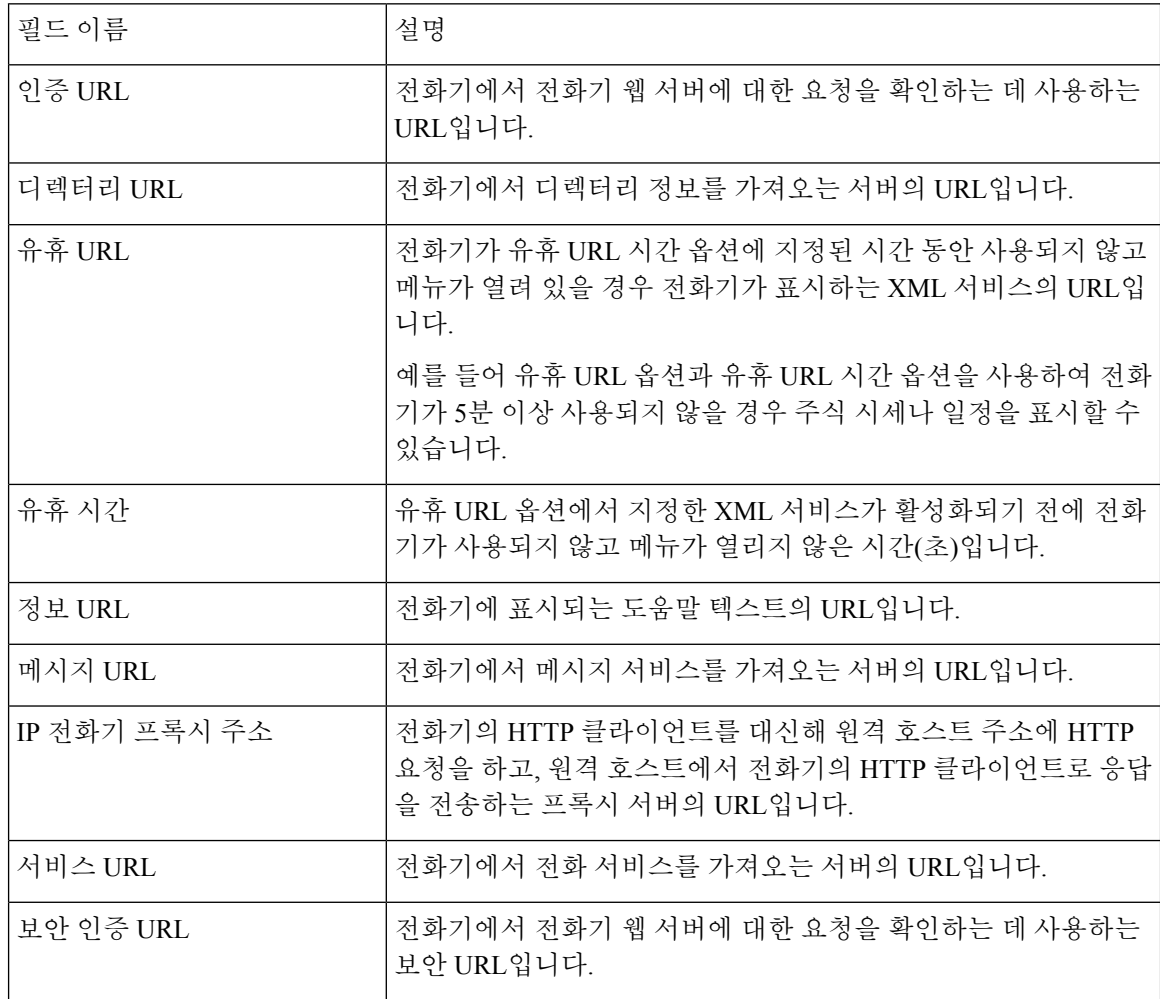

 $\mathbf I$ 

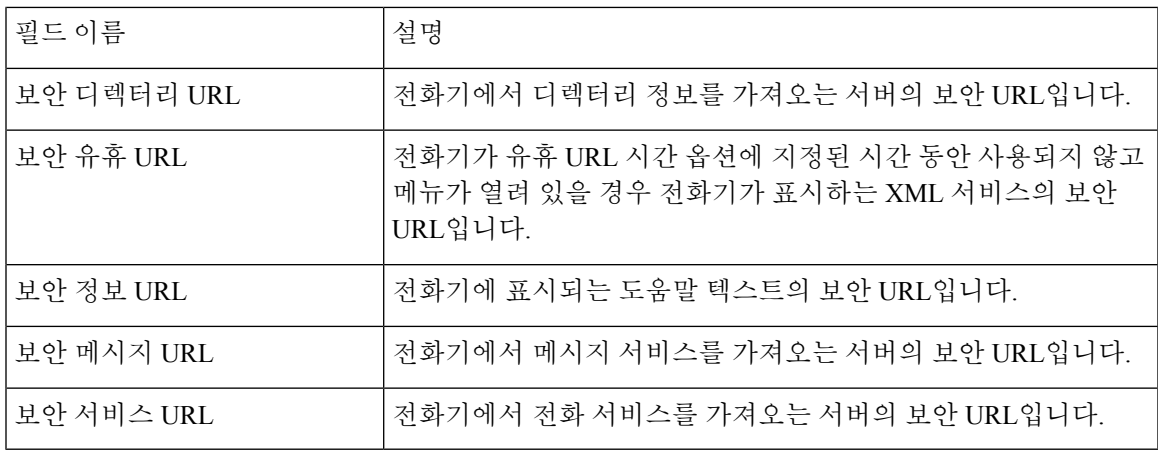

표 **11:** 메뉴**:** 로케일

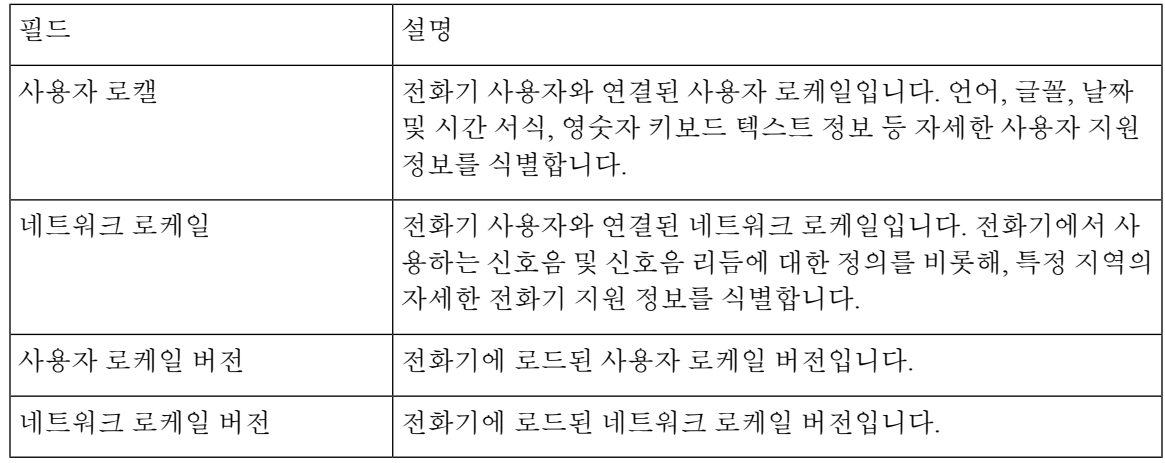

표 **12:** 메뉴**:** 보안

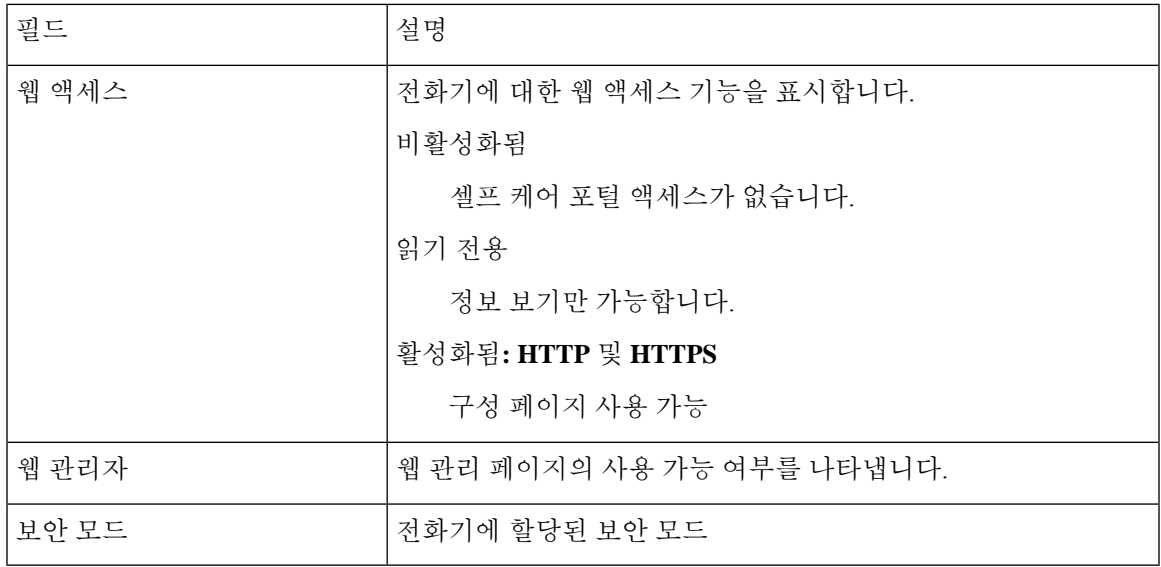

표 **13:** 메뉴**: QoS**

| 필드 이름          | 설명                                                                     |
|----------------|------------------------------------------------------------------------|
| 통화 제어에 대한 DSCP | 통화 제어 신호 처리를 위한 DSCP(Differentiated Services Code Point)<br> IP 분류입니다. |
| 구성에 대한 DSCP    | 전화 구성 호전환을 위한 DSCP IP 분류입니다.                                           |
| 서비스에 대한 DSCP   | 전화 기반 서비스를 위한 DSCP IP 분류입니다.                                           |

표 **14:** 메뉴**: UI**

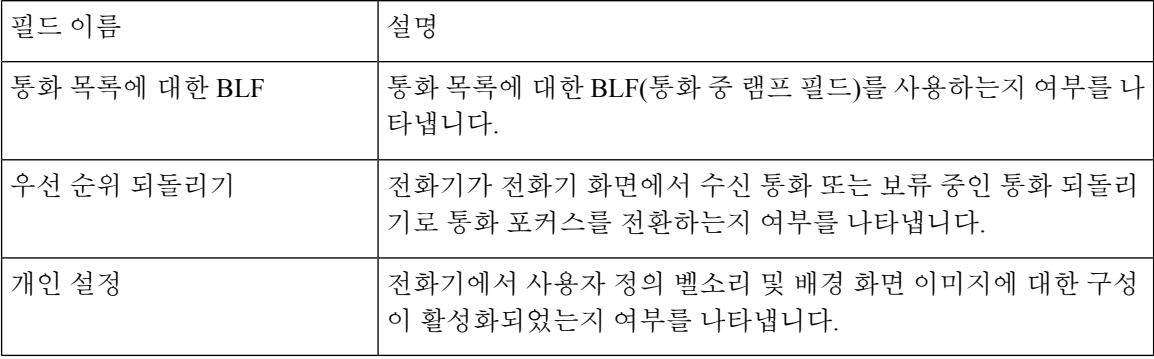

표 **15:** 메뉴**:** 배터리

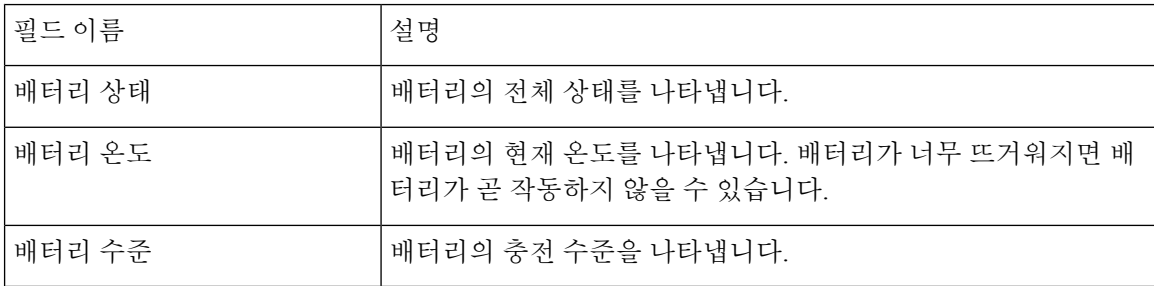

### 모델 정보 액세스

모델 정보 메뉴는 전화기 모델에 대한 정보를 제공합니다.

프로시저

단계 **1** 설정 앱에 액세스합니다.

단계 **2** 전화기 정보 > 모델 정보를 선택합니다.

관련 항목

설정 앱 액세스, 96 페이지

#### 모델 정보

다음 표에서는 전화기 정보 > 모델 정보 화면에 나오는 필드와 내용을 설명합니다.

표 **16:** 모델 정보 필드

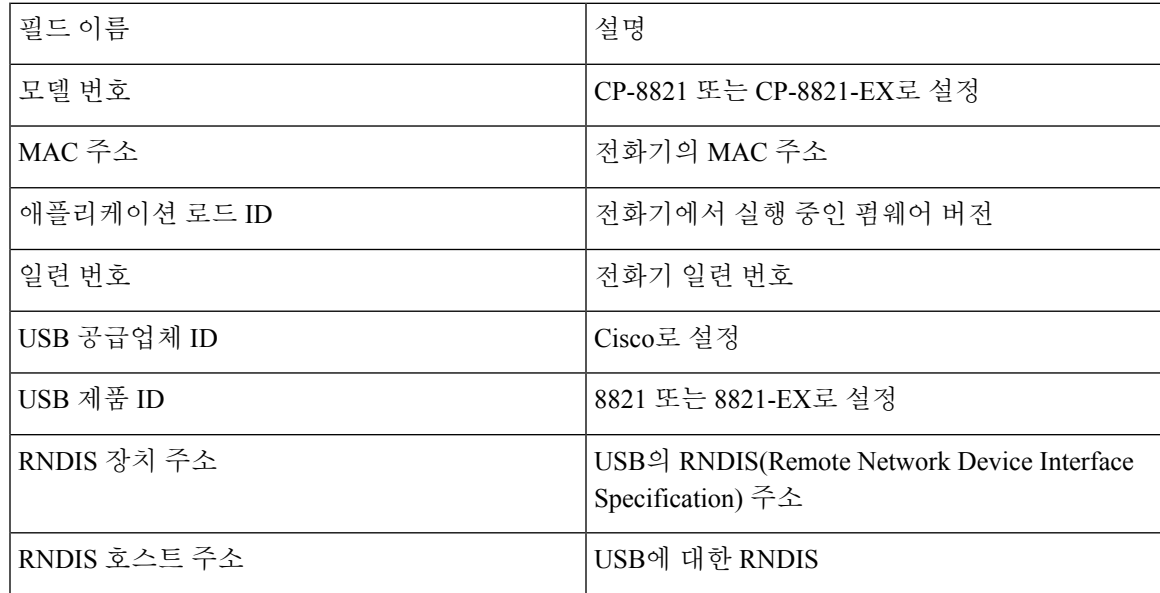

펌웨어 버전 액세스

펌웨어 버전 메뉴는 전화기에서 실행 중인 펌웨어에 대한 정보를 제공합니다.

프로시저

단계 **1** 설정 앱에 액세스합니다.

단계 **2** 전화기 정보 > 펌웨어 버전을 선택합니다.

관련 항목 설정 앱 액세스, 96 페이지

펌웨어 버전 정보

다음 표에서는 전화기 정보 > 펌웨어 버전 화면에 나오는 필드와 내용을 설명합니다.

표 **17:** 펌웨어 버전 필드

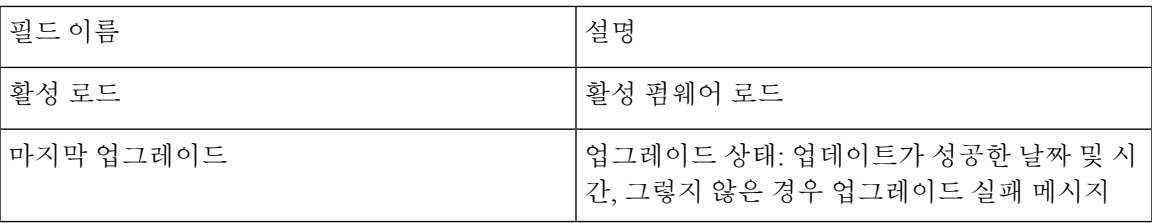

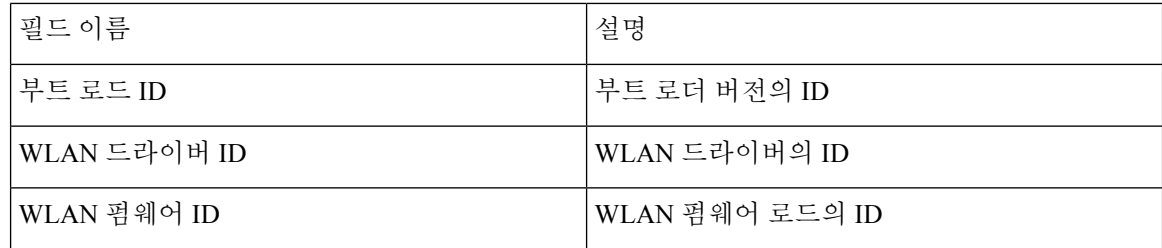

## 관리자 설정 메뉴의 전화기 통계

전화기의 관리자 설정 메뉴에서 몇 가지 통계에 액세스할 수 있습니다. 이러한 통계는 관리 웹 페이 지에서 전화기에 액세스할 때 표시되는 것과 동일합니다.

### 인접 목록 메뉴

관리자 설정 메뉴의 인접 목록은 사용할 수 있는 액세스 포인트를 표시합니다.

### 상태 메뉴 액세스

전화기의 상태 메뉴는 전화기에 대한 중요한 정보를 제공합니다.

#### 프로시저

단계 **1** 설정 앱에 액세스합니다. 단계 **2** 관리자 설정 > 상태를 선택합니다.

관련 항목

설정 앱 액세스, 96 페이지

#### 상태 메시지

상태 메시지 화면은 상태 메시지의 목록을 제공합니다. 각 메시지에 날짜와 타임스탬프가 있습니다. 문제를 해결하기 위해 이러한 메시지를 사용할 수 있습니다.

#### **WLAN** 통계

표 **18: WLAN** 통계 필드

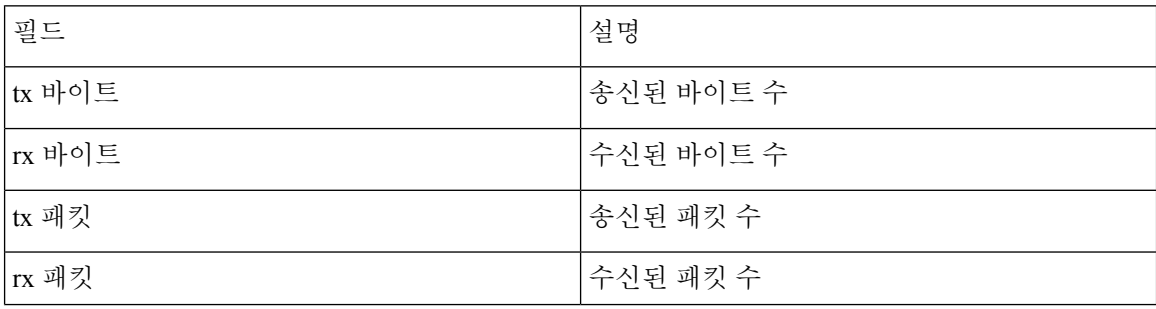
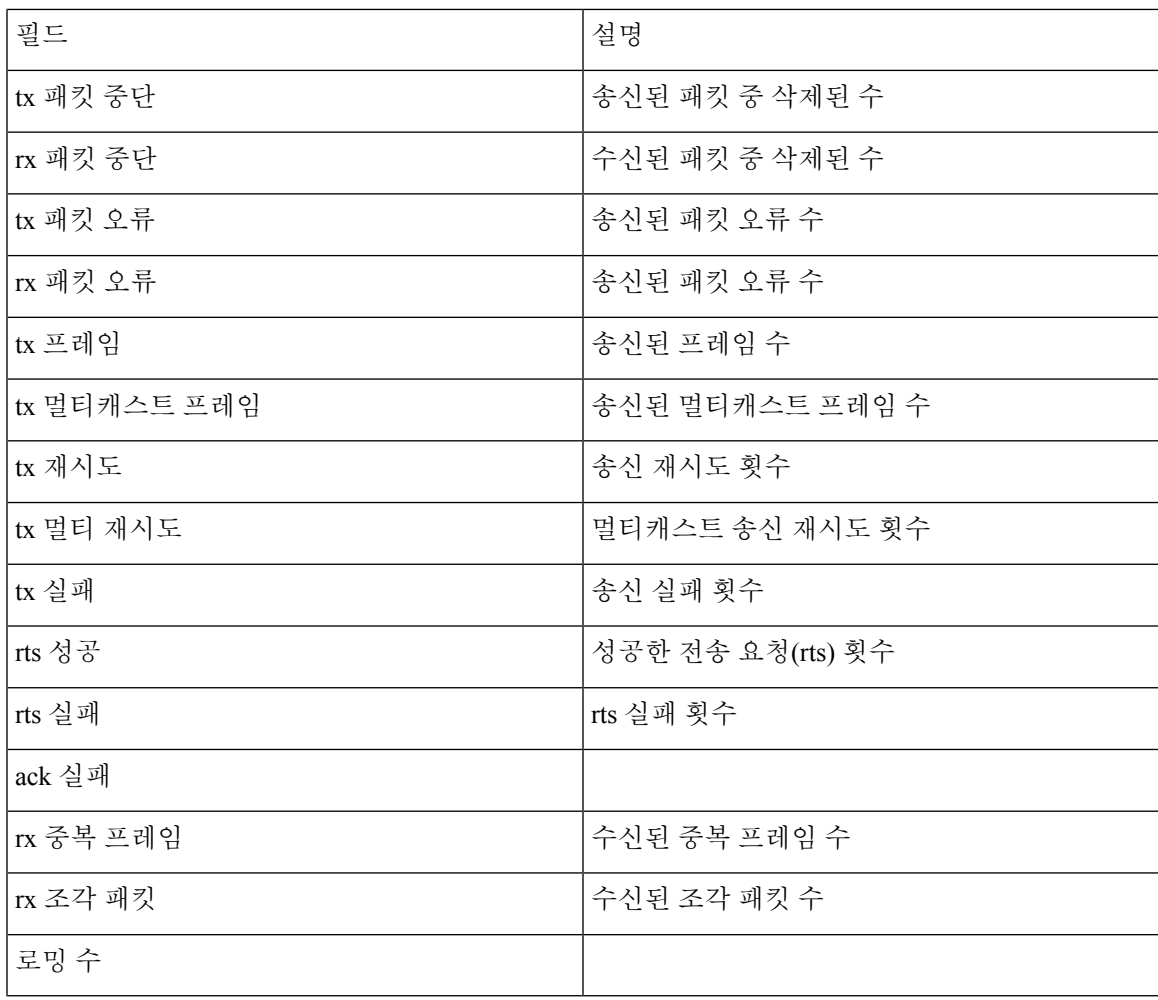

통화 통계

 $\mathbf I$ 

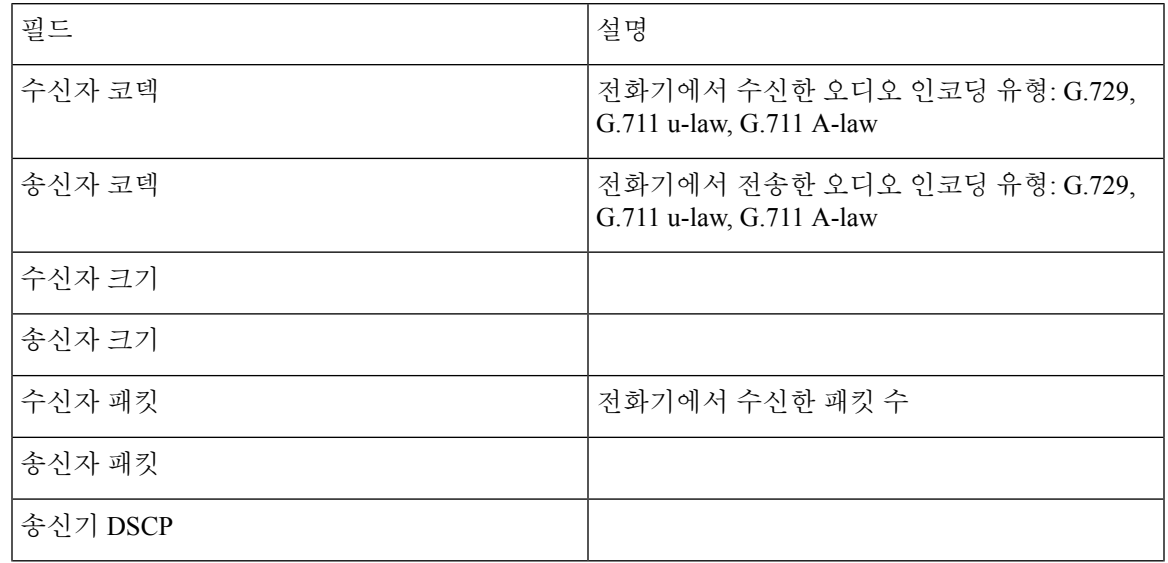

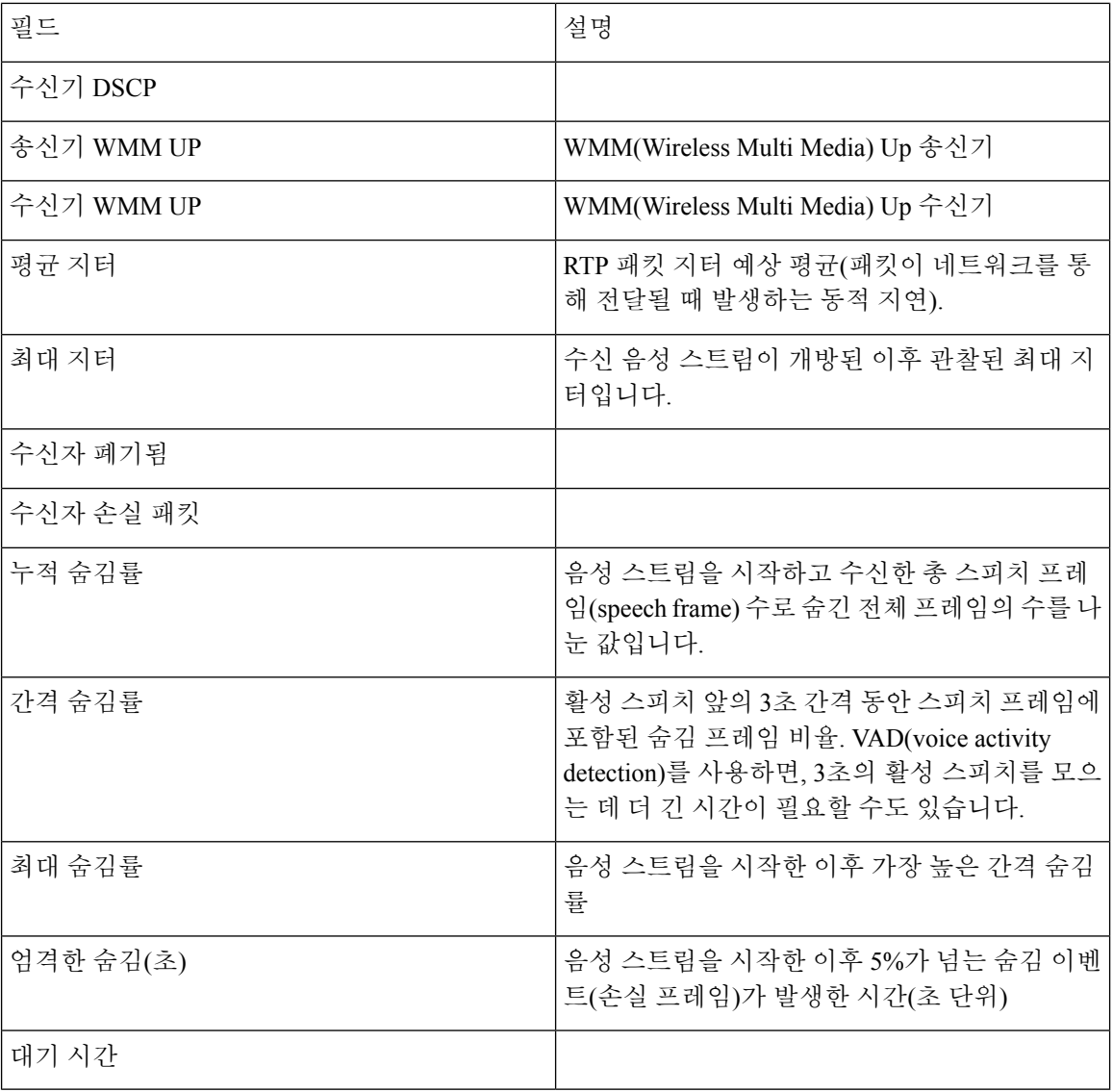

추적 설정

### 추적 설정 메뉴는 파라미터의 문제 해결을 위한 정보를 제공합니다.

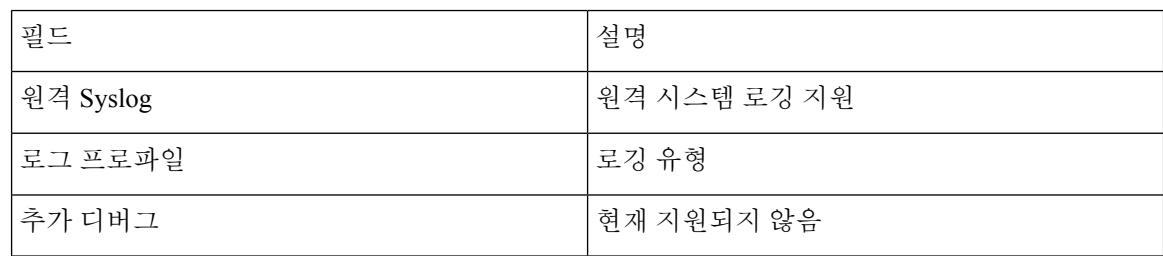

# 전화기 웹 페이지에서 사용 가능한 통계

전화기 웹 페이지를 보면 통계 및 다른 전화기 정보를 확인할 수 있습니다. 이러한 페이지는 전화기 에서 통계에 액세스할 때 볼 수 있는 동일한 정보를 표시합니다.

이러한 페이지는 사용자 위치에 관계 없이 문제를 해결하는 데 도움이 됩니다.

### 전화기 웹 페이지 액세스

전화기의 웹 페이지에 액세스하려면, 다음 단계를 수행합니다.

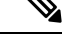

참고 웹 페이지에 액세스할 수 없다면, 기본적으로 비활성화되어 있을 수 있습니다.

프로시저

단계 **1** 다음 중 한 가지 방법을 사용해 Cisco IP 전화기의 IP 주소를 확보합니다.

- a) 장치 > 전화기를 선택하여 Cisco 통합 커뮤니케이션 매니저 관리에서 전화기를 검색합니다. Cisco Unified Communications Manager에 등록한 전화기는 전화기 찾기 및 나열 창과 전화기 구성 창 상 단에 IP 주소를 표시합니다.
- b) Cisco IP 전화기에서 설정 앱에 액세스하고 전화기 정보 > 장치 정보 > 네트워크 > **IPv4**를 선택한 다음 IP 주소 필드로 스크롤합니다.
- 단계 **2** 웹 브라우저를 열고, 다음 URL을 입력합니다. 여기서 *IP\_address*는 Cisco IP 전화기의 IP 주소입니다.

**http://***IP\_address*

관련 항목

설정 앱 액세스, 96 페이지

## 장치 정보 웹 페이지

장치 정보 페이지는 전화기 웹 페이지에 액세스할 때 표시되는 첫 번째 페이지입니다. 다른 페이지로 이동하려면 왼쪽 창을 사용합니다.

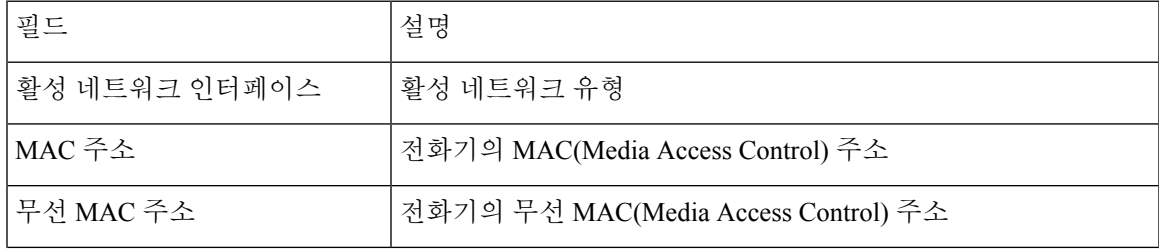

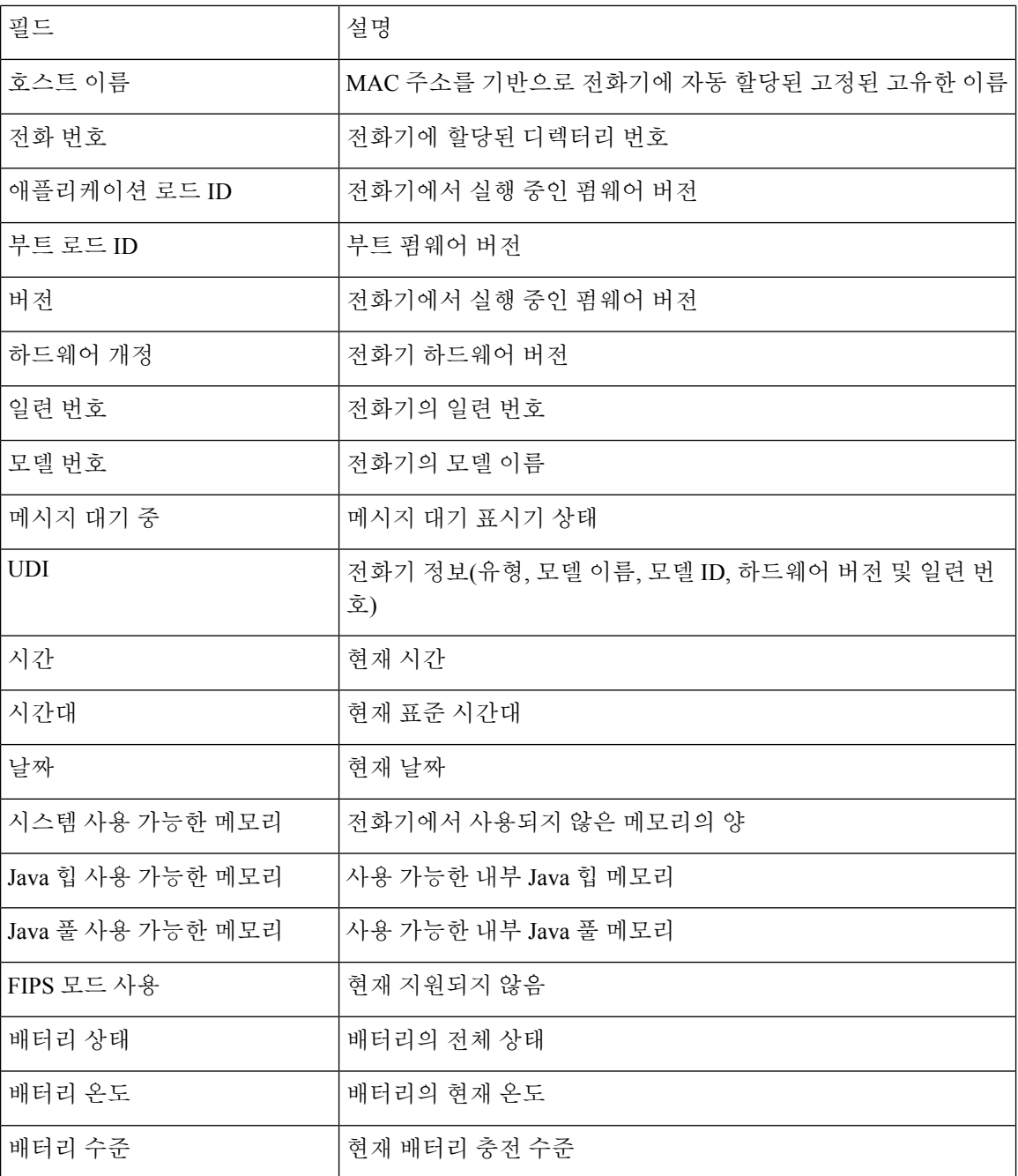

# 네트워크 설정 웹 페이지

네트워크 설정 페이지는 전화기 및 네트워크 구성에 대한 정보를 제공합니다.

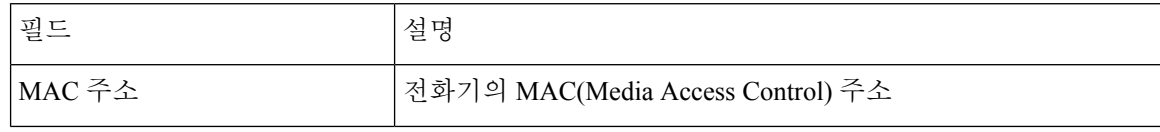

 $\mathbf{l}$ 

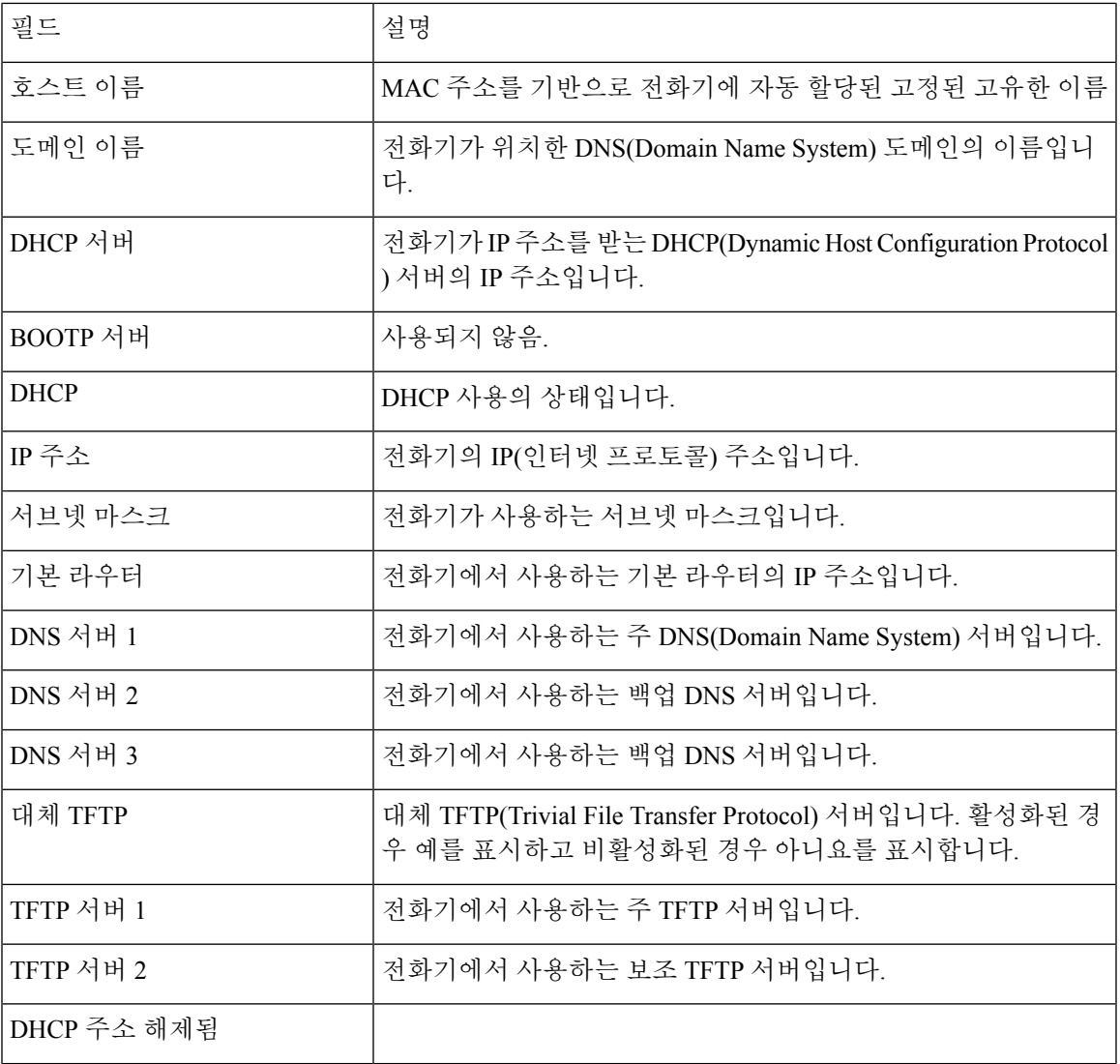

I

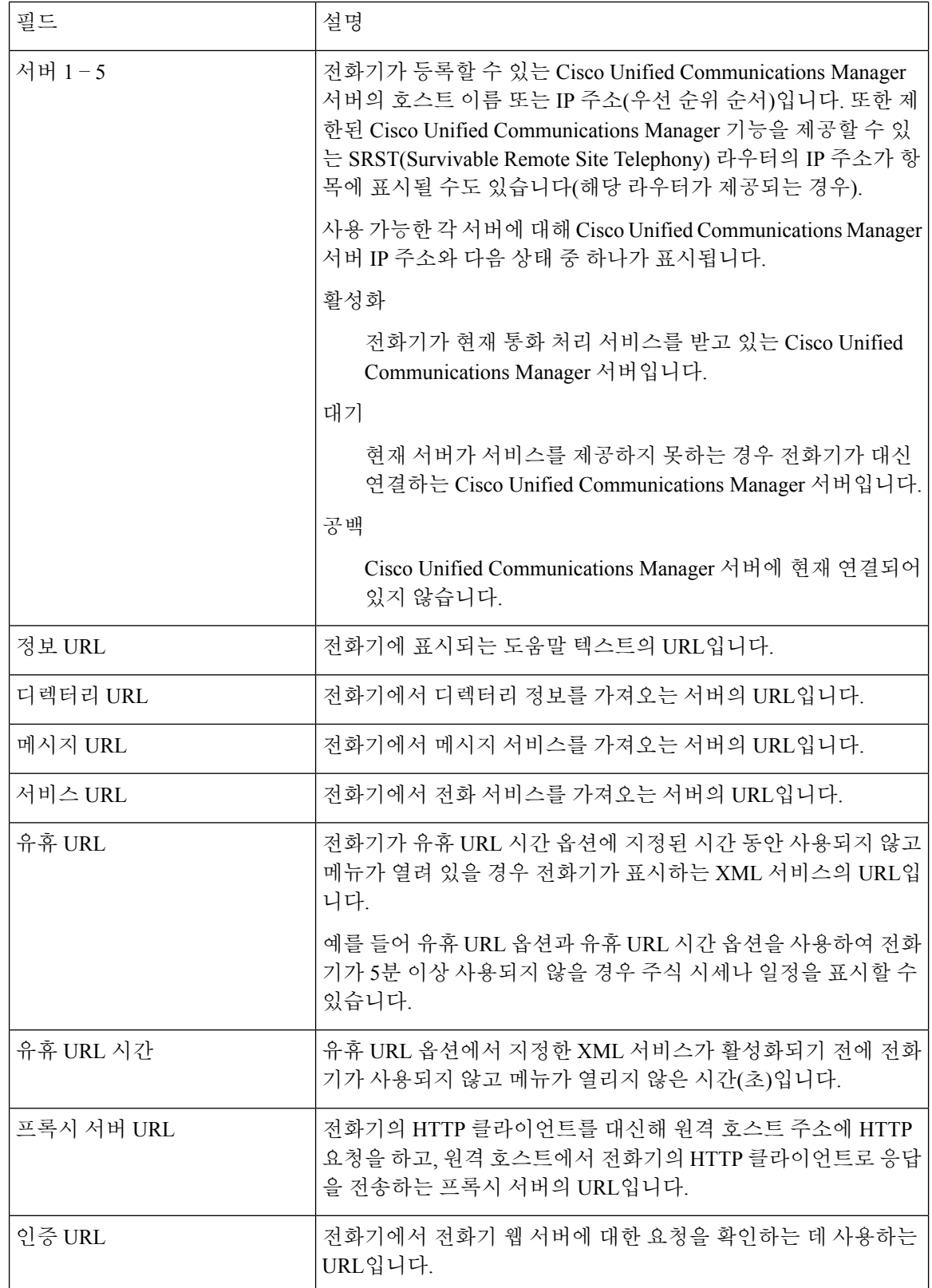

 $\mathbf{l}$ 

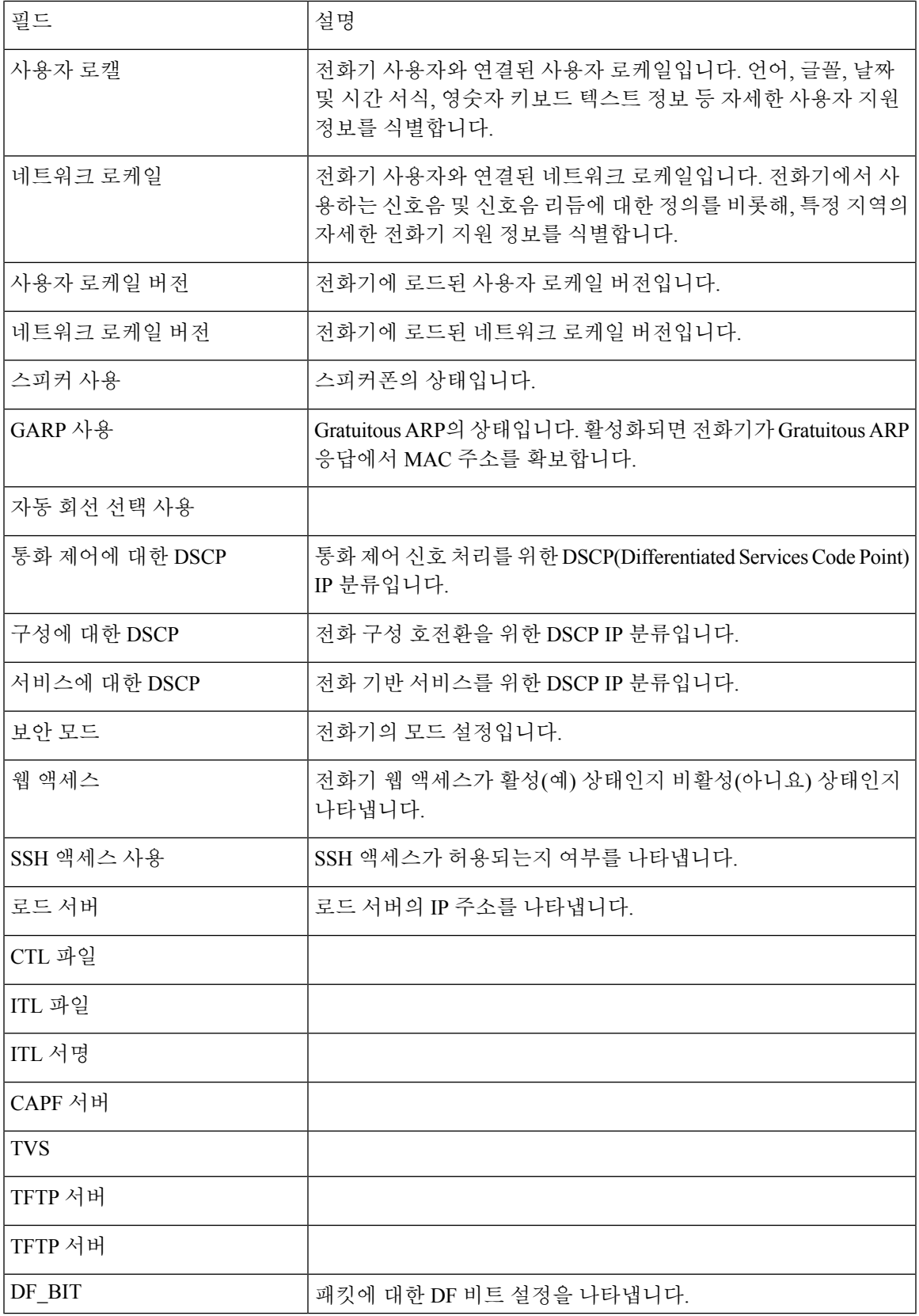

## 네트워크 웹 페이지

네트워크 통계 아래의 네트워크 하이퍼링크를 선택하면 포트 정보 페이지가 표시됩니다.

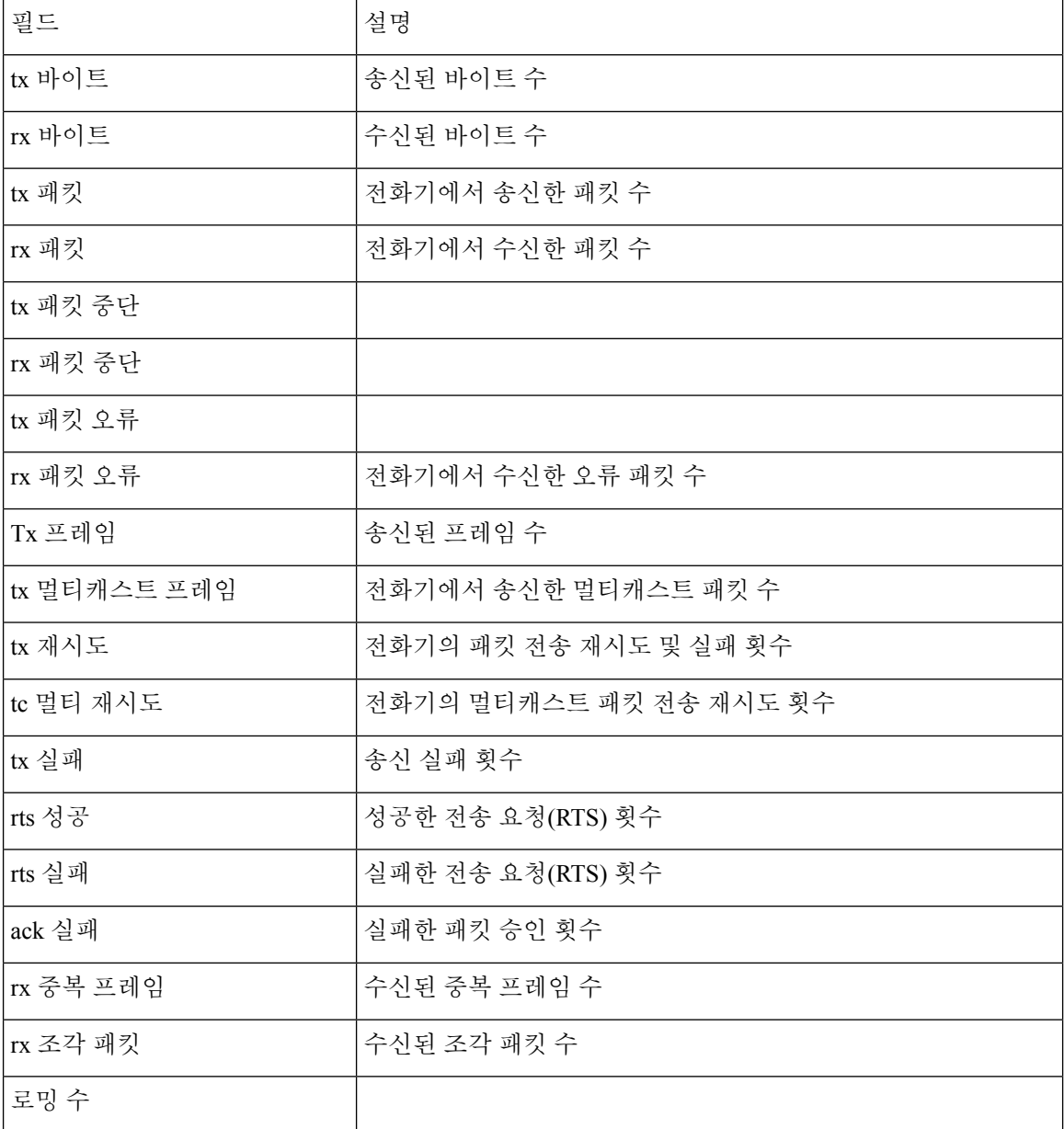

## 콘솔 로그 웹 페이지

콘솔 로그 페이지에는 Cisco TAC가 문제를 해결하는 데 필요할 수 있는 로그 파일에 대한 링크가 포 함되어 있습니다. 로그를 다운로드하는 방법에 대한 지침은 전화기 로그 수집, 169 페이지를 참조하 십시오.

## 코어 덤프 웹 페이지

코어 덤프 페이지에는 Cisco TAC가 문제를 해결하는 데 필요한 정보가 있습니다.

### 상태 메시지 웹 페이지

상태 메시지 페이지는 상태 메시지의 목록을 제공하며 각 메시지의 날짜와 타임스탬프를 보여줍니 다. 문제를 해결하기 위해 이러한 메시지를 사용할 수 있습니다.

## 디버그 표시 웹 페이지

디버그 페이지는 최근 메시지와 해당하는 날짜 및 시간을 표시합니다. 문제를 해결하는 데 이러한 메 시지를 사용할 수 있습니다.

## 스트리밍 통계 웹 페이지

전화기에 스트림 페이지가 5개 있습니다. 모든 페이지에 같은 필드가 있습니다. 이러한 페이지는 문 제를 해결할 때 통화에 대한 정보를 제공합니다.

표 **19:** 스트리밍 통계 웹 페이지 필드

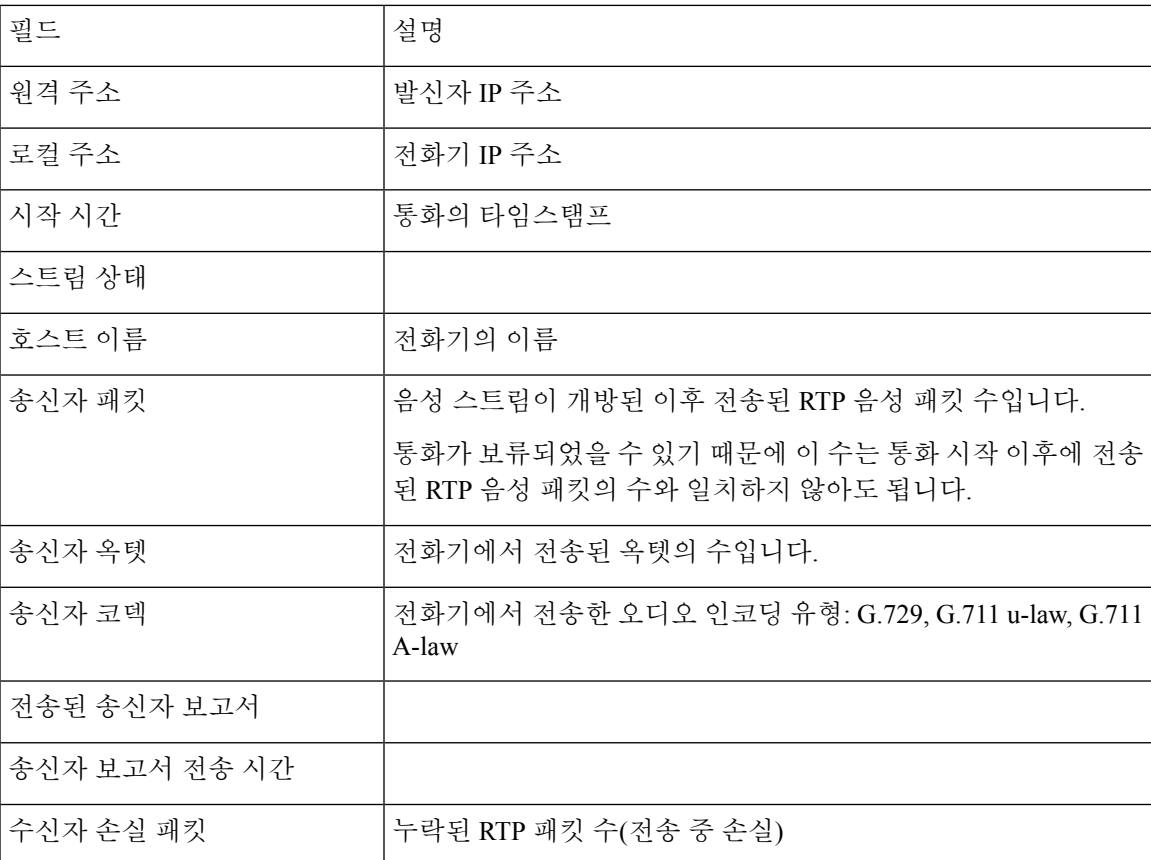

I

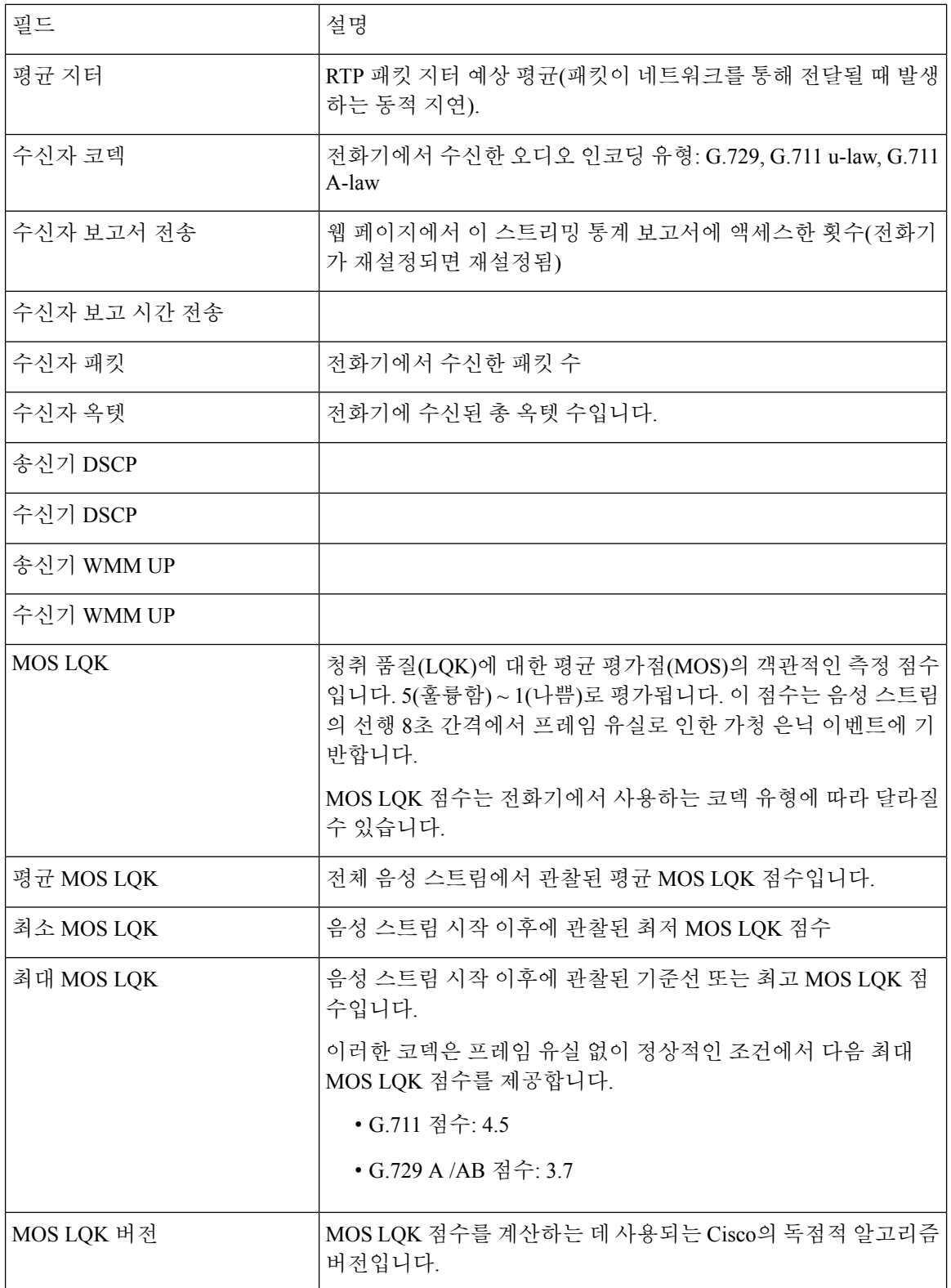

 $\mathbf{l}$ 

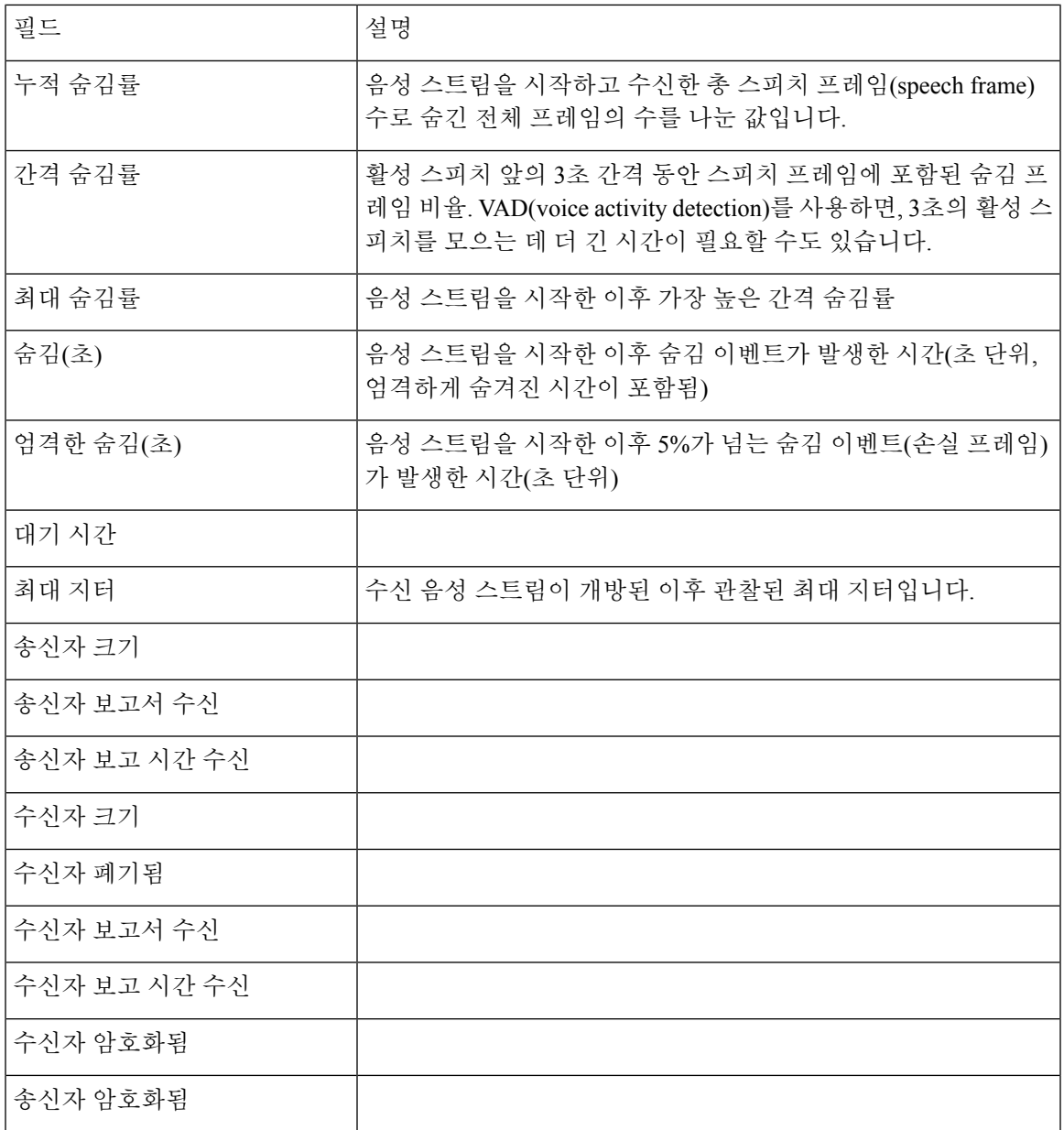

I

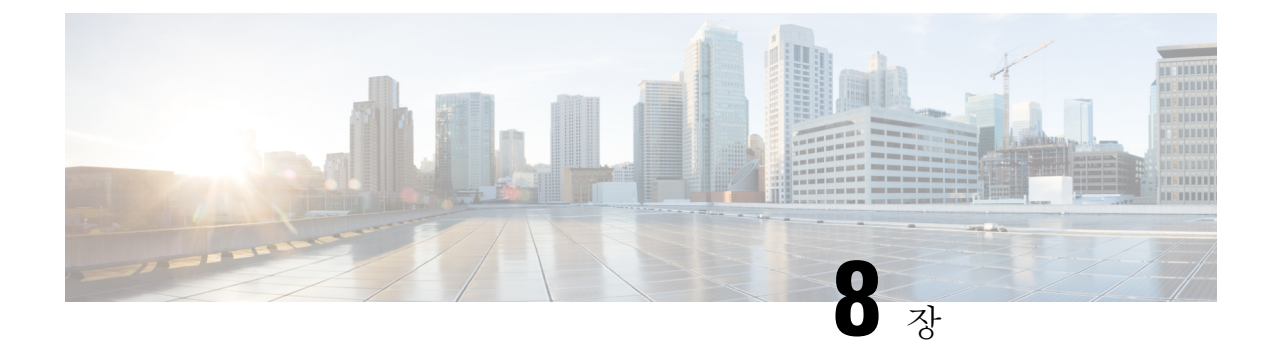

유지 보수

- 전화기 재부팅, 145 페이지
- 전화 재설정, 146 페이지
- 음질 모니터링, 148 페이지
- 관리 웹 페이지에서 코어 덤프 관리, 150 페이지

# 전화기 재부팅

전화기에 구성이 적용될 수 있도록 전화기를 다시 시작할 수 있습니다.

프로시저

단계 **1** 설정 앱에 액세스합니다.

단계 **2** 관리자 설정 > 설정 재설정 > 장치 재설정을 선택합니다.

단계 **3** 재설정을 누릅니다.

#### 관련 항목

설정 앱 액세스, 96 페이지

## 대체 펌웨어로 전화기 부팅

전화기를 이전 버전의 전화기 펌웨어로 재부팅할 수 있습니다. 이렇게 하면 일시적으로 이전 펌웨어 로드를 사용할 수 있습니다.

다음번 전화기를 켜면 새 펌웨어 로드가 사용됩니다.

프로시저

단계1 전원/통화 종료 <sup>6</sup> 를 전화기가 꺼질 때까지 길게 누릅니다.

단계 2 별표(\*) \* + 를 길게 누르고 전원/통화 종료 <sup>6</sup> 를 길게 누릅니다.

단계 **3** LED가 빨간색으로 바뀌면 별표**(\*)** 와 전원**/**통화 종료 키를 놓습니다.

전화기가 이전 펌웨어 버전으로 부팅됩니다.

관리 웹 페이지 전화기 다시 시작

전화기 관리 웹 페이지에서 전화기를 다시 시작할 수 있습니다. 전화기를 다시 시작하기 전에 사용자 가 통화 중인지 확인합니다.

시작하기 전에

전화기 관리 웹페이지 액세스. 전화기 관리 웹 페이지 액세스, 101 페이지 참조

프로시저

단계 **1** 왼쪽 창의 다시 시작 링크를 연결합니다.

단계 **2** 재시작을 클릭합니다.

전화 재설정

전화기의 현재 구성을 지우기 위해 초기 기본 설정으로 복원할 수 있습니다. 이 복원은 네트워크 설 정이나 보안 설정과 같은 모든 값에 적용됩니다.

## 전화기 메뉴에서 전화기를 초기 기본값으로 재설정

전화기를 초기 설정으로 재설정할 수 있습니다. 전화기를 사용자 및 네트워크 설정의 기본값으로 재 설정하고 다시 시작합니다.

프로시저

단계 **1** 설정 앱에 액세스합니다.

단계 **2** 관리자 설정 > 설정 재설정 > 모든 설정을 선택합니다.

단계 **3** 재설정을 누릅니다.

관련 항목 설정 앱 액세스, 96 페이지

### 전화기 키패드에서 전화기를 초기 기본값으로 재설정

키패드를 사용해 전화기를 초기 설정으로 재설정할 수 있습니다. 전화기를 사용자 및 네트워크 설정 의 기본값으로 재설정하고 다시 시작합니다.

프로시저

- 단계 **1** 전원**/**통화 종료 를 전화기가 꺼질 때까지 길게 누릅니다.
- 단계 **2** 파운드**(#)** 를 길게 누르고 전원**/**통화 종료 를 길게 누릅니다.
- 단계 **3** LED가 주황색으로 바뀌면 파운드**(#)** 와 전원**/**통화 종료 키를 놓습니다.
- 단계 **4 1 2 3 4 5 6 7 8 9 \* 0 #**를 누릅니다.

LED가 녹색으로 깜박이면 초기 재설정이 진행 중입니다.

LED가 빨간색으로 깜박이면 초기 재설정이 거부된 것입니다.

### 네트워크 설정 재설정

전화기에서 네트워크 설정을 초기 기본값으로 재설정할 수 있습니다. 전화기를 네트워크 설정의 기 본값으로 재설정하고 다시 시작합니다.

프로시저

- 단계 **1** 설정 앱에 액세스합니다.
- 단계 **2** 관리자 설정 > 설정 재설정 > 네트워크 설정을 선택합니다.
- 단계 **3** 재설정을 누릅니다.

관련 항목

설정 앱 액세스, 96 페이지

### 보안 설정 재설정

전화기에서 보안 설정을 초기 기본값으로 재설정할 수 있습니다. 전화기를 보안 설정의 기본값으로 재설정하고 다시 시작합니다.

프로시저

단계 **1** 설정 앱에 액세스합니다.

단계 **2** 관리자 설정 > 설정 재설정 > 보안 설정을 선택합니다.

단계 **3** 재설정을 누릅니다.

관련 항목

설정 앱 액세스, 96 페이지

# 음질 모니터링

네트워크에서 주고받는 통화의 음성 품질을 측정하기 위해, Cisco IP 전화기는 숨김 이벤트를 기반으 로 한 다음과 같은 통계 메트릭을 사용합니다. DSP는 음성 패킷 스트림에서의 프레임 손실을 감추기 위해 숨김 프레임을 실행합니다.

숨김률 메트릭

총 대화 프레임에 대한 숨김 프레임의 비율을 표시합니다. 간격 숨김률은 3초 단위로 계산됩니 다.

숨김 초 메트릭

손실 프레임으로 인해 DSP가 숨김 프레임을 재생하는 시간(초)을 보여줍니다. "숨김 초"는 정확 하게 DSP가 5%가 넘는 숨김 프레임을 재생하는 시간(초)입니다.

#### **MOS-LQK** 메트릭

상대적인 음성 청취 품질을 예상하기 위한 숫자 점수를 사용합니다. 전화기는 선행 8초 간격에 서 프레임 유실로 인한 가청 은닉 이벤트를 바탕으로 코덱 유형 및 프레임 크기와 같은 인지 가 중 요소를 포함하여 청취 품질(LQK)에 대한 평균 평가점(MOS)을 계산합니다.

MOS LQK 점수는 Cisco의 독점 알고리즘인 CVTQ(Cisco Voice Transmission Quality) 인덱스를 바 탕으로 계산됩니다. MOS LQK 버전 번호에 따라서는 이러한 점수가 ITU(International Telecommunications Union) 표준 P.564를 준수할 수 있습니다. 이 표준은 실제 네트워크 손상을 관찰하고 청취 품질 점수를 예측하는 평가 방법 및 성능 정확도 목표를 정의합니다.

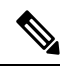

숨김률과 숨김 초는 프레임 손실을 기반으로 하는 주요 측정 방법이며, MOS LQK 점수는 5(매 우 좋음)부터 1(나쁨)까지 청취 품질을 측정하는 동일한 정보에 대한 "인적 가중치" 적용 버전 을 예측합니다. 참고

청취 품질 점수(MOS LQK)는 수신된 음성 신호의 명확도 또는 소리와 관련이 있습니다. 대화 품질 점 수(G.107 등의 MOS CQ)는 자연스러운 대화의 흐름을 저해하는 지연과 같은 방해 요소를 포함합니 다.

전화기의 음성 품질 메트릭을 구성하는 방법에 대한 내용은 Cisco Unified Communications Manager 설명서에서 전화기 메트릭 섹션을 참조하십시오.

음성 품질 메트릭은 해당 휴대폰에서 액세스하거나 스트리밍 통계를 사용하여 원격으로 액세스할 수 있습니다.

관련 항목

전화기 통계, 125 페이지

## 음질 메트릭

음성 품질 모니터링에 대한 메트릭을 사용하려면, 0 패킷 손실의 정상 조건 하에서 일반적인 점수를 확인하고 비교 기준으로서 메트릭을 사용하십시오.

메트릭의 임의 변경과 중요한 변경을 구분하는 것이 중요합니다. 중요한 변경은 일반적으로 0.2 MOS 이상의 변경으로서 통화에서 30초 이상 유지됩니다. 숨김률이 변경이 3%의 프레임 손실보다 크게 나 타나야 합니다.

MOS LQK 점수는 전화기가 사용하는 코덱에 따라 달라질 수 있습니다. 다음 코덱은 프레임 손실이 없는 정상 조건에서 다음과 같은 MOS LQK 점수를 제공합니다.

- G.711 및 G.722 코덱의 최고 점수는 4.5입니다.
- G.729A/AB 코덱의 최고 점수는 3.8입니다.

숨김률이 0이라는 것은 IP 네트워크가 손실 없이 제시간에 프레임과 패킷을 제공하고 있다는 뜻입니 다.

## 음질 문제 해결 팁

메트릭에 중요하고 지속적인 변화가 관찰되면, 다음 표에서 일반적인 문제 해결 정보를 확인하십시 오.

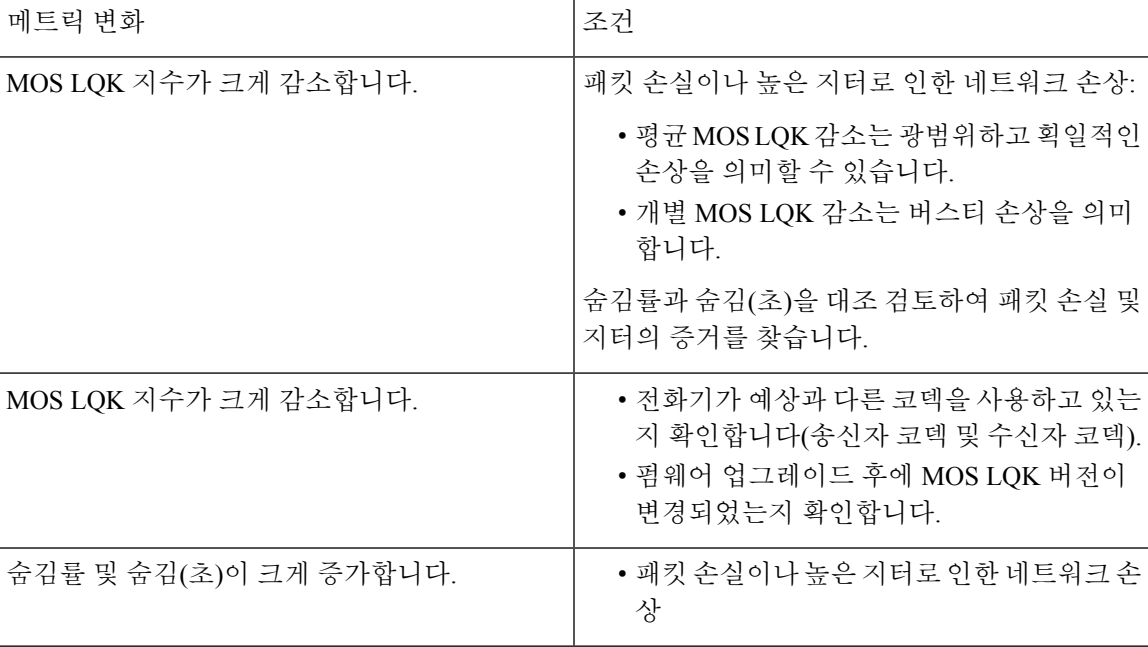

표 **20:** 음질 메트릭의 변화

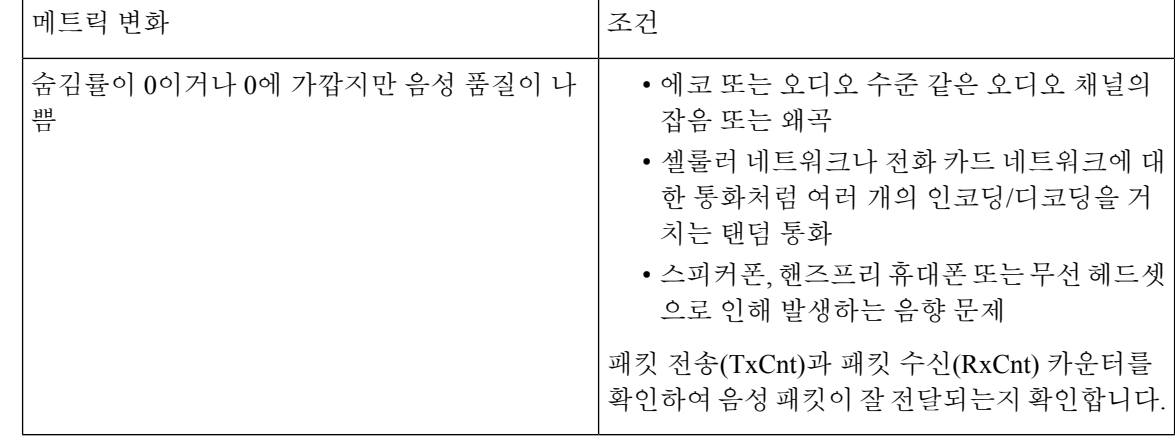

참고 음질 메트릭은 잡음이나 왜곡의 이유는 되지 않으며, 오직 프레임 손실에만 영향을 미칩니다.

# 관리 웹 페이지에서 코어 덤프 관리

관리 웹 페이지를 사용하여 Java 코어 덤프 로그를 생성하거나 삭제할 수 있습니다.

한 개의 코어 덤프만 전화기에 저장할 수 있습니다. 전화기는 재부팅될 때까지 코어 덤프를 유지합니 다. 새 코어 덤프가 생성되면 이전 코어 덤프를 덮어씁니다.

시작하기 전에

관리 웹 페이지에 연결합니다. 자세한 내용은 전화기 관리 웹 페이지 액세스, 101 페이지의 내용을 참 조하십시오.

프로시저

단계 **1** 장치 로그 > 코어 덤프를 클릭합니다.

단계 **2 Java** 코어 및 힙 덤프 생성을 클릭합니다.

단계 **3** (선택 사항) 코어 덤프 파일을 삭제하려면 삭제를 클릭합니다.

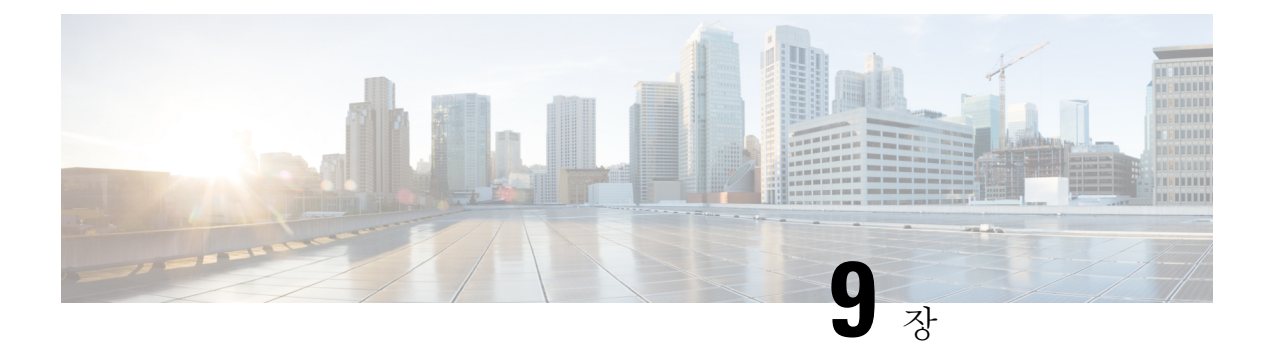

# 문제 해결

- 일반 문제 해결 정보, 151 페이지
- 전화기가 정상 시작 프로세스를 수행하지 않음, 153 페이지
- 연결 문제, 154 페이지
- 전화기 재설정 문제, 159 페이지
- 오디오 문제, 162 페이지
- 기능 문제, 163 페이지
- 로밍 및 음성 품질 또는 연결 끊김 문제, 164 페이지
- 문제 해결 절차, 166 페이지

# 일반 문제 해결 정보

다음 표에서는 무선 IP 전화기의 일반적인 문제 해결 정보를 제공합니다.

표 **21:** 무선 **IP** 전화기 문제 해결 팁

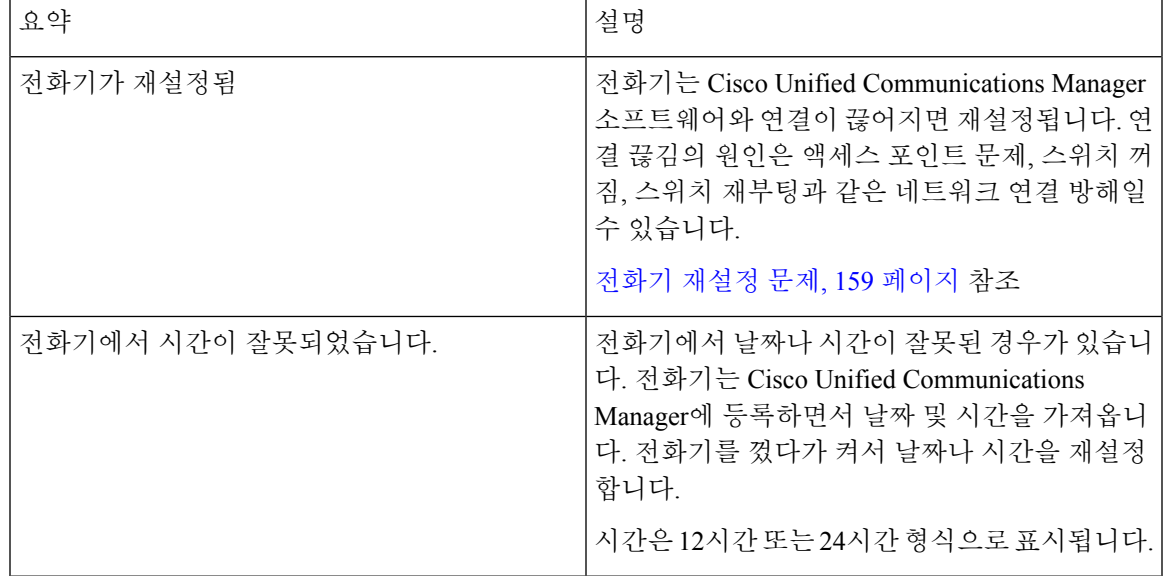

I

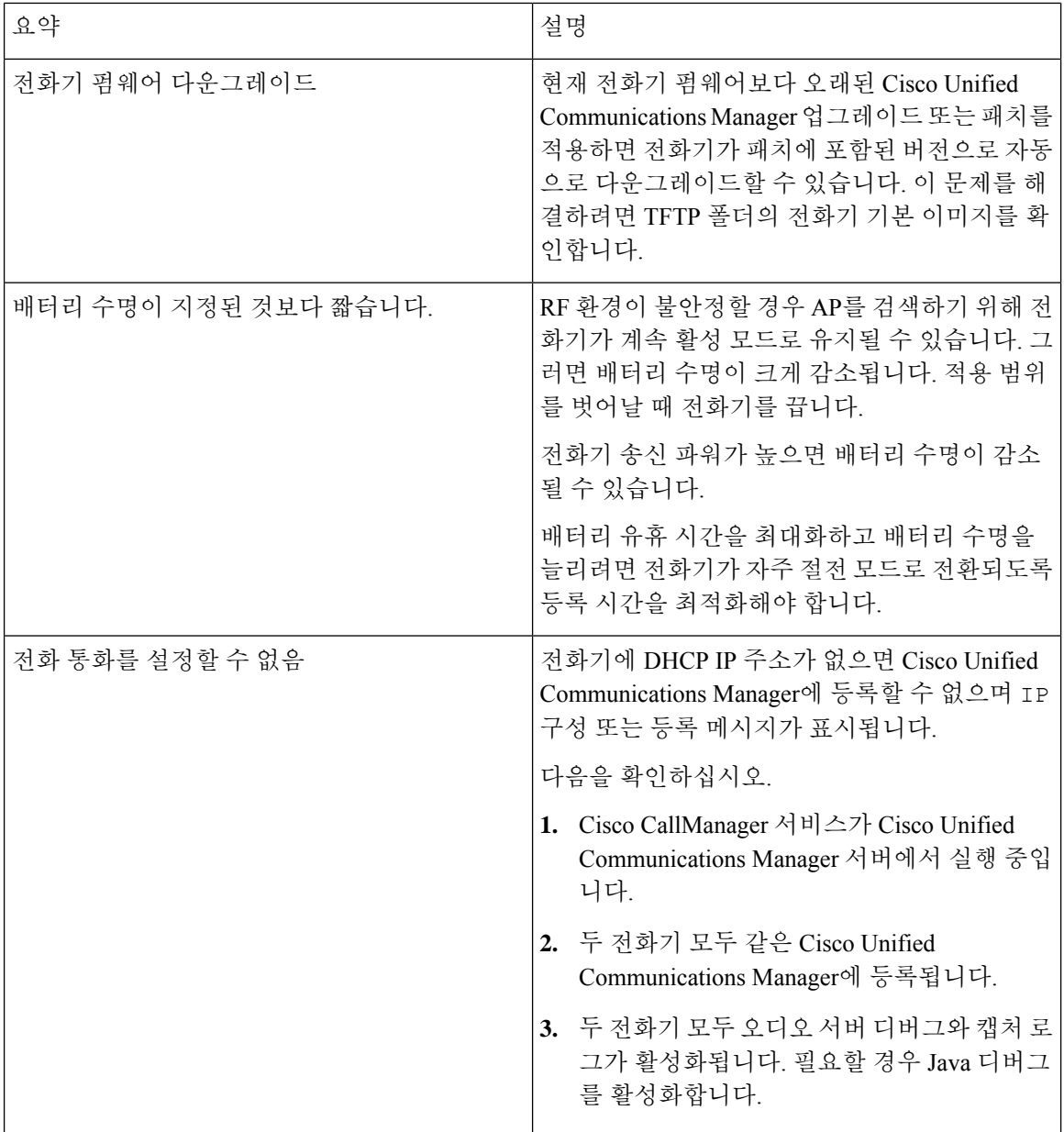

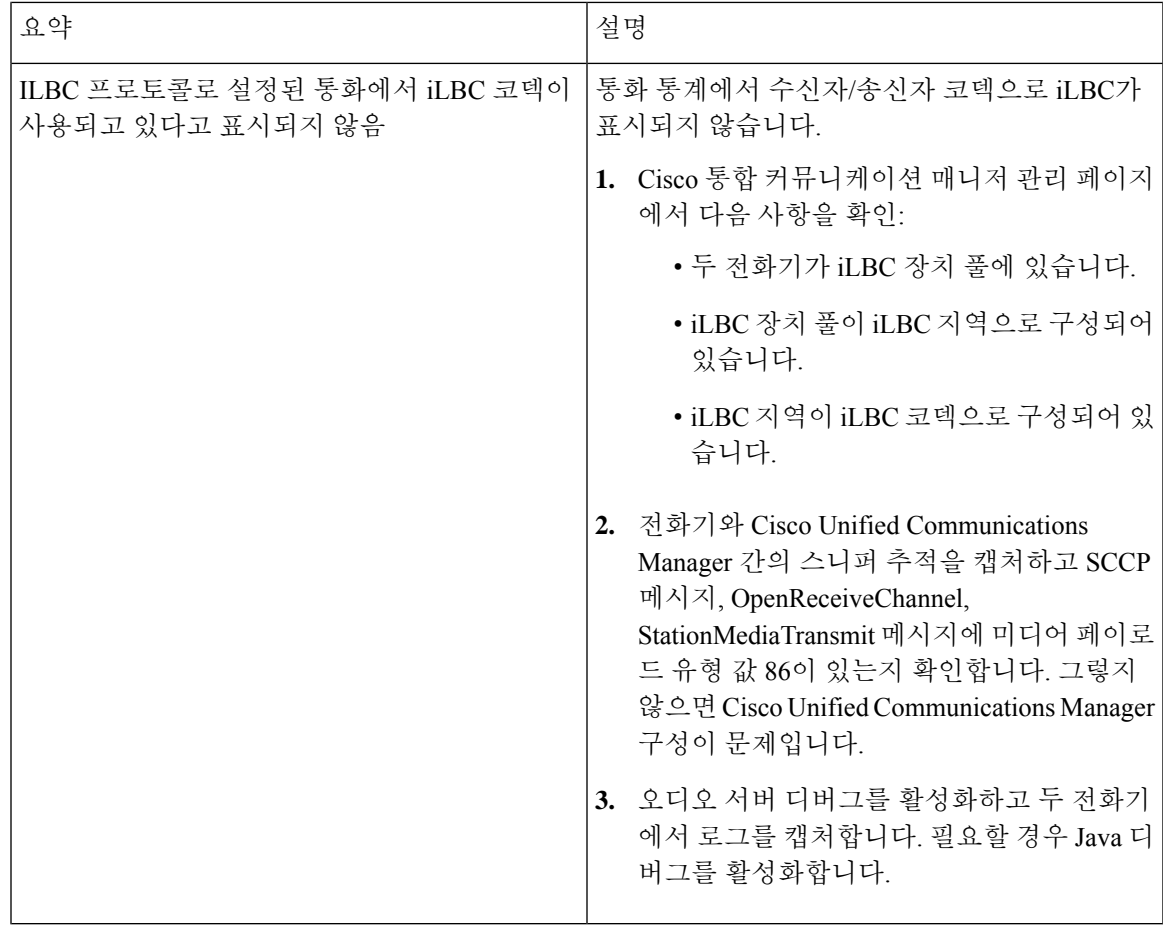

문제 해결에 대한 내용은 *Cisco Unified Communications Manager* 문제 해결 설명서를 참조하십시오.

# 전화기가 정상 시작 프로세스를 수행하지 않음

### 문제

전화기가 시작되지 않고 전화기에 정보가 표시되지 않습니다.

### 원인

전화기가 무선 네트워크에 연결되면, 전화기가 정상 시작 프로세스를 진행하고 전화기 화면에 정보 를 표시해야 합니다.

전화기가 시작 프로세스를 완료하지 못한다면 그 원인은 낮은 RF 신호 강도, 네트워크 중단, 전화기 의 배터리 소진 또는 전화기 고장일 수 있습니다.

#### 해결 방법

전화기가 작동하는지 확인하려면 다음의 과정을 따라 잠재적 문제를 해결하십시오.

- **1.** 다른 유선 전화기로 전화를 걸거나 받아서 유선 네트워크가 작동하는지 확인합니다.
- **2.** 무선 네트워크에 액세스할 수 있는지 확인:
	- 이전에 작동하던 다른 전화기를 사용하여 액세스 포인트가 활성 상태인지 확인합니다.
	- 시작되지 않는 전화기의 전원을 켜고 정상 작동이 확인되는 다른 액세스 포인트 위치로 이동 합니다.
- **3.** 전화기의 전원 공급 상태 확인:
	- 전화기 화면에 배터리 부족이 표시되는 경우 배터리가 소진된 것일 수 있습니다.
	- 새 배터리 또는 완전 충전된 배터리를 시작되지 않은 전화기에 장착합니다.
	- 배터리를 사용하는 대신, 외부 전원 공급 장치를 연결해봅니다.
- **4.** 전화기를 기본 설정으로 재설정:
	- 애플리케이션 > 관리자 설정 > 설정 재설정 > 모든 설정을 선택합니다.
	- 확인 화면에서 재설정을 선택합니다.
- **5.** 전화기를 대체 이미지로 다시 시작:
	- 빨간색 전원 버튼을 눌러 전화기 전원을 끕니다.
	- **\*** 버튼을 누른 상태로 전원 버튼을 누릅니다.
	- LED 색상이 변경되면 **\*** 버튼을 놓습니다.

이러한 해결책을 적용해도 전화기가 시작되지 않는 경우 Cisco 기술 지원 담당자에게 추가 지원을 문 의하십시오.

# 연결 문제

전화기에서 로밍과 관계 없는 연결 문제가 발생하는 경우, 액세스 포인트와 연관된 문제이거나 전화 기가 Cisco Unified Communications Manager와 연결하는 방식과 연관된 문제인 경우가 많습니다.

## 무선 액세스 포인트에 대한 연결 없음

전화기 전원을 켠 후 전화기 화면에 메시지가 반복해서 표시되는 경우 전화기가 액세스 포인트와 올 바르게 연결하지 못하는 것입니다. 전화기는 액세스 포인트와 연결 및 인증하지 못하면 시작할 수 없 습니다.

무선 전화기는 액세스 포인트와 먼저 인증 및 연결해야 IP 주소를 받을 수 있습니다. 전화기가 액세스 포인트와 수행하는 시작 프로세스:

**1.** 액세스 포인트 스캔

- **2.** 액세스 포인트 연결
- **3.** 미리 구성된 인증 방법(구성된 보안 모드 설정 사용)을 사용하여 인증
- **4.** IP 주소 받기

액세스 포인트 설정 불일치

문제

전화기와 AP 간의 구성이 일치하지 않습니다.

해결 방법

- 액세스 포인트와 전화기에서 SSID 설정을 보고 SSID가 일치하는지 확인합니다.
- 액세스 포인트에서 인증 유형 설정을 확인하고 전화기에서 인증과 암호화 설정이 일치하는지 확인합니다.

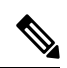

- 서비스 없음 IP 구성 실패 메시지가 표시되는 경우 액세스 포인 트와 전화기 간의 암호화가 일치하지 않아 DHCP가 실패한 것입니다. 참고
- 정적 WEP를 사용하는 경우 전화기의 WEP 키와 액세스 포인트의 WEP 키가 일치하는지 확인합 니다. 전화기에서 WEP 키를 정확하게 다시 입력합니다.

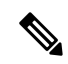

개방 인증이 설정된 경우 WEP 키가 잘못되거나 일치하지 않아도 전 화기가 액세스 포인트에 연결할 수 있습니다. 참고

인증 실패**, AP** 없음

문제

인증에서 AP 없음 메시지가 반환됩니다.

해결 방법

- 액세스 포인트에서 올바른 인증 방법 및 암호화 설정이 사용되는지 확인합니다.
- 전화기에서 올바른 SSID를 입력했는지 확인합니다.
- EAP-FAST, EP-TLS, PEAP-GTC 또는 PEAP-MSCHAPV2 인증을 사용하는 경우 사용자 이름 및 암호를 올바르게 구성했는지 확인합니다.
- WPA 사전 공유 키 또는 WPA2 사전 공유 키를 사용하는 경우 암호구를 올바르게 구성했는지 확 인합니다.

• Windows 도메인으로 인증할 때는 전화기에서 domain\username 형식으로 사용자 이름을 입력해 야 할 수 있습니다.

**EAP** 인증 실패 메시지

문제

인증에서 EAP 인증 실패 메시지가 반환됩니다.

해결 방법

- EAP를 사용하는 경우 Windows 도메인으로 인증하려면 전화기에서 domain\username 형식으로 EAP 사용자 이름을 입력해야 할 수 있습니다.
- 전화기에 올바른 EAP 사용자 이름 및 암호를 입력했는지 확인합니다.

**AP** 오류 **-** 요청된 모든 기능을 지원할 수 없음

문제

인증에서 AP 오류 - 요청된 모든 기능을 지원할 수 없음 메시지가 반환됩니다.

해결 방법

액세스 포인트에서 음성 VLAN SSID에 대해 CKIP/CMIC가 활성화되어 있는지 확인합니다. 무선 전 화기는 이러한 기능을 지원하지 않습니다.

## 전화기가 **Cisco Unified Communications Manager**에 등록되지 않음

전화기가 첫 번째 단계(액세스 포인트 인증)를 통과하지만 전화기 화면에 메시지를 반복적으로 표시 하며정상적으로시작하지않습니다.전화기는LAN에연결하고Cisco UnifiedCommunications Manager 서버에 등록하기 전에는 정상적으로 시작할 수 없습니다.

다음 섹션에서는 전화기가 정상적으로 시작할 수 없는 이유를 확인하도록 도와줍니다.

### 전화기가 **TFTP** 서버나 **Cisco Unified Communications Manager**에 접속할 수 없음

문제

전화기와 TFTP 서버나 Cisco Unified Communications Manager 사이의 네트워크가 중단되면, 전화기 가 제대로 시작되지 못합니다.

해결 방법

현재 네트워크가 실행 중인지 확인합니다.

### 전화기가 **TFTP** 서버에 접속할 수 없음

문제

전화기의 TFTP 서버 설정이 잘못되었습니다.

원인

전화기는 TFTP 서버 설정을 참고하여 사용할 주 TFTP 서버를 식별합니다. TFTP 서버가 요청에 응답 하지 않는 경우 전화기가 이전에 Cisco Unified Communications Manager에 등록되지 않았다면 Communications Manager1(CM1)이 TFTP\_AS\_CM으로 표시됩니다.

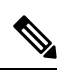

전화기가 이전에 Cisco Unified Communications Manager에 등록된 경우 Cisco Unified Communications Manager가 메모리에 캐싱한 정보를 나열합니다. TFTP 실패하는 경우 전화기를 껐다 켜서 TFTP 서버에 연결해야 합니다. 참고

전화기가 TFTP IP 주소로 TCP 연결을 시도한 다음 게이트웨이로 연결을 시도합니다. TFTP 서버에서 Cisco Unified Communications Manager 서비스가 실행되지 않거나 게이트웨이에서 SRST가 실행되지 않는 경우, 전화기가 식별된 TFTP 서버로 연결하기 위한 시도를 반복할 수 있습니다.

전화기는 TFTP 서버에서 전달된 IP 정보를 캐싱하지 않으므로, 전화기를 켤 때마다 매번 TFTP 요청 을 전송하고 응답해야 합니다.

해결 방법

전화기에 고정 IP 주소를 지정했다면, TFTP 서버 주소를 수동으로 입력해야 합니다. 설정 메뉴에서 전화기 네트워크를 수동으로 설정 , 95 페이지 참조

DHCP를 사용하고 있다면, 전화기는 DHCP 서버에서 TFTP 서버에 대한 주소를 확보합니다. DHCP 서버에 구성된 IP 주소를 확인합니다.

전화기가 정적 TFTP 서버를 사용하도록 할 수도 있습니다. 이러한 설정은 전화기를 최근에 다른 곳 으로 이동한 경우 유용합니다.

### 전화기가 서버에 접속할 수 없음

문제

IP 주소 지정 및 라우팅 필드가 제대로 구성되어 있지 않을 수 있습니다.

해결 방법

전화기에 대한 IP 주소 지정을 확인합니다. DHCP를 사용하고 있다면, DHCP 서버에서 이 값을 제공 해야 합니다. 전화기에 고정 IP 주소를 지정했다면, 이 값을 수동으로 입력해야 합니다.

$$
\theta
$$

무선 IP 전화기가 RF 신호를 잃어버리면(적용 범위 바깥으로 이동) 시간 제한 상태에 도달하기 전에는 전화기가 DHCP 서버를 해제하지 않습니다. 참고

확인할 문제점:

- DHCP 서버: 전화기에 고정 IP 주소를 지정했다면, DHCP 서버 옵션에 대한 값을 입력할 필요가 없습니다. DHCP 서버를 사용하고 있고 무선 IP 전화기가 DHCP 서버에서 응답을 받는 경우 정 보가 자동으로 구성됩니다. https://www.cisco.com/en/US/products/hw/switches/ps708/products\_tech [note09186a008015bfd6.shtml](https://www.cisco.com/en/US/products/hw/switches/ps708/products_tech_note09186a008015bfd6.shtml)에서 스위치 포트 문제 해결을 참조하십시오.
- IP 주소, 서브넷 마스크, 주 게이트웨이: 전화기에 고정 IP 주소를 할당했다면, 이 옵션에 대한 설 정을 수동으로 구성해야 합니다. 설정 메뉴에서 전화기 네트워크를 수동으로 설정 , 95 페이지를 참조하십시오.

DHCP를 사용 중인 경우, DHCP 서버에서 배포한 IP 주소를 확인합니다. DHCP 충돌과 중복 IP 주소 에 주의해야 합니다. https://www.cisco.com/en/US/tech/tk648/tk361/technologies\_tech [note09186a00800f0804.shtml](https://www.cisco.com/en/US/tech/tk648/tk361/technologies_tech_note09186a00800f0804.shtml)에서 카탈리스트 스위치 또는 엔터프라이즈 네트워크의 *DHCP* 이해 및 문제 해결을 참조하십시오.

### 전화기가 **DNS**로 연결할 수 없음

문제

전화기에 잘못된 DNS 서버 정보가 있습니다.

해결 방법

DNS를 사용하여 Cisco Unified Communications Manager를 참조하는 경우 DNS 서버를 지정해야 합니 다. 또한 DNS 서버에 Cisco Unified Communications Manager 시스템에 대한 CNAME 항목이 있는지 확인해야 합니다.

더불어 DNS가 역방향 조회를 수행하도록 구성되어 있어야 합니다. Windows 2000에서 기본 설정은 정방향 조회만 수행하는 것입니다.

DNS 설정 변경에 대한 내용은 설정 메뉴에서 전화기 네트워크를 수동으로 설정 , 95 페이지를 참조 하십시오.

### **Cisco Unified Communications Manager** 및 **TFTP** 서비스가 실행되지 않음

문제

Cisco Unified Communications Manager 또는 TFTP 서비스가 실행되지 않으면, 전화기가 제대로 시작 되지 않을 수도 있습니다. 이런 경우에는 시스템 차원에 문제가 발생했을 가능성이 높고, 따라서 기 타 전화기 및 장치가 제대로 시작되지 않을 수 있습니다.

해결 방법

Cisco Unified Communications Manager 서비스가 실행되지 않으면, 전화를 걸 때 해당 서비스에 의존 하는 네트워크상의 모든 장치가 영향을 받습니다. TFTP 서비스가 실행되지 않으면, 많은 장치를 성 공적으로 시작할 수 없습니다. 자세한 내용은 서비스 시작, 168 페이지의 내용을 참조하십시오.

### 전화기가 **Cisco Unified Communications Manager**에서 구성되지 않음

문제

전화기가 Cisco Unified Communications Manager에 등록되어 있지 않습니다.

해결 방법

전화기는 서버로 추가했거나 자동 등록이 활성화된 경우에만 Cisco Unified Communications Manager 서버에 등록할 수 있습니다.

Cisco Unified Communications Manager 데이터베이스에 전화기가 존재하는지 확인하려면 Cisco 통합 커뮤니케이션 매니저 관리에서 장치 > 전화기를 선택합니다. 찾기를 클릭하여 MAC 주소를 기반으 로 전화기를 검색합니다. MAC 주소 결정에 관한 자세한 내용은 전화기의 MAC 주소 확인, 67 페이 지를 참조하십시오.

이미 Cisco Unified Communications Manager 데이터베이스에 전화기가 존재한다면 구성 파일이 손상 되었을 수도 있습니다. 자세한 내용은 구성 파일 변조, 159 페이지를 참조하십시오.

## 구성 파일 변조

문제

특정 전화기의 문제가 이 장의 기타 제안 사항으로 해결되지 않고 지속된다면, 구성 파일이 손상되었 을 수 있습니다.

해결 방법

새 전화기 구성 파일을 작성합니다.

# 전화기 재설정 문제

사용자가 통화 중에 또는 전화기가 유휴 상태인 동안 전화기가 재설정 작업을 수행한다고 보고하면, 관리자는 그 원인을 조사해야 합니다. 네트워크 연결과 Cisco Unified Communications Manager 연결 이 안정적이면, 전화기는 재설정 작업을 수행하지 않습니다.

보통 전화기는 네트워크나 Cisco Unified Communications Manager와의 연결에 문제가 있는 경우 재설 정 작업을 수행합니다.

## 액세스 포인트 설정에 의한 전화기 재설정

문제

AP가 제대로 구성되지 않았을 수 있습니다.

해결 방법

무선 구성이 올바른지 확인하십시오. 예를 들어 전화기가 연결하는 특정 액세스 포인트 또는 스위치 가 꺼져 있는지 확인합니다.

## 간헐적인 네트워크 중단으로 인한 전화기 재설정

문제

네트워크에 간헐적인 중단 현상이 발생한 것일 수 있습니다.

#### 해결 방법

간헐적인 네트워크 중단은 데이터와 음성 트래픽에 다른 영향을 미칩니다. 네트워크에서는 간헐적 인 중단 현상이 일어나도 감지하지 못할 수 있습니다. 따라서 데이터 트래픽이 손실 패킷을 다시 전 송하고, 패킷이 잘 수신되고 전송되었는지 확인할 수 있습니다. 그러나 음성 트래픽은 손실 패킷을 다시 캡처할 수 없습니다. 따라서 전화기는 손상된 네트워크 연결을 재전송하는 것이 아니라, 재설정 을 수행하고 네트워크에 재연결을 시도합니다. 음성 네트워크의 알려진 문제에 관한 자세한 내용은 시스템 관리자에게 문의하십시오.

## **DHCP** 설정 오류로 인한 전화기 재설정

문제

DHCP 설정이 잘못되었을 수 있습니다.

#### 해결 방법

DHCP를 사용하도록 전화기가 제대로 구성되어 있는지 확인합니다. DHCP 서버가 제대로 설정되어 있는지 확인합니다. DHCP 임대 기간을 확인합니다. 임대 기간은 8일로 설정하는 것이 좋습니다.

관련 항목

DHCP 설정 확인, 167 페이지

## 잘못된 고정 **IP** 주소로 인한 전화기 재설정

문제

전화기에 할당된 고정 IP 주소가 잘못되었을 수 있습니다.

해결 방법

전화기에 고정 IP 주소가 할당되면, 정확한 설정을 입력했는지 확인합니다.

## 지나친 네트워크 사용으로 인한 전화기 재설정

문제

네트워크 사용량이 많을 때 전화기가 재설정을 수행하는 것 같다면, 음성 VLAN 구성되어 있지 않을 가능성이 높습니다.

해결 방법

별도의 보조 VLAN에서 전화기를 격리하면 음성 트래픽의 품질이 향상됩니다.

## 국제적 재설정에 따른 전화기 재설정

#### 문제

Cisco Unified Communications Manager에 액세스할 수 있는 관리자가 1명이 아니라면, 누군가 고의로 전화기를 재설정하지 않았는지 확인해야 합니다.

해결 방법

전화기에서 설정 앱을 누르고 관리자 설정 > 상태 > **WLAN** 통계를 선택하면 무선 전화기가 Cisco Unified Communications Manager로부터 명령을 받았는지 확인할 수 있습니다.

- [재시작 원인] 필드에 재설정-재설정이라고 표시되면, 전화기는 Cisco 통합 커뮤니케이션 매니 저 관리에서 재설정/재설정 명령을 수신합니다.
- [재시작 원인] 필드에 재설정-재시작이라고 표시되면, 전화기는 Cisco 통합 커뮤니케이션 매니 저 관리에서 재설정/재시작 명령을 수신하기 때문에 종료됩니다.

## **DNS** 또는 기타 연결 문제로 인한 전화기 재설정

문제

전화기 재설정이 계속되므로 DNS 또는 기타 연결 문제가 의심됩니다.

해결 방법

전화기가 계속 재설정을 하는 경우, DNS 또는 연결 문제 파악, 166 페이지에 나온 절차를 수행하여 DNS나 기타 연결 오류를 제거합니다.

## 오디오 문제

사용자가 활성 전화 통화에서 오디오 끊어짐, 오디오의 잡음 또는 정적, 오디오 없음 등의 음성 품질 저하를 호소하는 경우 이 섹션의 정보를 참고하여 문제의 원인을 식별하십시오.

관련 항목

로밍 및 음성 품질 또는 연결 끊김 문제, 164 페이지

## 단방향 오디오 또는 통화 경로 없음

### 문제

통화 시 1명 이상의 통화자가 오디오를 전혀 들을 수 없습니다.

### 해결 방법

가능한 문제 원인을 식별하기 위한 방법:

• 액세스 포인트의 송신 파워 설정이 전화기의 송신 파워 설정과 일치하는지 확인합니다. 단방향 오디오는 액세스 포인트의 파워 설정이 전화기의 설정보다 큰 경우 흔히 발생합니다.

전화기 펌웨어가 DTPC(Dynamic Transmit Power Control)를 지원합니다. 전화기가 액세스 포인트 연결 시 알려진 송신 파워를 사용합니다.

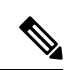

- DTPC 사용 시, 액세스 포인트에서 클라이언트 송신 파워가 설정된 경 우 전화기는 자동으로 동일한 클라이언트 파워 설정을 사용합니다. 액세스 포인트가 최대 설정(최대)으로 설정된 경우 액세스 포인트는 전화기의 송신 파워 설정을 사용합니다. 참고
	- 액세스 포인트에 ARP 캐싱이 활성화되어 있는지 확인합니다. 전화기가 절전 모드이거나 검색 중일 때, 액세스 포인트는 ARP 캐싱이 활성화된 경우에만 무선 IP 전화기에 응답할 수 있습니다.
	- 게이트웨이 및 IP 라우팅에서 음성 문제를 확인합니다.
	- RTP 패킷 경로에 방화벽 또는 NAT가 있는지 확인합니다. 이 경우, Cisco IOS 및 PIXNAT를 사용 하면 양방향 오디오가 가능하도록 연결을 수정할 수 있습니다.
	- 전화기 및 액세스 포인트에서 데이터 속도 설정이 동일한지 확인합니다. 이러한 설정이 일치하 거나 전화기에서 자동으로 설정해야 합니다.
	- 스피커 올바르게 작동하는지 전화기 하드웨어를 확인합니다.
	- 스피커가 제대로 작동하는지 확인합니다. 스피커 볼륨 설정을 조절하고 전화를 걸어 스피커를 확인합니다.

## 벨소리 볼륨이 너무 낮음

문제

사용자가 전화기에서 벨소리가 작다고 호소합니다.

해결 방법

전화기 측면의 볼륨 버튼을 누르고 볼륨을 높입니다.

## 전화기의 벨이 울리지 않음

문제

사용자가 전화기 벨이 울리지 않는다고 호소합니다.

해결 방법

다음과 같이 전화기 설정을 확인합니다.

- 설정 앱에서 확인할 사항
	- 벨이 울리도록 설정되어 있는지 확인합니다. 전화기 설정 > 사운드 > 벨소리 출력을 선택하 고 올바른 위치가 선택되어 있는지 확인합니다.
	- 벨소리를 선택합니다. 전화기 설정 > 사운드 > 벨소리를 선택합니다. 벨소리가 설정되지 않 은 경우 원하는 전화기 벨소리를 선택합니다.
- 스피커가 제대로 작동하는지 확인하려면 벨소리 볼륨 설정을 최고 볼륨으로 조절합니다. 스피 커를 확인하려면 키패드 신호음을 활성화하거나 전화기로 전화를 겁니다.

## 기능 문제

사용자가 몇 가지 기능 문제를 호소할 수 있습니다. 사용자 전화기에 표시되는 정확한 메시지를 얻으 면 문제를 원인을 식별하고 해결할 수 있습니다.

## 사용자가 통화 지정보류에 대한 문제 보고

문제

사용자가 다음과 같은 메시지가 표시된다고 보고할 수 있습니다.

- 이 통화를 지정보류할 빈 공간이 없습니다.
- 통화 지정보류를 사용할 수 없습니다.

해결책

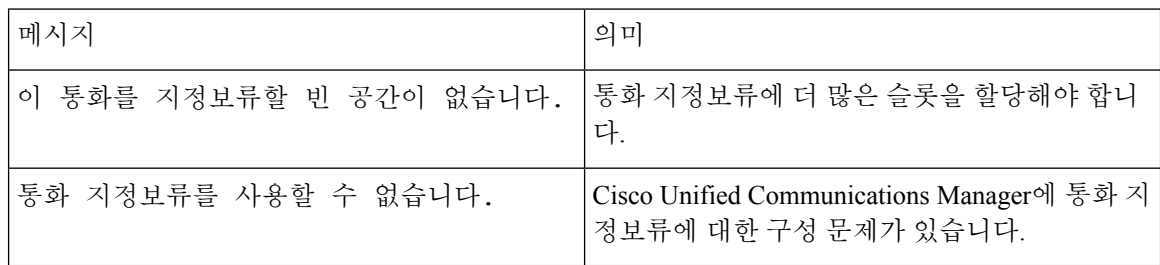

자세한 내용은 Cisco Unified Communications Manager 문서를 참조하십시오.

# 로밍 및 음성 품질 또는 연결 끊김 문제

사용자가 전화 통화 중에 다른 위치로 이동(로밍)하면 음성 품질이 저하되거나 연결이 끊어진다고 호 소하는 경우 이 섹션에 나오는 정보를 참고하여 문제 원인을 식별하십시오.

관련 항목

오디오 문제, 162 페이지

## 로밍 중 음성 품질 저하

문제

사용자가 로밍 중 음성 품질 저하를 호소합니다.

해결 방법

- 신호 강도가 적절한지 보려면 대상 액세스 포인트에서 RSSI를 확인합니다. 다음 액세스 포인트 의 RSSI 값이 -67dBm 이상이어야 합니다.
- 이전 액세스 포인트에서 신호가 손실되기 전에 통화를 다음 액세스 포인트로 핸드오프하기에 전화기와 액세스 포인트의 채널 중첩이 적절한지 확인하는 사이트 조사를 수행합니다.
- 적용 범위 내의 노이즈나 간섭이 너무 크지 않은지 확인합니다.
- 신호 대 잡음 비율(SNR)이 25dB 이상이거나 양호한 음성 품질보다 높은지 확인합니다.

## 로밍 중 음성 대화 지연

문제

사용자가 로밍 중 음성 대화에서 지연을 호소합니다.

해결 방법

- 인접 목록에서 로밍 옵션으로 사용 가능한 다른 액세스 포인트가 있는지 확인합니다. 정상적인 로밍을 위해서는 다음 액세스 포인트의 신호 강도가 -67dBm이어야 합니다.
- Cisco Catalyst 45xx 스위치를 확인합니다. 네트워크의 주 레이어 3 스위치로 Cisco Catalyst 45xx 시리즈 스위치를 사용하는 경우 슈퍼바이저 블레이드가 SUP2+ 이상 버전이어야 합니다. 이전 버전(SUP1 또는 SUP2)의 블레이드를 사용하는 경우 무선 전화기(또는 다른 무선 클라이언트)에 서 로밍 지연이 발생합니다.

## 로밍 중 전화기와 **Cisco Unified Communications Manager** 연결이 끊어짐

문제

사용자가 로밍 중에 통화가 끊어진다고 호소합니다.

해결 방법

전화기와 액세스 포인트 간에 다음과 같은 구성이나 연결 문제가 있는지 확인합니다.

- RF 신호가 강도 약할 수 있습니다. 인접 목록에 액세스하고 다음 액세스 포인트의 RSSI 값을 확 인합니다.
- 다음 액세스 포인트가 Cisco Unified Communications Manager와 연결되지 않았을 수 있습니다.
- 전화기와 다음 액세스 포인트의 인증 유형이 일치하지 않을 수 있습니다.
- 액세스 포인트가 이전 액세스 포인트와 서로 다른 서브넷에 있을 수 있습니다. Cisco Unified 무 선 IP 전화기는 레이어 2 로밍만 지원합니다. 레이어 3 로밍은 GRE 사용하는 WLSM이 필요합니 다. 자세한 내용은 WLAN 및 로밍, 34 페이지의 내용을 참조하십시오.
- EAP-FAST, EAP-TLS, PEAP-GTC 또는 PEAP-MSCHAPV2 인증을 사용하는 경우 액세스 포인트 가 필터를 사용하여 TCP 포트를 차단할 수 있습니다. RADIUS 서버는 1812 포트를 인증에 사용 하며, 1813 포트를 계정 관리에 사용합니다.

## 전화기가 선호 대역으로 다시 로밍되지 않음

문제

전화기가 선호되는 무선 대역으로 다시 로밍되지 않습니다.

해결 방법

문제 해결을 위한 정보는 *Cisco* 무선 *IP* 전화기 *8821 Series* 구축 설명서를 참조하십니다.

## 문제 해결 절차

이 절차를 사용해 문제를 확인하고 수정할 수 있습니다.

## **TFTP** 설정 확인

프로시저

- 단계 **1** Cisco IP 전화기에서 설정 앱에 액세스하여 **Wi-Fi**를 선택하고 프로파일을 선택한 다음 네트워크 구 성 > **IPv4** 설정 > **TFTP** 서버 **1**을 선택합니다.
- 단계 **2** 전화기에 고정 IP 주소를 지정했다면, TFTP Server 1 옵션에 대한 설정을 수동으로 입력해야 합니다.
- 단계 **3** DHCP를 사용하고 있다면, 전화기는 DHCP 서버에서 TFTP 서버에 대한 주소를 확보합니다. 옵션 150 에 IP 주소가 구성되어 있는지 확인합니다.
- 단계 **4** 전화기에서 대체 TFTP 서버를 사용하도록 할 수도 있습니다. 그러한 설정은 최근 전화기가 원래 위 치에서 다른 곳으로 이동한 경우 특히 유용합니다.
- 단계 **5** 로컬 DHCP가 정확한 TFTP 주소를 제공하지 않으면, 전화기에서 대체 TFTP 서버를 사용하도록 합니 다.

이는 보통 VPN 시나리오에서 필요합니다.

관련 항목

설정 앱 액세스, 96 페이지

### **DNS** 또는 연결 문제 파악

프로시저

단계 **1** [설정 재설정] 메뉴를 사용하여 전화기 설정을 디폴트로 재설정합니다.

단계 **2** DHCP 및 IP 설정을 수정합니다.

- a) DHCP를 비활성화합니다.
- b) 전화기에 고정 IP 값을 할당합니다. 다른 기능 전화기가 사용하는 것과 같은 기본 라우터 설정을 사용합니다.
- c) TFTP 서버를 지정합니다. 다른 기능 전화기가 사용하는 것과 같은 TFTP 서버를 사용합니다.
- 단계 **3** Cisco Unified Communications Manager 서버에서, 로컬 호스트 파일에 정확한 Cisco Unified Communications Manager 서버 이름이 정확한 IP 주소에 매핑되어 있는지 확인합니다.
- 단계 **4** Cisco Unified Communications Manager에서 시스템 > 서버를 선택하고, 서버에 대한 참조가 DNS 이름 이 아닌 IP 주소를 통해 이루어지는지 확인합니다.
- 단계 **5** Cisco Unified Communications Manager에서 장치 > 전화기를 선택합니다. 찾기를 클릭하여 전화기를 검색합니다. Cisco IP 전화기에 정확한 MAC 주소가 할당되었는지 확인합니다.
- 단계 **6** 전화기 전원을 껐다가 다시 켭니다.

관련 항목 전화 재설정, 146 페이지 전화기의 MAC 주소 확인, 67 페이지 설정 앱 액세스, 96 페이지

## **DHCP** 설정 확인

프로시저

- 단계 **1** 전화기에서 설정 앱에 액세스합니다.
- 단계 **2 Wi-Fi**를 선택하고 활성 프로파일을 선택한 다음 네트워크 구성 > **IPv4** 설정을 선택한 후 DHCP 필드 를 확인합니다.
	- DHCP가 켜진 경우 DHCP 서버에서 전화기 설정이 할당됩니다.
	- DHCP가 꺼져 있는 경우 고정 IP 주소를 구성해야 하며 서브넷 마스크, 기본 라우터 및 DNS 서버 1 필드를 설정해야 합니다.

단계 **3** DHCP를 사용 중이라면, DHCP 서버에서 배포한 IP 주소를 확인합니다.

다음 URL에서 *Catalyst* 스위치나 엔터프라이즈 네트워크에서의 *DHCP* 문제 해결 문서를 참조하십시 오.

[http://www.cisco.com/en/US/tech/tk648/tk361/technologies\\_tech\\_note09186a00800f0804.shtml](http://www.cisco.com/en/US/tech/tk648/tk361/technologies_tech_note09186a00800f0804.shtml)

관련 항목

설정 앱 액세스, 96 페이지

## 새 전화기 구성 파일 생성

Cisco Unified Communications Manager 데이터베이스에서 전화기를 제거하면 Cisco Unified Communications Manager TFTP 서버에서 구성 파일이 삭제됩니다. 그러나 전화기 디렉터리 번호는 Cisco Unified Communications Manager 데이터베이스에 남습니다. 이는 할당되지 않은 DN이라 불리 며, 다른 장치에 사용할 수 있습니다. 만약 할당되지 않은 DN을 다른 장치에서 사용하지 못한다면, 이 러한 DN은 Cisco Unified Communications Manager 데이터베이스에서 삭제하십시오. 할당되지 않은 참조 번호를 확인하고 삭제하기 위해 경로 플랜 보고서를 사용할 수 있습니다. 자세한 내용은 해당 Cisco Unified Communications Manager 릴리스용 문서를 참조하십시오.

전화기 버튼 템플릿에서 버튼을 변경하거나 전화기에 다른 전화기 버튼 템플릿을 할당하면 전화기 에서 디렉터리 번호에 더 이상 액세스하지 못할 수도 있습니다. Cisco Unified Communications Manager 데이터베이스에서 전화기에 여전히 디렉터리 번호가 할당되지만, 전화기에 전화를 받을 수 있는 버 튼이 없습니다. 따라서 필요할 경우 이러한 디렉터리 번호는 전화기에서 제거하고 삭제해야 합니다.

프로시저

- 단계 **1** Cisco Unified Communications Manager에서 장치 > 전화기를 선택하고, 검색을 클릭하여 문제가 발생 한 전화기를 찾습니다.
- 단계 **2** 삭제를 선택하여 Cisco Unified Communications Manager 데이터베이스에서 전화기를 삭제합니다.
	- Cisco Unified Communications Manager 데이터베이스에서 전화기를 제거하면 Cisco Unified Communications Manager TFTP 서버에서 구성 파일이 삭제됩니다. 그러나 전화기 디렉터리 번호는 Cisco Unified Communications Manager 데이터베이스에 남습니다. 이는 할당되지 않 은 DN이라 불리며, 다른 장치에 사용할 수 있습니다. 만약 할당되지 않은 DN을 다른 장치에 서 사용하지 못한다면, 이러한 DN은 Cisco Unified Communications Manager 데이터베이스에 서 삭제하십시오. 할당되지 않은 참조 번호를 확인하고 삭제하기 위해 경로 플랜 보고서를 사용할 수 있습니다. 참고

단계 **3** Cisco Unified Communications Manager 데이터베이스에 다시 전화기를 추가합니다. 단계 **4** 전화기 전원을 껐다가 다시 켭니다.

## 서비스 시작

서비스는 시작하거나 중단하기 전에 활성화해야 합니다.

프로시저

- 단계 **1** Cisco 통합 커뮤니케이션 매니저 관리의 탐색 드롭다운 목록에서 **Cisco Unified Serviceability**를 선택 하고 이동을 클릭합니다.
- 단계 **2** 도구 > 제어 센터 **-** 기능 서비스를 선택합니다.
- 단계 **3** 서버 드롭다운 목록에서 기본 Cisco Unified Communications Manager 서버를 선택합니다.

창에 선택했던 서버에 대한 서비스 이름, 서비스 상태 및 서비스를 시작하거나 중단하는 서비스 제어 판이 표시됩니다.

단계 **4** 서비스가 중단되면, 해당 라디오 버튼을 클릭한 다음 시작을 클릭합니다.

서비스 상태 기호가 사각형에서 화살표 모양으로 변경됩니다.
## 전화기 로그 수집

사용자에게 문제가 발생하여 Cisco TAC에 지원을 요청해야 하는 경우 전화기 로그 파일을 캡처해야 합니다. 로그 파일은 TAC가 문제를 해결하는 데 도움이 됩니다.

문제 상황과 최대한 가까운 시점에 이러한 로그를 수집하십시오. 사용자가 문제를 손쉽게 재현할 수 있는 경우 문제가 발생하기 전에 했던 작업을 기록하도록 요청하십시오.

시작하기 전에

전화기에서 웹 액세스가 활성화되어 있는지 확인합니다.

가능한 경우, 문제가 발생한 기간을 사용자에게 문의합니다.

프로시저

- 단계 **1** 다음 중 한 가지 방법을 사용해 Cisco IP 전화기의 IP 주소를 확보합니다.
	- a) 장치 > 전화기를 선택하여 Cisco 통합 커뮤니케이션 매니저 관리에서 전화기를 검색합니다. Cisco Unified Communications Manager에 등록한 전화기는 전화기 찾기 및 나열 창과 전화기 구성 창 상 단에 IP 주소를 표시합니다.
	- b) Cisco IP 전화기에서 설정 앱에 액세스하고 전화기 정보 > 장치 정보 > 네트워크 > **IPv4**를 선택한 다음 IP 주소 필드로 스크롤합니다.
- 단계 **2** 웹 브라우저를 열고, 다음 URL을 입력합니다. 여기서 *IP\_address*는 Cisco IP 전화기의 IP 주소입니다.

#### **http://**<IP address>

단계 **3** 콘솔 로그를 클릭합니다.

단계 **4** 나열된 로그 파일을 열고 사용자가 문제를 경험한 기간이 포함된 파일을 저장합니다.

문제가 특정 시간으로 제한되지 않는 경우 모든 로그 파일을 저장합니다.

#### 관련 항목

모든 전화기에 대해 전화기 구성 설정, 75 페이지 전화기 그룹에 대해 전화기 구성 설정, 76 페이지 단일 전화기에 대해 전화기 구성 설정, 76 페이지 전화기에서 문제 보고서 만들기, 171 페이지

## 스크린 캡처 만들기

사용자에게 문제가 발생하여 Cisco TAC에 문의해야 하는 경우 전화기 화면 캡처가 있으면 TAC가 문 제를 해결하는 데 도움이 될 수 있습니다.

시작하기 전에

전화기에서 웹 액세스가 활성화되어 있는지 확인합니다.

프로시저

단계 **1** 다음 중 한 가지 방법을 사용해 Cisco IP 전화기의 IP 주소를 확보합니다.

- a) 장치 > 전화기를 선택하여 Cisco 통합 커뮤니케이션 매니저 관리에서 전화기를 검색합니다. Cisco Unified Communications Manager에 등록한 전화기는 전화기 찾기 및 나열 창과 전화기 구성 창 상 단에 IP 주소를 표시합니다.
- b) Cisco IP 전화기에서 설정 앱에 액세스하고 전화기 정보 > 장치 정보 > 네트워크 > **IPv4**를 선택한 다음 IP 주소 필드로 스크롤합니다.
- 단계 **2** 웹 브라우저를 열고, 다음 URL을 입력합니다. 여기서 *IP\_address*는 Cisco IP 전화기의 IP 주소입니다.

#### **http://***IP\_address***/CGI/Screenshot**

단계 **3** 프롬프트에서 사용자 이름 및 암호를 입력합니다.

전화기가 전화기 화면의 이미지를 만듭니다.

단계 **4** 파일을 컴퓨터에 저장합니다.

#### 관련 항목

모든 전화기에 대해 전화기 구성 설정, 75 페이지 전화기 그룹에 대해 전화기 구성 설정, 76 페이지 단일 전화기에 대해 전화기 구성 설정, 76 페이지

## 전화기 진단 액세스

전화기의 진단 메뉴로 전화기에서 일부 공통된 전화기 문제를 해결할 수 있습니다.

프로시저

- 단계 **1** 설정 앱에 액세스합니다.
- 단계 **2** 관리자 설정 > 진단을 선택합니다.

오디오 진단 수행

전화기의 진단 메뉴에 있는 오디오 항목으로 전화기의 오디오 문제를 해결할 수 있습니다.

프로시저

- 단계 **1** 설정 앱에 액세스합니다.
- 단계 **2** 관리자 설정 > 진단 > 오디오를 선택합니다.
- 단계 **3** 핸드셋 스피커에서 신호음을 듣습니다.

단계 **4** 스피커 버튼을 눌러 핸즈프리를 켜고 신호음을 듣습니다.

단계 **5** 유선 헤드셋을 연결하고 신호음을 듣습니다.

### **WLAN** 진단 수행

전화기의 진단 메뉴에 있는 **WLAN** 항목으로 전화기에서 WLAN 문제를 해결할 수 있습니다.

프로시저

- 단계 **1** 설정 앱에 액세스합니다.
- 단계 **2** 관리자 설정 > 진단 > **WLAN**을 선택합니다.
- 단계 **3** 프롬프트에서 계속을 선택합니다.
- 단계 **4** 현재 사용 중인 프로파일을 선택합니다.

화면에 WLAN 정보가 표시됩니다.

### 인접 액세스 포인트 목록 찾기

전화기의 인접 목록 메뉴는 전화기에 연결할 수 있는 액세스 포인트의 목록을 제공합니다.

프로시저

- 단계 **1** 설정 앱에 액세스합니다.
- 단계 **2** 관리자 설정 > 인접 목록을 선택합니다.

관련 항목 설정 앱 액세스, 96 페이지

## 전화기에서 문제 보고서 만들기

사용자의 전화기에 문제가 있는 경우 PRT(문제 보고서 도구)를 사용해 문제 보고서를 생성하도록 요 청할 수 있습니다. 전화기 관리 웹 페이지에서 보고서에 액세스할 수 있습니다.

프로시저

단계 **1** 문제가 있는 전화기에서 설정 앱에 액세스합니다.

단계 **2** 전화기 정보 > 문제 보고를 선택합니다.

단계 **3** 제출을 누릅니다.

단계 **4** 전화기 관리 웹 페이지에서 액세스하여 보고서를 다운로드합니다.

관련 항목

Cisco IP 전화기 관리 페이지, 100 페이지 설정 앱 액세스, 96 페이지

## 관리 웹 페이지에서 문제 보고서 생성

관리 웹 페이지를 사용하여 원격으로 전화기에 대한 문제 보고서를 생성할 수 있습니다.

시작하기 전에

관리 웹 페이지에 연결합니다. 자세한 내용은 전화기 관리 웹 페이지 액세스, 101 페이지의 내용을 참 조하십시오.

프로시저

단계 **1** 장치 로그 > 콘솔 로그를 클릭합니다. 단계 **2** 문제 보고를 클릭합니다.

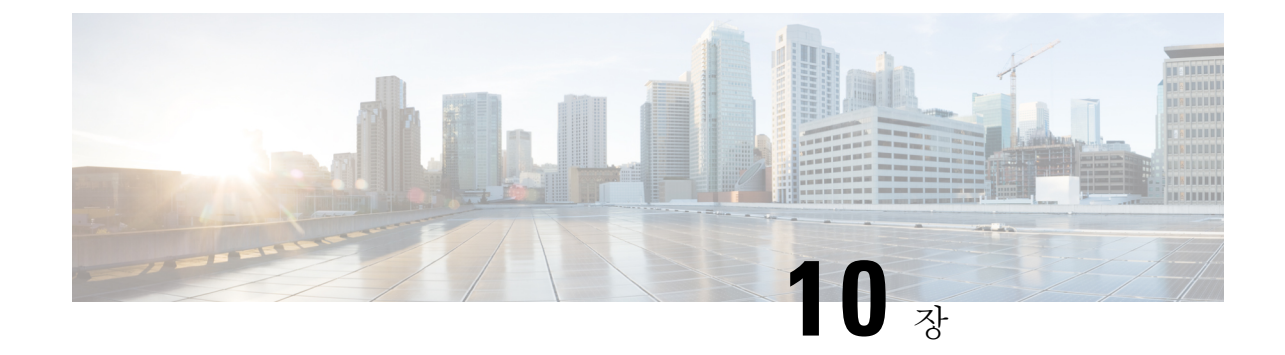

국제 사용자 지원

- Unified Communications Manager 엔드포인트 로케일 인스톨러, 173 페이지
- 국제 통화 로깅 지원, 173 페이지
- 언어 제한 사항, 174 페이지

# **UnifiedCommunicationsManager**엔드포인트로케일인스톨 러

기본적으로, Cisco IP 전화기는 영어(미국) 로케일로 설정됩니다. 다른 로케일에서 Cisco IP 전화기를 사용하려면, 클러스터의 모든 Cisco Unified Communications Manager 서버에 해당 로케일 버전의 Unified Communications Manager 엔드포인트 로케일 인스톨러를 설치해야 합니다. 로케일 인스톨러 는 Cisco IP 전화기에 전화기 사용자 인터페이스 및 국가별 전화기 소리가 제공되도록 시스템에 해당 하는 최신 번역 텍스트를 설치합니다.

릴리스에 필요한 로케일 인스톨러에 액세스하려면 [https://software.cisco.com/download/](https://software.cisco.com/download/navigator.html?mdfid=286037605&flowid=46245) [navigator.html?mdfid=286037605&flowid=46245](https://software.cisco.com/download/navigator.html?mdfid=286037605&flowid=46245)에 액세스하여 사용 중인 전화기 모델을 찾아 Unified Communications Manager 엔드포인트 로케일 인스톨러 링크를 선택합니다.

자세한 내용은 해당 Cisco Unified Communications Manager 릴리스용 문서를 참조하십시오.

최신 로케일 인스톨러가 곧바로 제공되지 않을 수도 있으므로 웹 사이트에서 수시로 업데이트 를 확인하십시오. 참고

# 국제 통화 로깅 지원

전화기 시스템이 국제 통화 로깅(발신자 정규화)에 맞게 구성되어 있는 경우 통화 로그, 재다이얼 또 는 통화 디렉터리 항목이 현재 위치의 국제 이스케이프 코드를 표시하기 위해 플러스(+) 기호를 표시 할 수도 있습니다. 전화기 시스템에 대한 구성에 따라 +가 정확한 국제 지역 번호를 대체할 수도 있고, 전화를 걸기 전에 + 기호를 현재 위치에 대한 국제 이스케이프 코드로 직접 교체해 번호를 편집해야

할 수도 있습니다. 또한 통화 로그 또는 디렉터리 항목은 수신된 전화의 국제 번호 전체를 표시할 수 있지만, 전화기 디스플레이는 국제 또는 국가 코드가 생략된 축약 버전의 지역 번호를 표시할 수도 있습니다.

# 언어 제한 사항

다음 아시아 로캘의 경우 지역화된 KATE(Keyboard Alphanumeric Text Entry)를 지원하지 않습니다.

- 중국어(중국)
- 중국어(홍콩)
- 중국어(대만)
- 일본어(일본)
- 한국어(대한민국)

기본 영어(미국) KATE가 대신 사용자에게 표시됩니다.

예를 들어, 전화기 화면에 한국어 텍스트가 표시되지만 키패드의 **2** 키는 **a b c 2 A B C**를 표시합 니다.

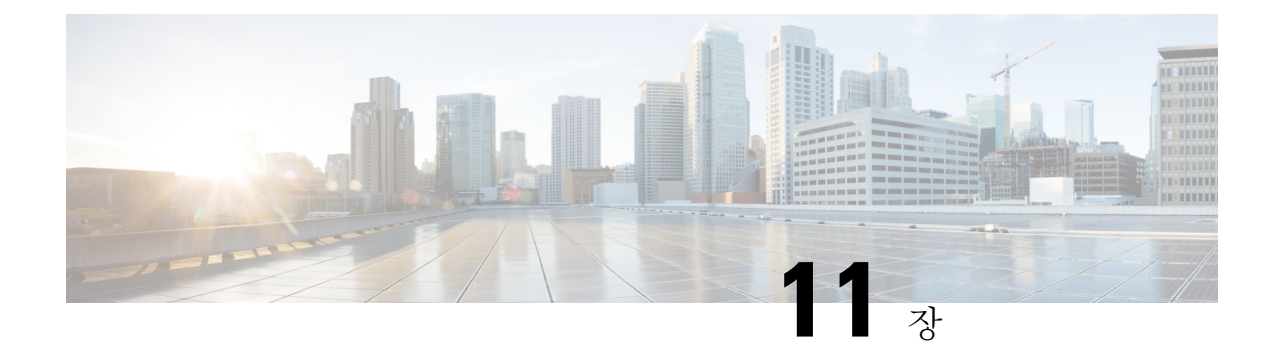

기술 사양

- 물리적 및 운영 환경, 175 페이지
- 블루투스 기술, 176 페이지
- 헤드셋 사용, 177 페이지

# 물리적 및 운영 환경

다음 표에는 Cisco 무선 IP 전화기 8821 및 8821-EX의 물리적 운영 환경 사양이 정리되어 있습니다. 표 **22:** 물리적 운영 사양

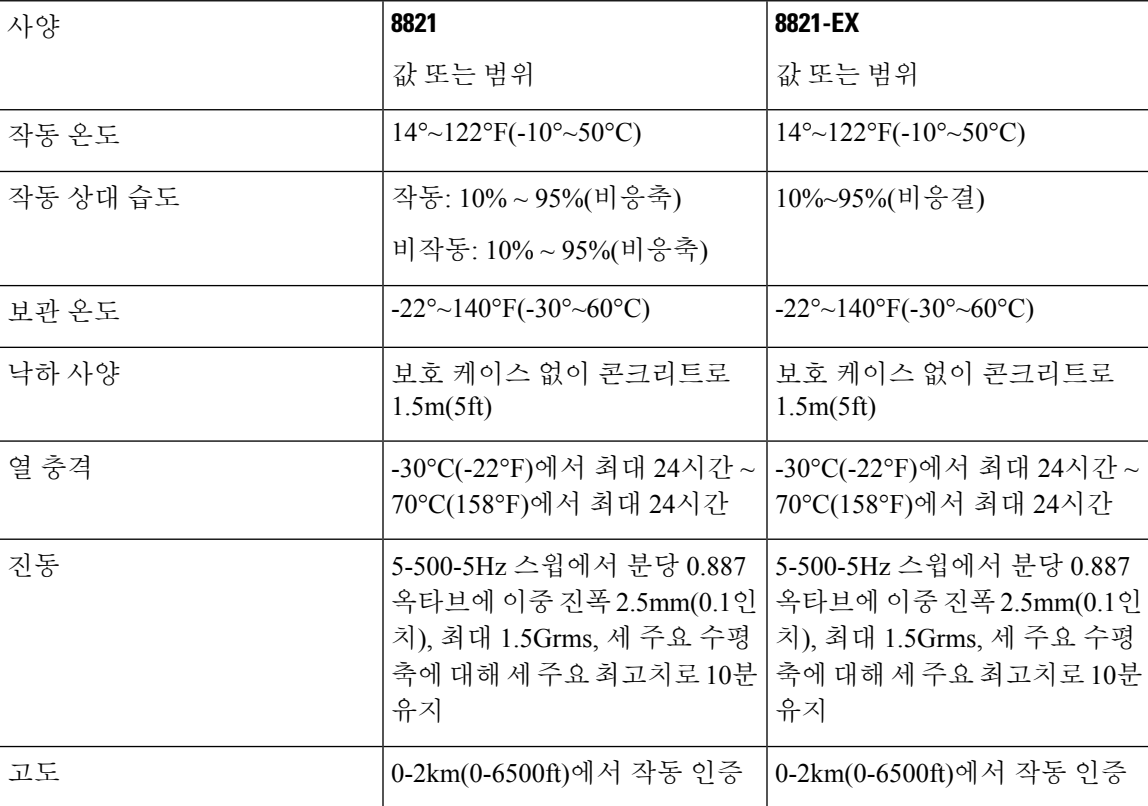

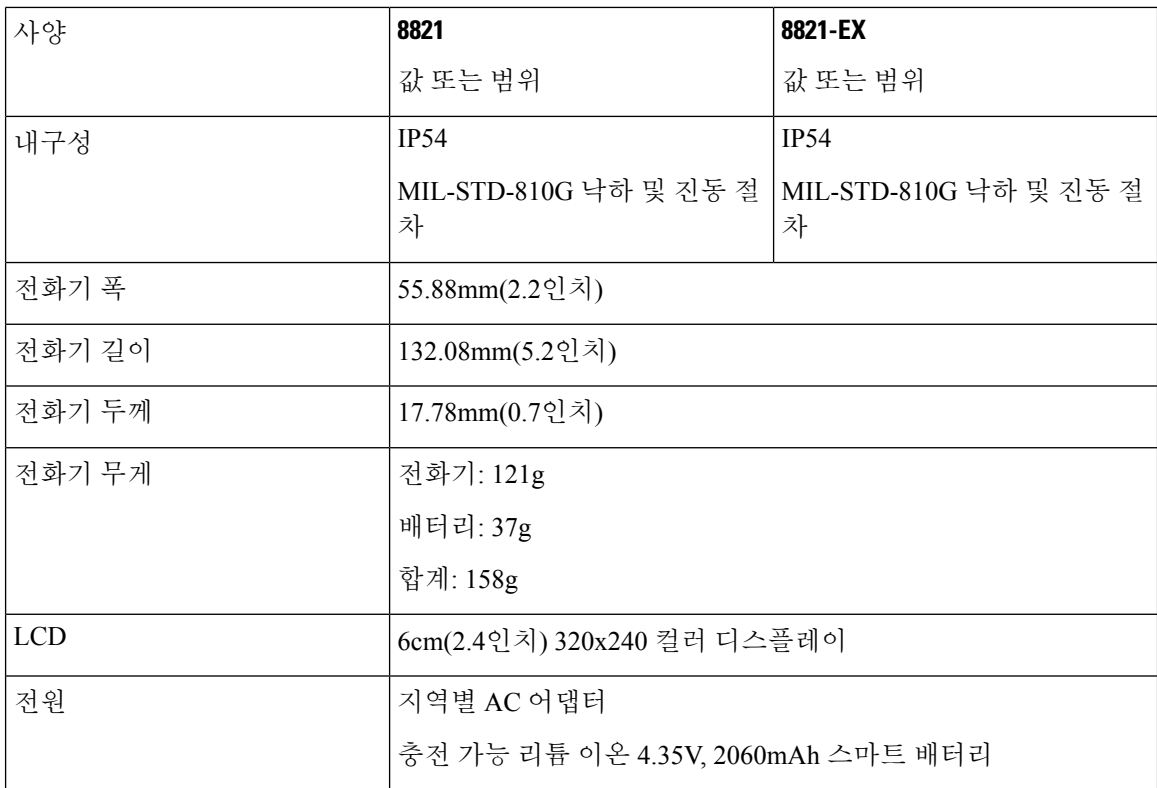

자세한 내용은 [https://www.cisco.com/c/en/us/products/collaboration-endpoints/unified-ip-phone-8800-series/](https://www.cisco.com/c/en/us/products/collaboration-endpoints/unified-ip-phone-8800-series/datasheet-listing.html) [datasheet-listing.html](https://www.cisco.com/c/en/us/products/collaboration-endpoints/unified-ip-phone-8800-series/datasheet-listing.html)에 있는 전화기 데이터 시트를 참조하십시오.

# 블루투스 기술

Cisco 무선 IP 전화기 882x 시리즈는 완전한 기능의 전화기이며 컴퓨터가 사용하는 것과 동일한 무선 LAN을 통해 음성 통신을 제공합니다. 기본 통화 처리 기능 이외에도 특정 핸즈프리 통화 기능을 포 함하는 블루투스 무선 헤드셋과 함께 사용할 수 있습니다.

블루투스 장치는 802.11b/g 대역과 동일한 2.4GHz의 비인가 ISM(Industrial Scientific Medicine) 대역에 서 작동합니다. 대부분 국가에서 이 비인가 대역은 2400 - 2483.5MHz 주파수 범위를 포함합니다. 블 루투스를 사용하면 10m 이내의 범위에서 낮은 대역폭으로 무선 연결할 수 있습니다. 1-2m 이내의 범 위에서 최고의 성능을 나타냅니다. 동기 음성 채널은 회선 교환을 사용하여 제공되며, 비동기 데이터 채널은 패킷 교환을 사용하여 제공됩니다.

블루투스는 간섭을 방지하기 위해 통합된 AFH(적응형 주파수 호핑)을 사용합니다. 625마이크로초 (1/1000000초)마다 채널이 2402 - 2480 MHz 범위 내의 다른 주파수로 변경(홉)됩니다. 이것은 초당 1600회 홉과 같습니다.

이 전화기에는 블루투스 모듈과 802.11 WLAN 모듈이 들어 있습니다. 이 공존을 통해 블루투스와 802.11b/g 간의 무선 간섭을 크게 줄이고 방지할 수 있습니다.

블루투스 장치는 다음 표에 나오는 것처럼 세 가지 다른 파워 등급으로 분류됩니다.

표 **23:** 블루투스 최대 허용 송신 파워 및 등급별 범위

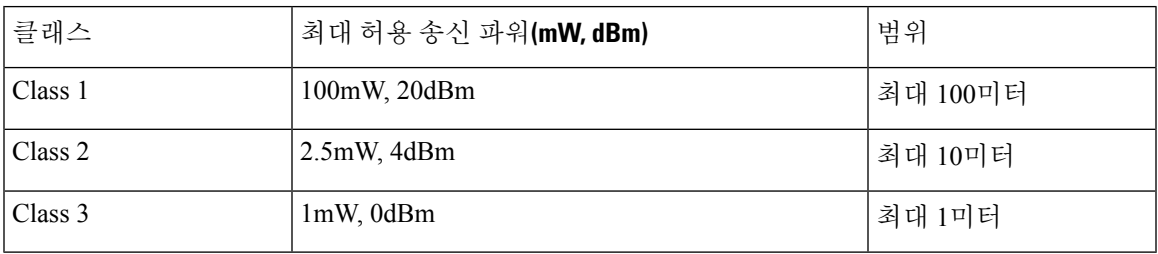

블루투스 클래스 2.0과 EDR(Extended Data Rate)은 무선 IP 전화기에서 지원하는 무선 근거리 기술입 니다. 이 전화기는 핸즈프리 프로파일 버전 1.5를 지원합니다.

잠재적인 간섭 문제를 감안하여 다음과 같은 사항을 권장합니다.

- 5GHz 대역에서 작동하는 802.11a를 사용합니다.
- 다른 802.11b/g 장치, Bluetooth 장치, 전자오븐, 대형 금속 물체 등과의 접근을 줄입니다.
- 전화기를 Bluetooth 지원 헤드셋과 같은 쪽에서 사용합니다.

#### $\bigwedge$

Cisco Wireless IP Phone 8821-EX는 위험한 환경에서 블루투스 액세서리에 대한 사용 테스트 또 는 인증을 받지 않았습니다. 주의

헤드셋 페어링에 대한 자세한 내용은 헤드셋 사용, 177 페이지를 참조하십시오.

블루투스와 핸즈프리 프로파일에 대한 자세한 내용은 [http://www.bluetooth.com.](http://www.bluetooth.com)을 참조하십시오.

# 헤드셋 사용

Cisco는 무선 전화기에서 타사 유선 및 블루투스 무선 헤드셋을 사용하는 내부 테스트를 수행하지만, Cisco가 헤드셋이나 핸드셋 업체의 제품을 인증 또는 지원하는 것은 아닙니다. 전화기를 사용하는 현 장의 고유한 환경 및 하드웨어 상의 불일치로 인해 모든 환경에 적합한 "최상"의 단일 솔루션은 존재 하지 않습니다. Cisco에서는 네트워크에 대량의 헤드셋 장치를 배치하기 전에 지정된 환경에서 가장 잘 작동하는 헤드셋을 테스트할 것을 권장합니다.

### $\sqrt{N}$

Cisco Wireless IP Phone 8821-EX는 위험한 환경에서 헤드셋을 비롯한 블루투스 액세서리에 대 한 사용 테스트 또는 인증을 받지 않았습니다. 주의

Cisco에서는 잘못된 RF(무선 주파수) 및 AF(오디오 주파수) 신호를 차단하는 우수한 품질의 외부 장 치(헤드셋 등)를 사용할 것을 권장합니다. 이러한 장치의 품질과 휴대 전화 또는 양방향 무선 장치 등 과 같은 기타 장치와의 근접 정도에 따라 약간의 오디오 잡음이 여전히 발생할 수도 있습니다.

특정 헤드셋이 전화기에 부적합할 수 있는 주된 이유는 잡음이 들릴 수 있기 때문입니다. 이 잡음은 원격 상대방에게만 들리거나 원격 상대방과 전화기 사용자 모두에게 들릴 수 있습니다. 전기 조명이 켜져 있거나 전기 모터가 가까이 있거나 대형 PC 모니터가 켜져 있는 등의 외부 요인으로 인해 일부

잡음이나 윙윙거리는 소리가 발생할 수 있습니다. 경우에 따라서는 다양한 헤드셋의 기계 장치 또는 전자 장치로 인해 원격 상대방이 전화기 사용자에게 말할 때 반향음이 들릴 수도 있습니다.

관련 항목

외부 장치

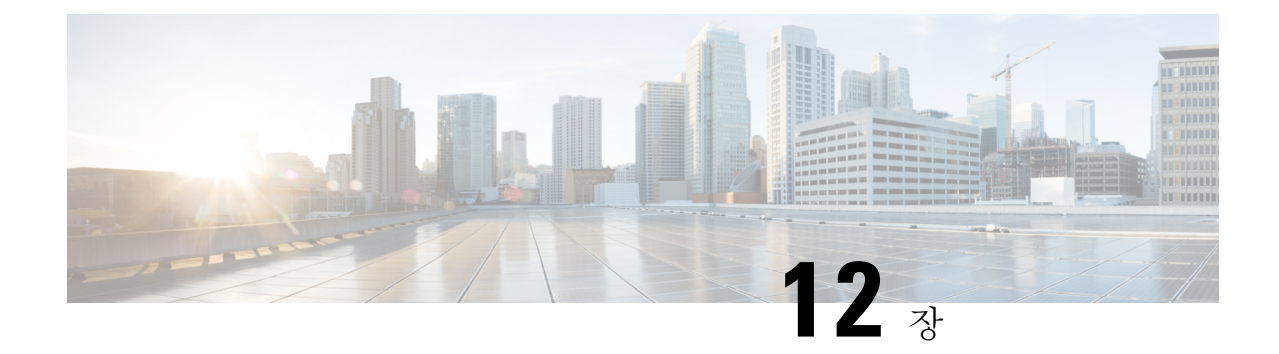

# 제품 안전 및 보안

- 안전 및 성능 정보, 179 페이지
- 준수 선언문, 184 페이지
- Cisco 제품 보안 개요, 190 페이지
- 중요 온라인 정보, 191 페이지

# 안전 및 성능 정보

IP 전화기를 설치하여 사용하기 전에 다음 안전 관련 정보를 숙지하십시오.

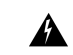

경고! 중요 안전 지침

이 경고 표시는 위험을 나타냅니다. 부상이 발생할 수 있는 상황입니다. 장비를 작동하기 전에 전기 관련 재해에 유의하고 사고 예방을 위해 표준 절차를 숙지하십시오. 각 경고의 끝에는 이 디바이스와 함께 제공되는 번역된 안전 경고문에서 해당 번역문을 찾을 수 있도록 명령문 번호 가 제공됩니다. 설명문 1071

이 지침을 반드시 숙지하십시오.

이 설명서에 나와 있는 경고에 대한 번역문을 보려면 다음 URL에서 관리 준수 및 안전 정보—*Cisco* 무선 *IP* 전화기 *882x* 시리즈의 설명문 번호를 참조하십시오.[http://www.cisco.com/c/dam/en/us/td/docs/](http://www.cisco.com/c/dam/en/us/td/docs/voice_ip_comm/cuipph/882x/english/RCSI/RCSI-0266-book.pdf) [voice\\_ip\\_comm/cuipph/882x/english/RCSI/RCSI-0266-book.pdf](http://www.cisco.com/c/dam/en/us/td/docs/voice_ip_comm/cuipph/882x/english/RCSI/RCSI-0266-book.pdf)

₳

경고! 시스템을 사용 또는 설치하거나 전원에 연결하기 전에 설치 지침의 내용을 확인하십시오. 설명 문 1004

 $\blacktriangle$ 

전원 공급이 안되거나 중단되면 VoIP(Voice over IP) 서비스 및 긴급 통화 서비스를 사용할 수 없 습니다. 전원이 복원된 후에는 장비를 재설정하거나 재구성해야만 VoIP 및 긴급 통화 서비스에 대한 액세스를 다시 얻을 수도 있습니다. 한국에서 긴급 전화 번호는 119입니다. 해당 국가의 긴 급 전화 번호를 알고 있어야 합니다. 설명문 361 경고**!**

 $\blacktriangle$ 

경고**!** 이 제품을 폐기하는 경우에는 해당 국가의 법률과 규정을 따라야 합니다. 설명문 1040

▲

경고**!** 플러그-소켓은 기본 분리 장치로 사용되므로 항상 접근이 용이해야 합니다. 설명문 1019

## 안전 지침

다음은 특정 환경에서 Cisco 무선 IP 전화기 8821 및 8821-EX를 사용하기 위한 안전 지침입니다.

- 이 제품은 다른 장치나 장비의 영향을 받기 쉬운 규제되지 않은 주파수 대역을 사용할 수 있으므 로 건강 관리 환경에서 기본 통신 도구로 사용하지 마십시오.
- 병원에서의 무선 장치 사용에는 각 병원에서 명시한 제한이 적용됩니다.
- 위험 지역에서의 무선 장치 사용에는 이러한 환경의 안전 감독관이 제기한 제약조건이 적용됩 니다.
- 비행기에서의 무선 장치 사용은 미국연방항공국(FAA)에서 통제합니다.

### 배터리 안전 관련 정보

이 배터리 안전 관련 정보는 Cisco 무선 IP 전화기 8821 및 8821-EX용으로 인증된 배터리에 적용됩니 다.

### ◭

맞지 않는 배터리를 넣으면 폭발 위험이 있습니다. 같은 배터리 또는 제조업체에서 권장하는 동 종의 배터리만 사용하십시오. 사용한 배터리는 제조업체의 지침에 따라 처리하십시오. 설명문 1015 경고**!**

### $\mathbf{\Lambda}$

배터리의 금속 접촉부를 만지거나 연결하지 마십시오. 잘못하여 배터리가 누출될 경우 심한 화 상을 입을 수 있습니다. 설명문 341 경고**!**

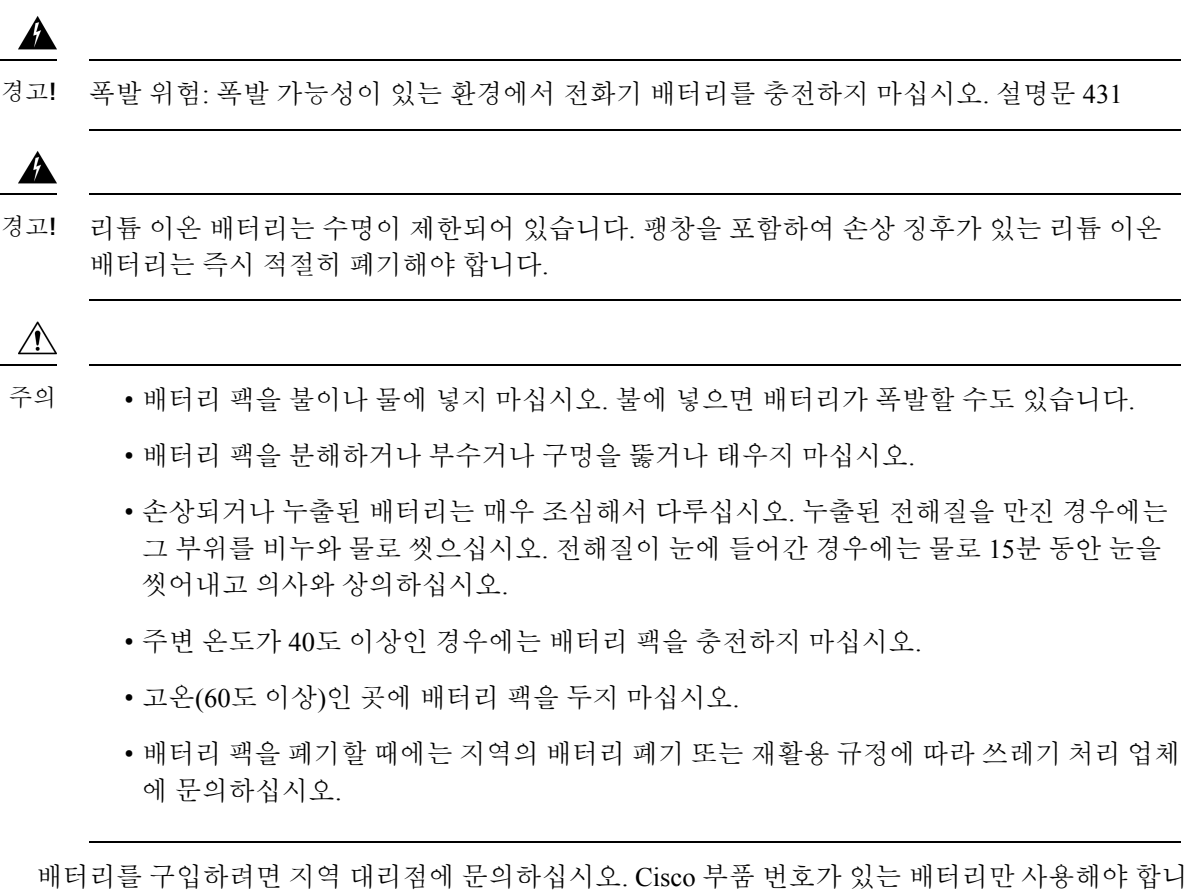

다.

배터리

CP-BATT-8821=

전화기와 호환되는 Cisco b만 사용하십시오. 전원 공급 장치를 주문하려면 Cisco 부품 번호 목록을 참 고하여 지역 대리점에 문의하십시오.

아르헨티나

CP-PWR-8821-AR=

오스트레일리아

CP-PWR-8821-AU=

브라질

CP-PWR-8821-BZ=

유럽

CP-PWR-8821-CE=

한국

CP-PWR-8821-KR=

일본 CP-PWR-8821-JP= 스위스

CP-PWR-8821-SW=

북미

CP-PWR-8821-NA=

영국

CP-PWR-8821-UK=

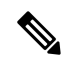

배터리와 전원 공급 장치는 전화기와 함께 제공되지 않습니다. 배터리와 전원 공급 장치를 주문 하려면 지역 대리점에 문의하십시오. 참고

## 위험한 환경

Cisco Wireless IP Phone 8821-EX는 ATEX Class I Zone 2 및 CSA Class I Division 2/Zone 2 인증 장비입 니다. 즉, 정상 작동 시 폭발성 가스 대기가 발생할 가능성이 없고, 발생하더라도 드물게만 발생하고 짧은 기간 동안만 존재하는 영역에서 전화기를 작동할 수 있습니다.

◭

경고**!** 폭발 위험 - 폭발 가능성이 있는 환경에서 전화기 배터리를 충전하지 마십시오. 설명문 431

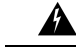

폭발 위험 - 부품을 교체하면 클래스 1, Division 2/Zone 2에 대한 적합성이 저하될 수 있습니다. 설명문 1083 경고**!**

## 정전

전화기를 통해 긴급 서비스에 액세스할 수 있는지 여부는 전원이 공급되는 무선 액세스 지점에 따라 결정됩니다. 전원 공급에 문제가 있는 경우 전원이 복원되어야 서비스 및 긴급 통화 서비스 다이얼 기능이 작동됩니다. 전원 공급이 안되거나 중단되는 경우 장비를 재설정하거나 재구성해야 서비스 또는 긴급 통화 서비스 다이얼 기능을 사용할 수 있습니다.

## 규정 도메인

이 전화기의 RF(무선 주파수)는 특정 규정 도메인에 맞게 구성되어 있습니다. 해당 규정 도메인 밖에 서 이 전화기를 사용하면 전화기가 제대로 작동하지 않으며 지역 규정을 위반할 수도 있습니다.

## 건강 관리 환경

이 제품은 의료용 장치가 아니며 다른 장치나 장비의 영향을 받기 쉬운 라이센스가 없는 주파수 대역 을 사용합니다.

## 외부 장치 사용

다음 정보는 무선 전화기에 외부 장치를 사용하는 경우 적용됩니다.

잘못된 RF(무선 주파수) 및 AF(오디오 주파수) 신호를 차단하는 우수한 품질의 외부 장치(예: 헤드셋) 를 사용하는 것이 좋습니다.

이러한 장치의 품질과 휴대폰 또는 양방향 무선 장치 등과 같은 기타 장치와의 근접 정도에 따라 약 간의 오디오 잡음이 계속 발생할 수도 있습니다. 이러한 경우에는 다음 중 한 가지 이상의 작업을 수 행해야 합니다.

- 외부 장치를 RF 또는 AF 신호 발생지로부터 멀리 옮기십시오.
- 외부 장치 케이블의 경로를 RF 또는 AF 신호 발생지로부터 멀리 지정하십시오.
- 외부 장치에 차폐된 케이블을 사용하거나 보호성이 좋은 케이블과 커넥터를 사용하십시오.
- 외부 장치 케이블의 길이를 줄이십시오.
- 외부 장치용 케이블에 페라이트 또는 이와 유사한 기타 물질을 바르십시오.

Cisco는 외부 장치, 케이블 및 커넥터 품질에 대한 관리 권한이 없기 때문에 시스템 성능에 대해 보장 할 수 없습니다. 우수한 품질의 케이블 및 커넥터를 사용하여 적절한 장치를 장착하면 시스템이 올바 르게 실행됩니다.

### $\bigwedge$

EU(유럽 연합) 국가에서는 EMC 규정 [89/336/EC]를 엄격히 준수하는 외부 헤드셋만 사용하십 시오. 주의

## 네트워크 혼잡 시 전화기 동작

네트워크 성능을 저하시키는 것이라면 무엇이나 전화기 오디오에 영향을 미칠 수 있고, 어떤 경우에 는 통화가 끊어지게 만들 수도 있습니다. 네트워크 저하의 근원에는 다음과 같은 활동이 포함되며 이 에 국한되는 것은 아닙니다.

- 관리자 작업(예: 내부 포트 스캔 또는 보안 스캔)
- 네트워크에 발생한 공격(예: DoS(서비스 거부) 공격 등)

# **SAR**

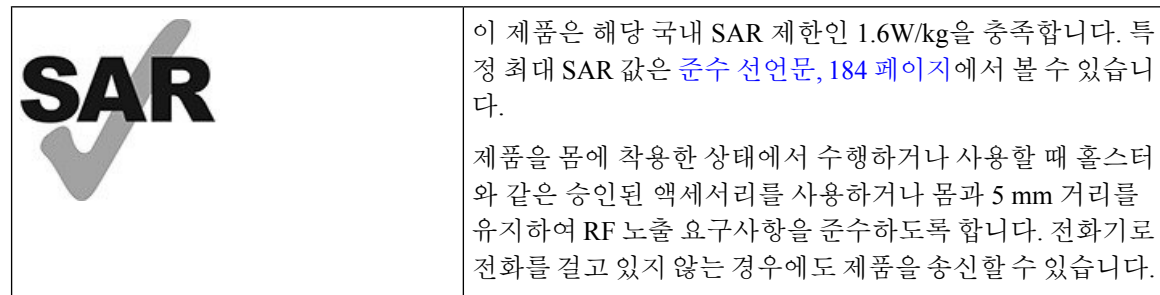

## 제품 레이블

제품 레이블은 장치의 배터리함에 있습니다.

# 준수 선언문

유럽 연합 준수 선언문

**CE** 마킹

다음 CE 마크가 장비 및 포장에 부착되어 있습니다.

 $\epsilon$ EU Authorized Representative Lo vantenad<br>Edgard Vangeel<br>Cisco Systems Belgium De Kleetlaan 6A 80256 B 1831 Diegem

유럽 연합 **RF** 노출 선언문

이 장치는 EU EMF Directive 2014/53/EU에 따라 규정을 준수한다고 평가되고 확인되었습니다.

## 미국 준수 선언문

### **SAR** 설명문

Cisco 무선 IP 전화기 882x 시리즈 핸드셋은 핸드셋과 함께 제공된 특정 벨트클립/홀스터 구성을 사용 하여 body-wornSAR(Specific Absorption Rate) 준수 테스트를 받았습니다.FCC는 상세 body-wornSAR 요구사항을 설정했으며 이러한 요구사항이 핸드셋과 함께 제공된 특정 벨트클립/홀스터에 충족되었 음을 확인했습니다. 테스트되지 않은 기타 벨트클립/홀스터 또는 유사 액세서리는 요구사항을 준수 하지 않을 수 있으므로 사용을 피해야 합니다.

#### **RF** 노출 정보

무선 모듈은 무선 주파수 장치에서 RF 노출을 해결하는 47 CFR 섹션 2.1091, 2.1093 및 15.247 (b) (4) 에 명시된 요구 사항을 준수하는 것이 확인되었습니다. 이 모델은 무선 주파수 파 노출에 대한 해당 정부 요구사항을 충족시킵니다.

#### 이 장치는 무선 전파 노출에 대한 ISD RSS-102 R5에서 언급한 제한 사항을 준수합니다

Cisco 무선 IP 전화기 882x 시리즈 장치는 무선 송신기와 수신기를 포함합니다. 캐나다 보건부의 안전 기준 6을 참조하고 나이, 건강에 관계없이 모든 사람의 안전을 보장하도록 설계된 실질적인 안전 한 계를 포함하는 RSS-102에서 언급된 전파(라디오 주파수 전자기장) 노출에 대한 일반 대중(통제되지 않은) 제한을 초과하지 않도록 설계되었습니다.

이와 같이, 시스템은 최종 사용자에 의한 안테나와의 접촉을 피하여 동작하도록 설계되었습니다. 사 용자 또는 작업자의 전반적인 노출을 줄이기 위해 고안된 규제 지침에 따라 안테나를 사용자가 지정 한 최소 거리 이상 유지할 수 있는 위치에 시스템을 설치하는 것이 좋습니다.

이 장치는 무선 인증 프로세스의 일부로 해당 규정을 준수하는지 테스트를 거쳐 검증되었습니다.

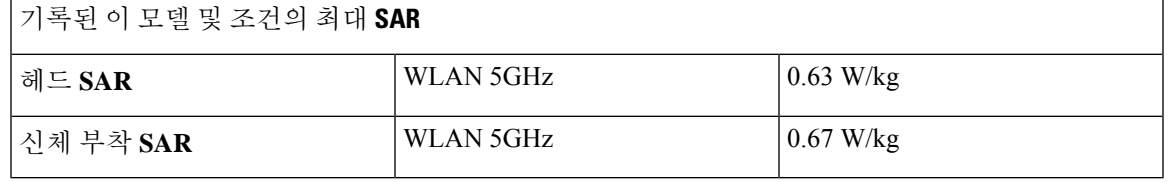

이 무선 전화기에는 송수신기가 있습니다. 송수신기 및 안테나는 FCC뿐만 아니라 기타 국가의 기타 기관에서 지정한 인간 노출에 대한 RF 방사선 요구사항을 충족하도록 설계되었습니다. 이러한 지침 은 세계보건기구(WHO)의 안내에 기반하여 업계에서 개발했습니다. 이러한 업계 표준은 사용자가 최소 RF 방사량에 노출되도록 하는 추가 안전 여유를 포함하도록 개발되었습니다.

송수신기는 X-선 파와 같은 전리방사선과 반대로 비전리 유형의 방사선을 사용합니다.

이러한 장치에 대한 노출 표준은 SAR로 알려진 측정 단위에 기준합니다. FCC에 의해 설정된 제한은 1.6W/kg입니다. 이 방출 수준에 대한 테스트는 FCC 및 기타 기관에서 검토한 테스트 방법과 작동 위 치를 사용하는 독립적인 실험실에서 수행됩니다.

전화기가 시장에 출시되기 전에 제품은 FCC 규정에 따라 테스트되고 인증되어 제품이 FCC SAR 요 구사항을 초과하지 않았음을 확인했습니다.

SAR 및 RF 노출에 대한 추가 정보는 다음의 FCC 웹사이트에서 얻을 수 있습니다. [http://www.fcc.gov/](http://www.fcc.gov/oet/rfsafety) [oet/rfsafety](http://www.fcc.gov/oet/rfsafety)

이러한 휴대폰이 인체 건강에 유해하거나 그렇지 않다는 결정적인 증거는 없습니다. FDA 및 많은 연 구자들이 RF 방사선과 건강 문제에 대한 연구를 계속하고 있습니다. 이 주제에 대한 추가 정보는 다 음의 FDA 웹사이트에서 얻을 수 있습니다. <http://www.fda.gov>

Cisco 무선 IP 전화기 882x 시리즈는 대부분의 표준 휴대폰, PCS(Personal Communications Service) 또 는 GSM(Global System for Mobile Communication) 전화기보다 5~6배 낮은 전력 수준에서 작동합니다. 이 낮은 전력은 낮은 전송기 충격 계수와 결합하여 RF 장에 대한 사용자의 노출을 줄입니다.

사용자에 대한 노출을 줄이기 위해 제안된 여러 가지 방법이 있습니다. 다음과 같은 방법을 들 수 있 습니다.

- **1.** 핸즈프리 핸드셋을 사용하여 안테나와 사용자 머리 간의 거리를 넓힙니다.
- **2.** 안테나 방향을 사용자에게서 먼쪽으로 돌립니다.
- 다음 문서에서 추가 정보를 얻을 수 있습니다.
	- 다음 위치에 있는 Cisco Systems 대역 확산 라디오 및 RF 안전 백서: [http://www.cisco.com/warp/](http://www.cisco.com/warp/public/cc/pd/witc/ao340ap/prodlit/rfhr_wi.htm) [public/cc/pd/witc/ao340ap/prodlit/rfhr\\_wi.htm](http://www.cisco.com/warp/public/cc/pd/witc/ao340ap/prodlit/rfhr_wi.htm)
	- FCC Bulletin 56: Questions and Answers about Biological Effects and Potential Hazards of Radio Frequency Electromagnetic Fields(무선 주파수 자기장의 생물학적 효과 및 잠재적 위험에 관한 질 문과 대답)
	- FCC Bulletin 65: Evaluating Compliance with the FCC guidelines for Human Exposure to Radio Frequency ElectromagneticFields(무선 주파수 자기장에 대한 인간 노출 관련 FCC 지침 준수 평가)

또한 다음 기관에서 추가 정보를 얻을 수 있습니다.

- 비전리방사선 보호에 관한 세계보건기구(WHO) 내부 위원회: <http://www.who.int/emf>
- 영국 NRPB(National Radiological Protection Board): <http://www.nrpb.org.uk>
- 셀룰러 통신 협회: <http://www.wow-com.com>

### 일반 **RF** 노출 설명문

이 장치는 RF 노출의 인간 노출에 대한 ICNIRP(International Committee on Non-Ionizing Radiation Protection) 제한을 준수하는 것으로 평가되었고 확인되었습니다.

#### **Part 15** 무선 장치

Part 15에 기재된 무선 장치는 이 주파수에서 작동 중인 다른 장치로부터 간섭을 받지 않는다는 주의 가정 하에 작동합니다. 비 Cisco 안테나 사용을 포함하여, Cisco에서 명시적으로 승인하지 않는 방식으로 제품을 변경하거나 수정하면 사용자의 장치 작동 권한이 무효화될 수 있습니다.

## 캐나다 준수 선언문

이 장치는 Industry Canada 라이센스 제외 RSS 표준을 준수합니다. 작업은 (1) 이 장치가 간섭을 일으 키지 않을 수 있고, (2) 이 장치가 장치의 원하지 않는 작동을 일으킬 수 있는 간섭을 포함하여 어떤 간 섭도 수용해야 한다는 두 가지 조건이 전제되어야 합니다. 이 전화기를 사용할 때 통신의 개인 정보 보호가 보장되지 않을 수 있습니다.

이 제품은 적용 가능한 혁신, 과학 및 경제 개발 캐나다의 기술 사양을 충족합니다.

#### **Avis de Conformité Canadien**

Cet appareil est conforme aux normes RSS exemptes de licence RSS d'Industry Canada. Le fonctionnement de cet appareil est soumis à deux conditions : (1) ce périphérique ne doit pas causer d'interférence et (2) ce

périphérique doit supporter les interférences, y compris celles susceptibles d'entraîner un fonctionnement non souhaitable de l'appareil. La protection des communications ne peut pas être assurée lors de l'utilisation de ce téléphone.

Le présent produit est conforme aux spécifications techniques applicables d'Innovation, Sciences et Développement économique Canada.

### 캐나다 **RF** 노출 선언문

#### 이 장치는 무선 전파 노출에 대한 ISD RSS-102 R5에서 언급한 제한 사항을 준수합니다

본 장치에는 무선 송신기 및 수신기가 포함되어 있습니다. 캐나다 보건부의 안전 기준 6을 참조하고 나이,건강에관계없이모든사람의안전을보장하도록설계된실질적인안전한계를포함하는RSS-102 에서 언급된 전파(라디오 주파수 전자기장) 노출에 대한 일반 대중(통제되지 않은) 제한을 초과하지 않도록 설계되었습니다.

이와 같이, 시스템은 최종 사용자에 의한 안테나와의 접촉을 피하여 동작하도록 설계되었습니다. 사 용자 또는 작업자의 전반적인 노출을 줄이기 위해 고안된 규제 지침에 따라 안테나를 사용자가 지정 한 최소 거리 이상 유지할 수 있는 위치에 시스템을 설치하는 것이 좋습니다.

이 장치는 무선 인증 프로세스의 일부로 해당 규정을 준수하는지 테스트를 거쳐 검증되었습니다.

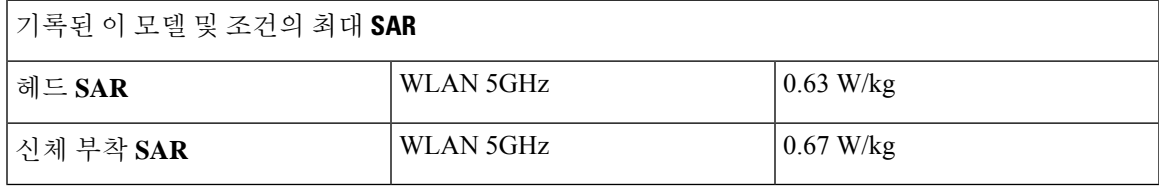

#### **Déclaration d'Exposition aux RF Canadienne**

#### CE PÉRIPHÉRIQUE RESPECTE LES LIMITES DÉCRITES PAR LA NORME RSS-102 R5 D'EXPOSITION À DES ONDES RADIO

Votre appareil comprend un émetteur et un récepteur radio. Il est conçu pour ne pas dépasser les limites applicables à la population générale (ne faisant pas l'objet de contrôles périodiques) d'exposition à des ondes radio (champs électromagnétiques de fréquences radio) comme indiqué dans la norme RSS-102 qui sert de référence au règlement de sécurité n°6 sur l'état de santé du Canada et inclut une marge de sécurité importantes conçue pour garantir la sécurité de toutes les personnes, quels que soient leur âge et état de santé.

En tant que tels, lessystèmessont conçus pour être utilisés en évitant le contact avec les antennes par l'utilisateur final. Il est recommandé de positionner le système à un endroit où les antennes peuvent demeurer à au moins une distance minimum préconisée de l'utilisateur, conformément aux instructions des réglementations qui sont conçues pour réduire l'exposition globale de l'utilisateur ou de l'opérateur.

Le périphérique a été testé et déclaré conforme aux réglementations applicables dans le cadre du processus de certification radio.

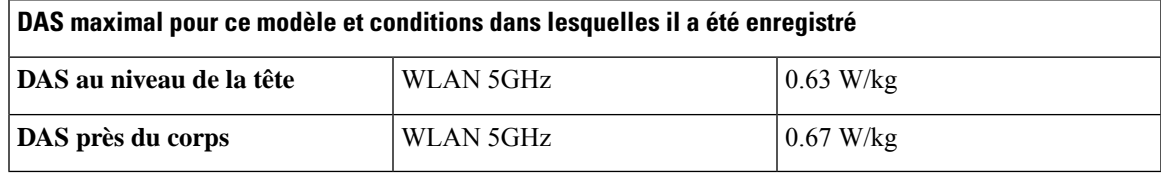

## 뉴질랜드 준수 선언문

### **PTC(Permit to Connect)** 일반 경고

터미널 장비 항목에 대한 Telepermit의 허가는 텔레콤이 항목이 네트워크에 연결하기 위한 최소 조건 을 준수함을 승인했음만을 나타냅니다. 이것은 텔레콤의 제품 지지나 어떤 종류의 보증을 제공함을 나타내지도 않습니다. 무엇보다도, 이것은 항목이 다른 제조사나 모델의 다른 Telepermitted 장비 항 목과 관련하여 올바르게 작동함을 보장하거나 제품이 Telecom의 모든 네트워크 서비스와 호환 가능 함을 함축하지도 않습니다.

### **PSTN**에서 **IP** 네트워크 사용

IP(Internet Protocol)은 성격상 각 데이터 패킷이 형성되고 주소 지정될 때 음성 신호에 지연을 발생시 킵니다. 텔레콤 액세스 표준은 통화를 위해 이 기술을 사용하거나 PSTN의 공급업체, 설계자 및 설치 자가 네트워크 설계에서 ITU E 모델 요구사항을 참조할 것을 권장합니다. 전체 목표는 특히 셀룰러 및 국제 네트워크와 관련된 통화의 경우 이미 광범위한 지연을 겪고 있는 지연, 왜곡 및 기타 전송 장 애를 최소화하는 것입니다.

### **PSTN**을 통한 음성 압축 사용

이미 음성 압축 기술을 사용한 것이 원인이지만, 일부는 셀룰러 및 국제 네트워크를 호출할 때 이미 광범위한 지연을 경험했습니다. 텔레콤 액세스 표준은 PSTN에서 G711 음성 기술 사용만 승인합니 다. G711은 '순간적인 음성 인코딩 기술'인 반면, G729와 모든 변형은 음성 신호에 추가 지연을 생성 하는 '가까운 순간'으로 간주됩니다.

#### 에코 제거

일반적으로 텔레콤 PSTN에서 지리적 지연이 Telepermit 한계 내에서 유지되므로 CPE 반환 손실이 수 용 가능하기 때문에 에코 제거기가 필요 없습니다. 그러나 VoIP(Voice-over-IP) 기술을 활용하는 사설 망에서는 모든 음성 통화에 대해 에코 제거를 제공해야 합니다. 오디오/VoIP 변환 지연과 IP 라우팅 지연의 결합된 효과로 인해 64 mS의 에코 제거 시간이 필요할 수 있습니다.

### 대만 준수 선언문

#### **DGT** 경고문

避免電波干擾,本器材禁止於室外使用5.25-5.35 秭赫頻帶

#### 低功率電波輻射性電機管理辦法

- 第十二條 經型式認證合格之低功率射頻電機,非經許可,公司、 商號或使用者均不得擅自變更頻率、加大功率或變更原 設計之特性及功能。
- 第十四條 低功率射頻電機之使用不得影響飛航安全及干擾合法通信; 經發現有干擾現象時,應立即停用,並改善至無干擾時方得 繼續使用。

前項合法通信,指依電信法規定作業之無線電信。

低功率射頻電機須忍受合法通信或工業、科學及醫療用電波 輻射性電機設備之干擾。

#### 低功率射頻電機技術規範

- 4.7 無線資訊傳輸設備
- 4.7.5 在5.25-5.35秭赫頻帶內操作之無線資訊傳輸設備,限於室內使用。
- 4.7.6 無線資訊傳輸設備須忍受合法通信之干擾且不得干擾合法通信;如 造成干擾,應立即停用,俟無干擾之虞,始得繼續使用。
- 4.7.7 無線資訊傳輸設備的製造廠商應確保頻率穩定性,如依製造廠商使 97048 用手冊上所述正常操作,發射的信號應維持於操作頻帶中。

## 아르헨티나 준수 선언문

#### **Advertencia**

No utilizar una fuente de alimentación con caracteristícas distintas a las expresadas ya que podría ser peligroso.

## 브라질 규정 준수 설명문

#### **Art. 6º - 506**

이 장비는 보조 유형 장비입니다. 즉, 동일한 유형의 장치가 간섭을 일으키고 기본 유형 장치에는 어 떤 간섭도 일으키지 않더라도, 이 장비는 유해한 간섭으로부터 보호되지 않습니다.

자세한 내용은 다음 URL로 이동하십시오. <http://www.anatel.gov.br>

Este equipamento opera em caráter secundário, isto é, não tem direito a proteção contra interferência prejudicial, mesmo de estações do mesmo tipo, e não pode causar interferência a sistemas operando em caráter primário.

Site Anatel: <http://www.anatel.gov.br>

#### 결의안 번호 **303/2002** 및 **533/2009**

이 제품은 결의안 번호 242/2000에 따라 조정된 절차에 준하여 Anatel의 승인을 받았으며, 결의안 번 호 303/2002 및 533/2009에 준하여 전자, 자성 및 전자기에 대한 흡수율 노출 제한을 비롯한 기술 요구 사항을 충족합니다.

#### **Resoluções no. 303/2002 e no. 533/2009**

Este produto está homologado pela Anatel, de acordo com os procedimentos regulamentados pela Resolução no. 242/2000 e atende aosrequisitostécnicos aplicados, incluindo oslimites de exposição da Taxa de Absorção Específica referente a campos elétricos, magnéticos e eletromagnéticos de radiofrequência, de acordo com as Resoluções no. 303/2002 e no. 533/2009.

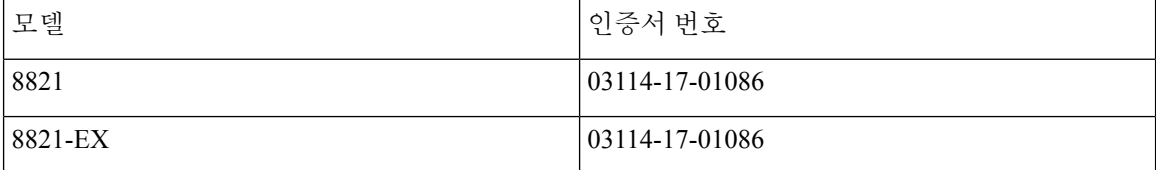

## 싱가포르 준수 선언문

# **Complies with IMDA Standards** DB101992

# **Cisco** 제품 보안 개요

이 제품은 암호화 기능을 포함하고 있으며 수입, 수출, 운송 및 사용을 규제하는 미국 및 현지 법규의 적용을 받습니다. Cisco 암호화 제품을 제공하는 것은 제3자에게 이 암호화의 수입, 수출, 유통 또는 사용 권한을 부여하는 것을 의미하는 것이 아닙니다. 수입자, 수출자, 유통업자 및 사용자는 미국과 현지 법규를 준수할 책임이 있습니다. 이 제품을 사용하면 해당 법률 및 규정을 준수하기로 동의하는 것입니다. 미국 및 현지 법규를 준수할 수 없는 경우 이 제품을 즉시 반품하십시오.

미국 수출 규정과 관련한 자세한 내용은 웹 사이트[\(https://www.bis.doc.gov/policiesandregulations/ear/](https://www.bis.doc.gov/policiesandregulations/ear/index.htm) [index.htm\)](https://www.bis.doc.gov/policiesandregulations/ear/index.htm)를 참조하십시오.

# 중요 온라인 정보

최종 사용자 라이센스 계약서

EULA(최종 사용자 라이센스 계약서)는 여기에 있습니다. <https://www.cisco.com/go/eula>

규정 준수 및 보안 정보

RCSI(규정 준수 및 보안 정보)는 여기에 있습니다.

중요 온라인 정보

I

번역에 관하여

Cisco는 일부 지역에서 본 콘텐츠의 현지 언어 번역을 제공할 수 있습니다. 이러한 번역은 정보 제 공의 목적으로만 제공되며, 불일치가 있는 경우 본 콘텐츠의 영어 버전이 우선합니다.